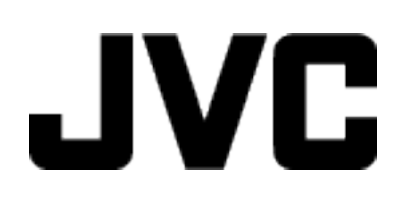

# ビデオカメラ

# **Web** ユーザーガイド

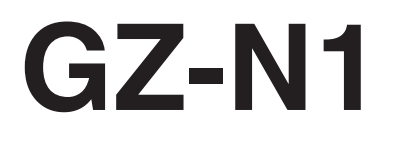

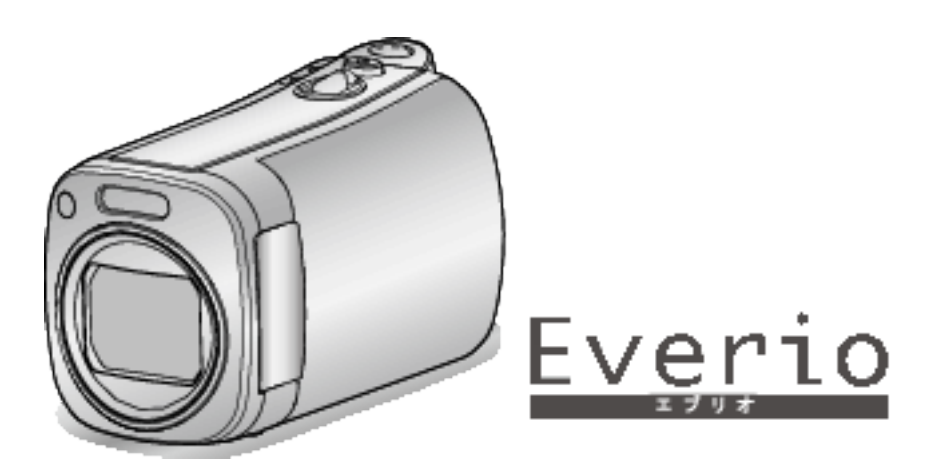

# もくじ

#### 準備する

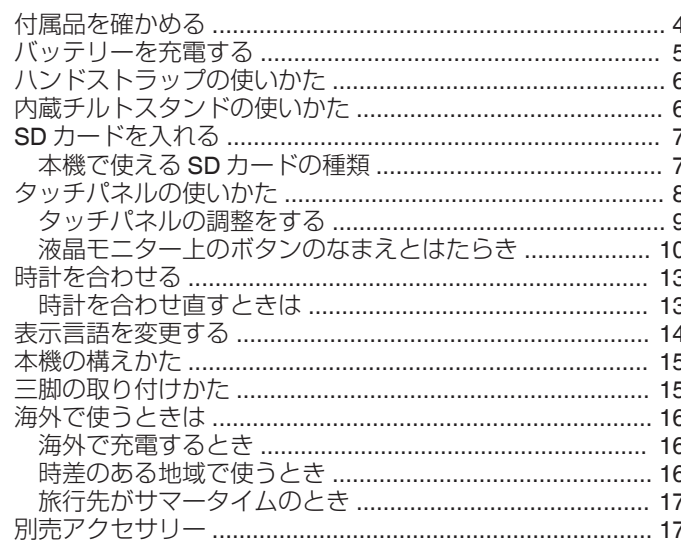

#### 撮影する

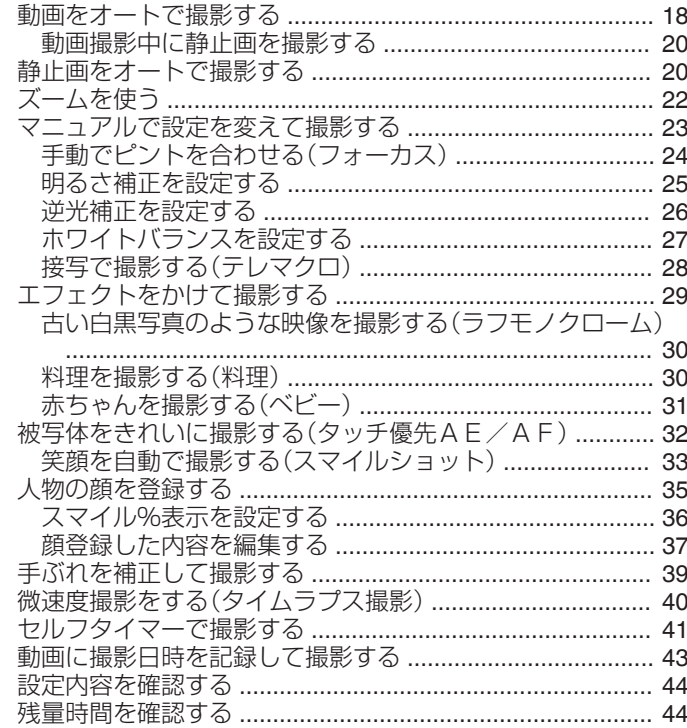

# 再生する

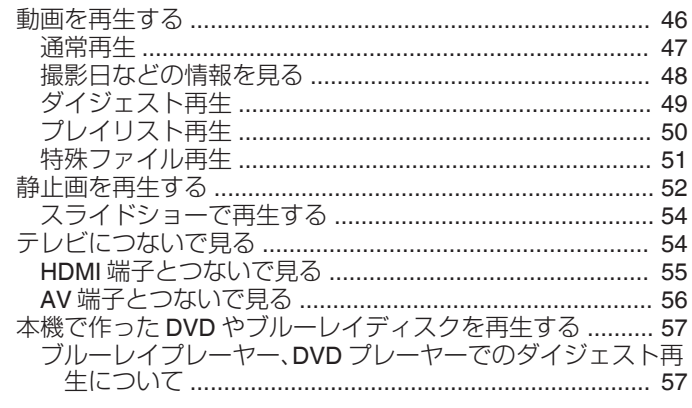

## 編集する

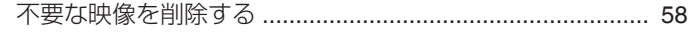

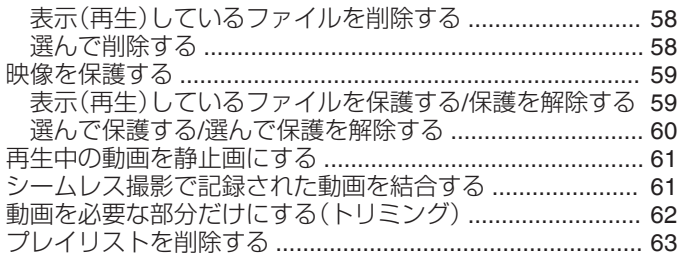

#### 保存する

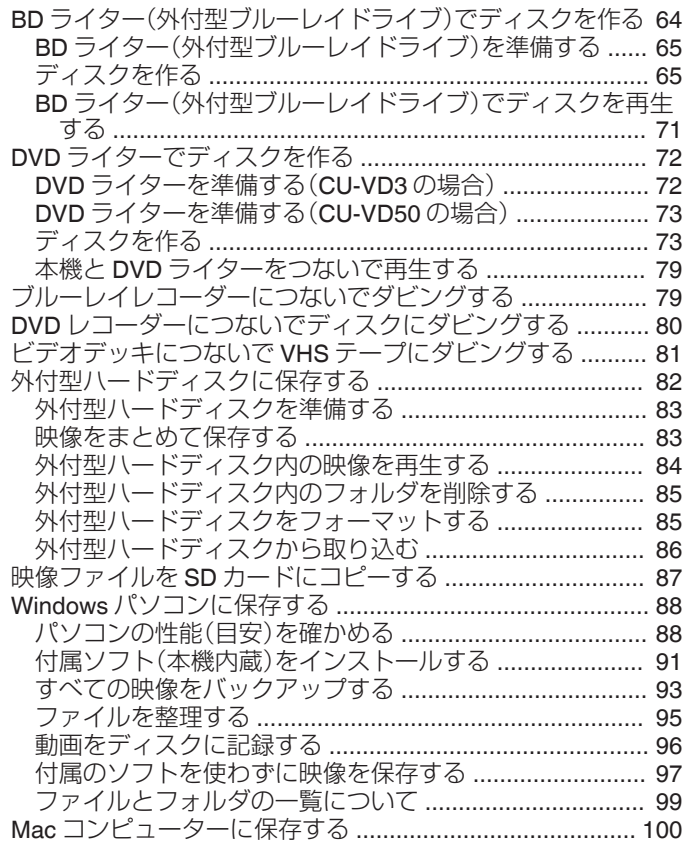

#### 設定メニュー

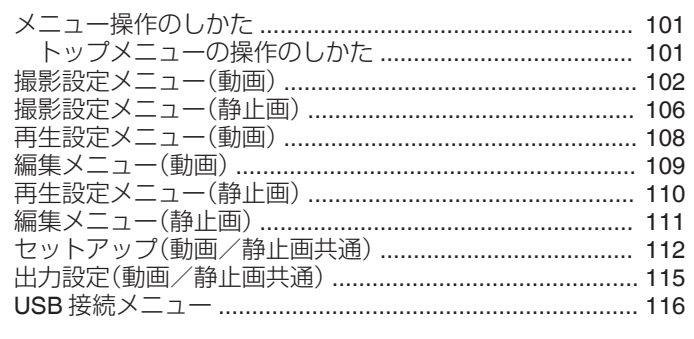

- 
- 

# 困ったときは

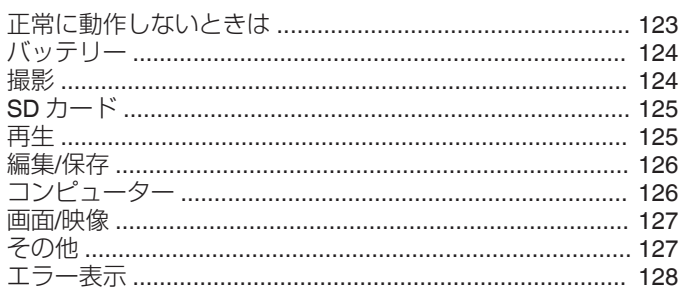

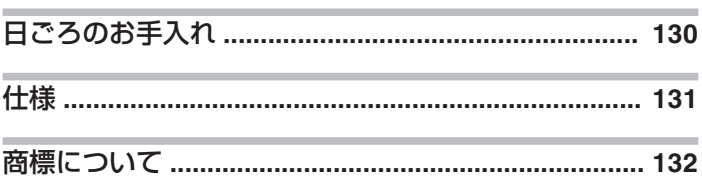

# <span id="page-3-0"></span>付属品を確かめる

万が一、不足品や不良品がございましたら、お買い上げの販売店、または最寄りのサービス窓口にお問い合わせください。

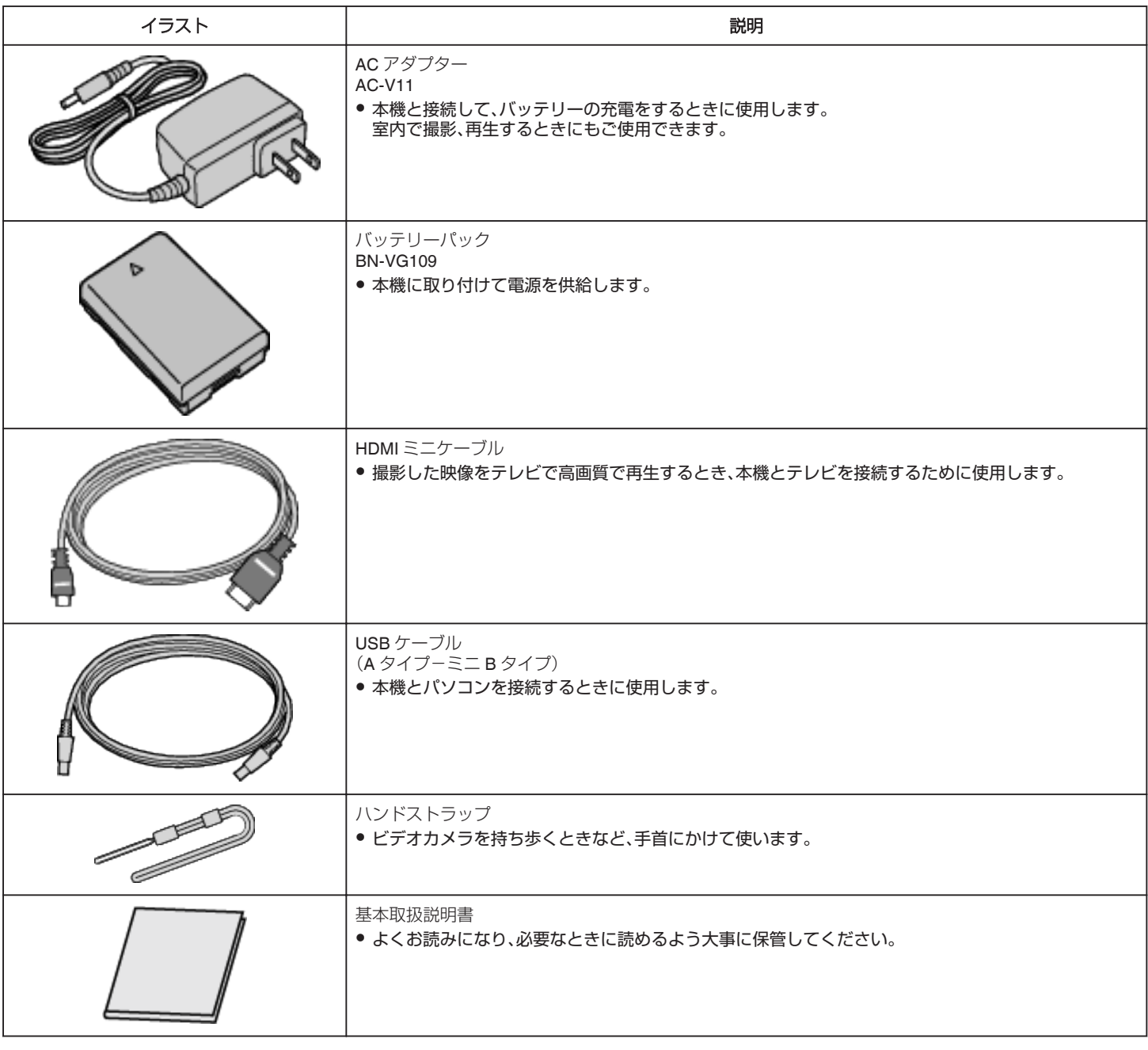

メモ :

● 付属ソフト(アプリケーションソフト)は、本機に内蔵されています。

"[パソコンの性能\(目安\)を確かめる](#page-87-0)" (erp. 88)

● SD カードは別売です。

"[本機で使える](#page-6-0) SD カードの種類" (☞ p. 7)

● 海外で AC アダプターを使うときは、訪問国や地域に合った市販の変換プラグをご用意ください。

"[海外で充電するとき](#page-15-0)" (☞ p. 16)

# <span id="page-4-0"></span>バッテリーを充電する

お買い上げ直後やバッテリーの残量が少なくなってきたら、バッテリーを 充電しましょう。

- ご購入時のバッテリーは、充電されていません。
- *1* バッテリーを取り付ける

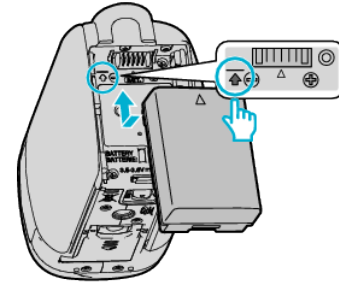

- 本体の印とバッテリー上部を合わせて、「カチッ」と音がするまでス ライドします。
- *2* DC 端子に AC アダプターをつなぐ

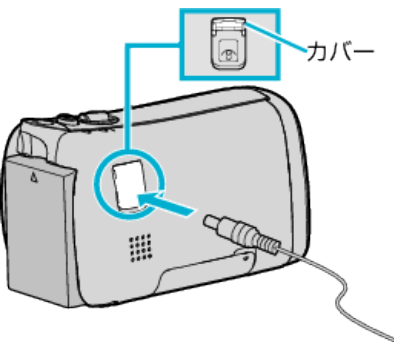

*3* コンセントにつなぐ

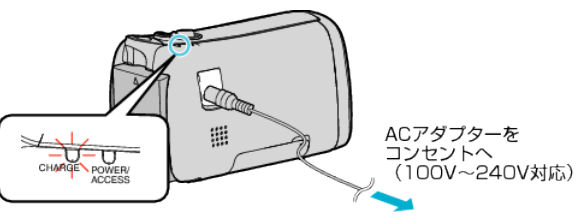

● 充雷中は CHARGE ランプが点灯します。 充電が終わると消灯します。 (CHARGE ランプが点滅する場合は、下の「ご注意」をご覧ください。)

#### 警告

● バッテリーの入れる向きを間違えないようにしてください。 本機やバッテリーが破損する原因になります。

#### ご注意 :

- 必ず JVC 製のバッテリーをお使いください。
- JVC 製以外のバッテリーをご使用の場合は、安全面、性能面について保 証いたしかねます。
- 充電時間:約2時間20分(付属バッテリーの場合) ※ 25℃で使用したときの時間です。室温 10℃ ~ 35℃の範囲外の場所 では、充電に時間がかかったり、充電できないことがあります。充電で きない場合、CHARGE ランプがゆっくり点滅してお知らせします。
- バッテリー充雷中に不具合(過雷圧など)が生じた場合、またはJVC製 以外のバッテリーを充電しようとした場合、充電が停止します。この場 合、充電ランプが速く点滅してお知らせします。

付属の AC アダプターを使用してください。

- 付属品以外の AC アダプターを使用すると、故障の原因となります。
- AC アダプターを接続して、撮影や再生ができます。(撮影中や再生中は バッテリーを充電できません。) 長時間使用するときは、バッテリーを取りはずしてください。バッテリー をつけたままにすると、バッテリー性能が低下することがあります。

バッテリー(充電式電池)について:

- ●低温(10℃以下)での使用時は、使用できる時間が短くなったり、動作し ーー<br>ないことがあります。冬場の屋外などでは、バッテリーをポケットに入 れるなど温かくしてから取り付けます。 (カイロなどには直接ふれさせないでください)
- 直射日光や火などの過度な熱にさらさないでください。
- ●取りはずしたバッテリーは、約 15~25℃の乾燥したところで保管してく ださい。
- 長期間使わないときは、30%程度充電された状態(■)で保存してくだ さい。また、半年に 1 度程度は、満充電→使い切るの操作をし、30%程度 充電された状態(I)で保存してください。

#### $x + y$

● 室内で長時間撮影するときには、AC アダプターをつないで撮影するご ともできます。

(画面を閉じるとバッテリーを充電します)

#### バッテリーの取りはずしかた

```
取りはずすときは、取り付けるときの逆の手順で操作してください。
```
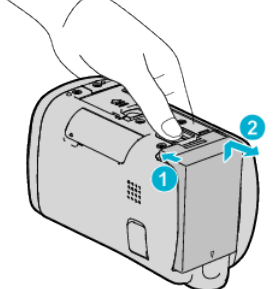

バッテリー取りはずしレバーをスライドさせて、バッテリーをはずしてく ださい。

#### バッテリーの充電時間の目安(**AC** アダプター使用時)

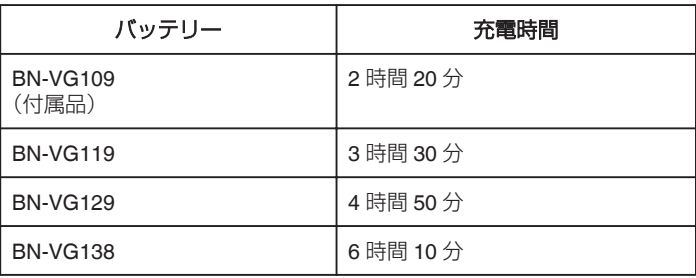

● 十分に充電しても、撮影時間が短くなったときはバッテリーの寿命です。 (新しいものに交換してください)

※ 25℃で使用したときの時間です。室温 10℃~ 35℃の範囲外の場所で は、充電に時間がかかったり、充電できないことがあります。低温など、使 用状態によって撮影・再生可能時間は短くなります。 "[撮影時間の目安\(バッテリー使用時\)](#page-44-0)" (☞ p. 45)

#### バッテリーの処分について

バッテリーを処分する際は、充電式電池リサイクル協力店へお持ちくださ い。

#### 0 お問い合わせ: 一般社団法人 JBRC

#### <http://www.jbrc.net/hp/>

美しい環境維持にあなたも一役。リサイクルに協力しましょう。 ご使用済みの電池は廃棄しないで、充電式電池リサイクル協力店へご持参 ください。

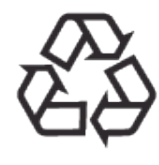

# <span id="page-5-0"></span>ハンドストラップの使いかた

- 1 ストラップの細いひもの部分を本体のストラップ取り付け部に通し てください。
- 2 ストラップの端を細いひもの輪にくぐらせて引き締めてください。 3 ベルトの長さを調整して、手首を通してください。

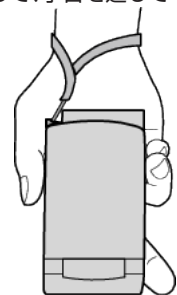

# 内蔵チルトスタンドの使いかた

床やテーブルに置いて、下からのアングルや自分撮りをするときなどに使 います。

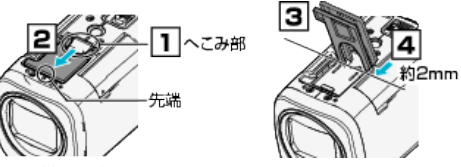

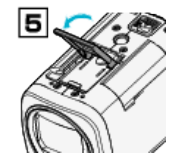

[1] 本機下側のスタンドのへこみ部に指をかけます。 2 矢印の方向に動かします。

- 0 先端が浮きます。
- 3 スタンドを立てます。 4 スタンド全体を矢印の方向に図の線の位置までスライドさせます。
- スタンドが動かないときは無理に動かさないで手順5へ進んでくださ い。

[5] スタンドを図のように傾けます。 **[6] 図のようにしてお使いください。** 

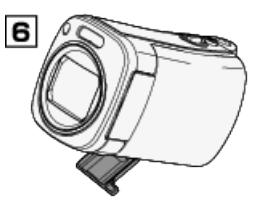

#### ■ スタンドを収納するとき

スタンドの先端部をバッテリー方向にスライドさせ、本体とスタンド部の マークをあわせて収納します。

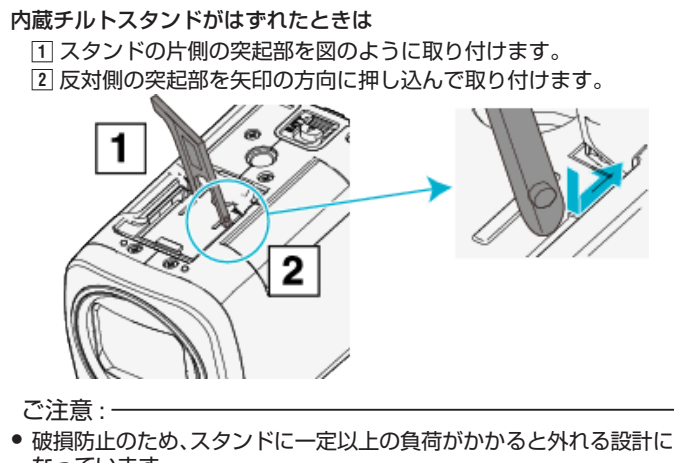

- なっています。
- 紛失、誤飲の恐れがあるためすみやかに取り付け直してください。
	- スタンドを無くしてしまったときは、弊社カスタマーサポートセン クーまでお問い合わせください。

# <span id="page-6-0"></span>**SD** カードを入れる

市販の SD カードを入れておくと、内蔵メモリーの撮影可能時間がいっぱ いになっても、撮影を止めずに SD カードに記録できます。 "本機で使える SD カードの種類" (☞ p. 7) "[動画の撮影可能時間の目安](#page-44-0)" (☞ p. 45)

*1* 液晶モニターを閉じる

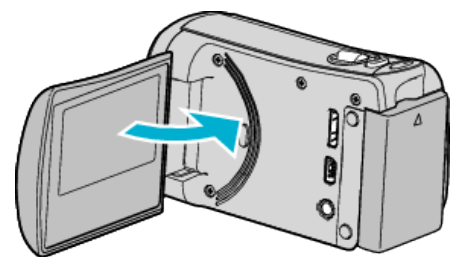

*2* SD カードカバーを開ける

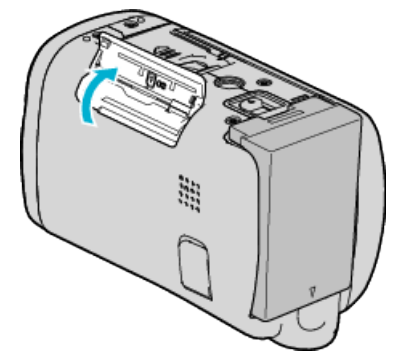

*3* SD カードを入れる

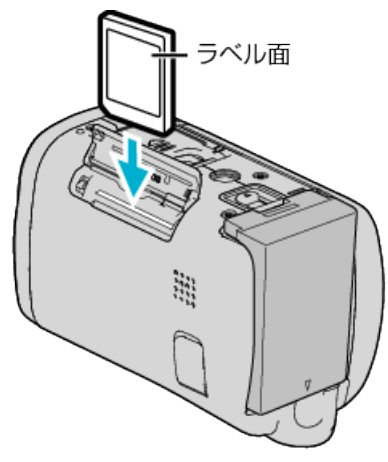

- SD カードの入れる向きを間違えないようにしてください。 本機や SD カードが破損する原因になります。
- SD カードの抜き差しは、本体の電源を切った状態で行なってくださ い。

警告

- SD カード挿入時、端子の金属部分に触れないように注意してくださ い。
- miniSD カード、microSD カードを使用しないでください。 本機や SD カードが破損する原因となります。

 $x + 1$ 

- "シームレス撮影"設定を "入"にしておくと内蔵メモリーの撮影可能時間 がいっぱいになっても、撮影を止めずに SD カードに続けて記録できま す。
- "[シームレス撮影](#page-103-0) " (☞ p. 104)
- 1 枚の SD カードで動画と静止画を記録できます。動画で動作確認され た SD カードをお使いになることをお勧めします。
- 0 SD カードに記録するには、メディアの設定が必要です。
- ほかの機器で使っていた SD カードをはじめて使うときは、メディア設 定の "SDフォーマット"で SD カードをフォーマット(初期化)する必要 があります。
- " [SDフォーマット](#page-113-0) " (☞ p. 114)

#### カードの取り出しかた

SD カードを一度押し込んでから、まっすぐに引き抜いてください。

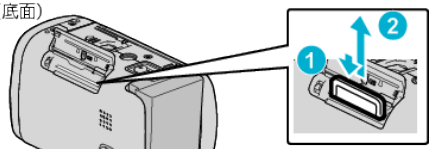

#### 本機で使える **SD** カードの種類

- 以下の SD カードがご利用可能です。
- 下記の推奨メーカー製の SD カードで動作確認しています。
- 0 パナソニック(Panasonic)
- 0 東芝(TOSHIBA)
- 0 サンディスク(SanDisk)

#### **SD** カード

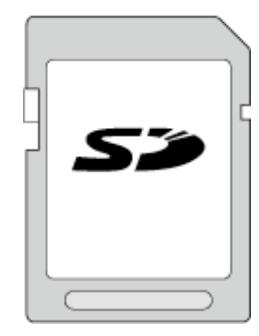

- 256 MB~2 GB に対応しています。
- 動画撮影するときは、Class4 以上対応の SD カード(2 GB)をお使いくだ さい。

#### **SDHC** カード

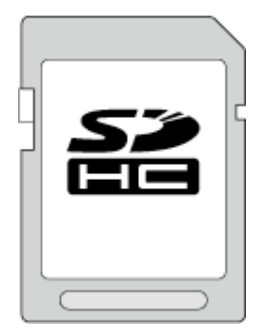

● 動画撮影するときは、Class4 以上対応の SDHC カード(4~32 GB)をお 使いください。

#### **SDXC** カード

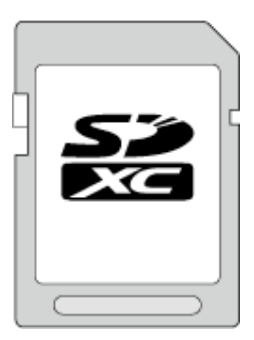

● 動画撮影するときは、Class 4 以上の SDXC カード(最大 128 GB)を使用 してください。

# <span id="page-7-0"></span>**準備する**

- メモ :
- 上記以外のメーカーの SD カード(SDHC/SDXC カードを含む)では、正 しく記録できなかったり、データが消えたりすることがあります。
- すべての SD カードの動作を保証するものではありません。SD カードの 仕様変更などにより使用できない場合があります。
- 0 miniSD カード、microSD カード(アダプターに入れた場合を含む)を使用 しないでください。故障の原因となります。
- "動画画質"を "UXP"にして撮影するときは、Class 6 以上の SDHC/SDXC カードの使用をおすすめします。
- Class4、Class6 とは、それぞれ読み書き時のデータ転送速度が最低で 4 MB/s、6 MB/s であることを保証するものです。
- Class 10 対応の SDHC/SDXC カードも使用できます。
- 1 枚の SD カードで動画と静止画を記録できます。動画で動作確認され た SD カードをお使いになることをお勧めします。
- SD カードの端子部を触らないでください。データが消えることがあり ます。
- SDHC/SDXC UHS-I カードについて
- UHS スピードクラスには対応していませんが、通常の SDHC、SDXC カー ドとしてご使用になれます。
- 他の機器で撮影、編集した SD カードは、本機での再生、編集動作を保証 していません。
- 本機で撮影した SD カードは、他の機器では再生、編集ができない場合が あります。

#### パソコンが **SDXC** カードを認識しないとき

パソコンの OS(基本ソフト)をアップデートしてください。

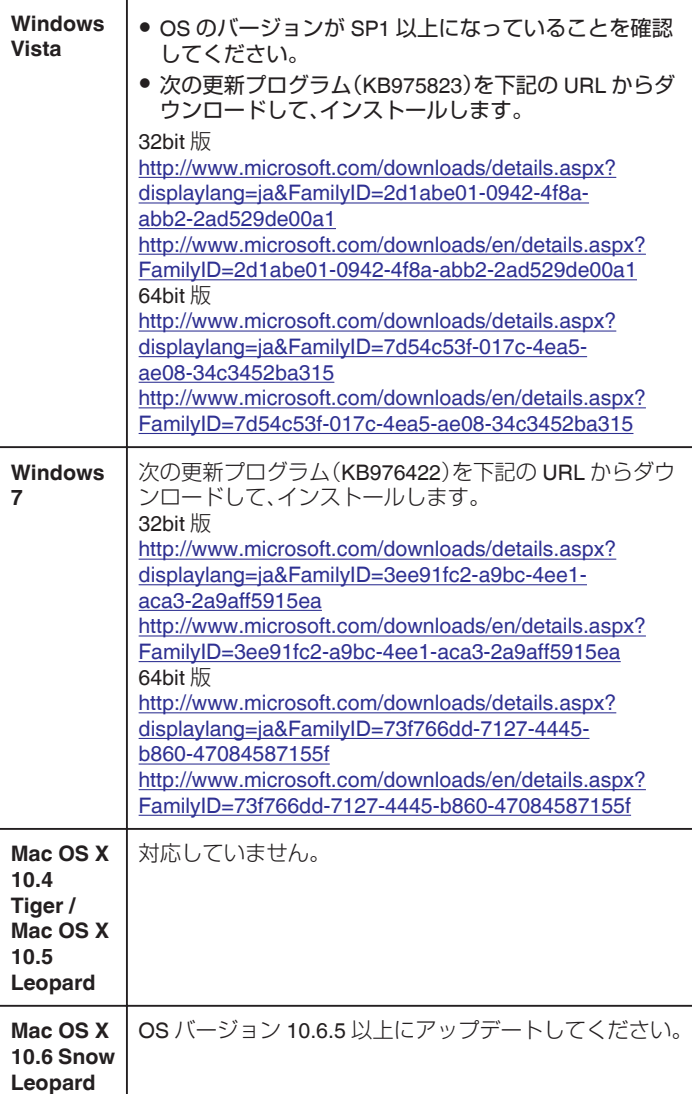

# タッチパネルの使いかた

選択しているモードで使用できる操作ボタン、サムネイル、メニューがタッ チパネルに表示されます。

● タッチパネルには「タッチ」と「なぞる」の2つの操作があります。以下は 操作例です。

■ タッチパネル上のボタン(アイコン)やファイル(映像)をタッチして、 選択します ■ タッチパネル上のファイル(映像)をなぞって、見たい映像を探します。 一覧表示(サムネイル表示) 撮影画面 再牛画面  $\Lambda$ A A A B ▃<del>ᄤᇈ</del><br>▂▝<sub>▝</sub>  $\mathbf{u}$  and  $\infty$ 自図  $\overline{\bullet}$ g **FEE**  $0:00:00 = 10:541$ 

 $x + 1$ 

 $\qquad \qquad \Box$ 

 $\overline{\mathbf{h}}$  $\bullet$ 

● 本機のタッチパネルは圧力を検出するタイプです。スムーズに動かない ときは、少し強めに指を押し当てながら操作してください。

 $\ddot{\mathbf{0}}$ 

MK 1.

Ξ

A  $\mathbf{a}$ 

- タッチパネル上のボタン(アイコン)は正確にタッチしてください。タッ チする場所によっては正しく反応しないことがあります。
- 必要以上に強く押したり、こすったりしないでください。

o

● 先の鋭い物で操作しないでください。

Manu

- 2 箇所以上同時に押すと、誤動作の原因になります。
- 画面をタッチしたとき、タッチパネルの反応する位置がずれている場合 は、 "タッチパネル調整"を行なってください。(SD カードの角などで軽く タッチして調整してください。先の鋭い物で押したり、強く押したりしな でください。)

"[タッチパネルの調整をする](#page-8-0)" (☞ p. 9)

#### <span id="page-8-0"></span>タッチパネルの調整をする

タッチパネルのボタンをタッチしたときの反応位置を調整します。

1 Menu ボタンをタッチする

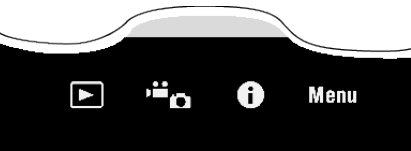

*2* "セットアップ"をタッチする

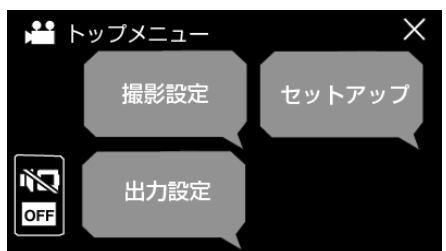

*3* "タッチパネル調整"をタッチする

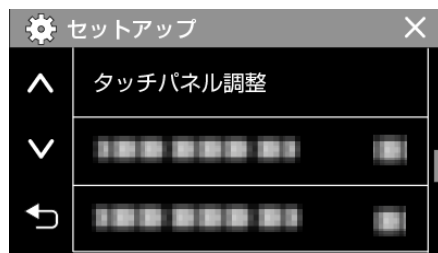

- タッチパネルの調整画面が表示されます。
- 4 Menu ボタンの中心をタッチする

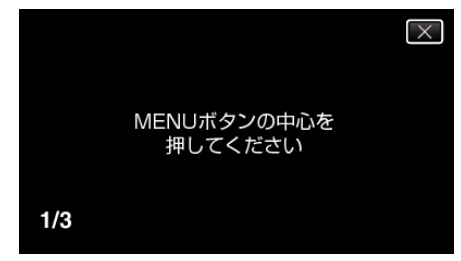

*5* "+"をタッチする

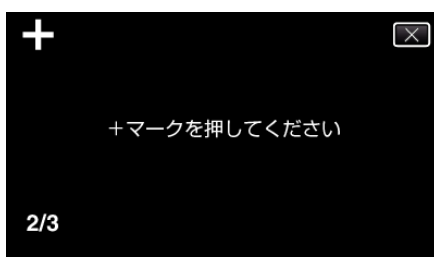

- "+"をタッチすると、"+"の位置が移動しますので、続けてタッチして ください。
- "+"マーク以外の場所をタッチすると、エラーが検出されます。必 ず、 "+"マーク部分をタッチしてください。
- 6 調整された位置を確認するため、再度 Menu ボタンの中心をタッチす る

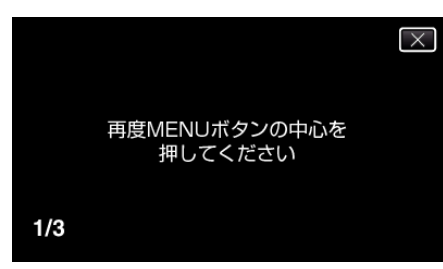

*7* "+"をタッチする

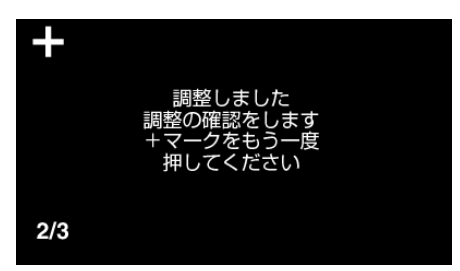

- "+"をタッチすると、"+"の位置が移動しますので、続けてタッチして ください。
- *8* "OK"をタッチする

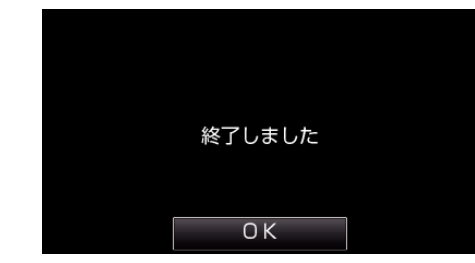

0 設定が完了し、メニュー画面に戻ります。

ご注意 : -

● タッチパネルの調整中(手順 4~7)は、Menu ボタンの中心、または "+"マー ク以外の場所をタッチしないでください。タッチパネルが正常に動作し なくなる可能性があります。

#### $x + 1$

- SD カードの角などで軽くタッチして調整してください。
- 先の鋭い物で押したり、強く押したりしないでください。

#### <span id="page-9-0"></span>液晶モニタートのボタンのなまえとはたらき

動画モードと静止画モードで、以下の画面が表示され、タッチパネルとして 使用できます。

#### 撮影画面(動画/静止画)

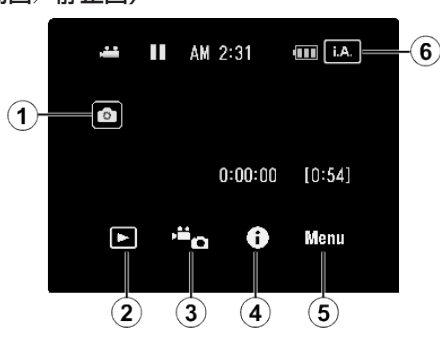

- *1* A(静止画撮影)ボタン
- 2 回(撮影/再生モード切換)ボタン
- 3 <del>当の</del>(動画/静止画切換)ボタン 0 動画モードと静止画モードを切り換えます。
- *4* C(インフォ)ボタン
- 設定内容やバッテリーの残量時間などが確認できます。
- 5 Menu (メニュー)ボタン "[メニュー操作のしかた](#page-100-0)" (☞ p. 101)
- *6* インテリジェントオート/マニュアル切換ボタン
- ●撮影モード(インテリジェントオートi.A/マニュアル M)を切り換 えます。
- インフォボタンについて:
- インフォボタンを押すと、設定内容表示→バッテリー/メディア残量表示 → 通常表示(繰り返し)を表示します。

#### 再生画面(動画)

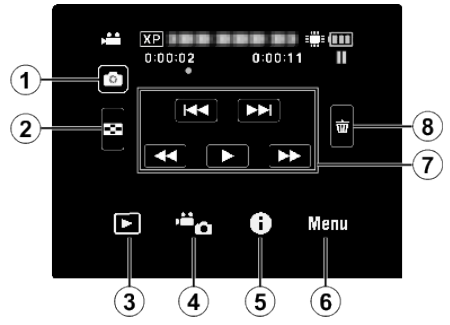

- 本機の操作を行わないと、液晶画面上の操作ボタンが自動的に消えます。 もう一度表示させるには、画面をタッチしてください。
- *1* A(静止画撮影)ボタン
	- 再生中の動画のワンシーンを静止画にして保存します。
- 2 **EJ**(一覧表示(サムネイル表示))ボタン "[動画再生の操作ボタン](#page-46-0)" (☞ p. 47)
- 3 ■(撮影/再生モード切換)ボタン
- 4 **品**(動画/静止画切換)ボタン 0 動画モードと静止画モードを切り換えます。
- 5 (D(インフォ)ボタン
	- 0 動画の情報を確認できます。
- *6* B(メニュー)ボタン "[メニュー操作のしかた](#page-100-0)" (☞ p. 101)
- *7* 操作ボタン "[動画再生の操作ボタン](#page-46-0)" (☞ p. 47)
- 8 **m**(削除)ボタン "[表示\(再生\)しているファイルを削除する](#page-57-0)" (L p. 58)

#### 再生画面(静止画)

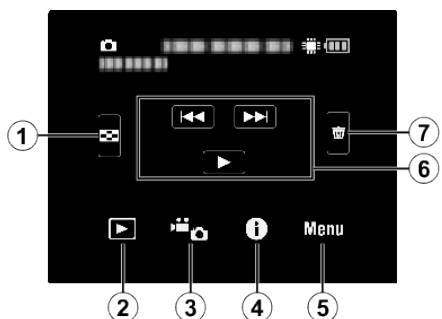

- 本機の操作を行わないと、液晶画面上の操作ボタンが自動的に消えます。 もう一度表示させるには、画面をタッチしてください。
- *1* u(一覧表示(サムネイル表示))ボタン "[静止画再生の操作ボタン](#page-52-0)" (☞ p. 53)
- 2  $\square$ (撮影/再生モード切換)ボタン
- 3 <sup>2</sup>n(動画/静止画切換)ボタン
	- 0 動画モードと静止画モードを切り換えます。
- *4* C(インフォ)ボタン 0 静止画の情報を確認できます。
- 5 Menu (メニュー)ボタン "[メニュー操作のしかた](#page-100-0)" (☞ p. 101)
- *6* 操作ボタン "[静止画再生の操作ボタン](#page-52-0)" (La p. 53)
- **7** 面(削除)ボタン "[表示\(再生\)しているファイルを削除する](#page-57-0)" (erp. 58)

#### 一覧表示(サムネイル表示)画面

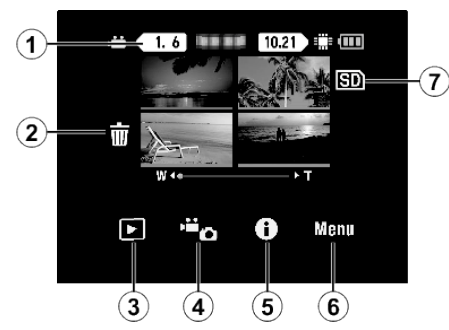

- *1* 日付ボタン "[動画再生の操作ボタン](#page-46-0)" (☞ p. 47) "[静止画再生の操作ボタン](#page-52-0)" (☞ p. 53)
- *2* 削除ボタン "[選んで削除する](#page-57-0)" (☞ p. 58) "[表示\(再生\)しているファイルを削除する](#page-57-0)" (L p. 58)
- 3  $D$ (撮影/再生モード切換)ボタン
- 4 <sup>H</sup>o(動画/静止画切換)ボタン 0 動画モードと静止画モードを切り換えます。
- 5 (D(インフォ)ボタン 0 この画面では動作しません。
- **6 Menu (メニュー)ボタン** "[メニュー操作のしかた](#page-100-0)" (L p. 101)
- *7* 再生メディアボタン
	- 0 SD カードと内蔵メモリーを切り換えます。

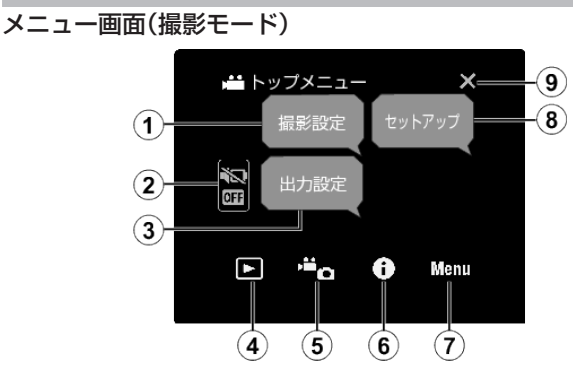

- *1* 撮影設定メニュー "[撮影設定メニュー\(動画\)](#page-101-0)" (☞ p. 102)
- *2* マナーボタン "[マナーモード機能を使う](#page-18-0)" (☞ p. 19)
- *3* 出力設定メニュー "[出力設定\(動画/静止画共通\)](#page-114-0)" (☞ p. 115)
- **4** ■(撮影/再生モード切換)ボタン
- 5 **当Q**(動画/静止画切換)ボタン 0 動画モードと静止画モードを切り換えます。
- *6* C(インフォ)ボタン 0 この画面では動作しません。
- 7 Menu (メニュー)ボタン "[メニュー操作のしかた](#page-100-0)" (☞ p. 101)
- *8* セットアップメニュー "[セットアップ\(動画/静止画共通\)](#page-111-0)" (☞ p. 112)
- *9* 終了ボタン ● メニューを終了します。

#### メニュー画面(再生モード)

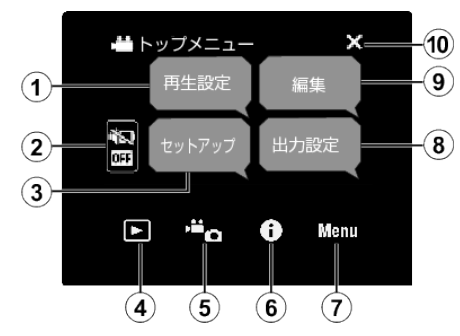

- *1* 再生設定メニュー "[再生設定メニュー\(動画\)](#page-107-0)" (☞ p. 108) "[再生設定メニュー\(静止画\)](#page-109-0)" (☞ p. 110)
- *2* マナーボタン "[マナーモード機能を使う](#page-18-0)" (☞ p. 19)
- *3* セットアップメニュー "[セットアップ\(動画/静止画共通\)](#page-111-0)" (☞ p. 112)
- *4* L(撮影/再生モード切換)ボタン
- 5 <sup>1</sup>6(動画/静止画切換)ボタン 0 動画モードと静止画モードを切り換えます。
- **6** (i)(インフォ)ボタン
	- 0 この画面では動作しません。
- 7 Menu (メニュー)ボタン "[メニュー操作のしかた](#page-100-0)" (☞ p. 101)
- *8* 出力設定メニュー "[出力設定\(動画/静止画共通\)](#page-114-0)" (2 p. 115)
- *9* 編集メニュー "[編集メニュー\(動画\)](#page-108-0)" (☞ p. 109) "[編集メニュー\(静止画\)](#page-110-0)" (☞ p. 111)
- *10* 終了ボタン
	- メニューを終了します。

# <span id="page-12-0"></span>時計を合わせる

ご購入後初めて電源を入れたときや、長期間使用しなかったとき、または時 計を合わせていないときに電源を入れると "時計を合わせてください"と表 示されます。

- 撮影前に時計を合わせておきましょう。
- *1* 液晶モニターを開く

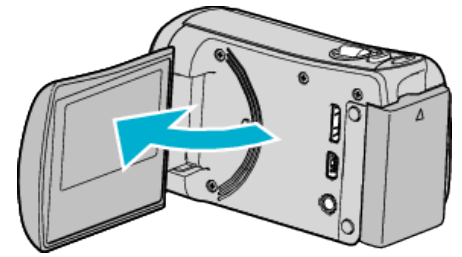

- 0 本機の電源が入ります。
- 液晶モニターを閉じると、電源が切れます。
- *2* "時計を合わせてください"が表示されたら、 "はい"をタッチする

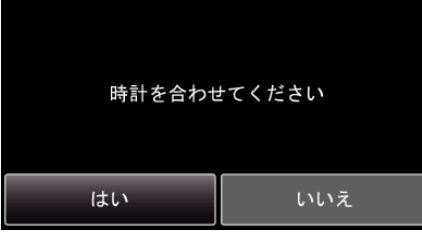

*3* 年月日を設定する

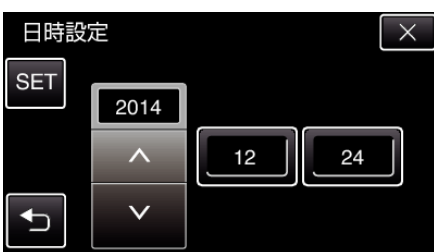

- ●年、月、日の項目をタッチすると、 "へ"と "∨"が表示されます。
- へまたは ∨ をタッチして、年、月、日を設定します。
- ●設定が終わったら "SET"をタッチします。
- *4* 時間を設定する
	- 手順 3 と同様に時間、分を設定します。
	- 設定が終わったら "SET"をタッチします。
- *5* お住まいの地域を選び、 "保存"をタッチする

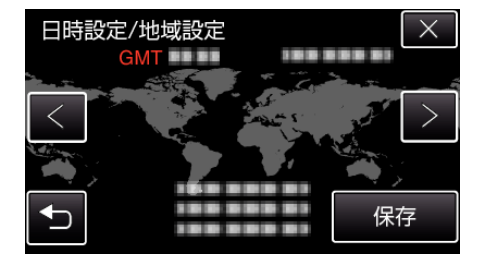

- 都市名と世界標準時(グリニッジ標準時)との時差が表示されます。
- くまたは>をタッチして、都市名を選んでください。

 $x + 1$ 

- 一度設定したあとに、時計を合わせ直すこともできます。
- "時計を合わせ直すときは" (☞ p. 13)
- 海外で使うときは、その地域の時間に合わせて撮影できます。 "[時差のある地域で使うとき](#page-15-0)" (☞ p. 16)
- バッテリーを使い切った状態で約1ヵ月間経過すると、時計がリセット スファラー こと、<sub>ジフクに状態</sub>で、ハッカ同社員すると、特計がフェクト い"が表示されます。バッテリーを充電してから、時計を再設定してくだ さい。

#### 時計を合わせ直すときは

メニューの "時計合わせ"から時計を合わせてください。

*1* Bボタンをタッチする

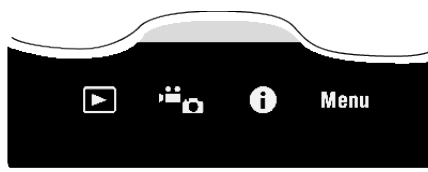

*2* "セットアップ"をタッチする

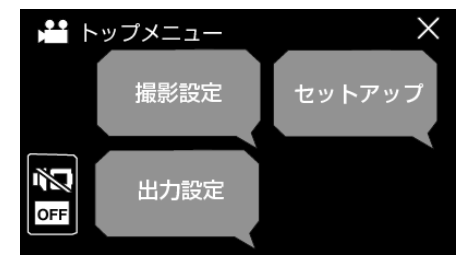

*3* "時計合わせ"をタッチする

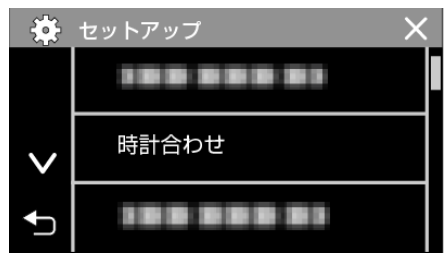

- へまたは ∨ をタッチすると、画面をスクロールできます。
- *4* "日時設定"をタッチする

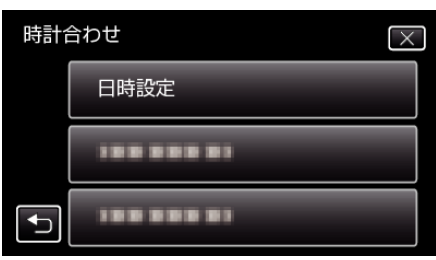

*5* 年月日を設定する

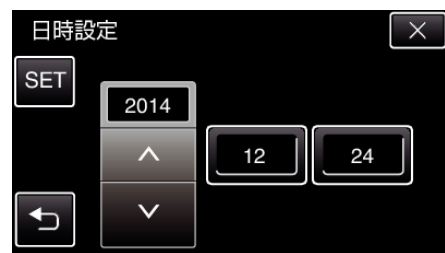

- ●年、月、日の項目をタッチすると、 "へ"と "∨"が表示されます。
- ∧ または ∨ をタッチして、年、月、日を設定します。
- 設定が終わったら "SET"をタッチします。
- *6* 時間を設定する
	- 手順 3 と同様に時間、分を設定します。
	- 設定が終わったら "SET"をタッチします。
- *7* お住まいの地域を選び、 "保存"をタッチする

<span id="page-13-0"></span>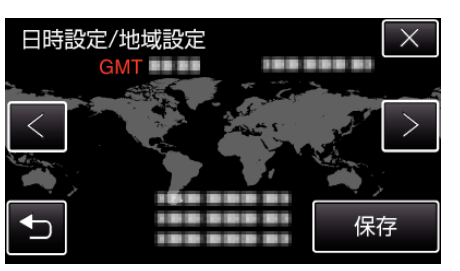

- 都市名と世界標準時(グリニッジ標準時)との時差が表示されます。
- くまたは>をタッチして、都市名を選んでください。

例)日本国内の場合、都市名は「東京」

# 表示言語を変更する

- メニューなどで表示する言語を設定します。
- *1* Bボタンをタッチする

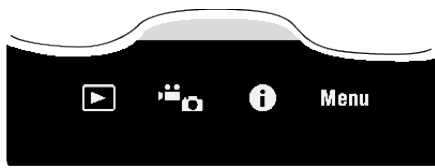

*2* "セットアップ"をタッチする

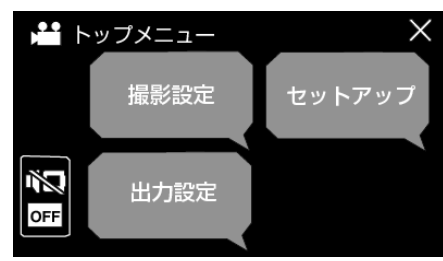

*3* "LANG./言語"をタッチする

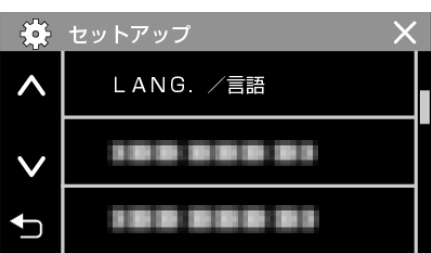

- へまたは ∨ をタッチすると、画面をスクロールできます。
- *4* 変更する言語をタッチする

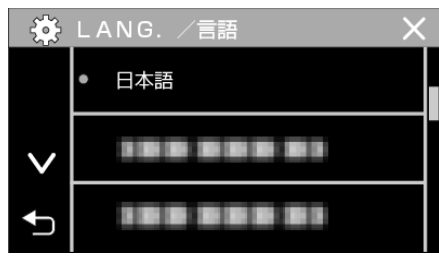

● へまたは ∨ をタッチすると、画面をスクロールできます。

メモ :

● 日本語/英語/フランス語/スペイン語/ポルトガル語/中国語(簡体)/韓国語 に対応しています。

# <span id="page-14-0"></span>本機の構えかた

手ぶれしないように、しっかりと脇をしめて構えましょう。

● 左手で液晶モニターを持ち、見やすい角度に調整してください。左手で液 晶モニターを持つと、カメラを安定させて撮影できます。

ご注意 :

- 持ち運びの際は、本機を落とさぬよう十分にご注意ください。
- お子様がお使いになるときは、保護者の方が十分にご注意ください。

#### $\times$ モ : -

● 手ぶれがひどいときや不安定な体勢で撮影するときなどは、手ぶれ補正 を使用しましょう。

"[手ぶれを補正して撮影する](#page-38-0)" (☞ p. 39)

■ ハイハイをする赤ちゃんなど、低いアングルから撮影するとき は、こんな構えかたがあります。

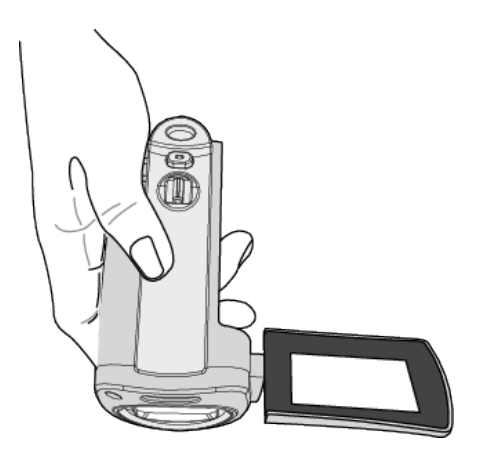

# 三脚の取り付けかた

本機に三脚(または一脚)を取り付けできます。手ぶれを防ぎたいときや、定 - 微に一流、これにも 流りこれ。

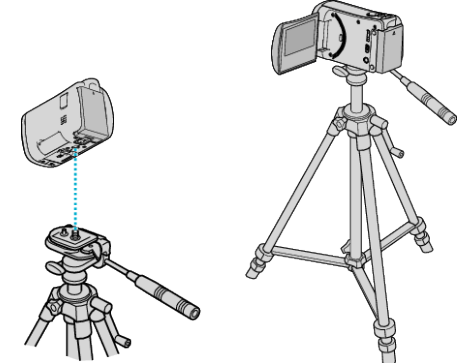

● 落下を防ぐために、取り付け前に本機側の三脚取り付け用のネジ穴と、位 置決め穴の位置をよく確認し、ネジを回してしっかりと取り付けてくだ さい。

#### ご注意 :

● 落下などによるけがや故障を防ぐため、お使いの三脚(または一脚)の説 明書をご覧になり、確実に取り付けてください。

 $x \in \mathbb{R}$ 

- 手ぶれしやすい状況(暗いところやズームが望遠側のとき)で撮影すると きは、三脚や一脚を使って撮影することをおすすめします。
- 三脚を使って撮影するときは、「手ぶれ補正」を い(切)にしてください。

#### <span id="page-15-0"></span>**準備する**

# 海外で使うときは

訪問国や地域によって電源コンセントの形状が異なります。

充電するには、コンセントの形状に合った変換プラグが必要になります。 "海外で充電するとき" (☞ p. 16)

"時計合わせ"の "地域設定"で、旅行先を選ぶと、日時表示が現地時刻に変わ ります。

"時差のある地域で使うとき" (☞ p. 16)

"時計合わせ"の "サマータイム設定"で、サマータイムを "入"にすると、時間 が 1 時間進みます。

"[旅行先がサマータイムのとき](#page-16-0)" (18 p. 17)

#### 海外で充電するとき

訪問国や地域によって電源コンセントの形状が異なります。 充電するには、コンセントの形状に合った変換プラグが必要になります。

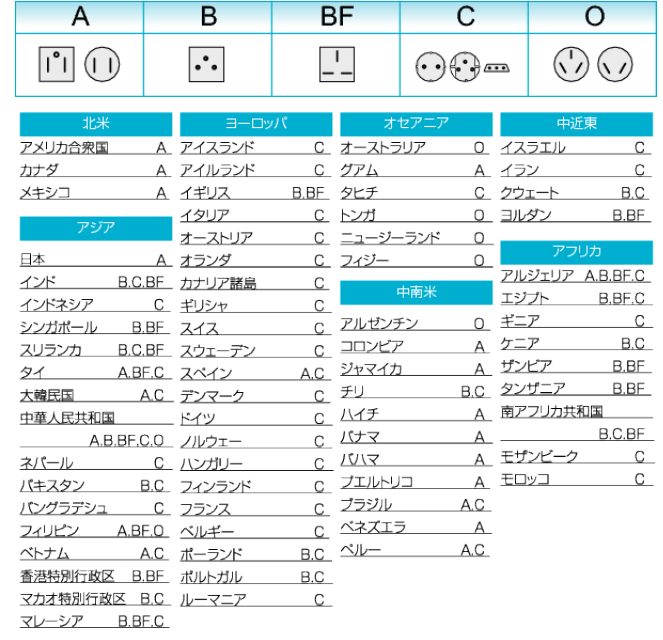

#### 時差のある地域で使うとき

"時計合わせ"の "地域設定"で、旅行先を選ぶと、日時表示が現地時刻に変わ ります。

旅行などから戻ったときは、ご使用になる地域を元に戻してください。

1 Menu ボタンをタッチする

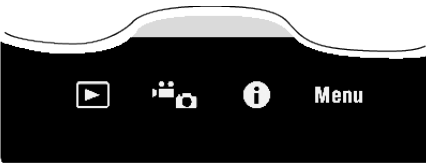

#### *2* "セットアップ"をタッチする

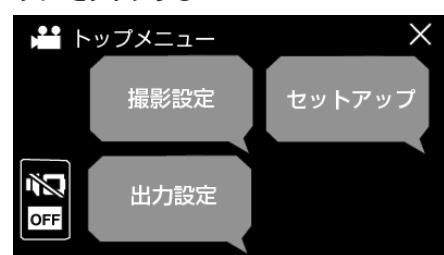

*3* "時計合わせ"をタッチする

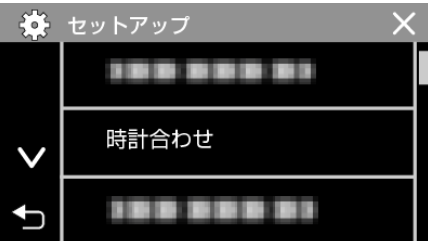

● へまたは ∨ をタッチすると、画面をスクロールできます。

*4* "地域設定"をタッチする

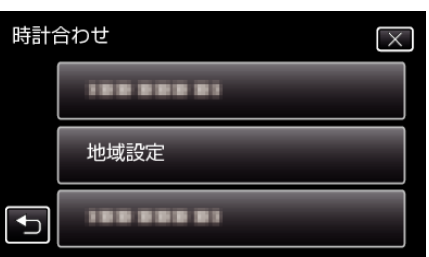

*5* 旅行先の地域を選び、 "保存"をタッチする

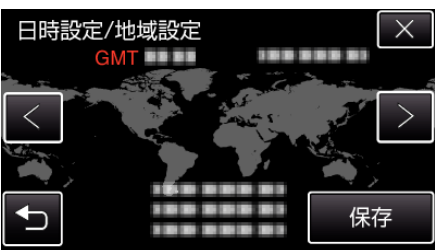

- 都市名と世界標準時(グリニッジ標準時)との時差が表示されます。
- くまたは>をタッチして、都市名を選んでください。

メモ :

● "地域設定"をすると、時差を補正した時刻に変更されます。 自国へ戻ったときも、最初に設定した地域を選び直すことで、時計の設定 か元に戻ります。

#### <span id="page-16-0"></span>旅行先がサマータイムのとき

"時計合わせ"の "サマータイム設定"を "入"にすると、時間が 1 時間進みま す。

*1* Bボタンをタッチする

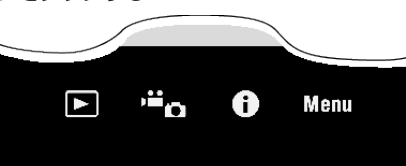

*2* "セットアップ"をタッチする

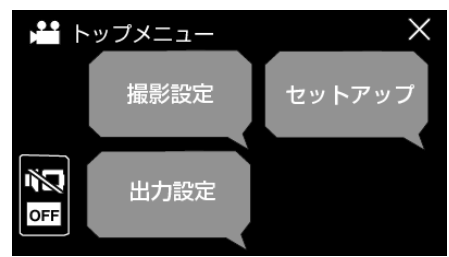

*3* "時計合わせ"をタッチする

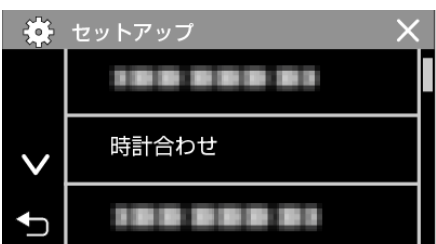

- へまたは ∨ をタッチすると、画面をスクロールできます。
- *4* "サマータイム設定"をタッチする

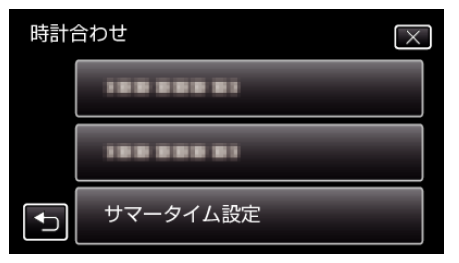

*5* "入"をタッチする

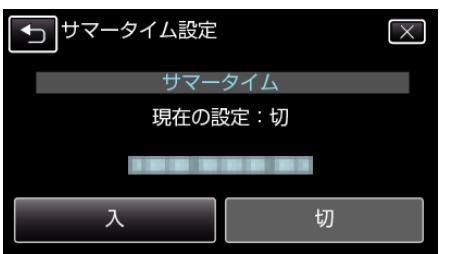

- メモ :
- サマータイムとは?
- 夏の一定期間の時計を 1 時間進める制度をサマータイムと呼びます。 日照時間を有効に使うため、主に欧米諸国で採用されています。
- ●旅行から戻ったときは、サマータイム設定を元に戻してください。

# 別売アクセサリー

別売のバッテリーパックなどをお使いになれば、長時間の撮影も可能にな ります。

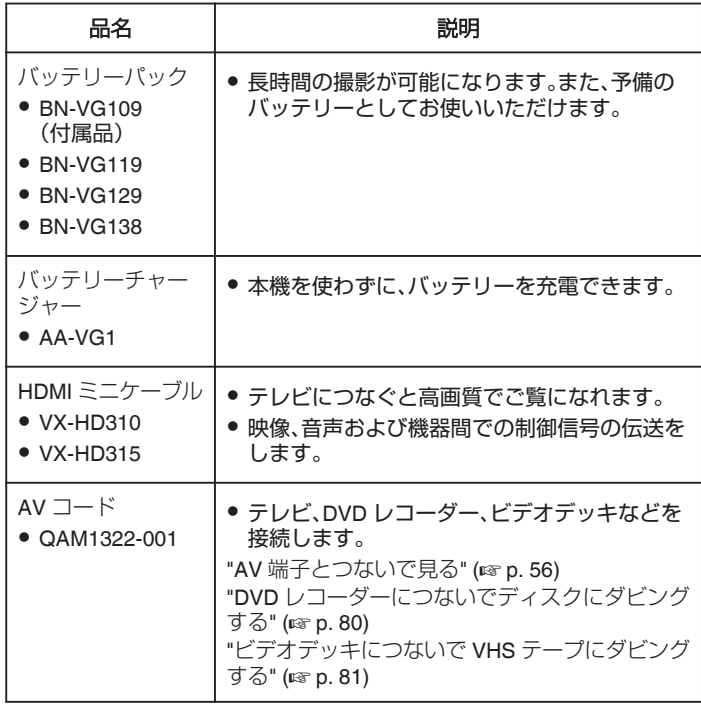

メモ :

● 詳しくは、カタログ、ホームページをご覧ください。

● 付属品については、「付属品を確かめる」をご覧ください。

"[付属品を確かめる](#page-3-0)" (☞ p. 4)

#### 撮影時間の目安(バッテリー使用時)

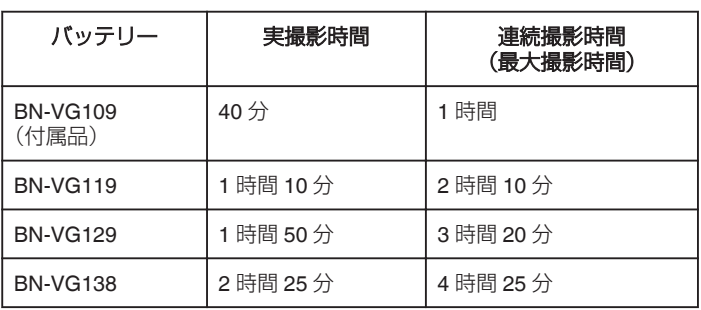

● "ライト"が "切"、"モニター明るさ"が "3"(標準)のときの値です。

● 実撮影時間は撮影、撮影停止、電源の入/切、ズーム動作などを繰り返し た場合の撮影時間です。実際には、これよりも短くなることがあります。 (撮影予定時間の約 3 倍分のバッテリーを用意することをおすすめしま す)

● 十分に充電しても、撮影時間が短くなったときはバッテリーの寿命です。 (新しいものに交換してください)

#### <span id="page-17-0"></span>**撮影する**

# 動画をオートで撮影する

インテリジェントオート撮影を使えば、細かい設定を気にせずに気軽に撮 影できます。撮影状況に応じて、明るさやフォーカスなどを自動的に調整し ます。

- 人物の撮影など、特定の撮影場面では、場面に応じたアイコンが画面に表 示されます。
- 大切な撮影をする前に、試し撮りすることをおすすめします。
- *1* 液晶モニターを開く

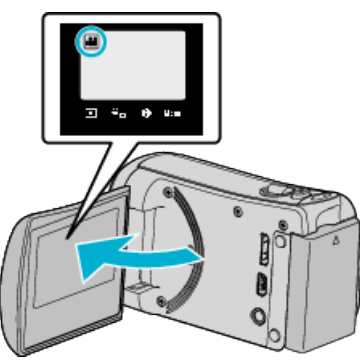

- ●撮影モードが ■になっているか確認します。
- 静止画モード ◘ になっているときは、タッチパネルの ª□(動画・静 止画切換)ボタンをタッチして、動画モード ■ に切り換えてくださ い。
- 2 撮影モードがインテリジェントオートi.A. か確認する

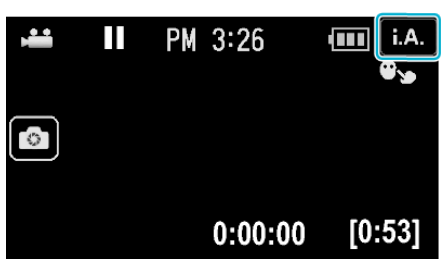

● マニュアル M になっているときは、撮影画面の M をタッチして、 モード切り換え画面を表示してください。

-<br>インテリジェントオート**i.A.**をタッチすると、撮影モードが切り換 わります。

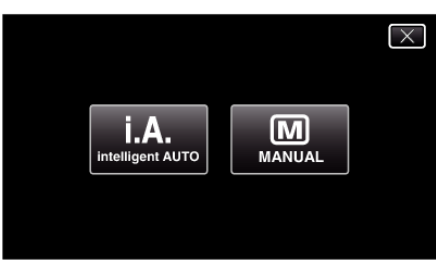

*3* START/STOP ボタンを押して、撮影を開始する

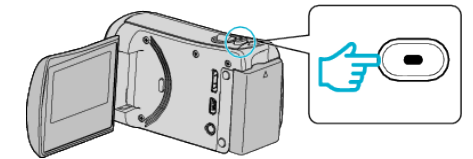

● もう一度押すと撮影を停止します。

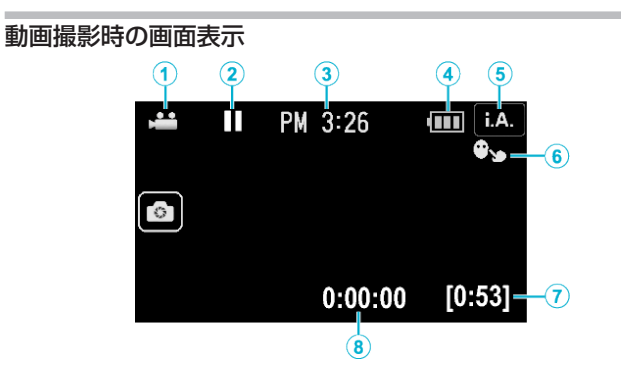

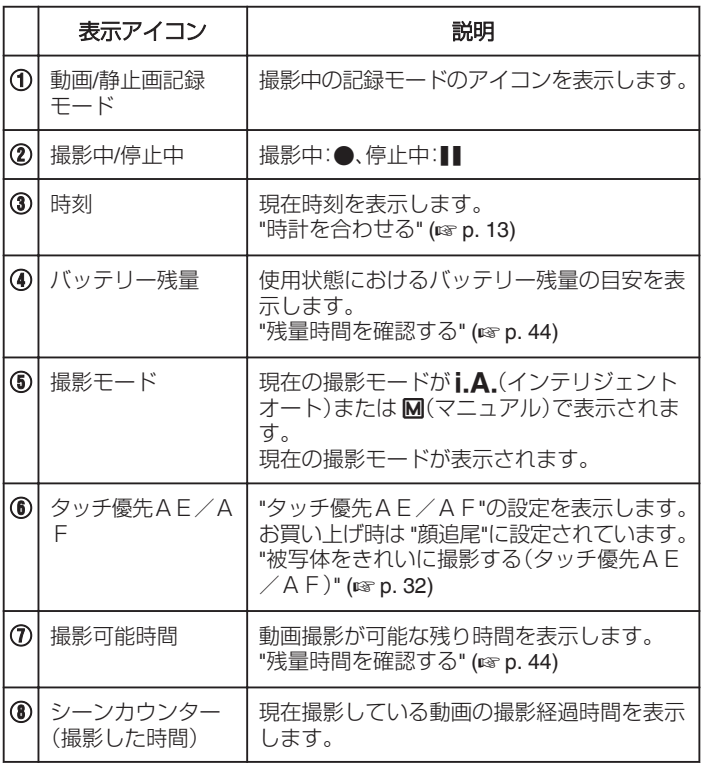

メモ :

- シーンは撮影条件によって選択され、インテリジェントオートでは自動 的に調整が行われます。
- 撮影状況に応じて、複数のシーンが設定される場合があります。
- ●撮影状況によっては、正しく動作しないことがあります。

<span id="page-18-0"></span>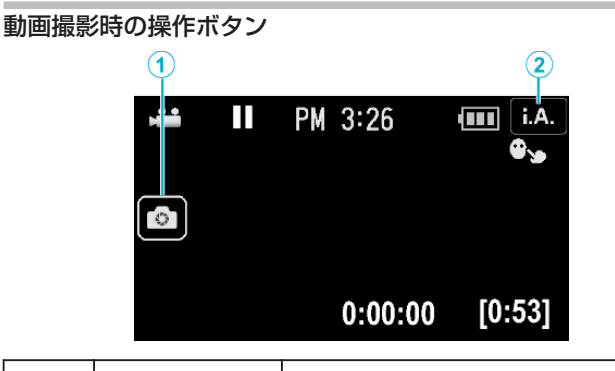

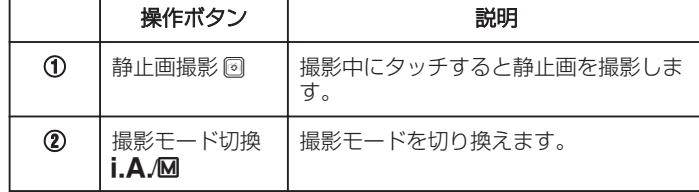

### マナーモード機能を使う

マナーモードでは液晶画面を暗くし、操作音が出ません。発表会など暗い場 所で静かに撮影したいときにお使いください。

- "マナーモード"が "入"のときは、心の が表示されます。
- 操作音だけを消したい場合は、マナーモードを使用せずに、メニューの "操作音"を "切"に設定してください。

#### ■ 操作手順

- 1 Menu ボタンをタッチする
- トップメニューが表示されます。
	- 2 ※■ をタッチする

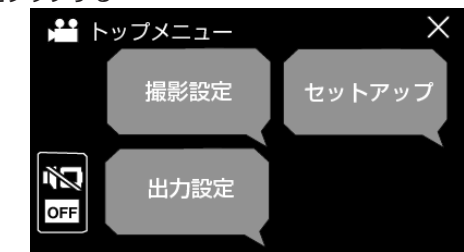

#### [3] "入"をタッチする

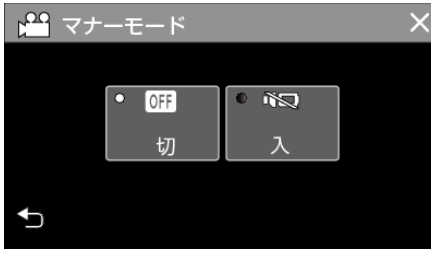

#### 撮影するときの便利な設定

- "オートパワーオフ"が "入"のときは、何も操作せずに5分経つと、節電の ために電源が自動的に切れます。
- "[オートパワーオフ](#page-112-0) " (☞ p. 113)
- "タッチ優先AE/AF"が "顔追尾"のときは、被写体の顔を検出して、ピ ントや明るさを自動的に合わせてきれいに撮影できます。
- "[被写体をきれいに撮影する\(タッチ優先AE/AF\)](#page-31-0)" (☞ p. 32)
- "シームレス撮影"が "入"のときは、内蔵メモリーの空き容量がなくなっ たときに、SD カードに切り換えて撮影を続けます。
- "日時表示記録"を使うと、動画に撮影日時を入れて記録できます。

"[動画に撮影日時を記録して撮影する](#page-42-0)" (☞ p. 43)

#### ご注意 : -

- レンズを直射日光などに向けないでください。
- 雨や雪の降る屋外や浴室などの湿度の多い場所では、使わないでくださ い。
- 湿気や砂ぼこりの多いところ、湯気や油煙が直接あたるところでは、使わ ないでください。
- 液晶モニターは反転させて閉じたまま使用できますが、本機の温度が上 がりやすくなります。日光が直接あたる場所や温度が高い環境、または長 時間連続でお使いになるときは、液晶モニターを開いたままご使用くだ さい。
- 本機の温度が上がりすぎると回路保護のため、電源が切れることがあり ます。
- ●撮影中に温度が上昇すると、●が黄色に変化してお知らせします。
- POWER/ACCESS ランプ点灯中は、バッテリーや AC アダプター、SD カードを取りはずさないでください。記録したデータが読み取れなくな ることがあります。
- 本機はデジタル機器のため、静電気や妨害ノイズによりエラー表示が出 たり、正常に動作しないことがあります。このようなときは、一度モニター 画面を閉じて電源を切ってから AC アダプターおよびバッテリーを取り はずしてください。本機がリセットされます。
- 0 免責事項

・本機や付属品、SD カードの万一の不具合により、正常に録画や録音、再 生ができない場合、内容の補償についてはご容赦ください。 ・商品の不具合によるものも含め、いったん消失した記録内容(データ)の 修復などはできません。あらかじめご了承ください。 ・万一、データが消失してしまった場合でも、当社はその責任を負いかね ます。

#### <span id="page-19-0"></span>**撮影する**

・品質向上を目的として、交換した不良の記録媒体を解析させていただく 場合があります。そのため、返却できないことがあります。

#### $x \neq y$ :

- 記録メディアの残量を確認してから撮影を開始しましょう。記録容量が 十分でなければ、パソコンやディスクにデータを移動(保存)しておいて ください。
- メディアに多くのファイルが存在する場合、再生時に画面が表示される までに時間がかかります。POWER/ACCESS ランプ点滅中は正しく動作 していますので、しばらくお待ちください。
- ●撮影終了後は、こまめに保存することをおすすめします。
- 仕様上、12 時間以上の連続撮影ができません。12 時間経過すると自動的 に撮影が停止します。
- (撮影の再開には、多少時間がかかる場合があります。)
- ●撮影した動画ファイル一つのサイズは最大で 4GB です。長時間連続で撮 影したときにファイルが 4GB を超える場合、複数の動画ファイルに分割 して記録します。
- 室内で長時間録画するときには、AC アダプターをつないで撮影するこ ともできます。
- 被写体や撮影状況によっては、インテリジェントオートでも正しく撮影 できないことがあります。
- 撮影条件によっては、画面の四隅が暗くなることがありますが、故障では ありません。このようなときはズームレバーを動かすなど、撮影条件を変 えてご使用ください。

#### 動画撮影中に静止画を撮影する

動画モード(待機中や撮影中)のときに 3 ボタンをタッチすると、静止画を 撮影できます。

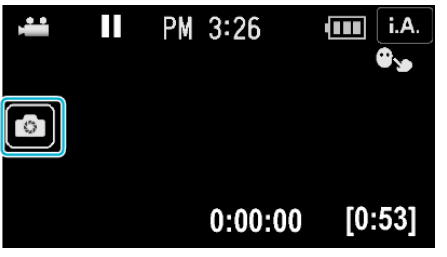

0 静止画の記録中は画面に "PHOTO"が点灯します。

÷ PHOTO

● 動画撮影中に撮影した静止画は、 静止画記録メディア で設定してある 保存先に記録されます。

メモ :-

- 動画モード中に撮影した静止画のサイズは、1920×1080 になります。
- 以下のような状況では、操作できません: - メニューが表示されているとき - 残量時間やバッテリー残量が表示されているとき - "タイムラプス撮影"、 "エフェクト撮影"、 "日時表示記録"のいずれかを 設定しているとき

# 静止画をオートで撮影する

インテリジェントオート撮影を使えば、細かい設定を気にせず気軽に撮影 できます。

*1* 液晶モニターを開く

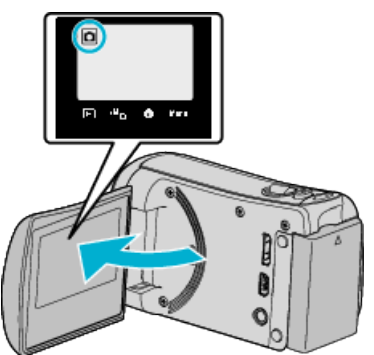

- ●撮影モードが ■になっているか確認します。
- 動画モード 当になっているときは、タッチパネルの 当□(動画・静止 画切換)ボタンをタッチして、静止画モード ■ に切り換えてくださ い。
- 2 撮影モードがインテリジェントオートi.A. か確認する

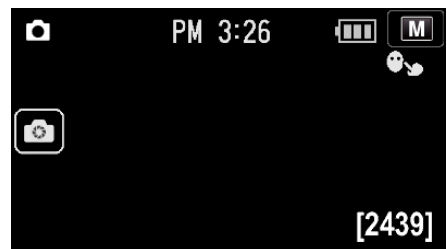

● マニュアル M になっているときは、撮影画面の M をタッチして、 モード切り換え画面を表示してください。

インテリジェントオートi.A.をタッチすると、撮影モードが切り換 わります。

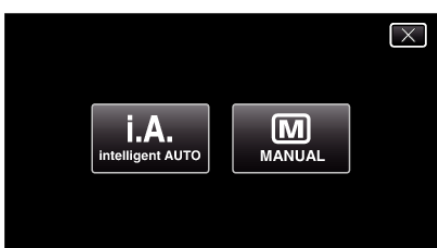

*3* START/STOP ボタンを押す

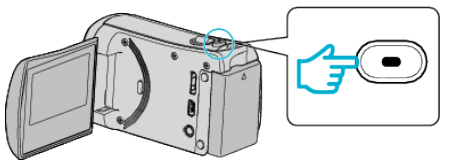

0 静止画記録中は、PHOTO が点灯します。

 $x \times + \cdots$ 

● 被写体や撮影状況によっては、インテリジェントオートでも正しく撮影 できないことがあります。

 $x + y + z$ 

.<br>タッチパネルの 同 ボタンでも撮影できます。

- 3 ボタンを使うと、ピントを合わせて撮影できます。
- 1 タッチパネルの 3 ボタンをピントが合うまで押し続けます。

ビントが合うと場色に点灯

*2* ボタンから指を離すとシャッターが切れます。

"シャッターモード"が "1枚撮影"のときのみ利用できます。

#### 静止画撮影時の画面表示

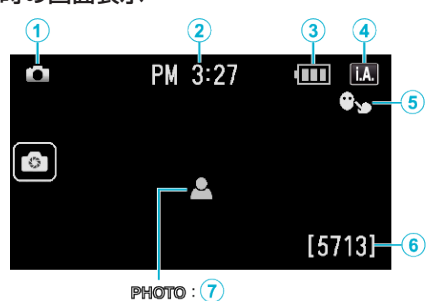

 $\underline{\mathbf{A}}$  : (8)

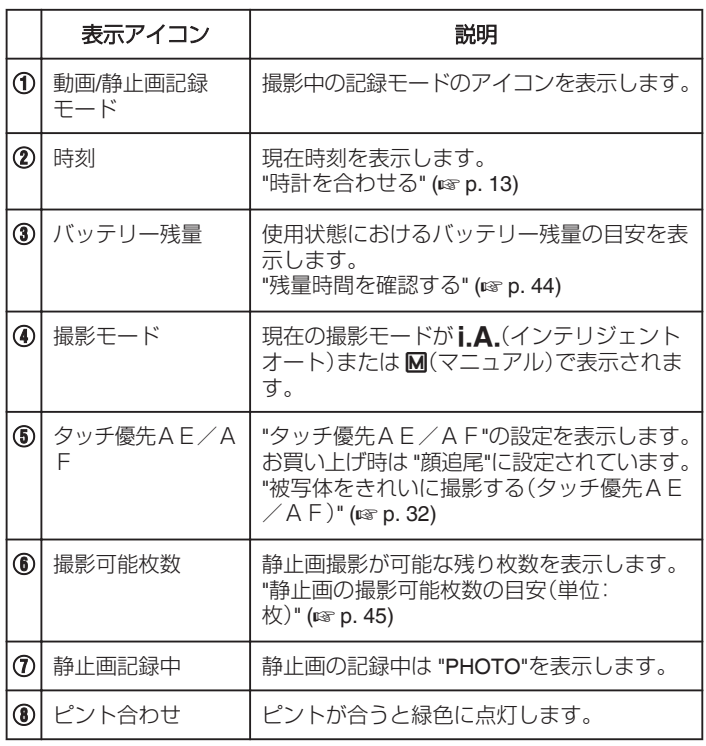

メモ :

- シーンは撮影条件によって選択され、インテリジェントオートでは自動 的に調整が行われます。
- ●撮影状況に応じて、複数のシーンが設定される場合があります。
- ●撮影状況によっては、正しく動作しないことがあります。

#### 静止画撮影時の操作ボタン

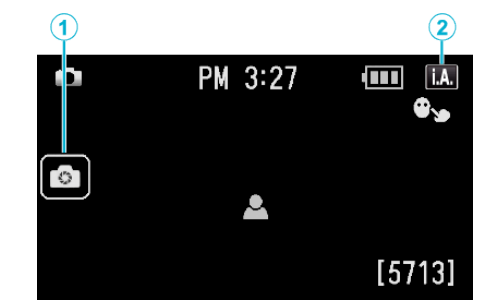

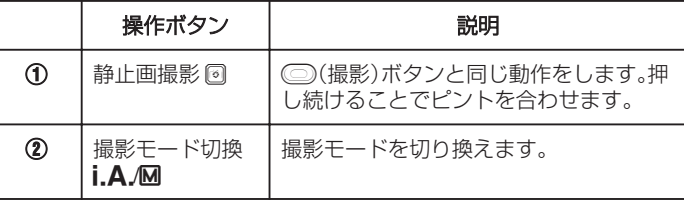

#### <span id="page-21-0"></span>**撮影する**

#### マナーモード機能を使う

マナーモードでは液晶画面を暗くし、操作音が出ません。発表会など暗い場 所で静かに撮影したいときにお使いください。

- "マナーモード"が "入"のときは、※■ が表示されます。
- "マナーモード"が "入"のときは、ライトは使用できません。
- 操作音だけを消したい場合は、マナーモードを使用せずに、メニューの "操作音"を "切"に設定してください。
- " 操作音 " (☞ [p. 113\)](#page-112-0)

#### ■ 操作手順

- 1 Menu ボタンをタッチする
- トップメニューが表示されます。
- 2 NS をタッチする

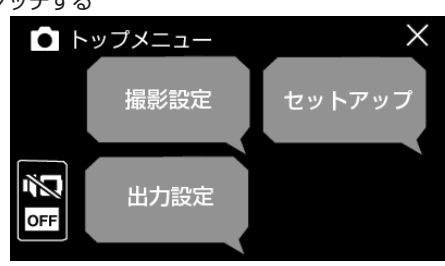

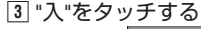

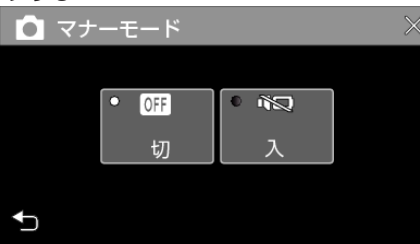

#### 撮影するときの便利な設定

- "オートパワーオフ"が "入"のときは、何も操作せずに 5 分経つと、節電の ために電源が自動的に切れます。
- "[オートパワーオフ](#page-112-0) " (☞ p. 113)
- "タッチ優先AE/AF"が "顔追尾"のときは、被写体の顔を検出して、ピ ントや明るさを自動的に合わせてきれいに撮影できます。

"[被写体をきれいに撮影する\(タッチ優先AE/AF\)](#page-31-0)" (☞ p. 32)

ご注意 :

- レンズを直射日光などに向けないでください。
- 雨や雪の降る屋外や浴室などの湿度の多い場所では、使わないでくださ  $\mathcal{L}$
- 湿気や砂ぼこりの多いところ、湯気や油煙が直接あたるところでは、使わ ないでください。
- 液晶モニターは反転させて閉じたまま使用できますが、本機の温度が上 がりやすくなります。日光が直接あたる場所や温度が高い環境、または長 時間連続でお使いになるときは、液晶モニターを開いたままご使用くだ さい。
- 本機の温度が上がりすぎると回路保護のため、電源が切れることがあり ます。
- POWER/ACCESS ランプ点灯中は、AC アダプターや SD カードを取り はずさないでください。記録したデータが読み取れなくなることがあり ます。
- 本機はデジタル機器のため、静電気や妨害ノイズによりエラー表示が出 たり、正常に動作しないことがあります。このようなときは、一度モニター 画面を閉じて電源を切ってから AC アダプターを取りはずしてくださ い。本機がリセットされます。

 $x + y + z$ 

- 大切な撮影をする前に、試し撮りすることをおすすめします。
- 撮影条件によっては、画面の四隅が暗くなることがありますが、故障では ありません。このようなときはズームレバーを動かすなど、撮影条件を変 えてご使用ください。

# ズームを使う

ズームを使うと、画角を調整できます。

- 視野を広く撮影するときは、W 側(広角側)にしてください。
- 被写体を大きく撮影するときは、T 側(望遠側)にしてください。

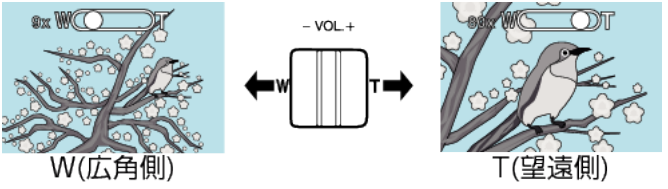

- 以下のズーム倍率が使用できます: - 光学ズーム(1~10 倍)
- ダイナミックズーム(11~22 倍)

- デジタルズーム(23~200 倍)

- $x + 1$
- デジタルズームでは映像を電子的に引き伸ばすため、映像が粗くなりま す。
- ズーム倍率の範囲は変更できます。
- "[ズーム倍率](#page-103-0) " (☞ p. 104)

# <span id="page-22-0"></span>マニュアルで設定を変えて撮影する

マニュアル撮影では、明るさや逆光補正などを設定することができます。 - コンクル撮影は、動画でも、静止画でも設定できます。

*1* 液晶モニターを開く

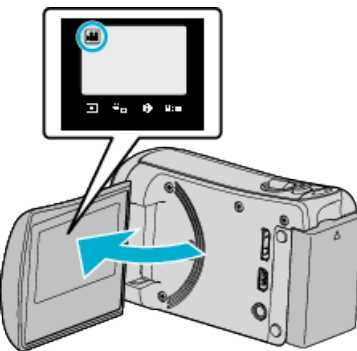

- ●撮影モードを、動画モード ■または静止画モード にします。
- 動画/静止画モードを切り換えるには、タッチパネルの ■□(動画・静 止画切換)ボタンをタッチして、モード切り換え画面を表示してくだ さい。

動画モード ■ または静止画モード ■ をタッチすると、モードが切 り換わります。

*2* マニュアル撮影モードにする

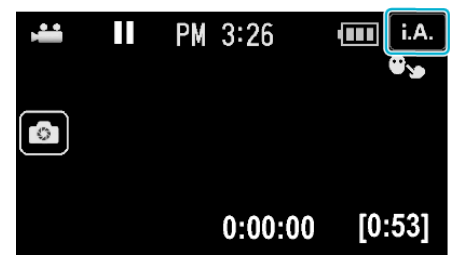

● インテリジェントオート i.A. になっているときは、撮影画面の i.A. をタッチして、モード切り換え画面を表示してください。 マニュアル M をタッチすると、撮影モードが切り換わります。

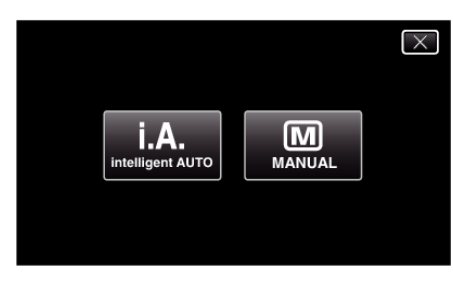

3 Menu ボタンをタッチする

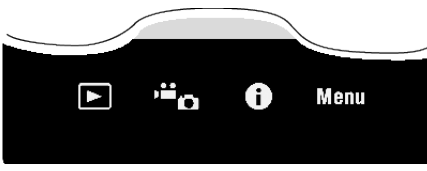

- トップメニューが表示されます。
- *4* "撮影設定"をタッチする

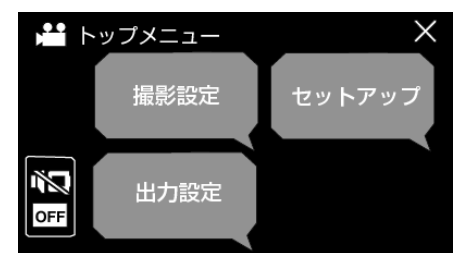

*5* マニュアル設定の項目をタッチする

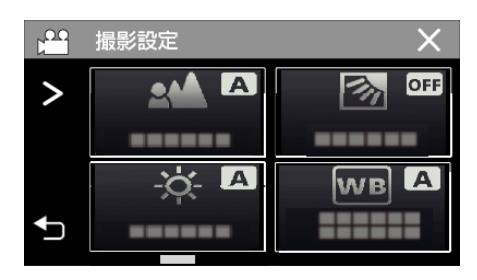

● マニュアル設定の各項目について、「マニュアル撮影メニュー一覧」 をご覧ください。

# <span id="page-23-0"></span>マニュアル撮影メニュー一覧

以下の項目を設定できます。

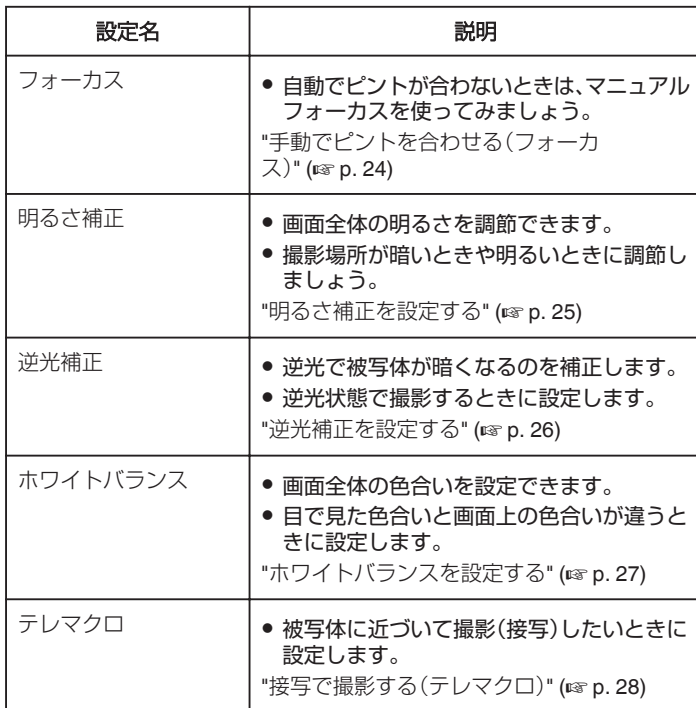

#### 手動でピントを合わせる(フォーカス)

インテリジェントオートでピントが合わないときや、手動でピントを合わ せたいときに設定します。

*1* マニュアル撮影モードにする

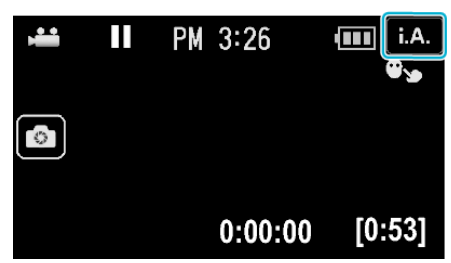

● インテリジェントオート**i.A.** になっているときは、撮影画面の**i.A**.<br>- をタッチして、モード切り換え画面を表示してください。<br>- マニュアル **M** をタッチすると、撮影モードが切り換わります。

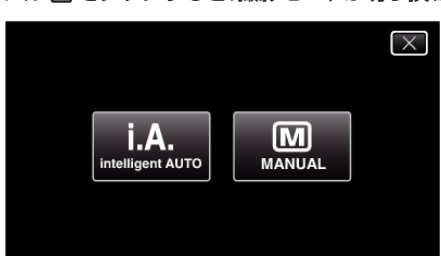

2 Menu ボタンをタッチする

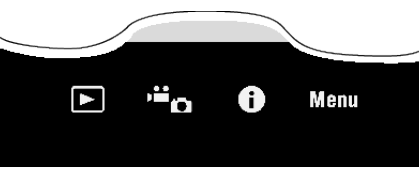

- トップメニューが表示されます。
- *3* "撮影設定"をタッチする

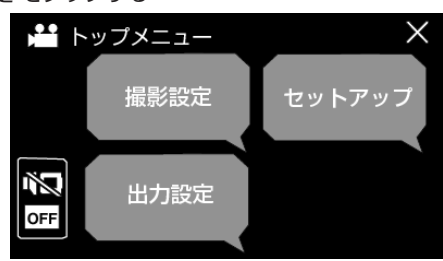

*4* "フォーカス"をタッチする

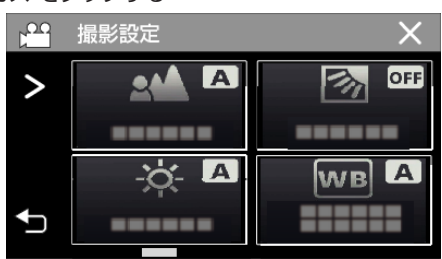

- X をタッチすると、メニューを閉じます。 ● つをタッチすると、前画面に戻ります。
- *5* "マニュアル"をタッチする

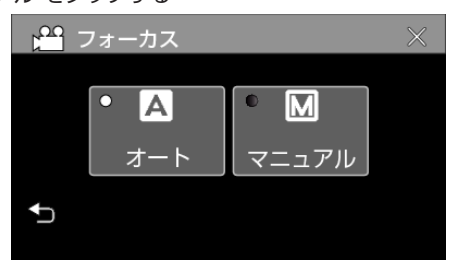

*6* ピントを調整する

<span id="page-24-0"></span>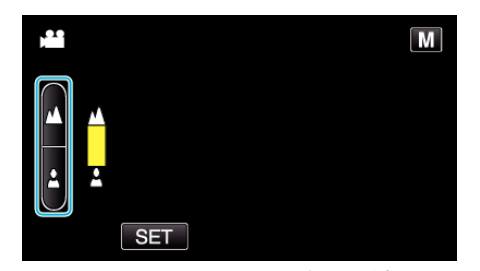

- ▲ をタッチすると、遠くの被写体にピントが合います。<br>- ▲ が点滅しているときは、それ以上、遠くにピントを合わせること ができません。
- ▲をタッチすると、近くの被写体にピントが合います。<br>- ▲が点滅しているときは、それ以上、近くにピントを合わせることが できません。
- *7* "SET"をタッチして、確定する

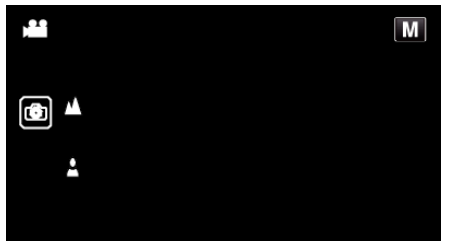

● ピントを確定するとピント枠が消え、▲ と ▲ が表示されます。

明るさ補正を設定する お好みの明るさに調整できます。 *1* マニュアル撮影モードにする

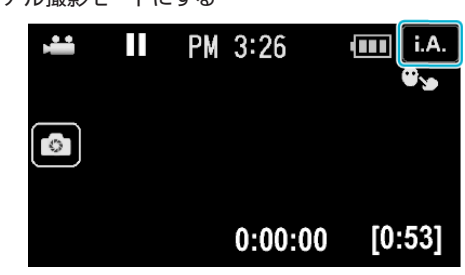

● インテリジェントオート**i.A.** になっているときは、撮影画面の**i.A**.<br>- をタッチして、モード切り換え画面を表示してください。<br>- マニュアル **M** をタッチすると、撮影モードが切り換わります。

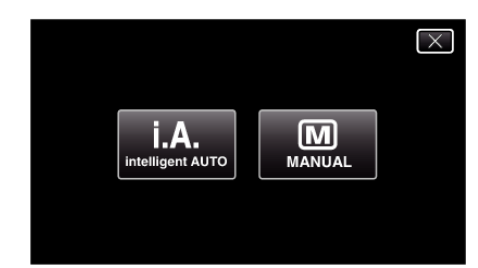

2 Menu ボタンをタッチする

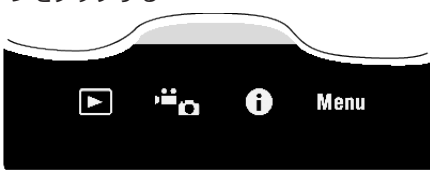

- トップメニューが表示されます。
- *3* "撮影設定"をタッチする

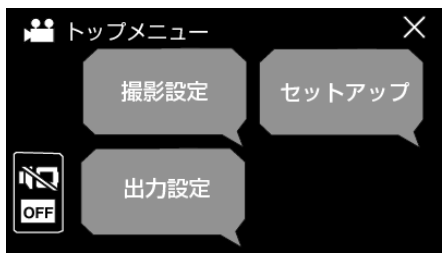

*4* "明るさ補正"をタッチする

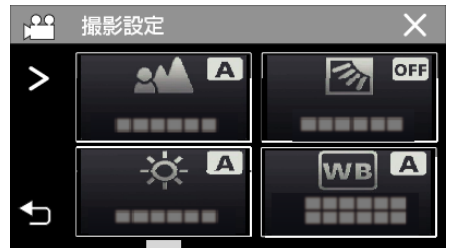

- X をタッチすると、メニューを閉じます。
- つをタッチすると、前画面に戻ります。

<span id="page-25-0"></span>*5* "マニュアル"をタッチする

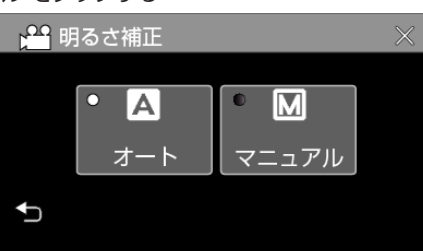

*6* お好みの明るさに調整する

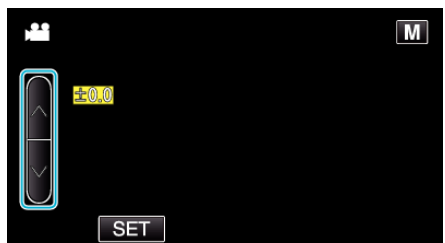

- 補正範囲:-2.0~+2.0
- 明るくする場合は、へ をタッチしてください。
- 暗くする場合は、∨ をタッチしてください。
- *7* "SET"をタッチして、確定する

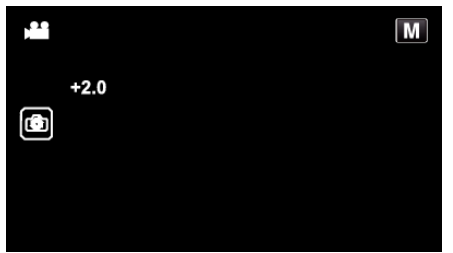

 $x + 1$ 

0 動画と静止画で別々に設定できます。

#### 逆光補正を設定する

逆光によって、被写体が暗くなるのを補正します。

*1* マニュアル撮影モードにする

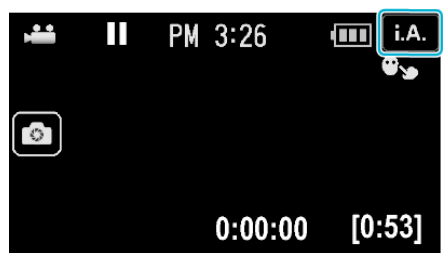

● インテリジェントオート i.A. になっているときは、撮影画面の i.A. をタッチして、モード切り換え画面を表示してください。 マニュアル M をタッチすると、撮影モードが切り換わります。

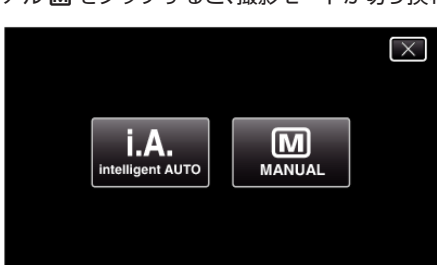

2 Menu ボタンをタッチする

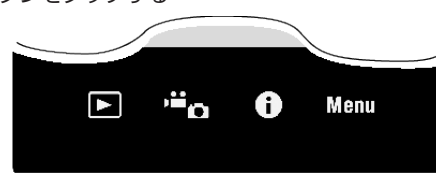

- トップメニューが表示されます。
- *3* "撮影設定"をタッチする

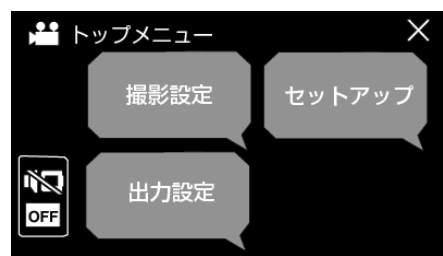

*4* "逆光補正"をタッチする

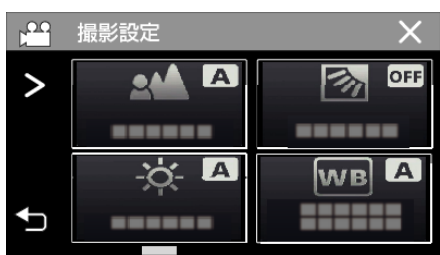

- X をタッチすると、メニューを閉じます。
- つをタッチすると、前画面に戻ります。

#### <span id="page-26-0"></span>*5* "入"または "アドバンス"をタッチする

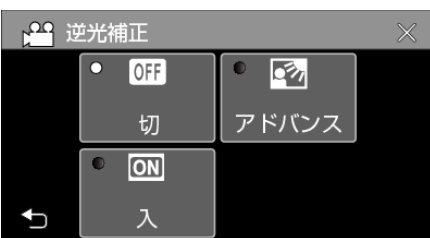

- "アドバンス"は、より強い逆光補正をおこないます。 "入"で十分に補 正されない場合にお使いください。
- ●設定すると、アイコン 図が表示されます。

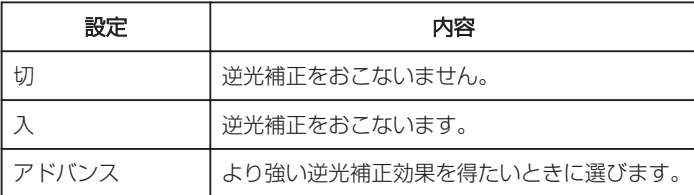

#### ホワイトバランスを設定する

光源に合わせて、色合いの設定ができます。

*1* マニュアル撮影モードにする

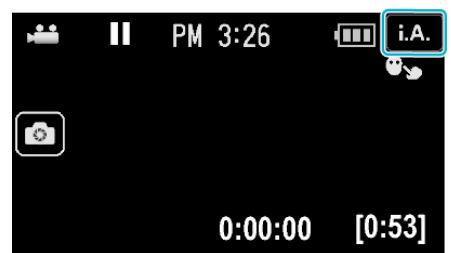

● インテリジェントオート i.A. になっているときは、撮影画面の i.A. をタッチして、モード切り換え画面を表示してください。 マニュアル M をタッチすると、撮影モードが切り換わります。

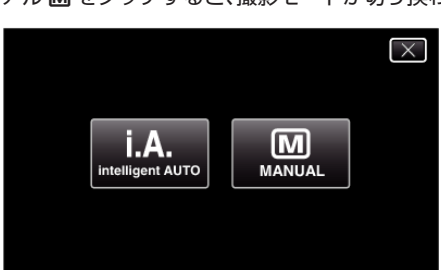

2 Menu ボタンをタッチする

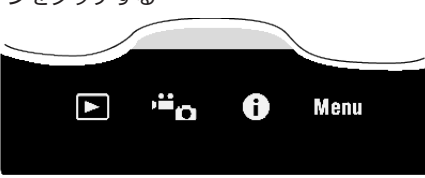

- トップメニューが表示されます。
- *3* "撮影設定"をタッチする

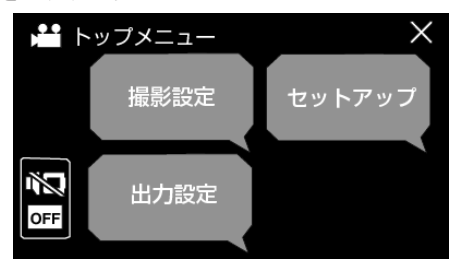

*4* "ホワイトバランス"をタッチする

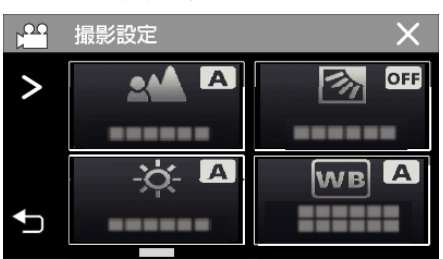

- X をタッチすると、メニューを閉じます。
- つをタッチすると、前画面に戻ります。

<span id="page-27-0"></span>*5* 撮影条件を選んでタッチする

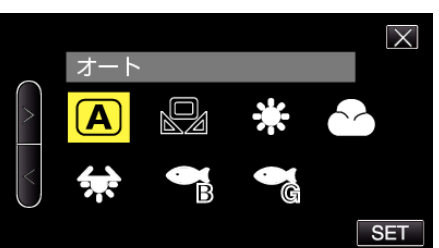

- くまたは > で項目を選び、 "SET"をタッチします。(アイコンを直接 タッチしても決定できます。)
- 設定後、ホワイトバランスのアイコンが表示されます。

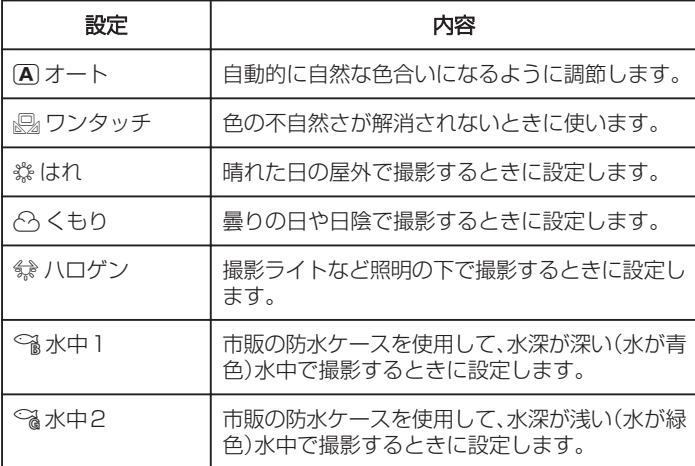

#### ワンタッチを使うときは

- *1* 白い紙をレンズの前に置き、画面一杯に表示する
- *2* "ワンタッチ"にカーソルを合わせて "SET"をタッチし続ける または "ワンタッチ"のアイコンをタッチし続ける
- 3 メニューが消え <br />
2 が点灯してから、指を画面から離す

#### メモ :

● "ワンタッチ"をタッチし続けている時間が短いと(1 秒未満)、設定は変更 されません。

#### 接写で撮影する(テレマクロ)

テレマクロ機能を設定すれば、被写体に接近して接写することができます。

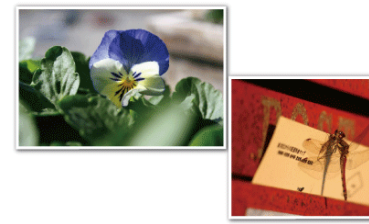

※画像はイメージです。

*1* マニュアル撮影モードにする

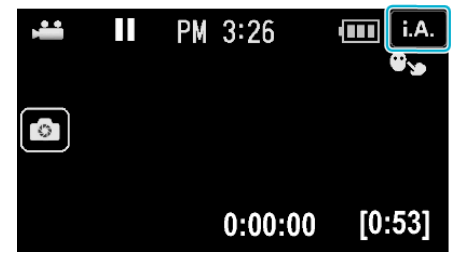

● インテリジェントオート i.A. になっているときは、撮影画面の i.A. をタッチして、モード切り換え画面を表示してください。 ーランプル M をタッチすると、撮影モードが切り換わります。

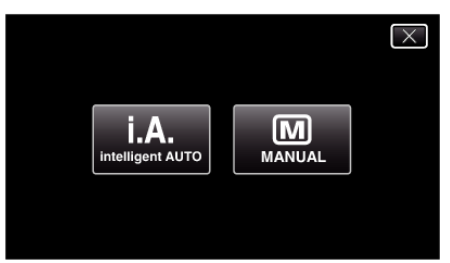

2 Menu ボタンをタッチする

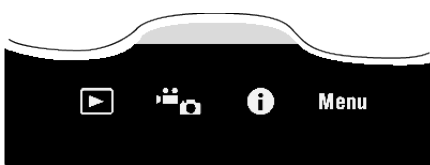

- トップメニューが表示されます。
- *3* "撮影設定"をタッチする

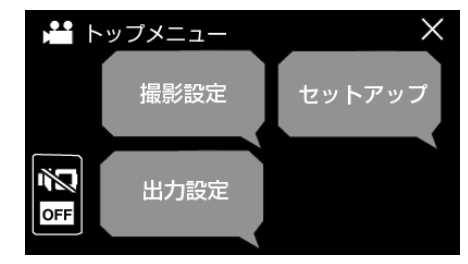

<span id="page-28-0"></span>*4* 1 をタッチする

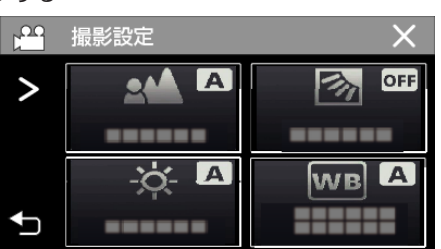

*5* "テレマクロ"をタッチする

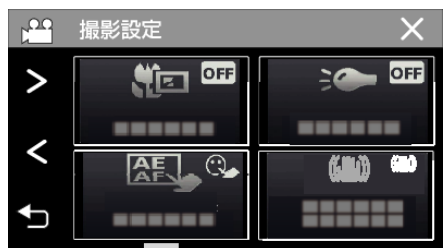

- X をタッチすると、メニューを閉じます。
- つをタッチすると、前画面に戻ります。
- *6* "入"をタッチする

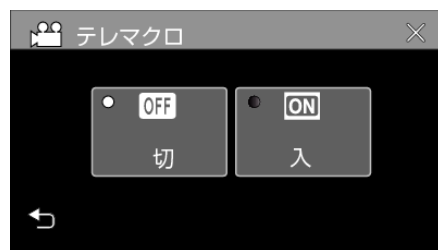

●設定すると、アイコン & がインフォ画面に表示されます。 "[設定内容を確認する](#page-43-0)" (L p. 44)

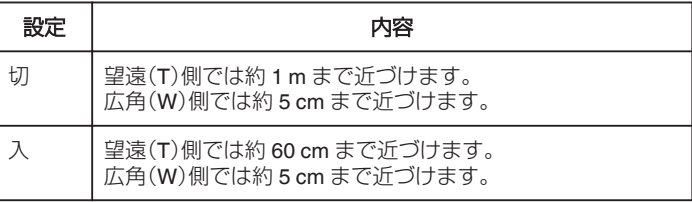

ご注意 :

● 接写しないときは、 "テレマクロ"を "切"にしてください。 "入"のままだと、画像がぼけることがあります。

# エフェクトをかけて撮影する

動画や静止画にさまざまな効果をつけて撮影します。 <sub>コンロー・3</sub> ニューここここ。<br>設定すると、それぞれのイメージに合った映像を手軽に撮ることができま す。

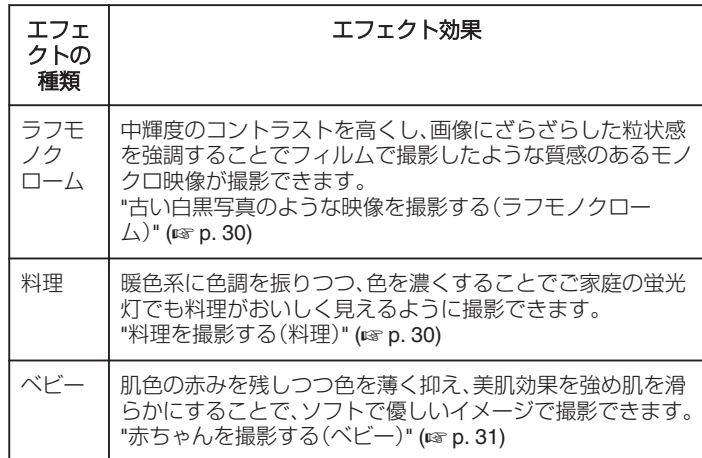

#### ご注意 : -

● 撮影環境や被写体によっては意図した撮影効果を得られない場合があり ます。

#### <span id="page-29-0"></span>古い白黒写真のような映像を撮影する(ラフモノクローム)

中輝度のコントラストを高くし、画像にざらざらした粒状感を強調するこ とでフィルムで撮影したような質感のあるモノクロ映像が撮影できます。

*1* 液晶モニターを開く

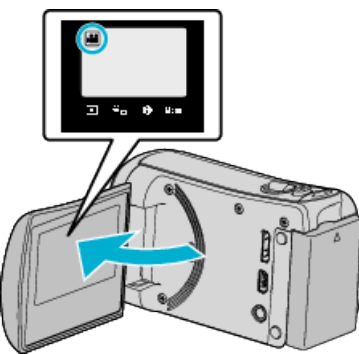

●撮影モードを、動画モード ■または静止画モード ■ にします。

● 動画/静止画モードを切り換えるには、タッチパネルの ■□(動画・静 止画切換)ボタンをタッチして、モード切り換え画面を表示してくだ さい。

動画モード ■ または静止画モード ■ をタッチすると、モードが切 り換わります。

2 Menu ボタンをタッチする

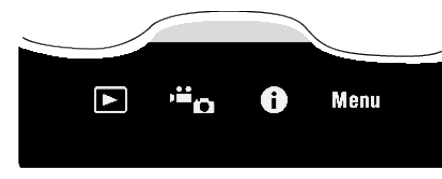

- トップメニューが表示されます。
- *3* "撮影設定"をタッチする

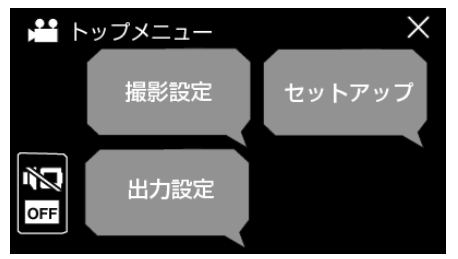

- 4 > をタッチする
- *5* "エフェクト撮影"をタッチする
	- X をタッチすると、メニューを閉じます。
	- つをタッチすると、前画面に戻ります。
- *6* "ラフモノクローム"をタッチする
	- X をタッチすると、メニューを閉じます。
	- つをタッチすると、前画面に戻ります。
- *7* 撮影を開始する
	- ●設定を解除するには、手順 6 で "切"をタッチしてください。

#### 料理を撮影する(料理)

暖色系に色調を振りつつ、色を濃くすることでご家庭の蛍光灯でも料理が おいしく見えるように撮影できます。

*1* 液晶モニターを開く

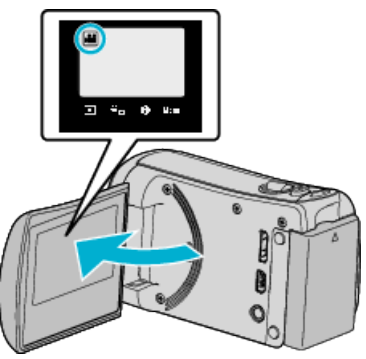

- ●撮影モードを、動画モード 当または静止画モード △ にします。
- 動画/静止画モードを切り換えるには、タッチパネルの ■□(動画・静 止画切換)ボタンをタッチして、モード切り換え画面を表示してくだ さい。
	- 動画モード または静止画モード をタッチすると、モードが切 り換わります。
- 2 Menu ボタンをタッチする

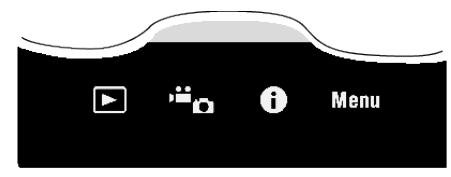

- トップメニューが表示されます。
- *3* "撮影設定"をタッチする

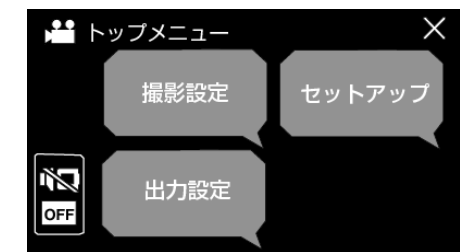

- 4 > をタッチする
- *5* "エフェクト撮影"をタッチする
	- X をタッチすると、メニューを閉じます。
	- つをタッチすると、前画面に戻ります。
- *6* "料理"をタッチする
	- X をタッチすると、メニューを閉じます。
	- つをタッチすると、前画面に戻ります。
- *7* 撮影を開始する
	- ●設定を解除するには、手順 6 で "切"をタッチしてください。

### <span id="page-30-0"></span>赤ちゃんを撮影する(ベビー)

肌色の赤みを残しつつ色を薄く抑え、美肌効果を強め肌を滑らかにするこ とで、ソフトで優しいイメージで撮影できます。

*1* 液晶モニターを開く

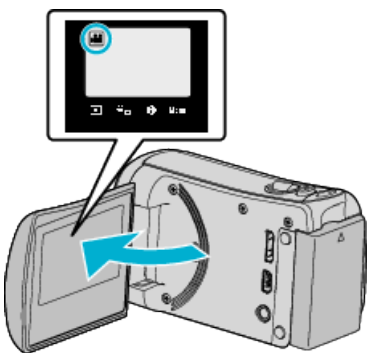

- ●撮影モードを、動画モード 当または静止画モード △ にします。
- 動画/静止画モードを切り換えるには、タッチパネルの ■□(動画・静 止画切換)ボタンをタッチして、モード切り換え画面を表示してくだ さい。

動画モード ■ または静止画モード ■ をタッチすると、モードが切 り換わります。

2 Menu ボタンをタッチする

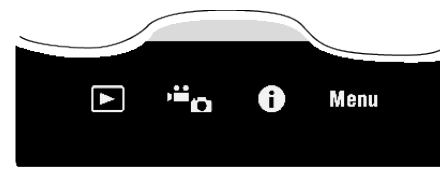

- トップメニューが表示されます。
- *3* "撮影設定"をタッチする

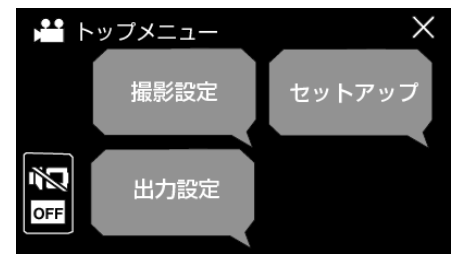

- *4* 1 をタッチする
- *5* "エフェクト撮影"をタッチする
	- X をタッチすると、メニューを閉じます。
	- つをタッチすると、前画面に戻ります。
- *6* "ベビー"をタッチする
	- X をタッチすると、メニューを閉じます。
	- つをタッチすると、前画面に戻ります。
- *7* 撮影を開始する
	- ●設定を解除するには、手順 6 で "切"をタッチしてください。

# <span id="page-31-0"></span>被写体をきれいに撮影する(タッチ優先AE/AF)

"タッチ優先AE/AF"はタッチした場所の情報を基にしてピントや明る さを調整する機能です。

撮影前に人物の顔を登録しておくと、タッチしなくても登録された人物を 追尾して撮影することもできます。 この機能は、動画でも、静止画でも設定できます。

*1* 液晶モニターを開く

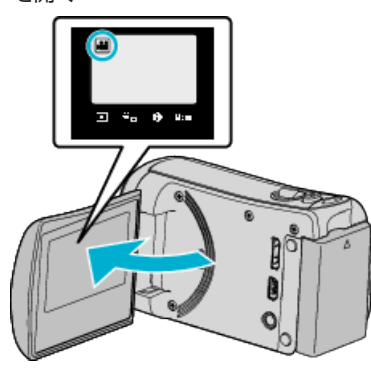

- ●撮影モードを、動画モード ■または静止画モード にします。
- 動画/静止画モードを切り換えるには、タッチパネルの■□(動画・静 止画切換)ボタンをタッチして、モード切り換え画面を表示してくだ さい。

動画モード ■ または静止画モード ■ をタッチすると、モードが切 り換わります。

2 Menu ボタンをタッチする

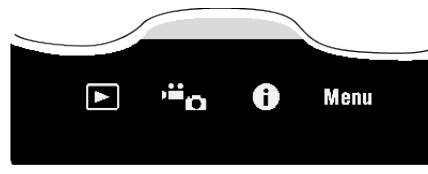

- トップメニューが表示されます。
- *3* "撮影設定"をタッチする

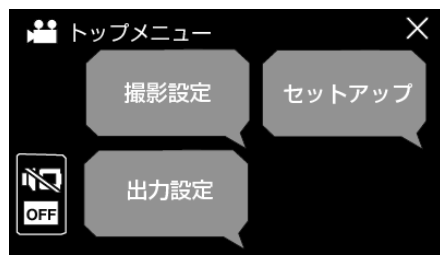

*4* 1 をタッチする

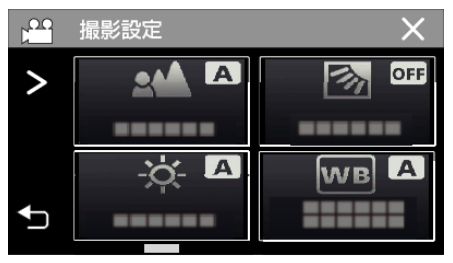

*5* "タッチ優先AE/AF"をタッチする

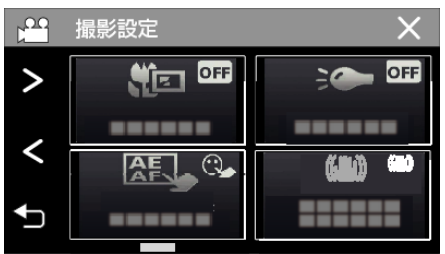

- X をタッチすると、メニューを閉じます。
- つをタッチすると、前画面に戻ります。

*6* 設定したい項目をタッチする

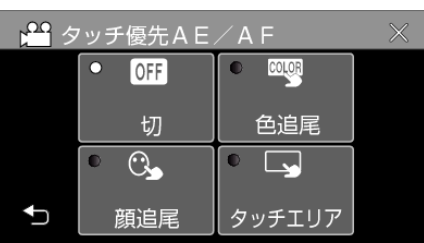

顔追尾

タッチエリア

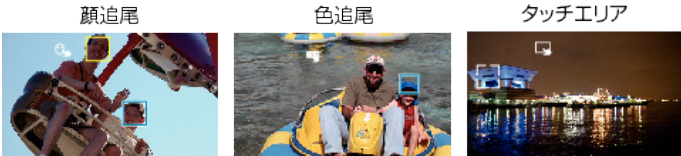

- タッチした場所(顔・色・エリア)を基準にピントや明るさが自動的に 調整されます。また、基準となっている被写体(顔・色)に青枠が表示 され、基準となっているエリアには白枠が表示されます。
- 再設定したい場合は、設定したい場所(顔・色・エリア)を再度タッチ してください。
- "顔追尾"または "色追尾"を解除したい場合は、青枠をタッチしてく ださい。
- 設定 えいしん しゅうしゃ 内容 切 設定しません。 顔追尾 | 画面に  $\mathbb{G}_{\bullet}$  が表示されます。タッチした顔(被写体)を追 - ニー・ファッシュ<br>- 尾し、その被写体にピントや明るさを自動的に合わせて 撮影します。また、タッチした顔(被写体)には青枠がつ きます。(人物の顔を登録しているときは、タッチしなく ても主要被写体となり、青枠がつきます) 色追尾 | 画面に | 画面に | ありが表示されます。タッチした色(被写体)を追 尾し、その被写体にピントを自動的に合わせて撮影しま す。また、タッチした色(被写体)には青枠がつきます。 タッチエリア | 画面に ■ が表示されます。タッチしたエリア(固定位 置)にピントや明るさを自動的に合わせて撮影します。 また、タッチしたエリアには白枠がつきます。 タッチ優先AE/AFのタッチエリアは、光学ズーム領 域に限り有効です。(デジタルズーム時は無効です)
- "タッチエリア"を解除したい場合は、白枠をタッチしてください。

<span id="page-32-0"></span>メモ :

- "タッチ優先AE/AF"が設定されているときは、"フォーカス"が自動 的に "オート"に設定されます。
- 選択した場所(顔・色・エリア)を再度タッチすると、設定が解除されます。 (顔登録している場合は解除されません)
- 0 選択した場所(顔・色・エリア)以外をタッチすると、場所(顔・色・エリア) を再設定します。
- 被写体を追尾できなくなった場合は、再度被写体をタッチしてください。
- ズーム操作をすると、設定が解除されます。( "タッチエリア"設定のみ)
- 人物の顔を登録したあと "顔追尾"を設定すると、登録の優先順位が高い 人の顔に青枠が表示されます。
- "顔追尾"を設定して顔を登録した人を撮影するときは、顔をタッチしな くても自動で被写体にピントや明るさを合わせます。また、被写体を見 失っても、画面に顔が現れれば再追尾しますので、頻繁に撮影する人は、 事前に顔を登録することをおすすめします。

"[人物の顔を登録する](#page-34-0)" (☞ p. 35)

● "色追尾"を設定している場合、似たような色を検出すると、対象の被写体 (色)が変更されることがあります。このようなときは、被写体を再度タッ チしてください。また、対象の被写体(色)を見失ったとき、画面中心に対 象の被写体(色)が一定時間現れると、再追尾できます。

ご注意 :

- 液晶モニターの端にいる被写体をタッチした場合、正しく反応(認識)し ないことがあります。このようなときは、被写体を中央寄りにしてから、 タッチしてください。
- 撮影状況(距離、角度、明るさなど)、被写体の状態(顔の向きなど)によっ ては、 "顔追尾"が正しく動作しないことがあります。特に逆光のときは顔 の検出が難しくなります。
- 以下のような場合、"色追尾"が正しく動作しないことがあります。
- コントラストがない被写体を撮影するとき
- 高速で動く被写体を撮影するとき
- 暗い室内などで撮影するとき
- 周囲の明るさが変わったとき
- デジタルズーム中は、 ツッチエリア は使用できません。
- "顔追尾"を設定している場合、急速にビデオカメラを縦や横に動かすと 被写体を見失うことがあります。また、登録していない顔を撮影している ときは、再追尾できません。再追尾するときは、再度被写体をタッチして ください。

登録した人の顔の場合、タッチしなくても自動でその人物にピントや明 るさを合わせます。被写体を見失っても、画面に顔が現れれば再追尾でき ますので、頻繁に撮影する人は、事前に顔を登録することをおすすめしま す。

"[人物の顔を登録する](#page-34-0)" (☞ p. 35)

#### 笑顔を自動で撮影する(スマイルショット)

"スマイルショット"は笑顔を検出して、自動的に静止画を撮影します。 この機能は、動画でも、静止画でも設定できます。 "スマイルショット"を設定する前に、 "タッチ優先AE/AF"を "顔追尾"に また、こころに

- "[被写体をきれいに撮影する\(タッチ優先AE/AF\)](#page-31-0)" (☞ p. 32)
- *1* 液晶モニターを開く

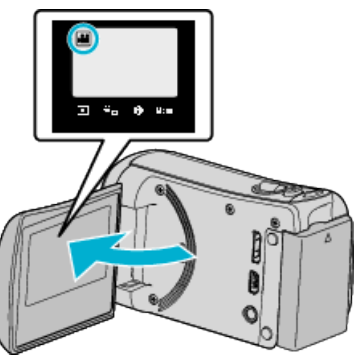

- ●撮影モードを、動画モード ■または静止画モード にします。
- 動画/静止画モードを切り換えるには、タッチパネルの ªα(動画・静 止画切換)ボタンをタッチして、モード切り換え画面を表示してくだ さい。

動画モード 当または静止画モード C をタッチすると、モードが切 り換わります。

2 Menu ボタンをタッチする

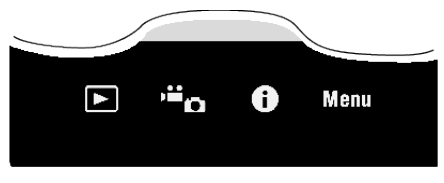

- トップメニューが表示されます。
- *3* "撮影設定"をタッチする

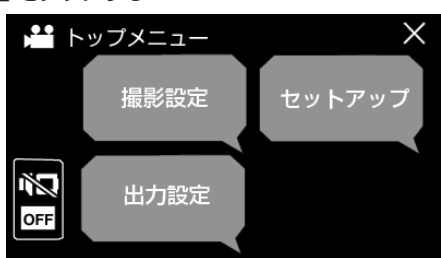

*4* 1 をタッチする

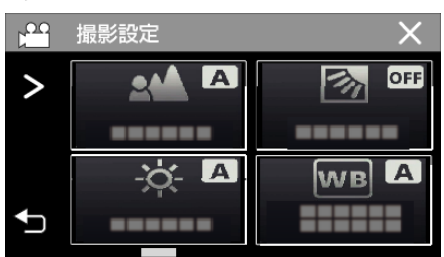

- *5* "スマイルショット"をタッチする
	- X をタッチすると、メニューを閉じます。
- つをタッチすると、前画面に戻ります。
- *6* "入"をタッチする

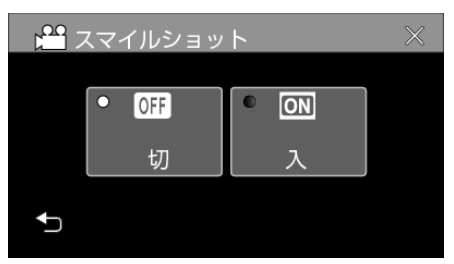

- 前画面に戻りますので、X をタッチしてメニューを閉じます。
- *7* 人物に本機を向ける
	- 0 笑顔を検出すると、静止画が自動的に撮影されます。

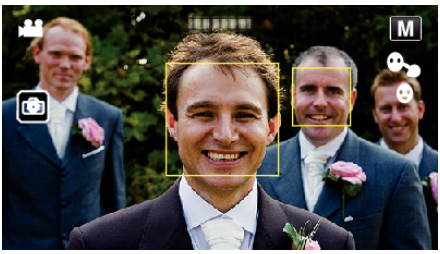

- 0 静止画記録中は、PHOTO が点灯します。
- ●撮影前にメニューで "スマイル%表示"を "入"に設定すると、顔枠と スマイル度(%)を表示できます。

"[スマイル%表示を設定する](#page-35-0)" (☞ p. 36)

メモ :

- 人物の顔は最大 8 人まで検出します。スマイル度(%)の表示は、検出した 顔の中で、画面内の顔サイズが大きい順に 3 つまで表示します。
- 撮影状況(距離、角度、明るさなど)や被写体の状態(顔の向き、笑顔の度合 <u>なななんだ。こと、ことでもない。</u><br>これはど)によって、正しく動作しないことがあります。また、逆光のときは 笑顔の検出が難しくなります。
- 一度笑顔を撮影すると、次の撮影を行うまでに時間かかかります。
- 以下のような状況では、操作できません:
- メニューが表示されているとき
- 残量時間やバッテリー残量が表示されているとき
- "タイムラプス撮影"、 "日時表示記録"のいずれかを設定しているとき
- ご注意 :
- 正しい効果が得られない場合は、 スマイルショット を "切"にしてお使 いください。

# <span id="page-34-0"></span>人物の顔を登録する

撮影前に顔を登録すると、顔追尾機能でその人にピントや明るさを合わせ て撮影することができます。最大で 4 人まで顔の登録ができ、その人の優 先順位を設定できます。

頻繁に撮影する人は、事前に顔を登録することをおすすめします。

*1* 液晶モニターを開く

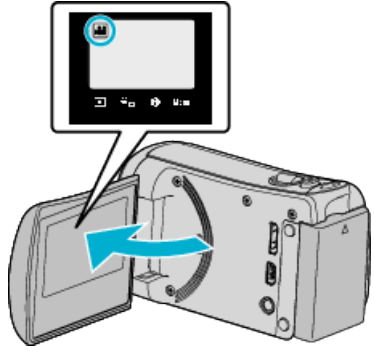

- ●撮影モードを、動画モード ■または静止画モード にします。
- 動画/静止画モードを切り換えるには、タッチパネルの ■α(動画・静 止画切換)ボタンをタッチして、モード切り換え画面を表示してくだ さい。

動画モード 当または静止画モード C をタッチすると、モードが切 り換わります。

2 Menu ボタンをタッチする

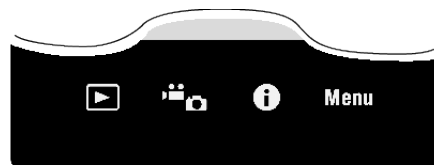

- トップメニューが表示されます。
- *3* "セットアップ"をタッチする

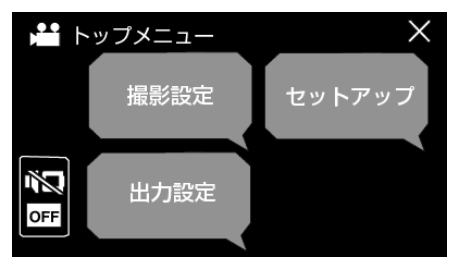

*4* "顔登録"をタッチする

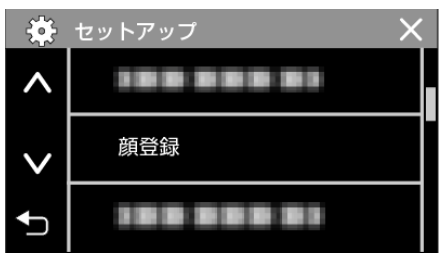

- X をタッチすると、メニューを閉じます。
- つをタッチすると、前画面に戻ります。
- *5* "新規登録"をタッチする

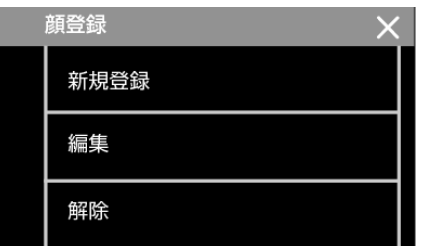

*6* 人物に本機を向ける

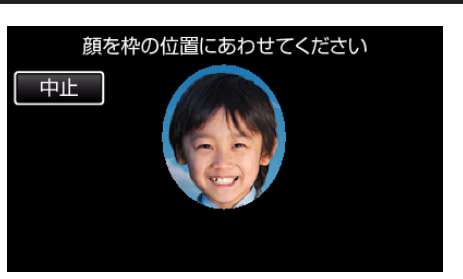

- 顔登録の撮影をする前に情報を収集します。情報を収集している間 は、人物のフレーム枠が点滅します。
- 点滅しているときは、フレーム枠内に顔が収まるようにしてくださ い。収集が終了すると点滅から点灯に変わります。
- 登録を中止したい場合は、 "中止"をタッチしてください。 "顔登録を 中止しますか?"と表示され、 "はい"をタッチすると、通常の撮影モー ドに戻ります。
- *7* "撮影"をタッチして、正面の顔を撮影する

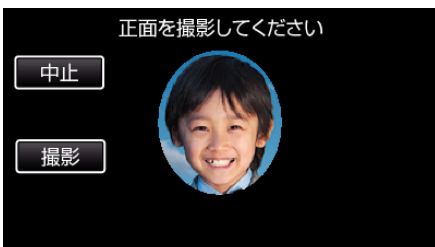

- 顔登録の一覧表示に使用する顔を撮影します。
- "撮影"をタッチする代わりに、本体の撮影ボタンを押しても、撮影で きます。
- ●撮影が終了すると、サウンドが鳴って知らせます。
- 登録を中止したい場合は、 "中止"をタッチしてください。 "顔登録を 中止しますか?"と表示され、 "はい"をタッチすると、通常の撮影モー ドに戻ります。
- *8* "はい"をタッチして、撮影を続ける

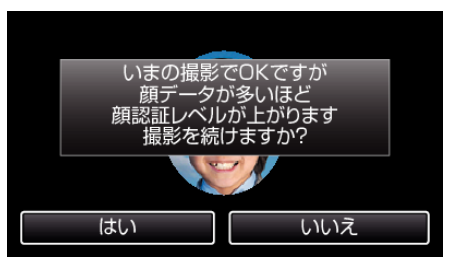

- "はい"をタッチすると、上下左右の 4 方向の顔情報を収集する操作 に移ります。顔認証の精度を上げるために、撮影を続けることをおす すめします。
- "いいえ"をタッチすると、顔登録の撮影が終了します。手順 11 にお 進みください。
- *9* 顔をゆっくりと4方向にまわして、顔情報を登録する

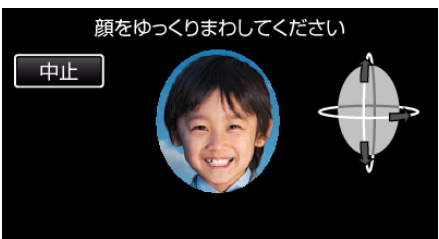

- カメラを見ながら、顔をゆっくりと回してください。各方向の撮影が 終了するたびに、サウンドが鳴って知らせます。(計 4 回) 全方向の撮影(登録)が終了しないときは、何度か繰り返してくださ い。
- ●撮影環境によっては、4 方向の登録ができないことがあります。この ようなときは "中止"をタッチして撮影を中止し、 "いいえ"をタッチ して、手順 11 にお進みください。
- 撮影時に顔認証レベルが低いときは、顔登録をやり直してください。
- *10* 笑顔にして正面を向く

<span id="page-35-0"></span>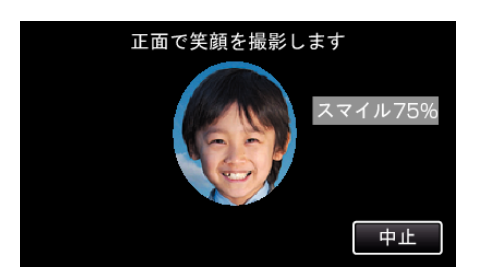

- 自動で撮影が始まります。スマイル%表示を参考にして、数値が高く なるような笑顔にしてください。
- ●撮影が終了すると、サウンドが鳴って知らせます。
- 笑顔撮影を中止したいときは、"中止"をタッチしたあとに "いいえ"を タッチしてください。
- *11* 優先順位をタッチし、 "登録"をタッチする

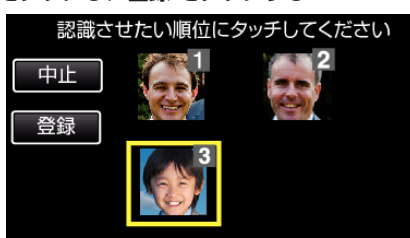

- 登録直後は、最後の番号が優先順位に割り当てられます。撮影の顔検 出時に、優先順位の高い(番号が低い)人物が主要被写体として検出 されます。
- 変更したい番号の人物にタッチすると、優先順位が変更できます。 例)3 番目の順位を 1 番目に変更したい場合は、1 番目の人物をタッ チしてください。登録した人物の優先順位が 1 番目に変更され、元が 1 番目以降の人物は、それぞれ 1 つずつ優先順位が下がります。(こ の場合、元が 1 番目だった人物は 2 番目に、2 番目だった人物は 3 番 目に変更されます。)
- "登録"をタッチすると、登録の完了画面が表示されます。

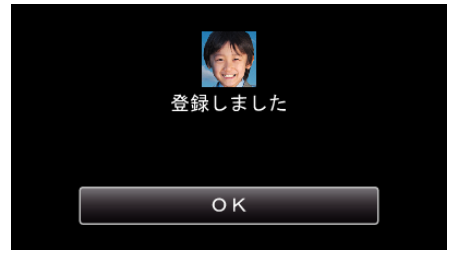

- "OK"をタッチすると、登録を完了します。
- 顔登録の情報については、"編集"で変更することができます。 "[顔登録した内容を編集する](#page-36-0)" (☞ p. 37)

メモ :

- 以下のような場合は、正しく登録できません。
	- フレーム枠に対して顔が極端に小さい、または大きいとき
	- 暗すぎるとき、または明るすぎるとき
	- 顔が横や斜めを向いているとき
	- 顔の一部が隠れたりしているとき
	- 枠内に複数の顔があるとき
- ●認証精度を上げるために1人の顔を正面でフレーム枠内に合わせ、明る い環境で登録してください。
- ●撮影条件や撮影環境によって正しく認証できないことがあります。この ようなときは、顔登録をやり直してください。
- 顔認証レベルが低いと、撮影時に正しく認証できないことがあります。こ のようなときは、顔登録をやり直してください。
- 登録している顔でも撮影状況(距離、角度、明るさなど)や表情によって、 顔追尾が正しく動作しないことがあります。
- 兄弟、姉妹、親子など顔の特徴が似ている場合、顔追尾が正しく動作しな いことがあります。

#### スマイル%表示を設定する

"スマイル%表示"では、人物の顔を検出したときに表示する項目を設定で きます。

この項目は "タッチ優先AE/AF"を "顔追尾"に設定しているときに表示 されます。

"[被写体をきれいに撮影する\(タッチ優先AE/AF\)](#page-31-0)" (☞ p. 32)

*1* 液晶モニターを開く

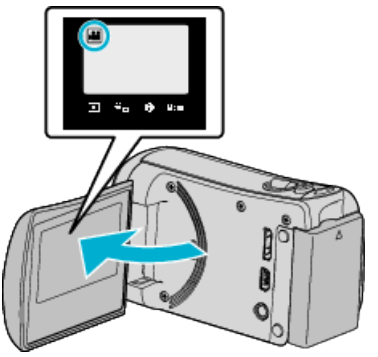

- ●撮影モードを、動画モード ■または静止画モード にします。
- 動画/静止画モードを切り換えるには、タッチパネルの ■□(動画・静 止画切換)ボタンをタッチして、モード切り換え画面を表示してくだ さい。

動画モード 当または静止画モード C をタッチすると、モードが切 り換わります。

2 Menu ボタンをタッチする

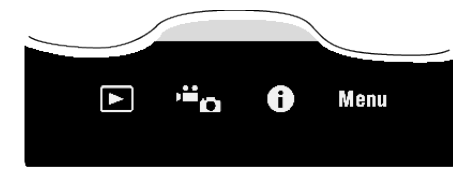

*3* "撮影設定"をタッチする

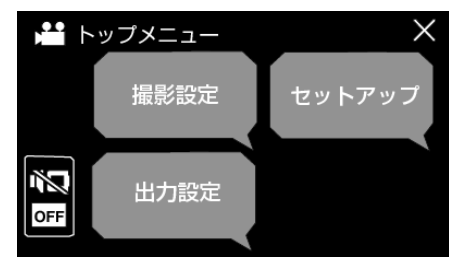

*4* 1 をタッチする

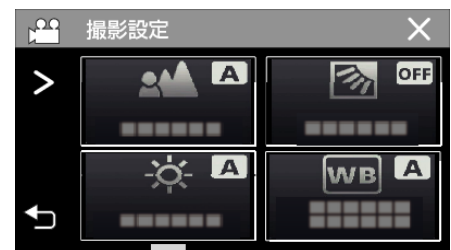

*5* スマイル%表示をタッチする
*6* 設定したい項目をタッチする

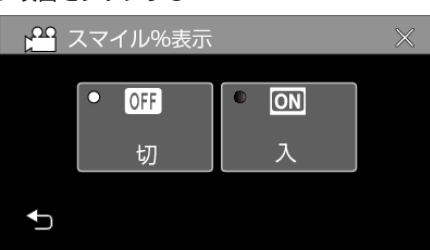

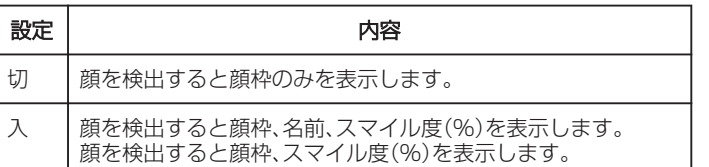

● 顔枠:検出した顔の周辺に枠が表示されます。

スマイル度:検出した笑顔について、その度合いを 0~100 %の範囲 で表示します。

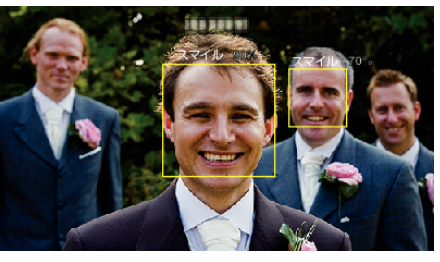

#### メモ :

- 人物の顔は最大 8 人まで検出します。スマイル度(%)の表示は、検出した 顔の中で、画面内の顔サイズが大きい順に 3 つまで表示します。
- ●撮影環境によっては、顔を検出できないことがあります。
- 撮影前に、顔、優先順位といった人物認証情報を登録しておくことができ ます。

## 顔登録した内容を編集する

- 一度登録した優先順位を変更することができます。
- *1* Bボタンをタッチする

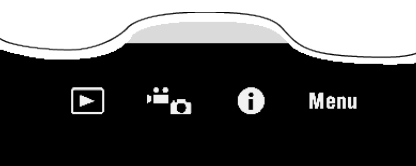

- トップメニューが表示されます。
- *2* "セットアップ"をタッチする

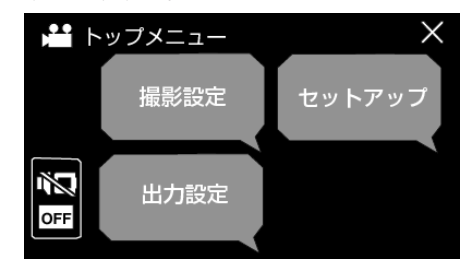

*3* "顔登録"をタッチする

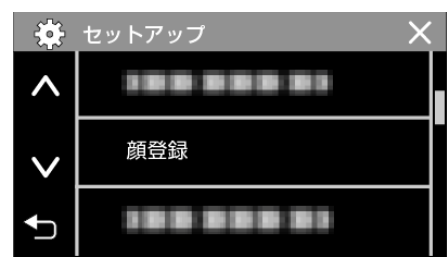

- X をタッチすると、メニューを閉じます。
- つをタッチすると、前画面に戻ります。
- *4* "編集"をタッチする

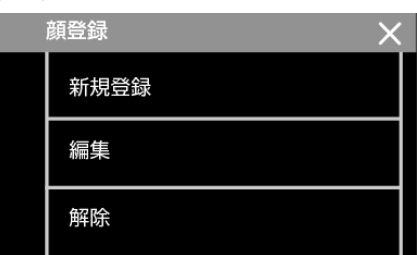

*5* 編集したい人をタッチする

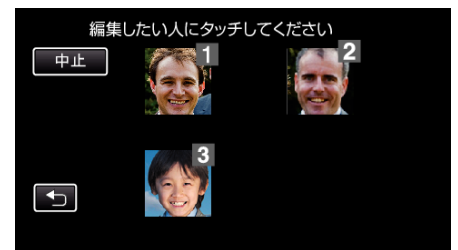

*6* 編集したい項目をタッチする

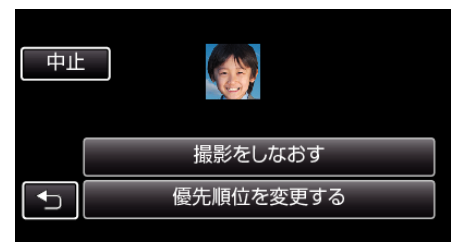

- "優先順位を変更する"を選んだときは、「"[人物の顔を登録す](#page-35-0) る" (☞ [p. 36\)](#page-35-0) 」の手順 11 へお進みください。 "[人物の顔を登録する](#page-34-0)" (☞ p. 35)
- 

## 顔登録した情報を解除(削除)する

一度登録した顔情報を解除(削除)できます。

1 Menu ボタンをタッチする

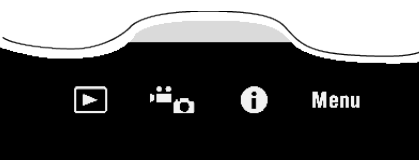

- トップメニューが表示されます。
- *2* "セットアップ"をタッチする

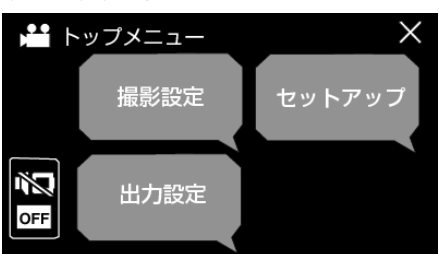

*3* "顔登録"をタッチする

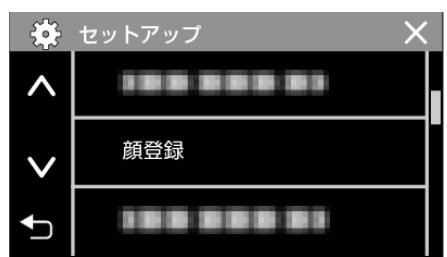

- X をタッチすると、メニューを閉じます。
- つをタッチすると、前画面に戻ります。

*4* "解除"をタッチする

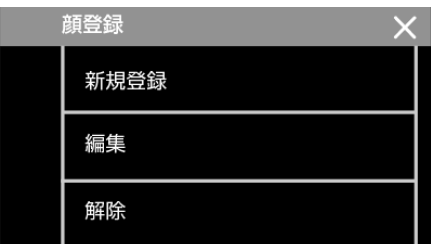

*5* 登録を解除したい人をタッチする

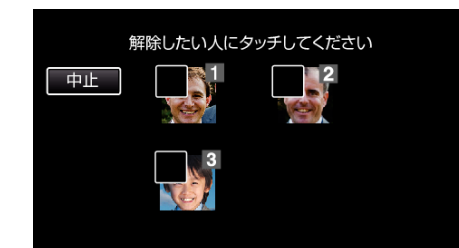

- タッチした人に 面が表示されます。
- タッチした人の 面を消すには、再度タッチしてください。
- *6* "決定"をタッチする

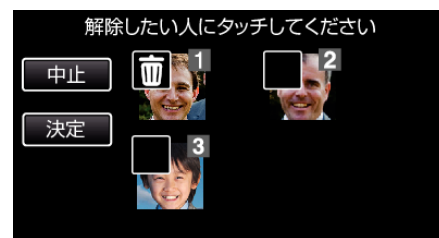

*7* "はい"をタッチする

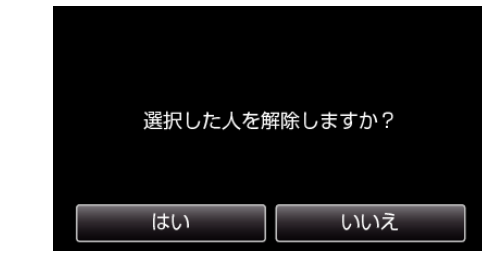

- "はい"をタッチすると、選択した人の顔情報を削除します。
- "いいえ"をタッチすると、前の画面に戻ります。
- 解除完了画面が表示されたら、"OK"をタッチしてください。

# 手ぶれを補正して撮影する

手ぶれ補正を設定すると、動画撮影時の手ぶれを効果的に補正して撮影で きます。

1 Menu ボタンをタッチする

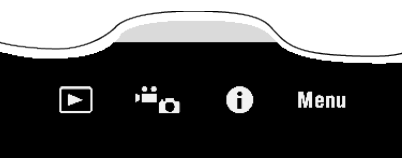

*2* "撮影設定"をタッチする

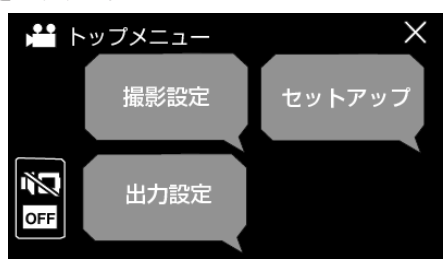

3 > をタッチする

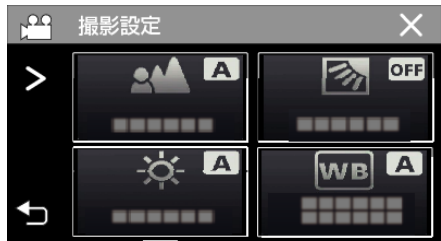

*4* "手ぶれ補正"をタッチする

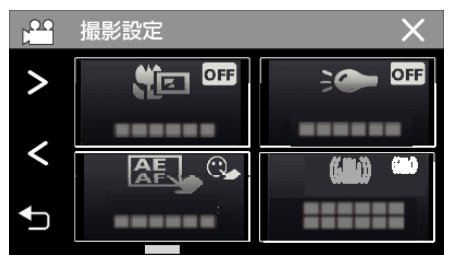

- X をタッチすると、メニューを閉じます。
- つをタッチすると、前画面に戻ります。
- *5* 設定したい項目をタッチする

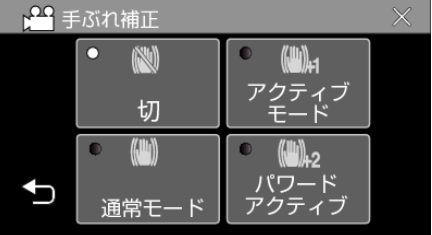

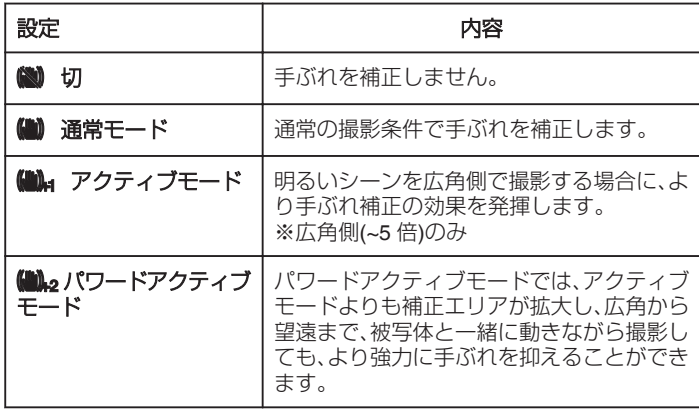

メモ :

- 三脚などに固定して動きの少ない被写体を撮影したい場合は、 切"にす ることをおすすめします。
- 手ぶれが大きいときは、補正しきれないことがあります。
- 0 動画撮影時のみに効果があります。
- "アクティブモード"のときは、画角が狭くなります。パワードアクティブ モードのときは、 "アクティブモード"のときより、さらに画角が狭くなり ます。

# 微速度撮影をする(タイムラプス撮影)

一定間隔に 1 コマずつ撮影して、長い時間かけてゆっくり移り変わるシー ール・・・・・・・。<br>ンを短時間で再生することができます。 花のつぼみが開く様子を観察するときなどに便利です。

*1* 液晶モニターを開く

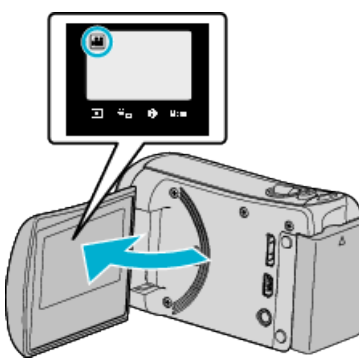

- ●撮影モードが ■になっているか確認します。
- 静止画モード ◘ になっているときは、タッチパネルの 昔□(動画・静 止画切換)ボタンをタッチして、モード切り換え画面を表示してくだ さい。

動画モード 当をタッチすると、撮影モードが切り換わります。

2 Menu ボタンをタッチする

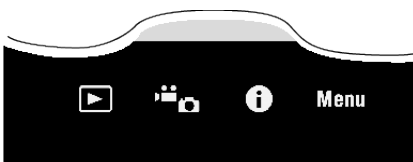

- トップメニューが表示されます。
- *3* "撮影設定"をタッチする

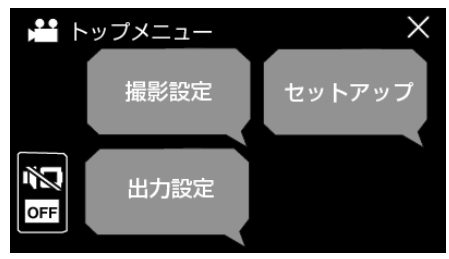

4 > をタッチする

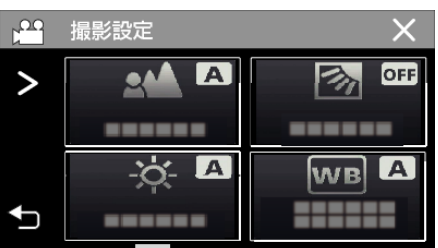

- *5* "タイムラプス撮影"をタッチする
	- X をタッチすると、メニューを閉じます。
	- つをタッチすると、前画面に戻ります。

*6* 撮影間隔(1~80 秒)を選択してタッチする

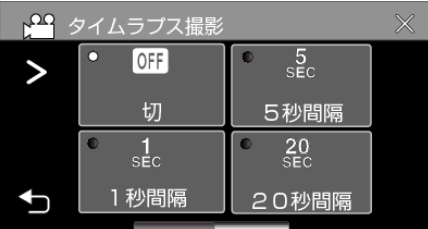

- 間隔秒数が大きいほど撮影間隔が長くなります。
- X をタッチすると、メニューを閉じます。
- t をタッチすると、前画面に戻ります。
- *7* 撮影を開始する

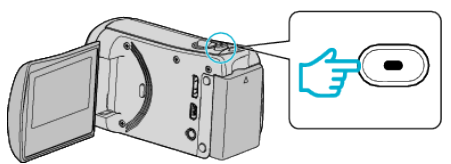

- ●設定した撮影間隔で1コマ撮影をします。
- ●撮影間隔を "20秒間隔"以上に設定しているとき、撮影の合間は省 電力状態になります。
- 次の撮影時間になると、自動的に省電力を解除し、撮影をします。 ● タイムラプス撮影の設定は、電源を切ると解除されます。

### タイムラプス撮影中の画面表示

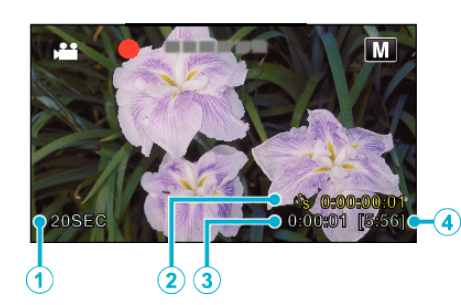

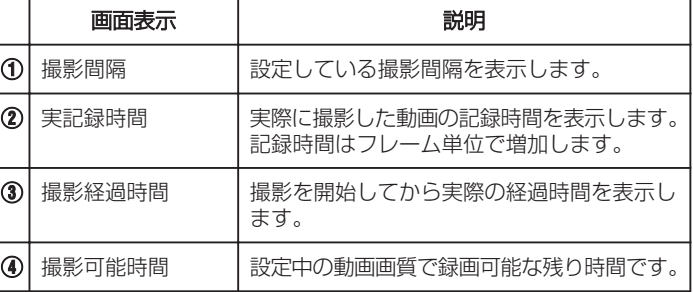

## タイムラプス撮影の設定内容

間隔秒数が大きいほど撮影間隔が長くなります。

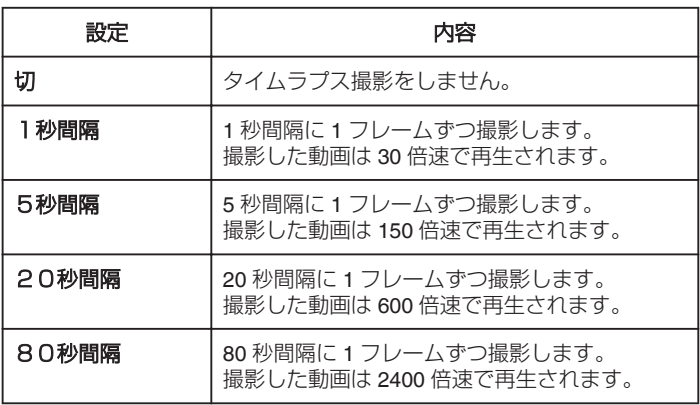

ご注意 : -

- タイムラプス撮影では動画画質は XP モードになります。
- タイムラプス撮影で撮影した動画には、音声が記録されません。
- 実記録時間の表示が「0:00:00:17」以下のときに撮影を停止すると、動画 を保存できません。
- タイムラプス撮影中は、ズーム操作、写真同時撮影、および手ぶれ補正が 使えません。
- タイムラプス撮影中は、シームレス撮影は行いません。

 $x + 1$ 

- 電源を切るとタイムラプス撮影の設定がリセットされます。再度タイム ラプス撮影をするときは、再設定が必要になります。
- ●撮影開始から 99 時間を経過すると、自動的に撮影を停止します。
- ●撮影間隔の長いタイムラプス撮影では、三脚および AC アダプターをご 使用ください。 また、フォーカスやホワイトバランスをマニュアルで固定して使うこと

をおすすめします。

'[三脚の取り付けかた](#page-14-0)" (☞ p. 15)

# セルフタイマーで撮影する

動画または静止画をセルフタイマーで撮影することができます。 動画は、自分撮りなど撮影者も映像に加わりたい時に便利です。 記念写真を撮影するときは、10 秒セルフタイマーを使うと便利です。 また、2 秒セルフタイマーを使えば、シャッターを切るときの手ぶれを防ぐ ことができます。

メモ :

セルフタイマーを設定したときは、三脚を使って撮影することをおすすめ します。

"[三脚の取り付けかた](#page-14-0)" (☞ p. 15)

### ■ 動画でセルフタイマーを使うとき

*1* 液晶モニターを開く

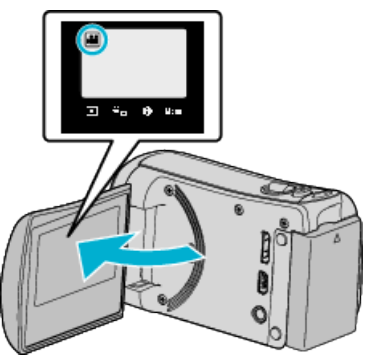

- ●撮影モードが になっているか確認します。
- ●静止画モード ◘ になっているときは、タッチパネルの ■□(動画・静 止画切換)ボタンをタッチして、モード切り換え画面を表示してくだ さい。

動画モード 当 をタッチすると、撮影モードが切り換わります。

2 Menu ボタンをタッチする

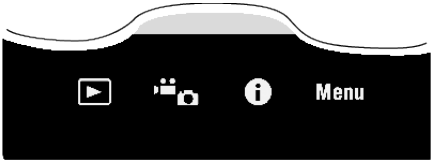

- トップメニューが表示されます。
- *3* "撮影設定"をタッチする

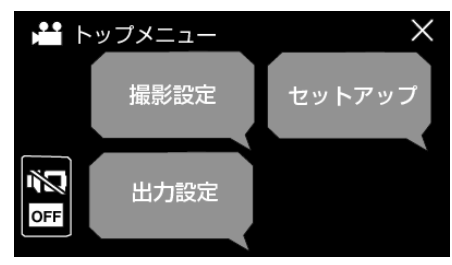

4 > をタッチする

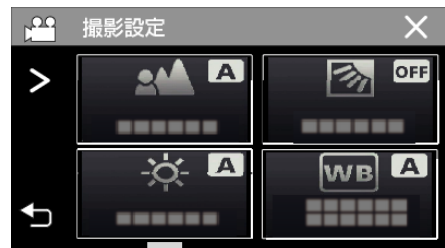

- *5* "セルフタイマー"をタッチする
	- X をタッチすると、メニューを閉じます。
		- つをタッチすると、前画面に戻ります。

*6* "入"をタッチする

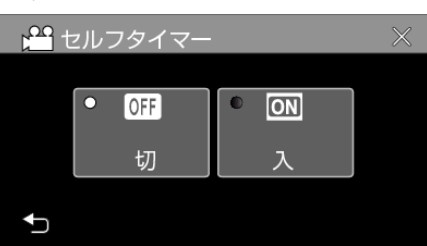

**7** ■(撮影)ボタンを押す

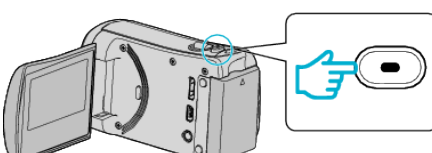

- 撮影までのカウントダウンが表示され、5 秒後に撮影を開始します。
- 途中でセルフタイマー撮影を止めるには、もう一度撮影ボタンを押 します。
- 静止画でセルフタイマーを使うとき
- *1* 液晶モニターを開く

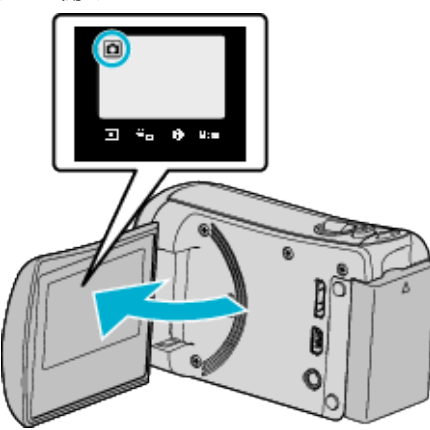

- ●撮影モードが になっているか確認します。
- 動画モード 当になっているときは、タッチパネルの動画・静止画撮 影切換ボタンをタッチして、モード切り換え画面を表示してくださ い。

静止画モード B をタッチすると、モードが切り換わります。

2 Menu ボタンをタッチする

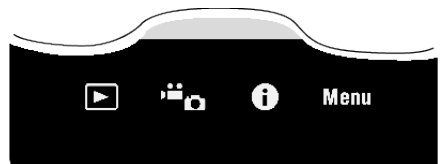

- トップメニューが表示されます。
- *3* "撮影設定"をタッチする

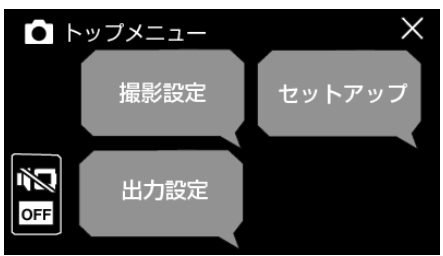

4 > をタッチする

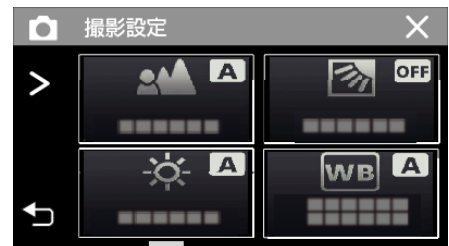

- *5* "セルフタイマー"をタッチする
	- × をタッチすると、メニューを閉じます。
	- つをタッチすると、前画面に戻ります。
- *6* "2秒"または "10秒"をタッチする

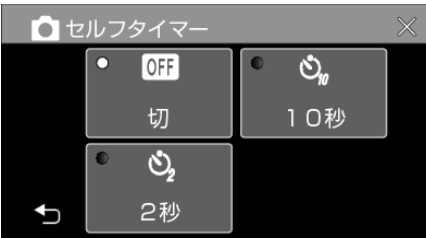

- *7* 被写体にピントを合わせる
	- ピントが合うと、ピント合わせアイコンが緑色に点灯します。
- *8* シャッターを切る
	- 0 撮影までのカウントダウンが表示されます。
	- 途中でセルフタイマー撮影を止めるには、もう一度撮影ボタンを押 します。

# 動画に撮影日時を記録して撮影する

動画に撮影した日付や時間を記録して撮影できます。 日時を表示させてディスクなどに保存したいときに設定します。 (記録された日時は後から消す事はできません。)

*1* 液晶モニターを開く

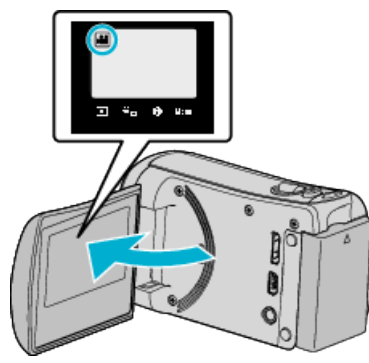

- ●撮影モードが になっているか確認します。
- 静止画モード ◘ になっているときは、タッチパネルの 昔□(動画・静 止画切換)ボタンをタッチして、モード切り換え画面を表示してくだ さい。

動画モード 当をタッチすると、撮影モードが切り換わります。

2 Menu ボタンをタッチする

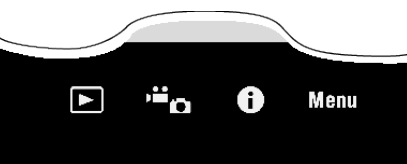

- トップメニューが表示されます。
- *3* "撮影設定"をタッチする

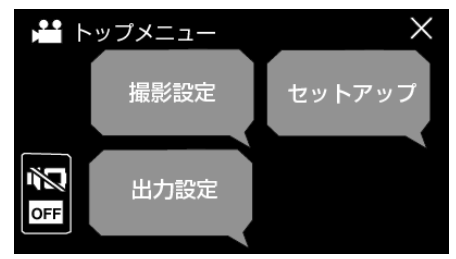

*4* 1 をタッチする

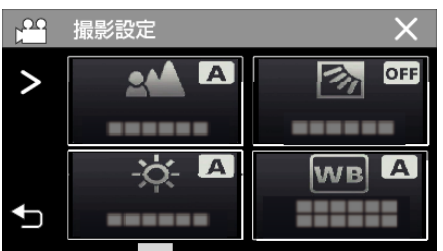

- *5* "日時表示記録"をタッチする
	- X をタッチすると、メニューを閉じます。
	- つをタッチすると、前画面に戻ります。

6 くまたは > で時計の種類を選び、"決定"をタッチする

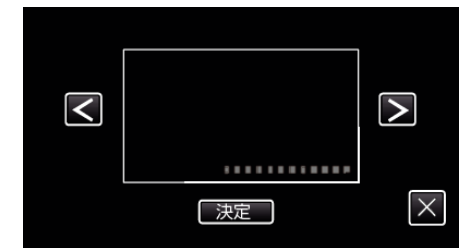

- "決定"をタッチすると、日時表示記録の注意が表示されます。
- X をタッチすると、メニューを閉じます。
- *7* 指のマークのついた日時表示は、指でタッチしながら動かして表示位 置を調整する

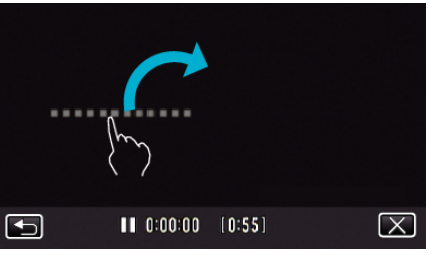

- 日時表示を指でタッチしたまま、画面をなぞるように動かします。
- *8* E(撮影)ボタンを押して撮影を開始する

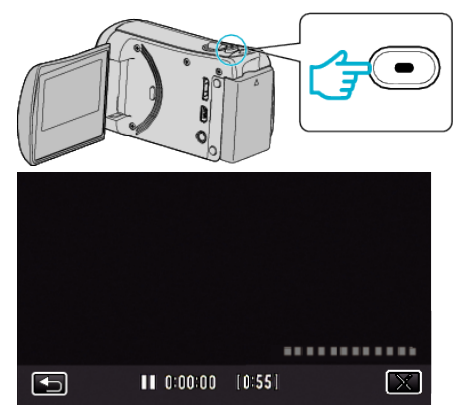

- もう一度、START/STOP ボタンを押すと、撮影を停止します。
- つをタッチすると、時計の種類を選択する画面に戻ります。
- X をタッチすると、 "日時表示記録"を終了します。 (撮影以外の操作を行う場合は X をタッチして、 日時表示記録"を 解除してください。)

ご注意 : -

0 記録された日時は後から消す事はできません。

## 設定内容を確認する

*1* 液晶モニターを開く

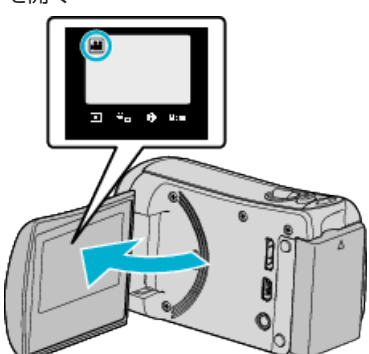

- ●撮影モードが になっているか確認します。
- 静止画モード ◘ になっているときは、タッチパネルの 皆□(動画・静 止画切換)ボタンをタッチして、モード切り換え画面を表示してくだ さい。

動画モード 当をタッチすると、撮影モードが切り換わります。

*2* C(インフォ)ボタンをタッチする

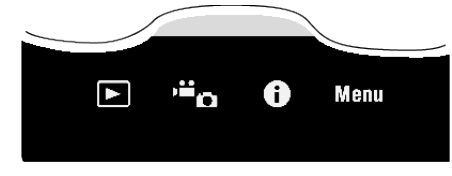

*3* 設定内容を表示する

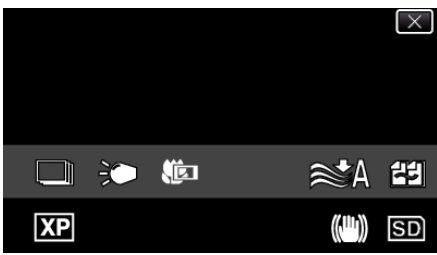

- 表示を終了するには X をタッチします。
- メモ :

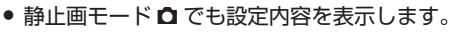

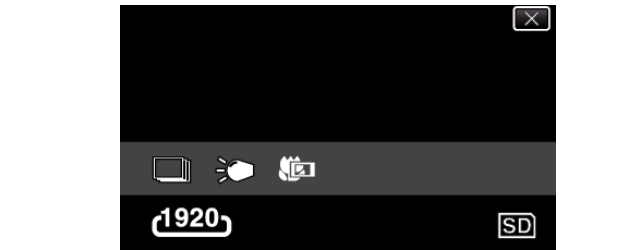

# 残量時間を確認する

*1* 液晶モニターを開く

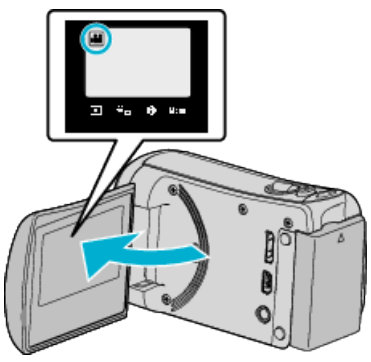

- ●撮影モードが になっているか確認します。
- 静止画モード ◘ になっているときは、タッチパネルの 輩□(動画・静 止画切換)ボタンをタッチして、モード切り換え画面を表示してくだ さい。 動画モード 当をタッチすると、撮影モードが切り換わります。
- 2 (i)(インフォ)ボタンを2回タッチする

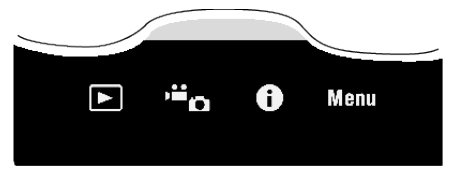

*3* 残量時間を表示する

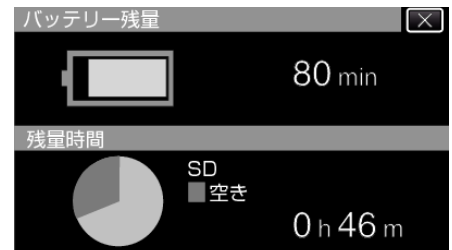

● 表示を終了するには X をタッチします。

## 動画の撮影可能時間の目安

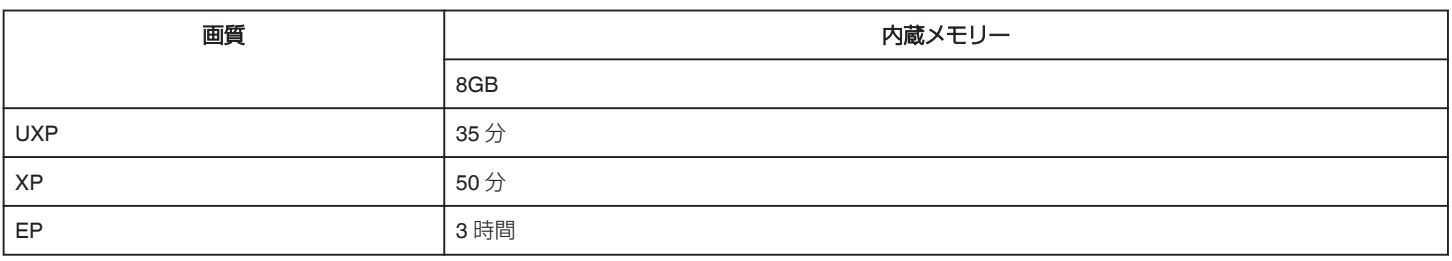

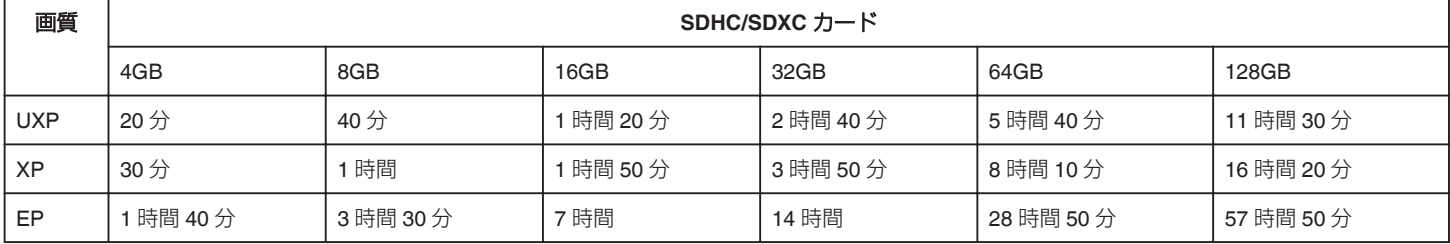

### 静止画の撮影可能枚数の目安(単位:枚)

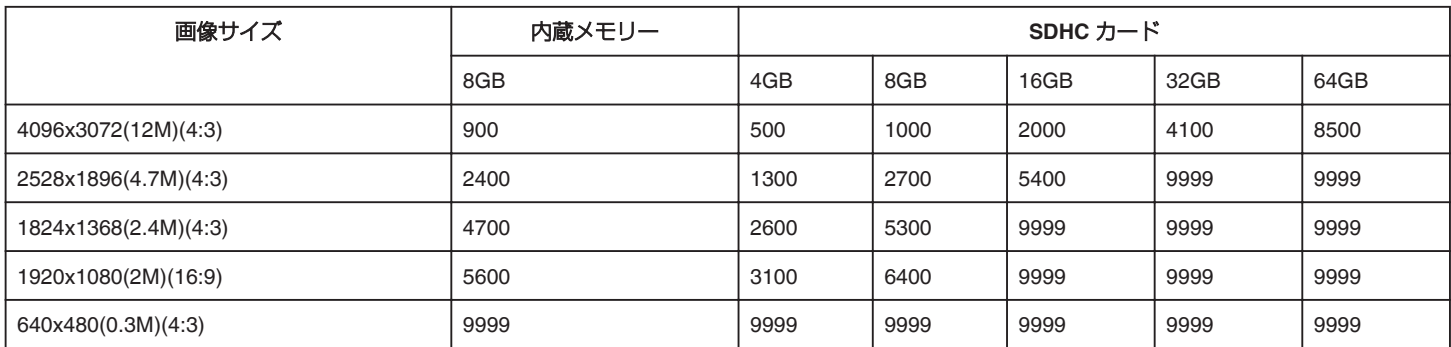

● 動画撮影中に静止画を撮影したとき、および撮影済みの動画から静止画を切り出したときは、1920 x 1080 のサイズで保存されます。

### 撮影時間の目安(バッテリー使用時)

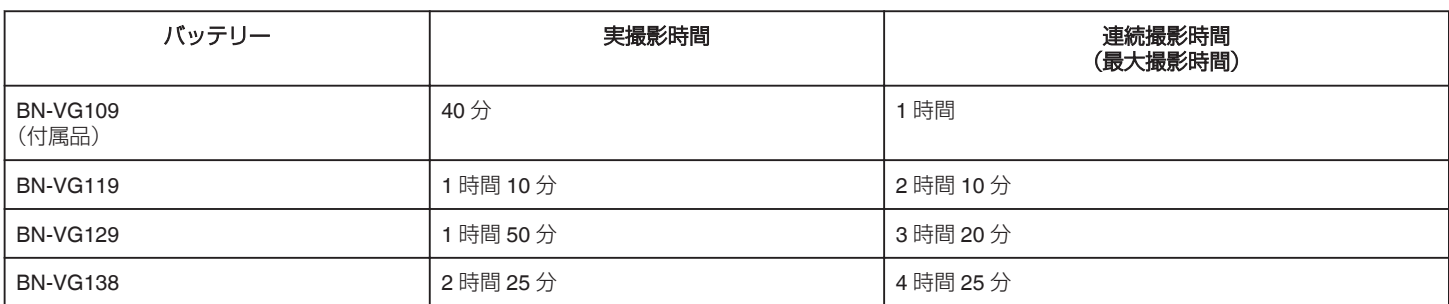

● "ライト"が "切"、"モニター明るさ"が "3"(標準)のときの値です。

● 実撮影時間は撮影、撮影停止、電源の入/切、ズーム動作などを繰り返した場合の撮影時間です。実際には、これよりも短くなることがあります。(撮影予定 。<br>時間の約 3 倍分のバッテリーを用意することをおすすめします)

●撮影環境や使用方法によって、電池の消耗が変化することがあります。

● 十分に充電しても、撮影時間が短くなったときはバッテリーの寿命です。(新しいものに交換してください)

# <span id="page-45-0"></span>動画を再生する

本機では、つぎのような方法で動画を再生できます。

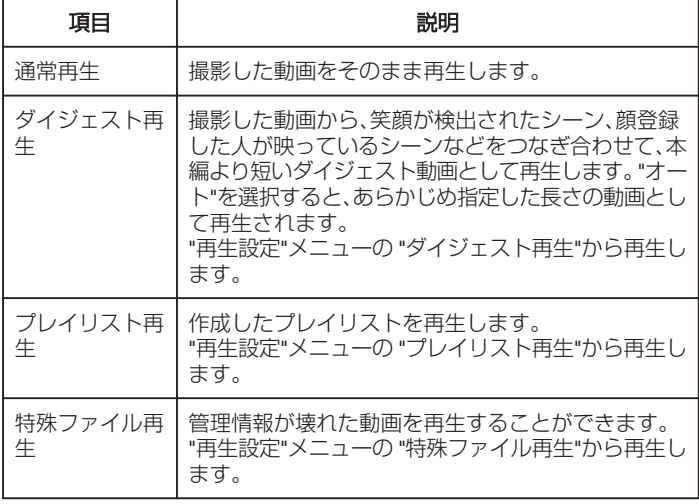

### ■ 動画再生画面への切り換えかた

*1* 液晶モニターを開く

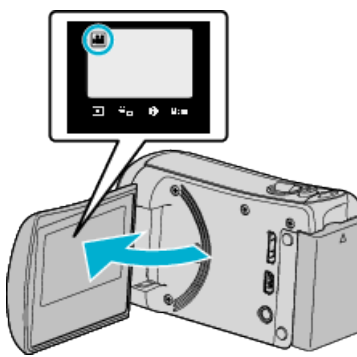

- ●撮影モードが になっているか確認します。
- ●静止画モード ◘ になっているときは、タッチパネルの 昔□(動画・静 止画切換)ボタンをタッチして、モード切り換え画面を表示してくだ さい。

動画モード A をタッチすると、撮影モードが切り換わります。

2 ■ボタンをタッチして、再生モードにする

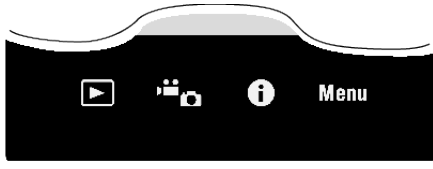

*3* 動画再生画面が開く

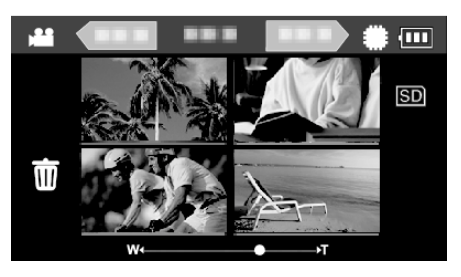

ご注意 : -

- 重要な記録内容(データ)はバックアップしてください。 重要な記録内容(データ)は DVD や他の記録メディアに保存用としてコ ピーすることをおすすめします。
- 本機はデジタル機器のため、静電気や妨害ノイズによりエラー表示が出 たり、正常に動作しないことがあります。このようなときは、一度電源を 切ってから AC アダプターおよびバッテリーを取りはずしてください。 本機がリセットされます。

#### 0 免責事項

・本機や付属品、SD カードの万一の不具合により、正常に録画や録音、再 生ができない場合、内容の補償についてはご容赦ください。 ・商品の不具合によるものも含め、いったん消失した記録内容(データ)の 修復などはできません。あらかじめご了承ください。 ・万一、データが消失してしまった場合でも、当社はその責任を負いかね

ます。 ・品質向上を目的として、交換した不良の記録媒体を解析させていただく

場合があります。そのため、返却できないことがあります。

## <span id="page-46-0"></span>通常再生

撮影した動画をそのまま再生します。

*1* 液晶モニターを開く

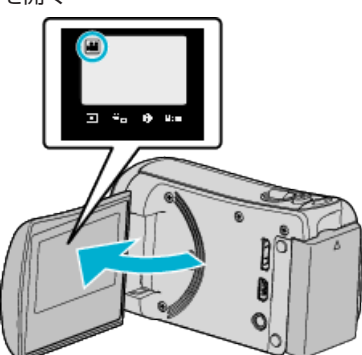

- ●撮影モードが ■になっているか確認します。
- ●静止画モード □ になっているときは、タッチパネルの 書n(動画・静 …ニニ」。<br>止画切換)ボタンをタッチして、モード切り換え画面を表示してくだ さい。

動画モード 当をタッチすると、撮影モードが切り換わります。

2 **■ボタンをタッチして、再生モードにする** 

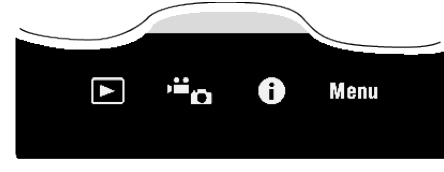

*3* ファイル(映像)をタッチして、再生を開始する

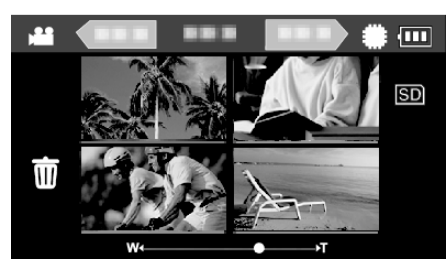

- #图 をタッチすると再生するメディアが切り換わり、一覧表示(サ ムネイル表示)が変更できます。
- 再生中に | をタッチすると、一時停止します。
- ■ をタッチすると、一覧表示に戻ります。
- 最後に再生したファイルには ID が表示されます。
- サムネイル画像の下に、撮影した日付ごとに違う色のラインが表示 されます。
- ズームキーで一覧表示のページ送り/戻しができます。

ご注意 :

- 液晶モニターは反転させて閉じたまま使用できますが、本機の温度が上 がりやすくなります。日光が直接あたる場所や温度が高い環境、または長 時間連続でお使いになるときは、液晶モニターを反転させて閉じたまま 使用しないでください。
- 本機の温度が上がりすぎると回路保護のため、電源が切れることがあり ます。

## 動画再生の操作ボタン

一覧表示中

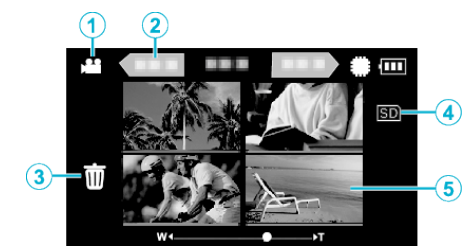

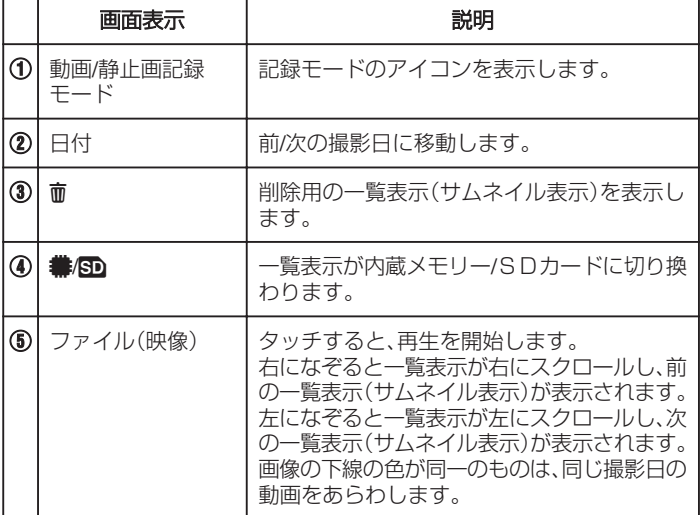

**47**

#### 動画再生中  $\circled{2}$  $\odot$  $0:01:23$  $0:12:34$  $\circled{4}$ (C) 6 6 ◛  $K$  $\boxed{\blacktriangleright\blacktriangleright}$ 7 k. (11

● 本機の操作を行わないと、タッチパネルの操作ボタンが自動的に消えま す。もう一度表示させるには、画面をタッチしてください。

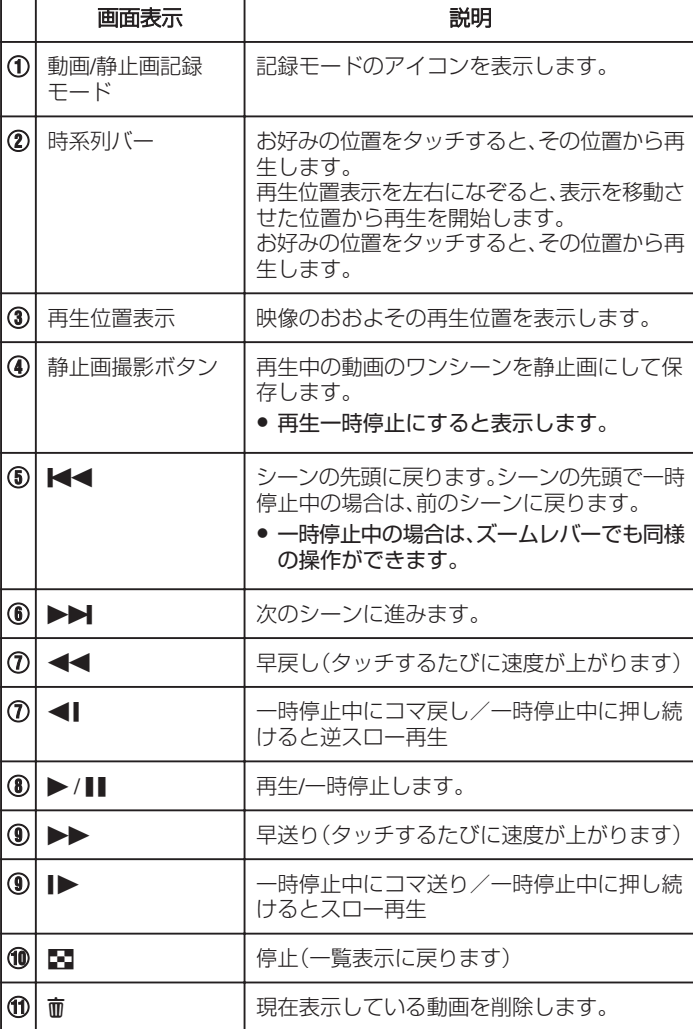

メモ :

- 操作は、タッチパネルをタッチまたは、なぞることで行います。
- 0 画面に日時を表示して再生できます。

 $(\sqrt{2} p. 108)$  $(\sqrt{2} p. 108)$ 

● バッテリー残量の表示は、使用状態におけるバッテリー残量の目安を表 示します。

## 動画の音量を調節する ズーム/音量レバーで音量を調節できます。  $-$  VOL. $+$ 音量小 音量大

## 撮影日などの情報を見る

撮影した映像の、撮影情報を見ることができます。

*1* 液晶モニターを開く

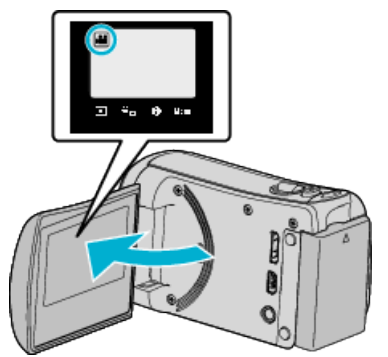

- タッチパネルの 書△(動画・静止画切換)ボタンをタッチして、モード 切り換え画面で、動画 ■ または静止画 △ を選びます。
- 2 **■ボタンをタッチして、再生モードにする**

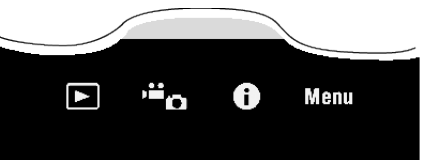

*3* ファイル(映像)をタッチして、再生を開始する

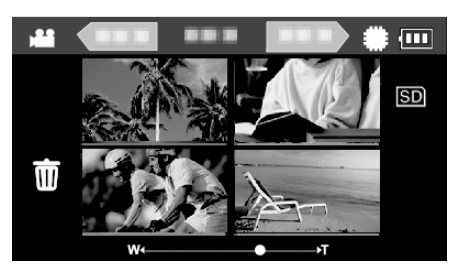

4 | をタッチして一時停止にする

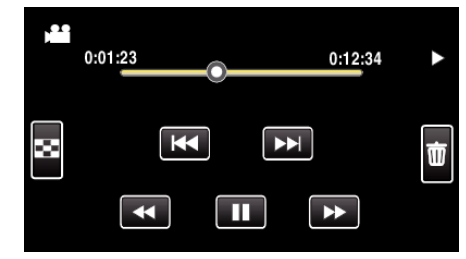

*5* インフォボタンをタッチする

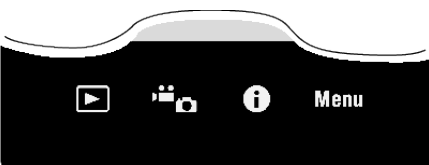

● X をタッチすると、メニューを閉じます。 選んだ映像の撮影日や再生時間が表示されます。

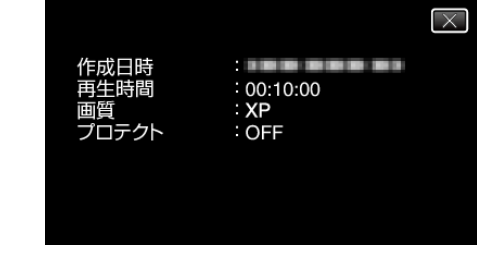

## ダイジェスト再生

撮影した映像を要約して再生(ダイジェスト再生)できます。 短時間で映像の内容を確認したいときに便利です。

*1* 液晶モニターを開く

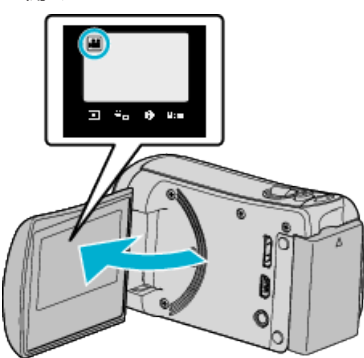

- ●撮影モードが 当になっているか確認します。
- ●静止画モード になっているときは、タッチパネルの ■• [動画・静 止画切換)ボタンをタッチして、動画モード 当に切り換えてくださ  $\mathcal{L}$
- 2  $\Box$  ボタンをタッチして、再生モードにする

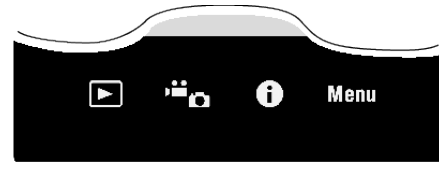

3 Menu ボタンをタッチする

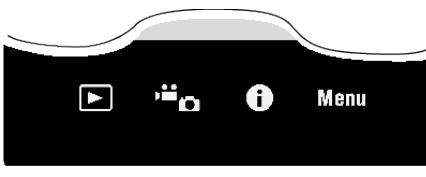

*4* "再生設定"をタッチする

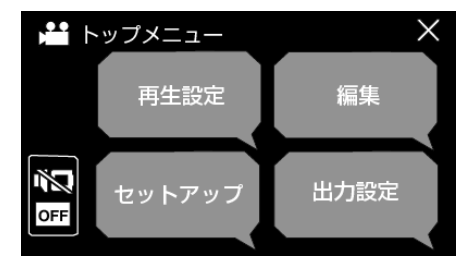

*5* "ダイジェスト再生"をタッチする

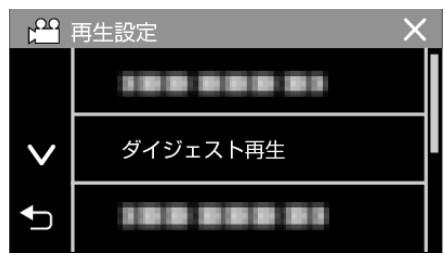

*6* ダイジェスト再生したい日付をタッチする

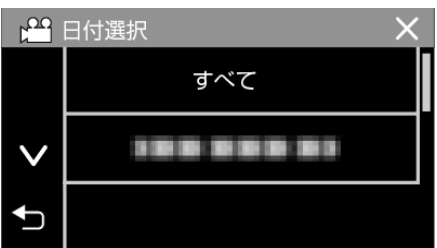

● 日付を選ぶと、"次へ"が表示されるのでタッチします。

- "すべて"をタッチすると、すべての日付をダイジェスト再生します。
- X をタッチすると、メニューを閉じます。
- つをタッチすると、前画面に戻ります。
- *7* ダイジェスト再生したいシーンをタッチする

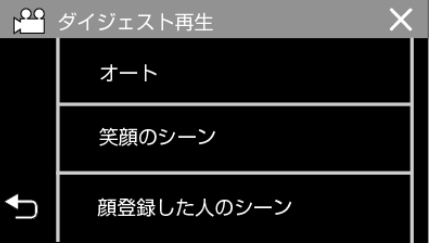

- 該当のシーンがない場合はエラーが表示されますので、別のシーン または "オート"を選んでください。
- *8* ダイジェスト再生時間を選ぶ

(手順7で "オート"を選んだときのみ)

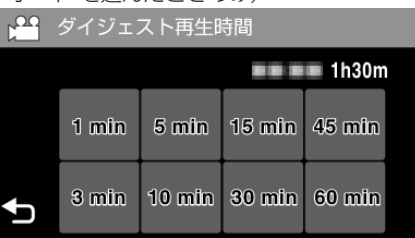

- ●撮影時間によって、ダイジェスト再生時間の表記が変わります。
- ダイジェスト再生時間を選んだ後、"ダイジェスト再生"の開始に 2 秒以上かかる場合は、開始まで作成の進行状況が表示されます。
- ダイジェスト再生時間は目安です。
- *9* ダイジェスト再生が開始される

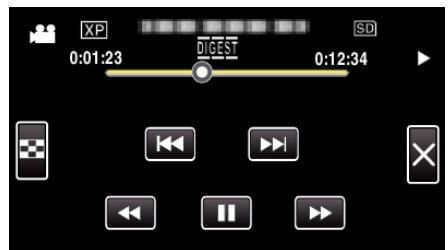

- 再生中に | をタッチすると、一時停止します。
- ■ をタッチすると、一覧表示に戻ります。
- "X "をタッチすると、通常再生画面になります。
- 0 動画再生中の操作について

"[動画再生の操作ボタン](#page-46-0)" (☞ p. 47)

*10* ダイジェスト再生が自動的に終了するか、または "MENU"をタッチす ると、次の画面を表示する

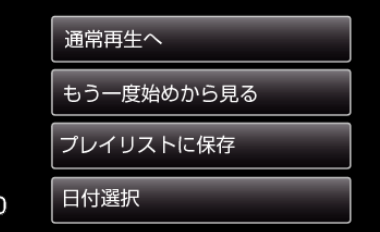

- 通常再生へ:通常の再生をします。
- もう一度始めから見る:もう一度、ダイジェスト再生をします。
- プレイリストに保存:ダイジェスト再生の映像が、プレイリストに保 存されます。()
- "[プレイリスト再生](#page-49-0) " (☞ p. 50)
- 日付選択:手順 6 に戻ります。

## <span id="page-49-0"></span>■ ダイジェスト再生の種類

ダイジェスト再生は、次の種類から選べます。 "オート"を選択すると、あら かじめ指定した長さに動画を短縮して再生します。

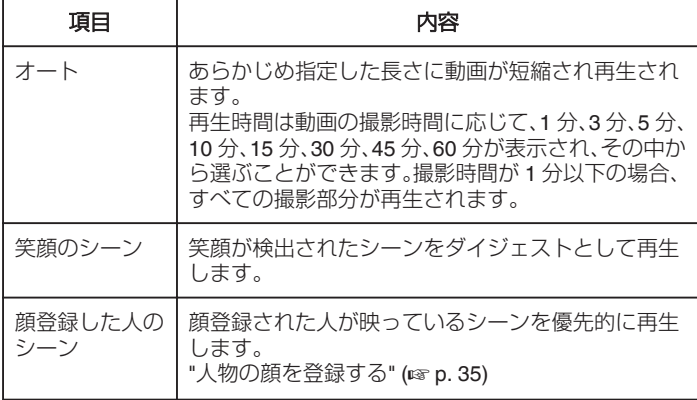

## プレイリスト再生

作成したプレイリストを再生します。

*1* 液晶モニターを開く

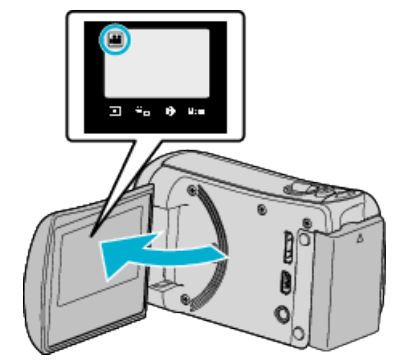

- ●撮影モードが になっているか確認します。
- ●静止画モード □ になっているときは、タッチパネルの 昔□(動画・静 止画切換)ボタンをタッチして、動画モード A に切り換えてくださ い。
- 2 回ボタンをタッチして、再生モードにする

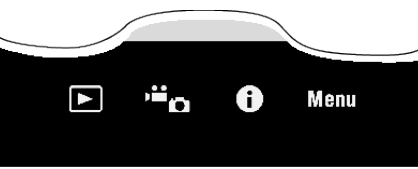

3 Menu ボタンをタッチする

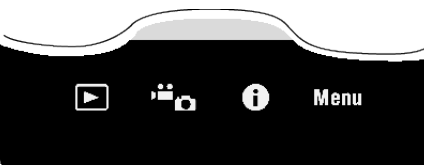

*4* "再生設定"をタッチする

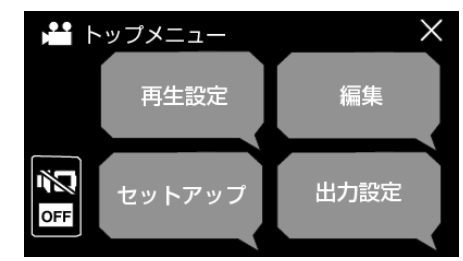

*5* "プレイリスト再生"をタッチする

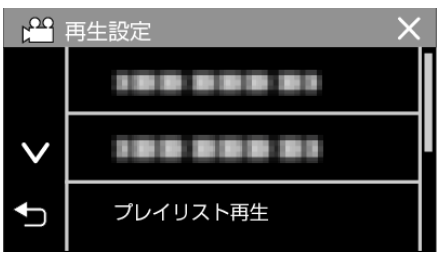

*6* プレイリストを選んで、タッチする

| プレイリスト再生       |  |
|----------------|--|
| <b>THE</b><br> |  |
|                |  |
|                |  |

0 プレイリストの再生が始まります。 "[動画再生の操作ボタン](#page-46-0)" (☞ p. 47)

- 再生中に をタッチすると、一覧表示に戻ります。
- 0 O(ダイジェスト再生)アイコンが表示されているプレイリストは、 ダイジェスト再生で作成されたプレイリストです。

## 特殊ファイル再生

撮影中に電源をはずしたりするなど、記録が正常に終了しなかった場合、管 <u>環境のサインを読むようという。ことは、これがないというような場合、以下の操作</u> で管理情報が壊れた動画を再生することができます。

*1* 液晶モニターを開く

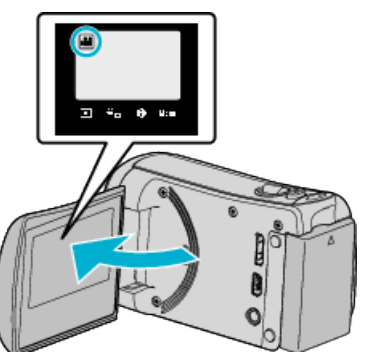

- ●撮影モードが 当になっているか確認します。
- 静止画モード ◘ になっているときは、タッチパネルの ■□(動画・静 止画切換)ボタンをタッチして、動画モード 当に切り換えてくださ い。
- 2  $\blacksquare$  ボタンをタッチして、再生モードにする

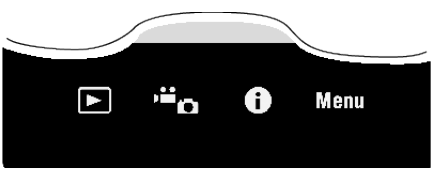

3 Menu ボタンをタッチする

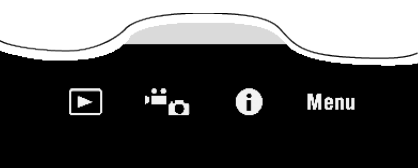

*4* "再生設定"をタッチする

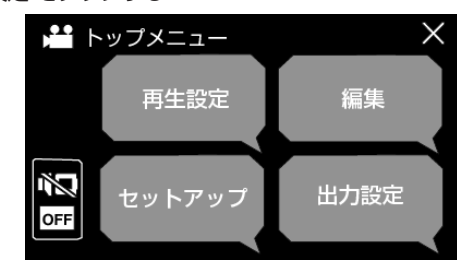

*5* "特殊ファイル再生"をタッチする

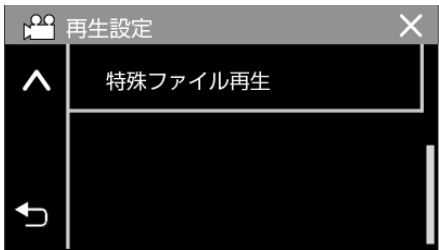

<span id="page-51-0"></span>*6* ファイル(映像)をタッチして、再生を開始する

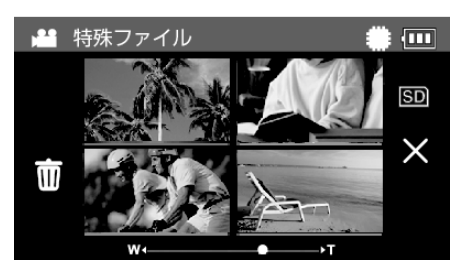

"[動画再生の操作ボタン](#page-46-0)" (La p. 47)

メモ :

- 管理情報が壊れたとき、EXTMOV フォルダーに MTS ファイルが作成さ れます。
- ●壊れたファイルの状況によって、再生できないことやスムースに再生し ないことがあります。

# 静止画を再生する

撮影した静止画を一覧表示(サムネイル表示)から選んで再生できます。

*1* 液晶モニターを開く

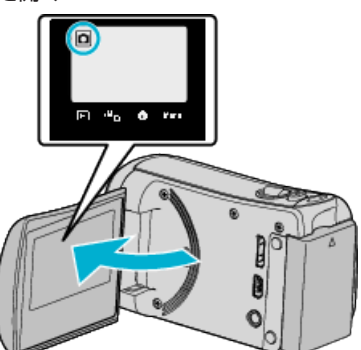

- ●撮影モードが になっているか確認します。
- •動画モード a になっているときは、タッチパネルの 当 g(動画・静止 画切換)ボタンをタッチして、静止画モード ■ に切り換えてくださ い。
- 2 **■ボタンをタッチして、再生モードにする**

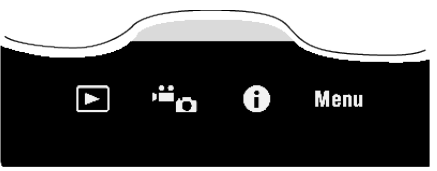

*3* ファイル(静止画)をタッチして、再生を開始する

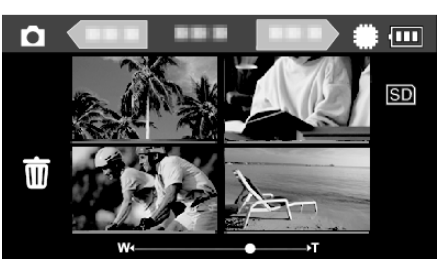

- #5 をタッチすると再生するメディアが切り換わり、一覧表示(サ ムネイル表示)が変更できます。
- 再生中に をタッチすると、一覧表示に戻ります。
- 最後に再生したファイルには ID が表示されます。
- サムネイル画像の下に、撮影した日付ごとに違う色のラインが表示 されます。

## <span id="page-52-0"></span>静止画再生の操作ボタン

### 一覧表示中

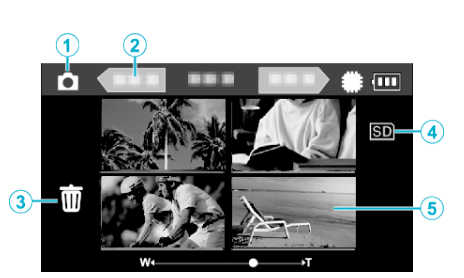

● 連写撮影された静止画はグループ化され、最初に撮影されたファイル(静 止画)のみ表示して、緑色の枠がつきます。

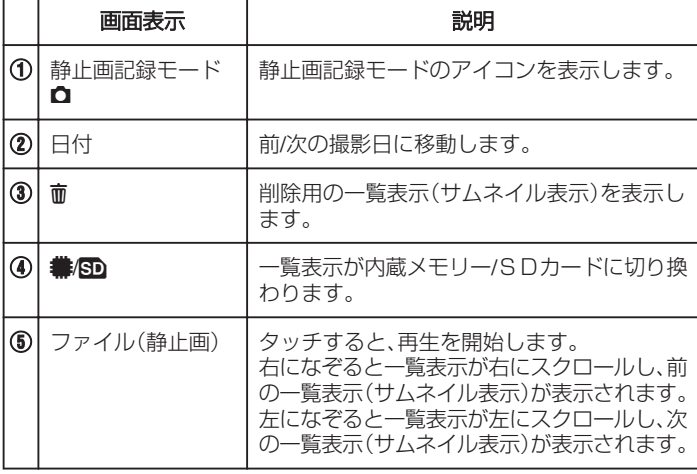

### 静止画再生中

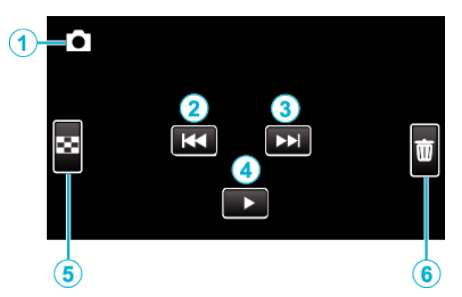

● 本機の操作を行わないと、タッチパネルの操作ボタンが自動的に消えま す。もう一度表示させるには、画面をタッチしてください。

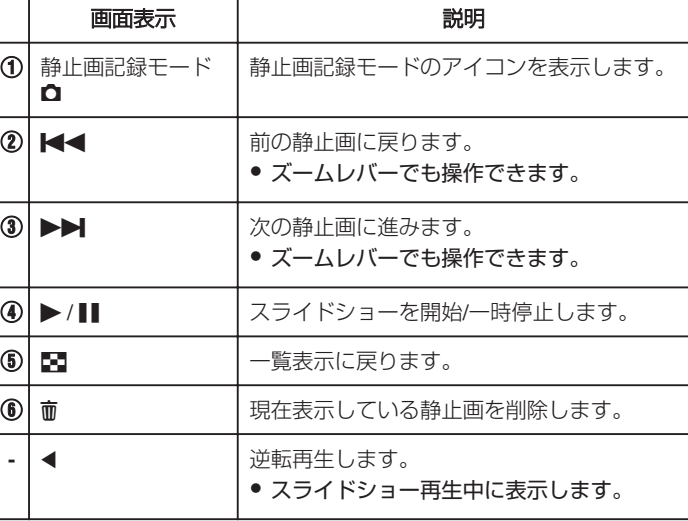

メモ :

● 操作は、タッチパネルをタッチまたは、なぞることで行います。

ご注意 : 一

● 本機はデジタル機器のため、静電気や妨害ノイズによりエラー表示が出 たり、正常に動作しないことがあります。このようなときは、一度モニター 画面を閉じて電源を切ってから AC アダプターを取りはずしてくださ い。本機がリセットされます。

## <span id="page-53-0"></span>**再生する**

## スライドショーで再生する

静止画はスライドショー機能を使って再生できます。 静止画の再生中に I をタッチすると、スライドショーが始まります。

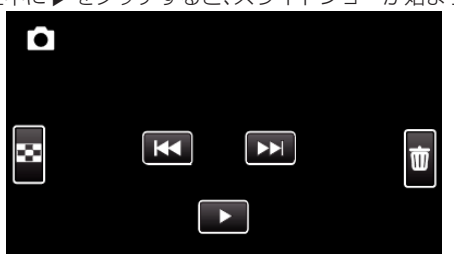

"[静止画再生の操作ボタン](#page-52-0)" (☞ p. 53)

メモ :

- スライドショー再生の画面切換に効果を付けることができます。
- "[スライドショー効果](#page-109-0) " (☞ p. 110)

# テレビにつないで見る

本機をテレビとつないで見ることができます。テレビの種類や接続するケー ブルによって、テレビに映る画質が変わります。お使いのテレビに最適な方 法で接続してください。

● お使いのテレビの取扱説明書もご覧ください。

"HDMI [端子とつないで見る](#page-54-0)" (☞ p. 55)

"AV [端子とつないで見る](#page-55-0)" (B p. 56)

- テレビに日付を表示するには、"日時表示"と "テレビ表示"をそれぞれ "入"に設定してください。
- "[日時表示](#page-107-0) " (☞ p. 108)
- "[テレビ表示](#page-114-0) " (☞ p. 115)

### テレビの表示が不自然なとき

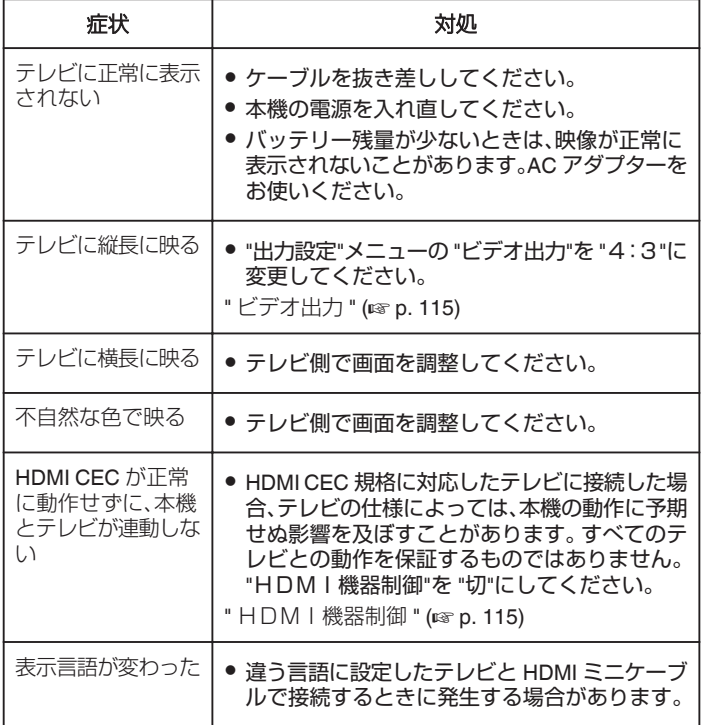

ご注意 :

● ファイルにアクセスしているときは、記録メディアを出したり、電源を消 したりしないでください。動作中にバッテリーの残量がなくなったら、 データが破損する原因になりますので、必ず付属の AC アダプターを使 用してください。記録メディアのデータが壊れた場合、メディアをフォー マットしてください。

## <span id="page-54-0"></span>**HDMI** 端子とつないで見る

ハイビジョンテレビをお使いの場合は、本機の HDMI ミニ端子に接続する とハイビジョン画質で再生することができます。

- 付属の HDMI ミニケーブル以外をお使いになるときは、High Speed HDMI ミニケーブルをお使いください。
- お使いのテレビの取扱説明書もご覧ください。
- *1* テレビに接続する

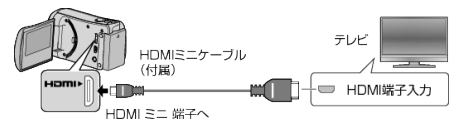

*2* 本機に AC アダプターをつなぐ

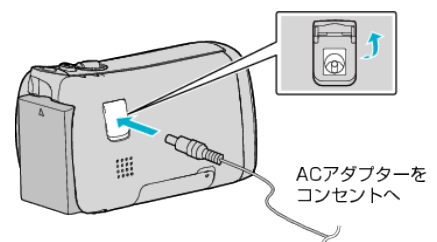

- 0 本機の電源が自動で入ります。
- *3* テレビの外部入力ボタンなどを押し、本機を接続した端子に入力を切 り換える

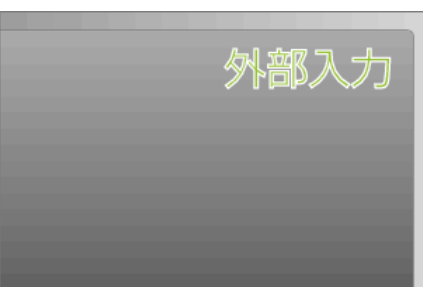

*4* 映像を再生する

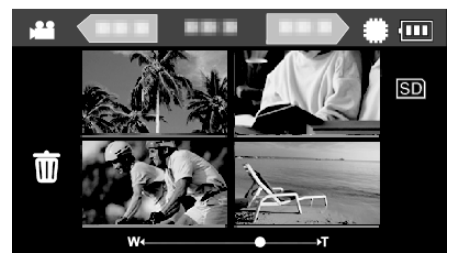

"[動画を再生する](#page-45-0)" (☞ p. 46) "[静止画を再生する](#page-51-0)" (☞ p. 52)

- メモ :
- 接続に応じて、 "HDMI出力"の設定を変更してください。
- " HDM I 出力 " (☞ p. 115)
- お使いのテレビの機種によっては、HDMI ミニケーブルで接続したとき に、映像や音声が正常に出力されない場合があります。
	- このときは、以下の操作をしてください。
	- 1)HDMI ミニケーブルを抜き差ししてください。 2)本機の電源を入れ直してください。
	-
- テレビに関する質問や接続方法については、テレビの製造元にお問い合 わせください。

## <span id="page-55-0"></span>**再生する**

## テレビとの **HDMI** 連動機能を使う

本機と HDMI CEC 規格に準拠したリンク連動機能対応テレビを HDMI ミ ニケーブルで接続すると、本機とテレビを連動させることができます。

- HDMI CEC(Consumer Electronics Control)は HDMI ケーブルで接続す ることにより、対応機器間の相互連動動作を可能にした業界標準規格で す。
- メモ :
- すべての HDMI 対応機器が HDMI CEC 規格に対応しているわけではあ りません。非対応機器を接続した場合、本機の HDMI 機器制御は働きませ  $h_{\circ}$
- すべての HDMI CEC 対応機器との動作を保証するものではありません。
- HDMI CEC 対応機器であっても各機器の仕様により搭載機能が異なる 場合がありますので、本機との連動機能がすべて働くわけではありませ ん。(お使いのテレビの取扱説明書もご覧ください)
- 接続機器によっては、意図しない動作をする場合があります。このよう なときは、 "HDMI機器制御"を "切"にしてください。
- " HDM | 機器制御 " (1 p. 115)

### 準備

- HDMI ミニケーブルで本機とテレビを接続する
- "HDMI [端子とつないで見る](#page-54-0)" (☞ p. 55)
- テレビの電源を入れ、HDMI CEC に関する設定を "入"にする (お使いの テレビの取扱説明書もご覧ください)
- 出力設定メニューの "HDM I 機器制御"を "入"にする
- " HDM | 機器制御 " (13 p. 115)

### 操作方法 **1**

- *1* 本機の電源を入れる
- *2* 再生モードにする
- *3* HDMI ミニケーブルで接続する
	- 0 自動的に、テレビの入力が HDMI 入力に切り換わります。

### 操作方法 **2**

- *1* テレビの電源を切る
- 自動的に、本機の電源が切れます。

 $x \neq y$ :

- 接続したテレビによって、本機の電源を入れると、自動的にテレビで選択 した表示言語に換わります。
- (本機がテレビで選択した表示言語を対応できるときのみ)テレビと違 う表示言語を使いたいときは、 "HDMI機器制御"を "切"にしてくださ い。
- 本機の表示言語を換えても、テレビの表示言語は自動的に換わりません。
- アンプやセレクターなどを接続したときに正常に動作しないことがあり ます。 "HDMI機器制御"を "切"にしてください。
- HDMI CEC が正常に動作しない場合、本機の電源を入れ直してくださ  $\mathcal{L}_{\lambda}$

### **AV** 端子とつないで見る

本機の AV 端子に AV コード(別売:QAM1322-001)を接続すると、映像を テレビで再生できます。

- お使いのテレビの取扱説明書もご覧ください。
- *1* テレビに接続する

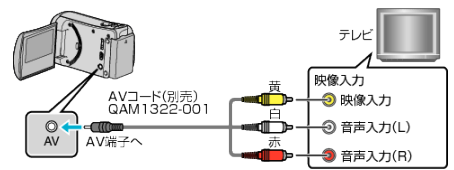

*2* 本機に AC アダプターをつなぐ

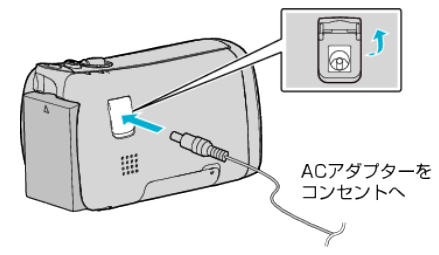

- 本機の電源が自動で入ります。
- *3* テレビの外部入力ボタンなどを押し、本機を接続した端子に入力を切 り換える

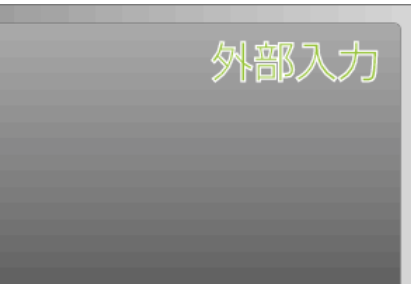

*4* 映像を再生する

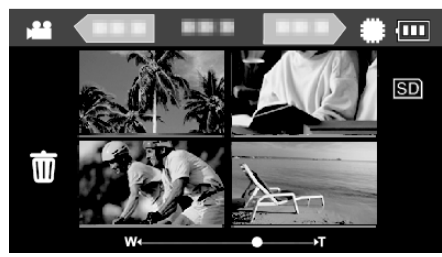

"[動画を再生する](#page-45-0)" (☞ p. 46) "[静止画を再生する](#page-51-0)" (☞ p. 52)

メモ :

- テレビに関する質問や接続方法については、テレビの製造元にお問い合 わせください。
- 専用 AV コード(別売:QAM1322-001)について

4極ミニプラグ(映像/音声用)の配線仕様は下図のとおりです。 紛失等でお買い求めの際は、最寄りのサービス窓口にお問い合わせくださ い。

<http://www3.jvckenwood.com/support/hrepair.html>

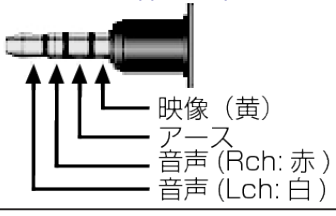

# 本機で作った **DVD** やブルーレイディスクを再生する

本機のバックアップ機能で作成した DVD やブルーレイディスクは、別売の ーは コンファンス ファイター CU-VD50(DVD のみ)や一般の DVD やブルー レイディスクプレイヤーを使ってテレビで再生できます。また、DVD は DVD ライターと本機をつないで再生することもできます。 "本機と DVD [ライターをつないで再生する](#page-78-0)" (☞ p. 79) "BD [ライター\(外付型ブルーレイドライブ\)でディスクを再生す](#page-70-0) る" (☞ [p. 71\)](#page-70-0)

● 一般の DVD プレイヤーやブルーレイディスクプレイヤーの再生方法に ついては、お使いのプレイヤーの取扱説明書をご覧ください。

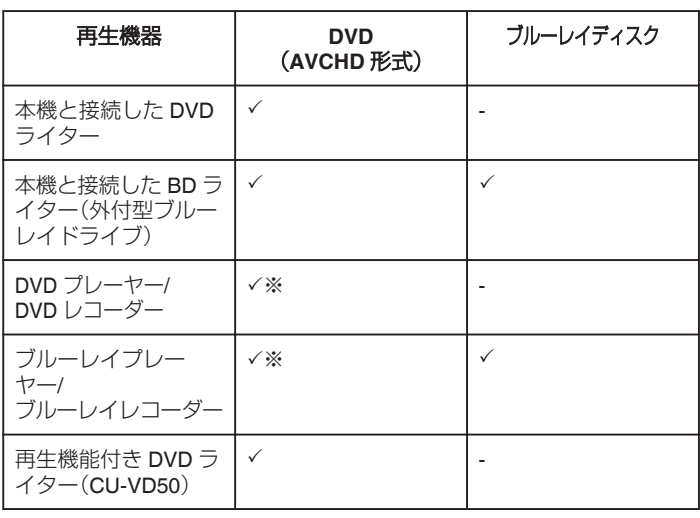

※AVCHD 対応機器のみ

ご注意 : -

0 AVCHD 形式で作成した DVD は、標準画質の DVD プレーヤーなどでは 再生できません。ディスクを取り出せなくなることがあります。

### ブルーレイプレーヤー、**DVD** プレーヤーでのダイジェスト再生に ついて

作成したディスク内の動画を、シーンごとに数秒ずつ連続して再生します。

- *1* 作成したディスクをプレーヤーにセットする
- *2* テレビで "ダイジェスト再生"を選ぶ
	- ダイジェストは連続で再生されます。

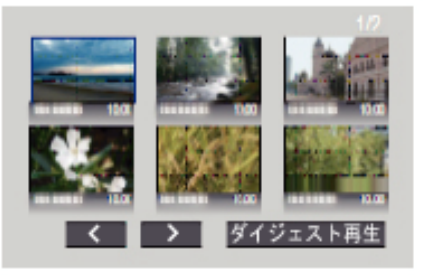

(本機の画面は表示されません。)

メモ :

● 通常再生·インデックスメニューに戻るとき 1)ダイジェスト再生中、プレーヤーのリモコンのトップメニューボタン を押す

2)どれかを選ぶ

- ディスクを付属ソフト Everio MediaBrowser 4 で作成した場合、 "ダイ ジェスト再生"メニューは表示されません。
- 本機に DVD ライターや外付型ブルーレイドライブを接続して再生する 場合は、ダイジェスト再生ができません。

## **編集する**

## 不要な映像を削除する

記録メディアの容量が少なくなってきたら、不要な動画や静止画を削除し ましょう。

映像を削除すると、記録メディアの空き容量を増やすことができます。 "表示(再生)しているファイルを削除する" (☞ p. 58) "選んで削除する" (☞ p. 58)

 $x + 1$ 

- 0 一度削除した映像は、元に戻せません。
- プレイリストに含まれている映像を削除したときは、プレイリストが変 更されます。
- 保護(プロテクト)されている映像は削除できません。 プロテクトを解除してから、削除してください。

"[映像を保護する](#page-58-0)" (☞ p. 59)

● 重要なファイルは必ずパソコンにバックアップしてください。 "[すべての映像をバックアップする](#page-92-0)" (☞ p. 93)

### 表示(再生)しているファイルを削除する

表示(再生)しているファイルを削除します。

- ご注意 :
- 0 一度削除した映像は、元に戻せません。
- 1 面をタッチする

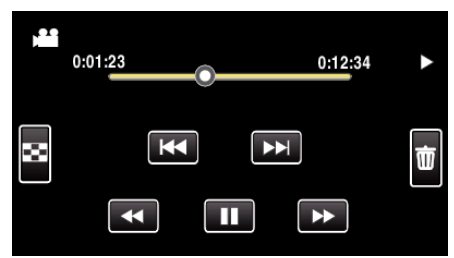

- 画面は動画の場合ですが、静止画の場合も同様の操作です。
- *2* "はい"をタッチする

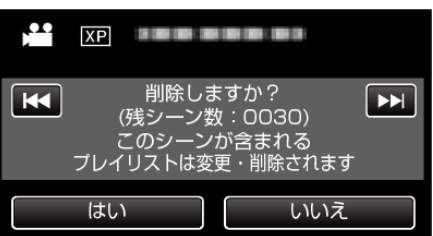

- K</> keyッチすると、前後のファイルが選べます。
- ●全てのファイルが削除されると、一覧表示の画面に戻ります。

### 選んで削除する

削除する映像を選んで、まとめて削除します。

ご注意 : -

- 0 一度削除した映像は、元に戻せません。
- *1* 液晶モニターを開く

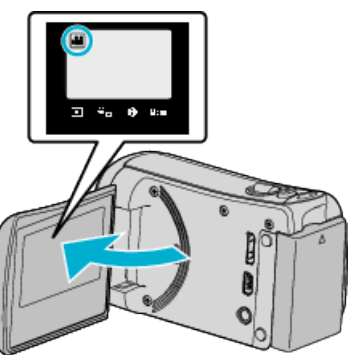

- 当または をタッチして、動画または静止画を選んでください。
- タッチパネルの ª□(動画・静止画切換)ボタンをタッチすると、モー ド切り換え画面が表示されます。 ■をタッチすると、動画モード ■ に切り換わります。 <u>□</u><br>**回**をタッチすると、静止画モード ◘ に切り換わります。
- 2 F ボタンをタッチして、再生モードにする

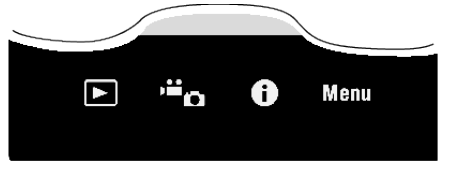

- 0 画面は動画の場合ですが、静止画の場合も同様の操作です。
- 3 **m** をタッチする

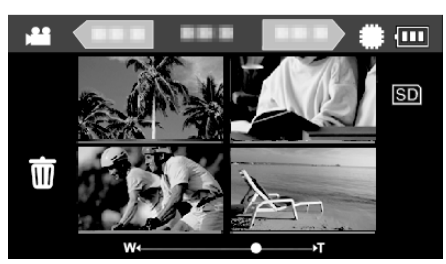

*4* 削除したいファイル(映像)をタッチする

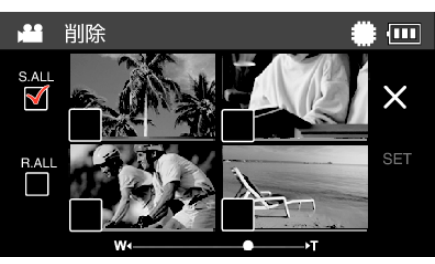

- タッチしたファイルに √ が表示されます。 √ 表示を消すには、ファイルを再度タッチしてください。
- "S.ALL"をタッチすると、すべてのファイルを選択します。
- 0 "R.ALL"をタッチすると、すべてのファイルの選択を取り消します。

<span id="page-58-0"></span>*5* "SET"をタッチする

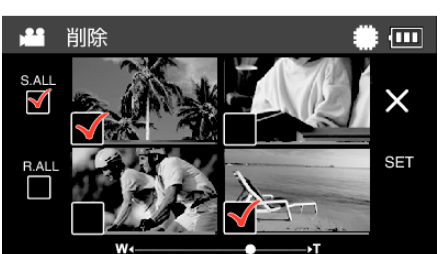

*6* "実行する"をタッチして、削除する

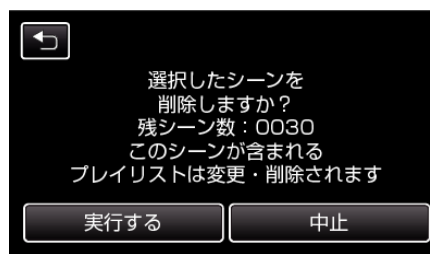

- 削除が終了したら、"OK"をタッチしてください。
- 削除を取り消したい場合は、"中止"をタッチしてください。

## 映像を保護する

大切な動画/静止画を誤って削除してしまうことのないように、大事な映像 は保護しておきましょう。 "表示(再生)しているファイルを保護する/保護を解除する" (2 p. 59)

"選んで保護する/[選んで保護を解除する](#page-59-0)" (L p. 60)

ご注意 :

●記録メディアをフォーマットした場合は、保護している映像も削除され てしまいますのでご注意ください。

### 表示(再生)しているファイルを保護する**/**保護を解除する

表示(再生)しているファイルを保護、または保護されているファイルを解 除します。

*1* Bボタンをタッチする

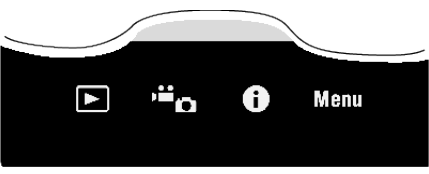

*2* "編集"をタッチする

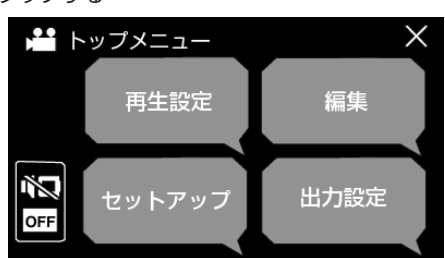

*3* "プロテクト/解除"をタッチする

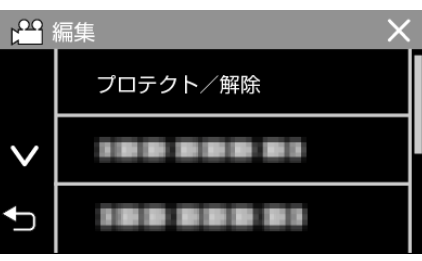

*4* "はい"をタッチする

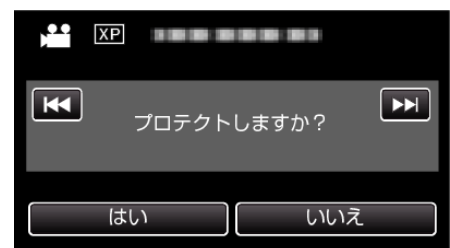

● K</> A をタッチすると、前後のファイルが選べます。

●設定が終わったら、 "OK"をタッチしてください。

## <span id="page-59-0"></span>選んで保護する**/**選んで保護を解除する

映像を選んでまとめて保護、または解除します。

*1* 液晶モニターを開く

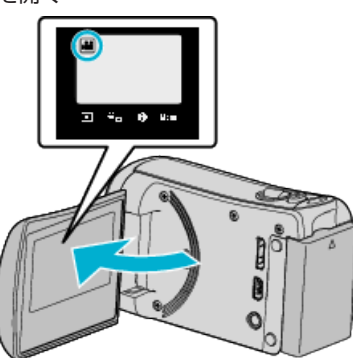

- 当または C をタッチして、動画または静止画を選んでください。
- タッチパネルの ■n(動画・静止画切換)ボタンをタッチすると、モー ド切り換え画面が表示されます。 ■をタッチすると、動画モード ■に切り換わります。 回をタッチすると、静止画モード ■に切り換わります。
- 2  $\blacksquare$  ボタンをタッチして、再生モードにする

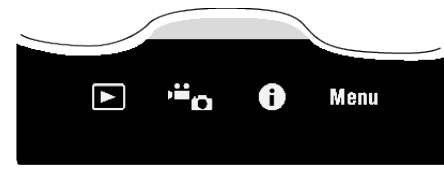

3 Menu ボタンをタッチする

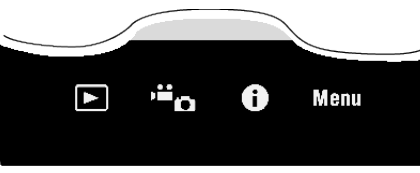

*4* "編集"をタッチする

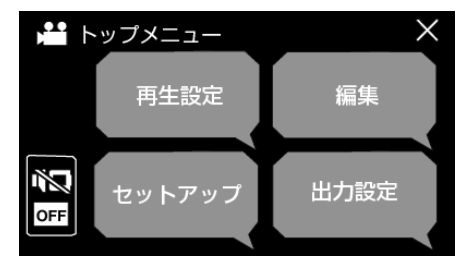

*5* "プロテクト/解除"をタッチする

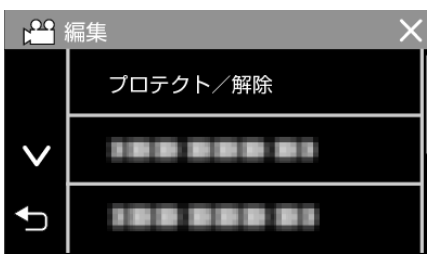

*6* 保護したい、または保護を解除したいファイル(映像)をタッチする

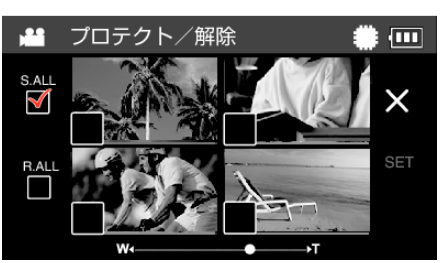

- タッチしたファイルに √ が表示されます。 P 表示を消すには、ファイルを再度タッチしてください。
- 既に保護されているファイルは **Oπ** と ✓ が表示されます。 保護を解除するには、解除したいファイルをタッチし、√ を消してく ださい。
- "S.ALL"をタッチすると、すべてのファイルを選択します。
- "R.ALL"をタッチすると、すべてのファイルの選択を取り消します。
- *7* "SET"をタッチする

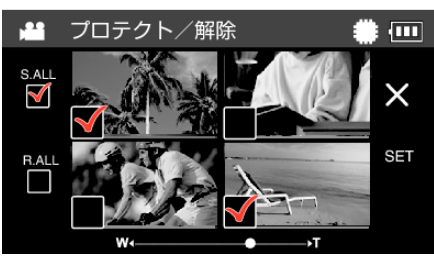

● 選択したファイルに、保護を意味する On が表示されます。 保護を解除したファイルからは、On の表示が消えます。

# 再生中の動画を静止画にする

撮影した動画のお気に入りの場面を静止画に切り出して保存できます。

*1* 液晶モニターを開く

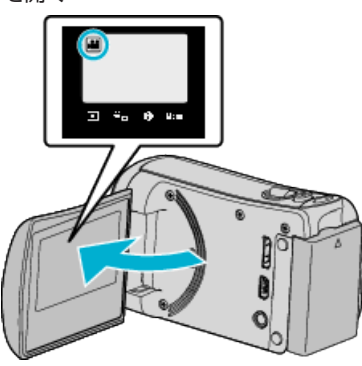

- ●撮影モードが 当になっているか確認します。
- ●静止画モード ◘ になっているときは、タッチパネルの ■□(動画・静 止画切換)ボタンをタッチして、動画モード 当に切り換えてくださ い。
- 2 F ボタンをタッチして、再生モードにする

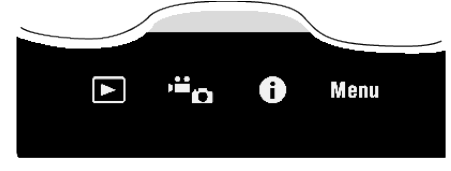

*3* 動画を選択してタッチする

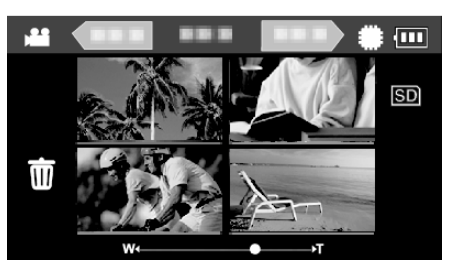

4 お望みの場面で一時停止 | をタッチする

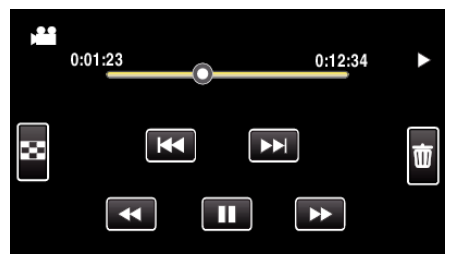

- 一時停止したあとに、操作ボタンのコマ送り | ▶ とコマ戻し <| を クッチして、切り出したい場面を微調整できます。
- 5 **回ボタンをタッチする**

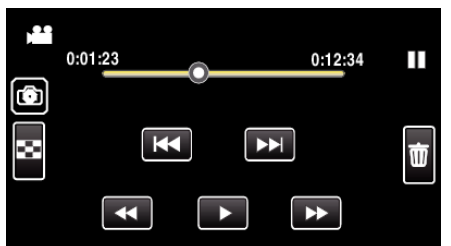

- 本体の ◎(撮影)ボタンを押しても静止画を撮影できます。
- メモ :
- 切り出した静止画のサイズは、1920×1080 になります。
- 切り出した静止画は、動画を再生しているメディアに記録されます。

# シームレス撮影で記録された動画を結合する

動画撮影メニューの "シームレス撮影"を設定して撮影した別々のメディア に分かれて記録された動画を 1 つの動画に結合できます。 "[シームレス撮影](#page-103-0) " (☞ p. 104)

*1* 液晶モニターを開く

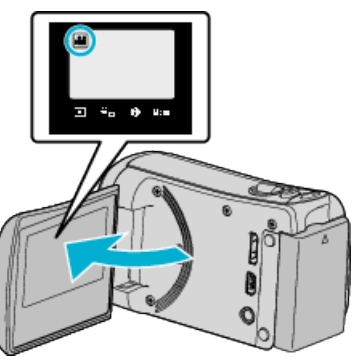

- ●撮影モードが ■になっているか確認します。
- 静止画モード ◘ になっているときは、タッチパネルの ■□(動画・静 止画切換)ボタンをタッチして、動画モード 当に切り換えてくださ  $\mathcal{L}$
- 2 回ボタンをタッチして、再生モードにする

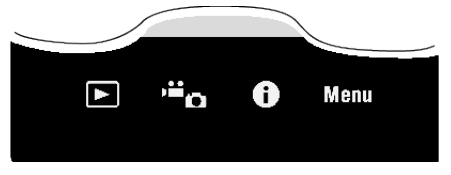

3 Menu ボタンをタッチする

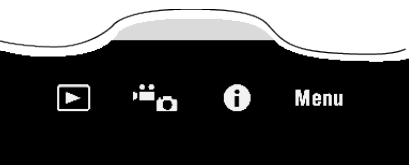

*4* "編集"をタッチする

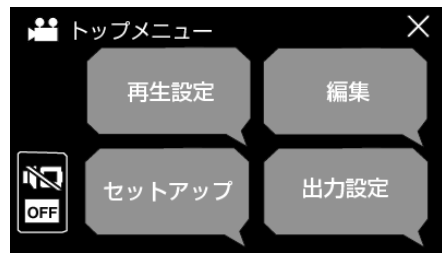

*5* "シームレス撮影管理"をタッチする

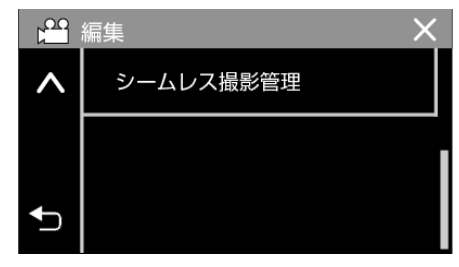

*6* "シーン結合"をタッチする

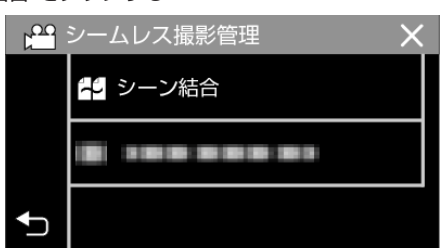

- シームレス撮影された動画があるかどうかを検索します。 シームレス撮影された動画がないときは、動画の結合はできません。
- *7* "はい"をタッチする

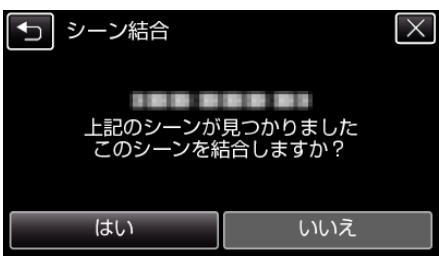

*8* 保存したいメディアをタッチする

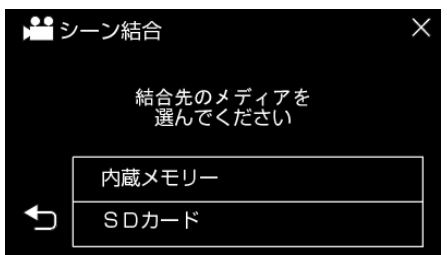

*9* "はい"をタッチする

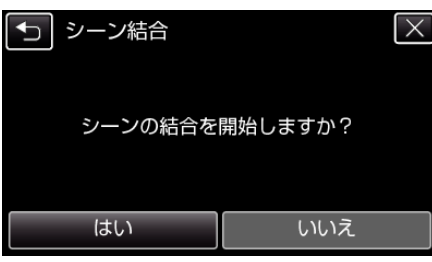

- 0 動画の結合が開始されます。
- 動画の結合が終わったら、"OK"をタッチしてください。
- メモ :
- 内蔵メモリーまたは SD カードに十分な空き容量がないと、シームレス 結合ができません。シームレス結合をする前に空き容量を確認してくだ さい。

### もう一度シームレス撮影ができるようにするには

一度シームレス撮影をした後に、ふたたびシームレス撮影をするには、シー ムレス撮影した動画を結合するか、シームレス撮影の結合情報を削除する 必要があります。

シームレス撮影の結合情報を削除するには、手順 6 で "シーン結合情報削 除"を選んでください。

# 動画を必要な部分だけにする(トリミング)

動画の必要な部分だけを切り出してコピーし、新しい動画として保存でき ます。

- 編集した元の動画は、そのまま残ります。
- *1* 液晶モニターを開く

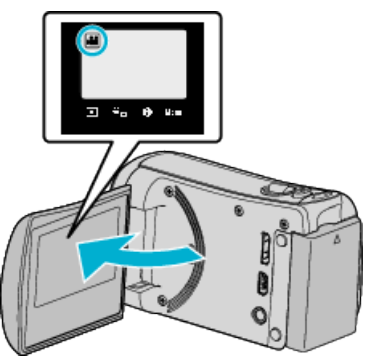

- ●撮影モードが 当になっているか確認します。
- ●静止画モード Q になっているときは、タッチパネルの 書 (動画・静 止画切換)ボタンをタッチして、動画モード 4 に切り換えてくださ い。
- 2  $\Box$  ボタンをタッチして、再生モードにする

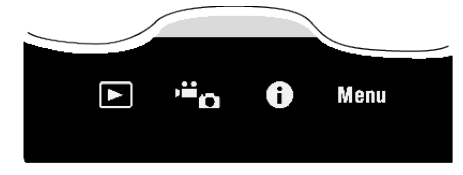

3 Menu ボタンをタッチする

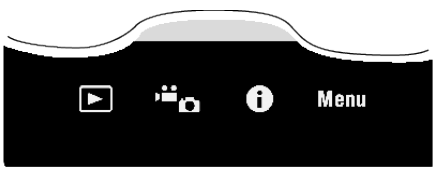

*4* "編集"をタッチする

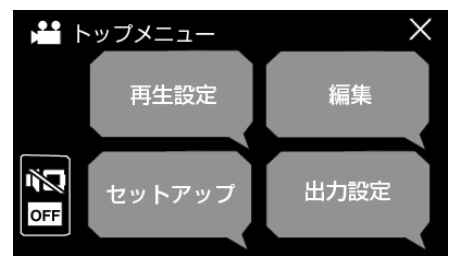

*5* "トリミング"をタッチする

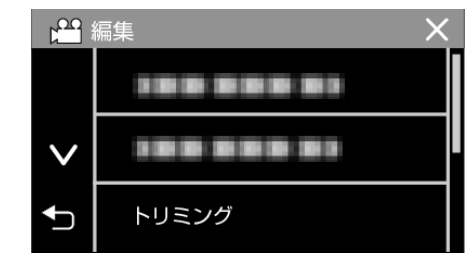

*6* 編集したい動画をタッチする

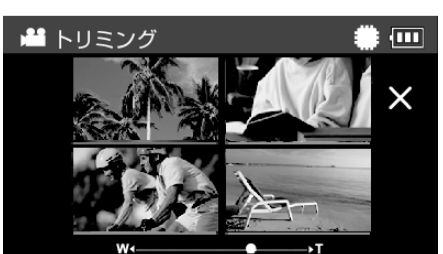

7 切り出し開始位置で | をタッチして一時停止し、"A"をタッチする

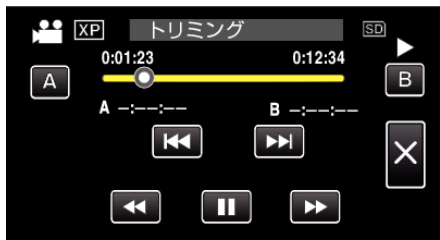

- "A"をタッチすると、開始位置が決定します。
- 開始位置を決めたら、▶ をタッチして再生を再開してください。
- 8 切り出し終了位置で をタッチして一時停止し、"B"をタッチする

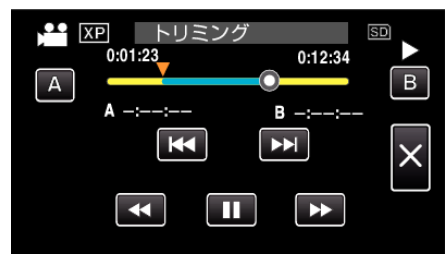

- "B"をタッチすると、終了位置が決定します。
- 開始位置または終了位置を修正するときは、お好みの場面(位置)で "A"または "B"をタッチしてください。
- *9* "SET"をタッチする

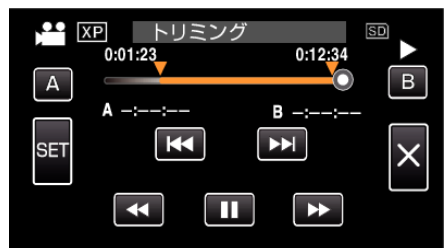

- 0 "SET"をタッチすると、切り出し範囲が確定します。
- *10* "はい"をタッチする

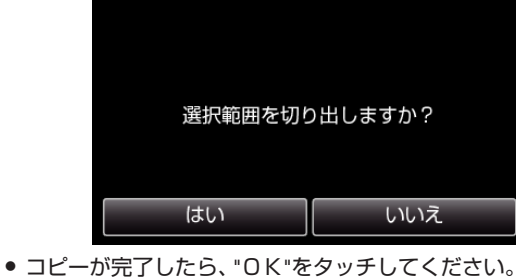

- コピー完了後、コピーした動画が一覧表示に追加されます。
- 
- $x + y + z$ 0 分割点が選んだ場面から多少ずれることがあります。

# プレイリストを削除する

作成したプレイリスト削除します。

*1* 液晶モニターを開く

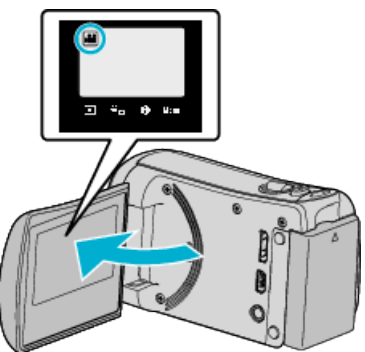

- ●撮影モードが ■になっているか確認します。
- 静止画モード ☎ になっているときは、撮影画面の ☎ をタッチして、<br>- モード切り換え画面を表示してください。<br>- 動画モード ª をタッチすると、撮影モードが切り換わります。
- 2 ■ボタンをタッチして、再生モードにする

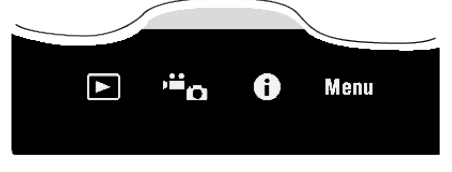

3 Menu ボタンをタッチする

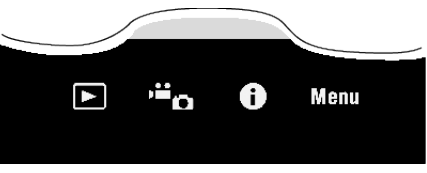

*4* "再生設定"をタッチする

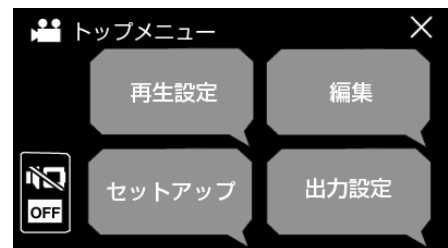

*5* "プレイリスト再生"をタッチする

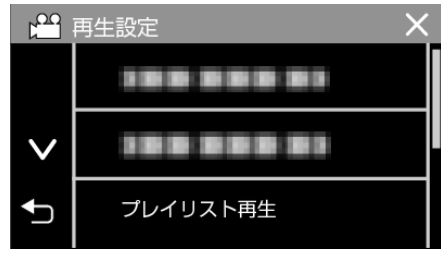

**6**  而をタッチする

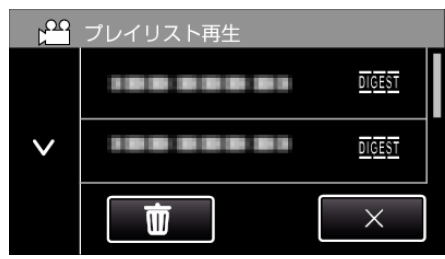

- 0 削除画面が表示されます。
- *7* 削除するプレイリストを選び、タッチしたあとに、 "次へ"をタッチする

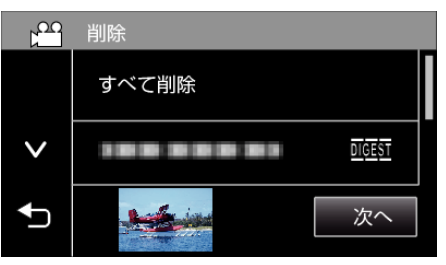

- "すべて削除"を選ぶと、作成したプレイリストをすべて削除します。
- *8* "はい"をタッチして削除する

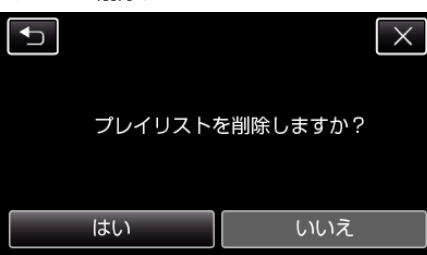

- 削除が終わったら、 "OK"をタッチしてください。
- 削除が完了すると、削除するプレイリスト選択画面に戻ります。

 $x + 1$ 

● 各画面で X をタッチすると、メニューを閉じます。

## **BD** ライター(外付型ブルーレイドライブ)でディ スクを作る

※外付型ブルーレイドライブの当社製品は、 "BD ライター"になります。 別売の BD ライター(外付型ブルーレイドライブ)を使えば、撮影した映像 をディスクに保存したり、作成したディスクを再生したりできます。

## 対応する **BD** ライター(外付型ブルーレイドライブ)

- 当社製(BD ライター)
- ・CU-BD50 ■ I-O DATA(アイ・オー・データ機器)製 ・BRD-U8S ・BRD-U8DM (2013 年 11 月現在)

### **BD** ライター(外付型ブルーレイドライブ)でディスクを作るには

■ BD ライター(外付型ブルーレイドライブ)を準備する

"BD [ライター\(外付型ブルーレイドライブ\)を準備する](#page-64-0)" (☞ p. 65)

### ■ ディスクに保存する

"[映像をまとめて保存する](#page-64-0)" (☞ p. 65) "[プレイリストを選んで保存する](#page-66-0)" (La p. 67) "[映像を選んで保存する](#page-68-0)" (☞ p. 69) 保存したい動画、または静止画を選んで保存します。

#### ■ その他操作

"BD [ライター\(外付型ブルーレイドライブ\)でディスクを再生す](#page-70-0) る" (☞ [p. 71\)](#page-70-0)

- $x + 1$
- 0 DVD-Video 形式でディスクを作成することはできません。
- ディスクに記録できる時間は、撮影のしかたによって変化します。
- ●多くのファイルをバックアップするときは、バックアップが終了するま でに時間がかかる場合があります。POWER/ACCESS ランプ点滅中は正 しく動作していますので、しばらくお待ちください。
- 作成したディスクには、日付情報は字幕として保存されます。

## <span id="page-64-0"></span>**BD** ライター(外付型ブルーレイドライブ)を準備する

#### $x + y + z$

- 本機を BD ライター(外付型ブルーレイドライブ)へ接続するときは、付 属のミニ A(オス)-B(オス)の変換 USB 変換ケーブルをご利用くださ い。
- また、外付型ブルーレイドライブに付属の USB ケーブルを使用するとき は、下記の変換 USB ケーブルをお買い求めください。

サービス扱い:QAM0852-001 ※ ミニ A(オス)- A(メス) ※最寄りのサービス窓口にお問い合わせください。 <http://www3.jvckenwood.com/support/hrepair.html>

- *1* 電源(バッテリーと AC アダプター)を取りはずす
- *2* 液晶モニターを開く

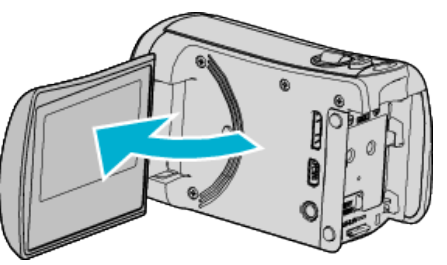

*3* USB ケーブルと AC アダプターを接続する

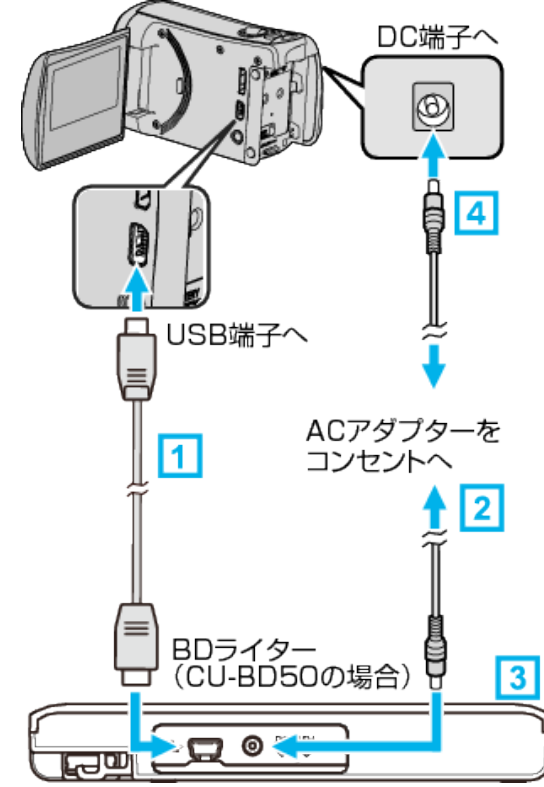

- A お使いの BD ライター(外付型ブルーレイドライブ)に合った USB ケーブルで本機とつなぐ
- 0 本機に付属の USB ケーブルは使用できません。
- [2] BD ライター(外付型ブルーレイドライブ)の電源をつなぐ [3] BD ライター(外付型ブルーレイドライブ)の電源を入れる
- [4] 本機に AC アダプターをつなぐ
	- 0 AC アダプターを接続すると自動で電源が入ります。
	- 本機の電源が入り、"バックアップ"メニューが表示されます。
	- USB ケーブルをつないでいる間は、"バックアップ"メニューが表示 されます。
	- BD ライター(外付型ブルーレイドライブ)の取扱説明書もご覧くだ さい。

## ディスクを作る

### ディスクを作成する

- *1* BD ライター(外付型ブルーレイドライブ)を準備する
	- BD ライター(外付型ブルーレイドライブ)に新しいディスクを入れ てください。

"BD ライター(外付型ブルーレイドライブ)を準備する" (☞ p. 65)

*2* 以下の保存方法を選んで実行する "映像をまとめて保存する" (☞ p. 65) "[プレイリストを選んで保存する](#page-66-0)" (La p. 67) "[映像を選んで保存する](#page-68-0)" (☞ p. 69)

### 映像をまとめて保存する

本機に記録した動画、または静止画をまとめて保存します。 一度も保存していない動画、または静止画だけをまとめて保存することも できます。

- *1* 動画または静止画を選ぶ
- 2 "まとめて作成"(動画)または "まとめて保存"(静止画)をタッチする

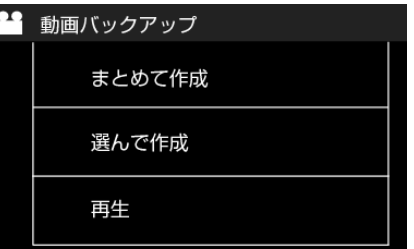

- 画面は動画の場合ですが、静止画の場合も同様の操作です。
- *3* "BD"または "DVD(AVCHD)"をタッチする

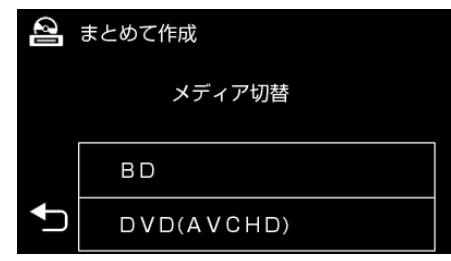

- タッチした項目にメディアを切り換えます。ディスクに合わせて項 目を選んでください。
- "BD"を選ぶと、ハイビジョン画質のままブルーレイディスクに保 存できます。
- "DVD(AVCHD)"を選ぶと、ハイビジョン画質のまま DVD に保 存できます。
- *4* 保存対象メディアをタッチする

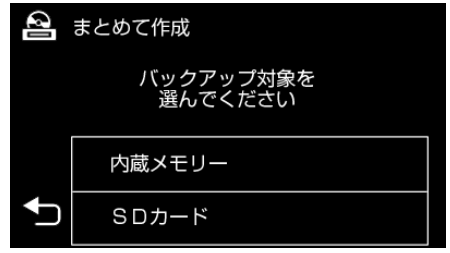

*5* 作成方法をタッチする

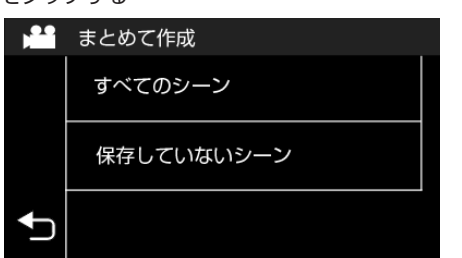

0 **"**すべてのシーン(動画) **" / "**すべての画像(静止画): **"** 本機内にあるすべての動画、または静止画を保存します。

● "保存していないシーン"(動画)/ "保存していない画像"(静止画):

一度も保存していない動画、または静止画をまとめて保存します。

*6* "作成する"をタッチする

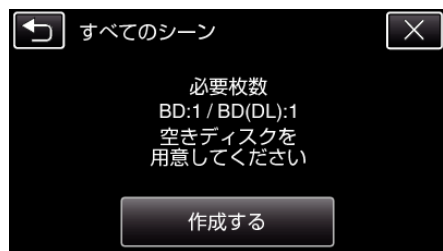

- 0 作成に必要なディスクの枚数が表示されます。 ディスクを用意してください。
- 7 "オート"または "日付単位"をタッチする(当 モードのみ)

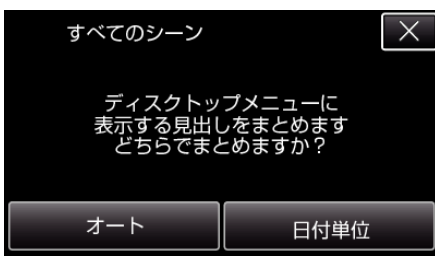

- "オート"を選ぶと、撮影日時が近い動画をまとめた見出しにします。
- "日付単位"を選ぶと、撮影日を見出しにします。
- *8* "作成する"をタッチする

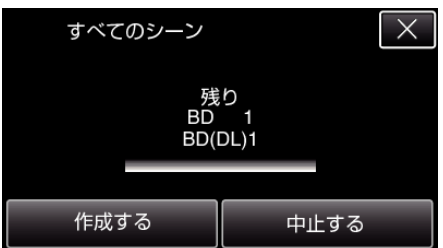

- ●「新しいディスクに入れ替えてください「中止」を押すと作成を終了 します」と表示されたときは、新しいディスクに入れ換えてくださ い。
- *9* "作成しました"が表示されたら、 "OK"をタッチする

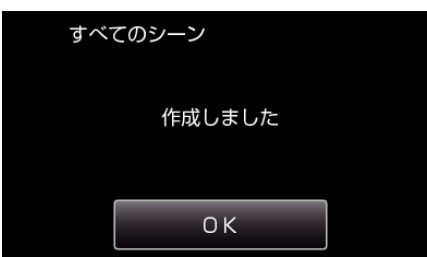

*10* BD ライター(外付型ブルーレイドライブ)の電源を切ったあとに、USB ケーブルを抜く

ご注意 :

- 保存が終わるまで、電源を切ったり、USB ケーブルを取りはずしたりし ないでください。
- 再生時に一覧表示されないファイルは、保存できません。また、特殊ファ イルも保存できません。
- 0 DVD のファイナライズは自動的に行われます。 BD-R/BD-RE は追記できますが、DVD-R/DVD-RW には追記ができなく なります。
- 作成した BD-R/BD-RE をブルーレイレコーダーなどで再生した場合、お 使いの機器によっては、追記禁止の処理を行うことがあります。この場 合、ディスクに追記できなくなります。
- "DVD(AVCHD)"を選んで作成した DVD は、AVCHD 対応機器での み再生できます。
- 動画画質を"UXP"で記録した動画は、DVD(AVCHD 形式)に保存できま せん。BD に保存してください。

 $x + 1$ 

● 作成したディスクを確認するときは、"BD [ライター\(外付型ブルーレイド](#page-70-0) [ライブ\)でディスクを再生する](#page-70-0)" (☞ p. 71) をご覧ください。

"BD [ライター\(外付型ブルーレイドライブ\)でディスクを再生す](#page-70-0) る" (☞ [p. 71\)](#page-70-0)

## <span id="page-66-0"></span>プレイリストを選んで保存する

作成したプレイリストをお好みの順番に並べて保存します。

- *1* 動画を選ぶ
- *2* "選んで作成"をタッチする

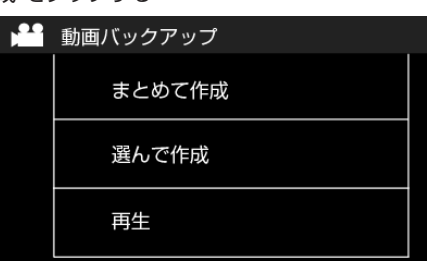

*3* "BD"または "DVD(AVCHD)"をタッチする

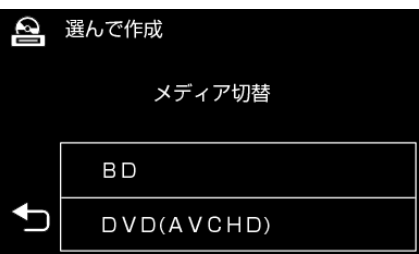

- タッチした項目にメディアを切り換えます。ディスクに合わせて項 目を選んでください。
- "BD"を選ぶと、ハイビジョン画質のままブルーレイディスクに保 存できます。
- "DVD(AVCHD)"を選ぶと、ハイビジョン画質のまま DVD に保 存できます。
- *4* 保存対象メディアをタッチする

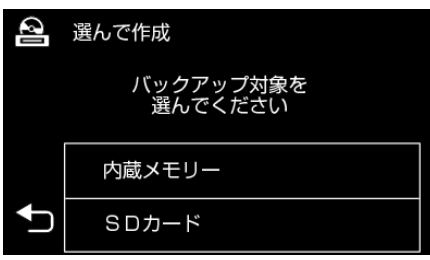

*5* "プレイリストごとに作成"をタッチする

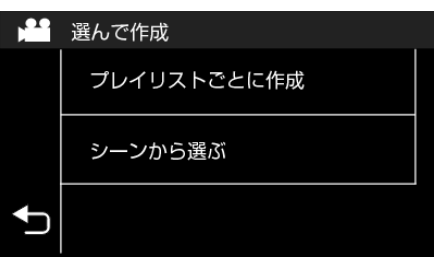

*6* ディスクに保存したいプレイリストをタッチする

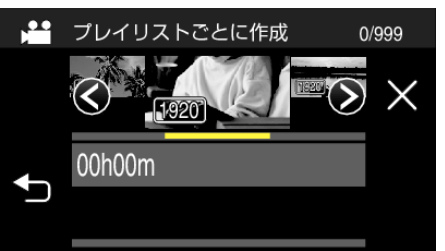

- 選択したプレイリスト(上段)に ▶ が表示されます。 ちをタッチ すると選択を解除します。
- 選択したプレイリストをもう一度タッチすると、プレイリストの内 容を確認できます。確認終了後は J をタッチしてください。
- くクをタッチすると前/次のプレイリストを表示できます。
- 7 ⊕ をタッチし、プレイリストを挿入する

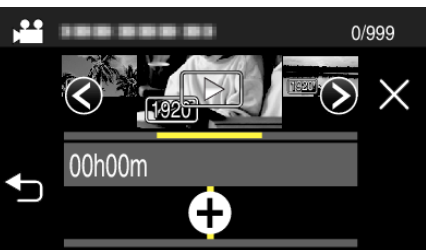

- 手順 6~7 を繰り返し、プレイリストを並べます。
- プレイリスト(下段)の順番を入れ換えたいときは、手順 6 の操作後、 ← または → で挿入位置を選び、⊕ をタッチしてください。
- ●挿入されたプレイリストを選択すると、▶が表示されます。 つを タッチすると選択を解除します。
- 選択したプレイリストをもう一度タッチすると、プレイリストの内 容を確認できます。確認終了後は ちをタッチしてください。
- プレイリスト(下段)の中の動画を削除したいときは、動画をタッチ したあとに G をタッチしてください。
- 8 編集が終わったあと、まをタッチする

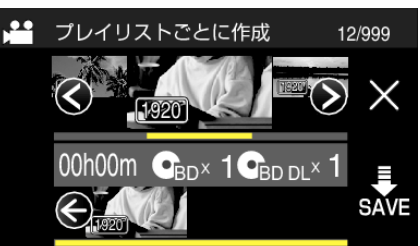

*9* "作成する"をタッチする

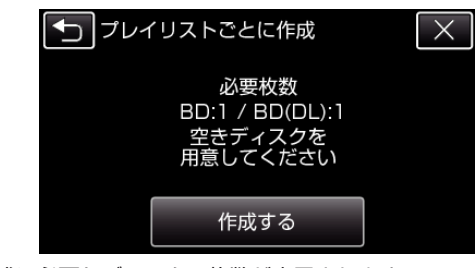

- 作成に必要なディスクの枚数が表示されます。 ディスクを用意してください。
- "確認"をタッチすると、内容の確認ができます。
- *10* "OK"をタッチする
	- 手順 10 の画面が表示されない場合、そのまま手順 11 にお進みくだ さい。

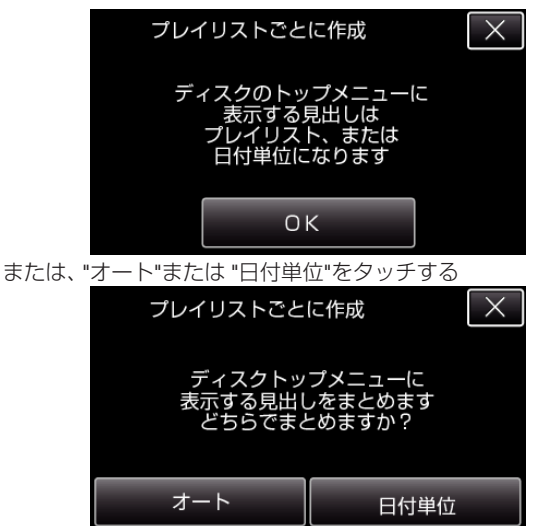

- "オート"を選ぶと、撮影日時が近い動画をまとめた見出しにします。 ● "日付単位"を選ぶと、撮影日を見出しにします。
- *11* "作成する"をタッチする

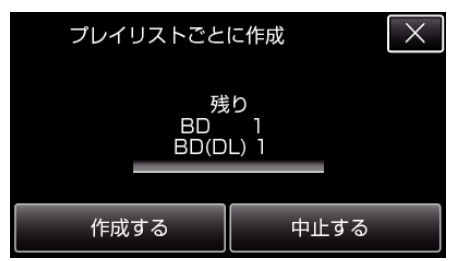

- ●「新しいディスクに入れ替えてください「中止」を押すと作成を終了 します」と表示されたときは、新しいディスクに入れ換えてくださ い。
- *12* "作成しました"が表示されたら、 "OK"をタッチする

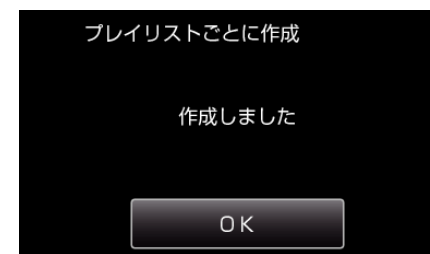

*13* BD ライター(外付型ブルーレイドライブ)の電源を切ったあとに、USB ケーブルを抜く

ご注意 :

- 保存が終わるまで、電源を切ったり、USB ケーブルを取りはずしたりし ないでください。
- 再生時に一覧表示されないファイルは、保存できません。また、特殊ファ イルも保存できません。
- 0 DVD のファイナライズは自動的に行われます。 BD-R/BD-RE は追記できますが、DVD-R/DVD-RW には追記ができなく なります。
- 作成した BD-R/BD-RE をブルーレイレコーダーなどで再生した場合、お 使いの機器によっては、追記禁止の処理を行うことがあります。この場 合、ディスクに追記できなくなります。
- "DVD(AVCHD)"を選んで作成した DVD は、AVCHD 対応機器での み再生できます。
- 動画画質を"UXP"で記録した動画は、DVD(AVCHD 形式)に保存できま せん。BD に保存してください。
- メモ :
- 作成したディスクのトップメニューには、プレイリストが並びます。
- 作成したディスクを確認するときは、"BD [ライター\(外付型ブルーレイド](#page-70-0) [ライブ\)でディスクを再生する](#page-70-0)" (A p. 71) をご覧ください。

"BD [ライター\(外付型ブルーレイドライブ\)でディスクを再生す](#page-70-0) る" (☞ [p. 71\)](#page-70-0)

## <span id="page-68-0"></span>映像を選んで保存する

保存したい動画、または静止画を選んで保存します。 画像の選択方法には、2 種類あります。

- ファイルをひとつずつ選ぶ
- "ここから"、"ここまで"の範囲を指定する
- ファイルをひとつずつ選んで保存する
- *1* 動画または静止画を選ぶ
- 2 "選んで作成"(動画)または "選んで保存"(静止画)をタッチする

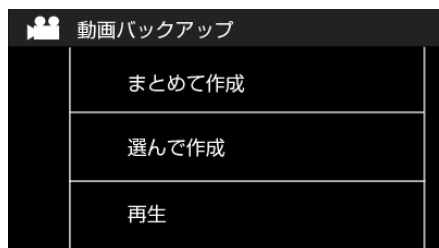

- 0 画面は動画の場合ですが、静止画の場合も同様の操作です。
- *3* "BD"または "DVD(AVCHD)"をタッチする

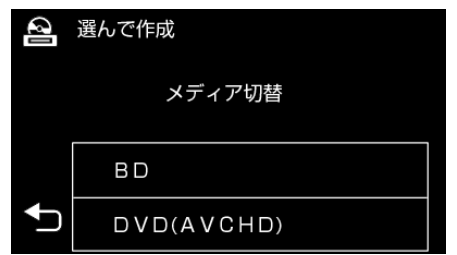

- タッチした項目にメディアを切り換えます。ディスクに合わせて項 目を選んでください。
- "BD"を選ぶと、ハイビジョン画質のままブルーレイディスクに保 存できます。
- "DVD(AVCHD)"を選ぶと、ハイビジョン画質のまま DVD に保 存できます。
- *4* 保存対象メディアをタッチする

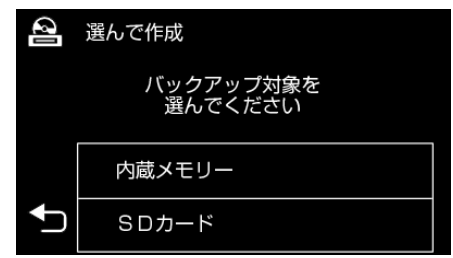

5 "シーンから選ぶ"(動画)または "画像から選ぶ"(静止画)をタッチする

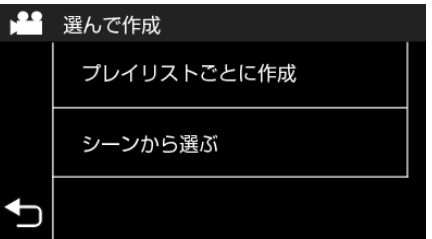

● 画面は動画の場合ですが、静止画の場合も同様の操作です。

*6* 保存したい動画、または静止画をタッチする

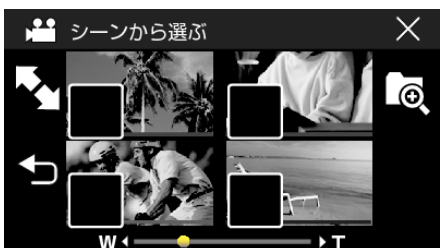

- タッチしたファイルに √ が表示されます。 P 表示を消すには、ファイルを再度タッチしてください。
- Q をタッチすると、映像を確認できます。 確認終了後は J をタッチしてください。
- 7 選び終わったら、まをタッチする

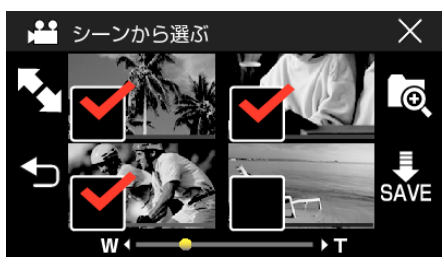

*8* "作成する"をタッチする

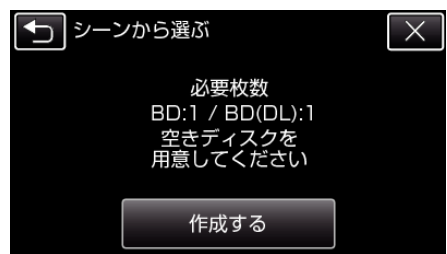

- 作成に必要なディスクの枚数が表示されます。 ディスクを用意してください。
- 9 "オート"または "日付単位"をタッチする(a モードのみ)

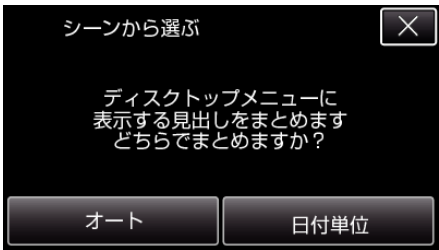

- "オート"を選ぶと、撮影日時が近い動画をまとめた見出しにします。
- "日付単位"を選ぶと、撮影日を見出しにします。
- *10* "作成する"をタッチする

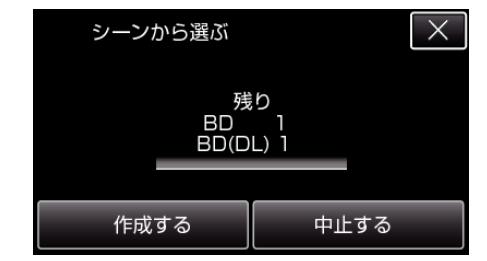

●「新しいディスクに入れ替えてください「中止」を押すと作成を 終了 します」と表示されたときは、新しいディスクに入れ換えてくださ い。

*11* "作成しました"が表示されたら、 "OK"をタッチする

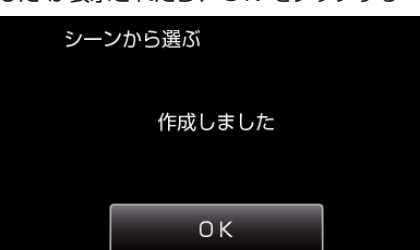

*12* BD ライター(外付型ブルーレイドライブ)の電源を切ったあとに、USB ケーブルを抜く

ご注意 :

- 保存が終わるまで、電源を切ったり、USB ケーブルを取りはずしたりし ないでください。
- 再生時に一覧表示されないファイルは、保存できません。また、特殊ファ イルも保存できません。
- 0 DVD のファイナライズは自動的に行われます。 BD-R/BD-RE は追記できますが、DVD-R/DVD-RW には追記ができなく なります。
- 作成した BD-R/BD-RE をブルーレイレコーダーなどで再生した場合、お 使いの機器によっては、追記禁止の処理を行うことがあります。この場 合、ディスクに追記できなくなります。
- 0 "DVD(AVCHD)"を選んで作成した DVD は、AVCHD 対応機器での み再生できます。
- 動画画質を"UXP"で記録した動画は、DVD(AVCHD 形式)に保存できま せん。BD に保存してください。

 $x \in \mathbb{R}$ 

● 作成したディスクを確認するときは、"BD [ライター\(外付型ブルーレイド](#page-70-0) [ライブ\)でディスクを再生する](#page-70-0)" (A p. 71) をご覧ください。 "BD [ライター\(外付型ブルーレイドライブ\)でディスクを再生す](#page-70-0)

る" (☞ [p. 71\)](#page-70-0)

### ■ 範囲を指定して保存する

- *1* 動画または静止画を選ぶ
- 2 "選んで作成"(動画)または "選んで保存"(静止画)をタッチする

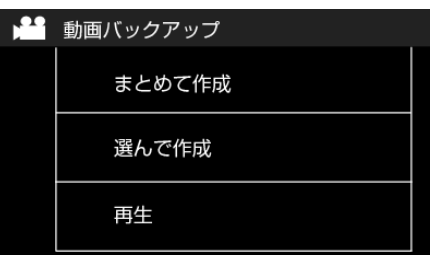

- 画面は動画の場合ですが、静止画の場合も同様の操作です。
- *3* "BD"または "DVD(AVCHD)"をタッチする

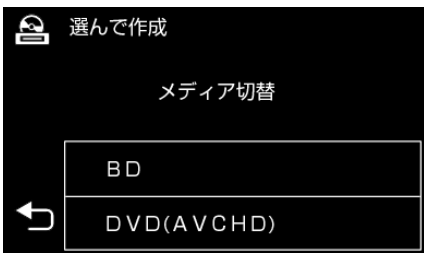

- タッチした項目にメディアを切り換えます。ディスクに合わせて項 目を選んでください。
- "BD"を選ぶと、ハイビジョン画質のままブルーレイディスクに保 存できます。
- "DVD(AVCHD)"を選ぶと、ハイビジョン画質のまま DVD に保 存できます。
- *4* 保存対象メディアをタッチする

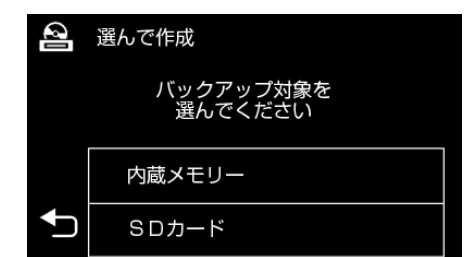

5 "シーンから選ぶ"(動画)または "画像から選ぶ"(静止画)をタッチする

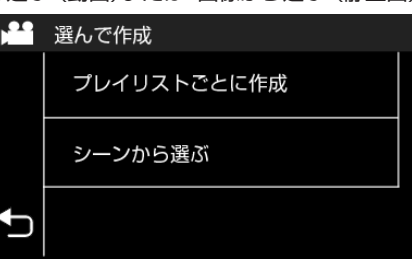

- 0 画面は動画の場合ですが、静止画の場合も同様の操作です。
- **6 M** をタッチする

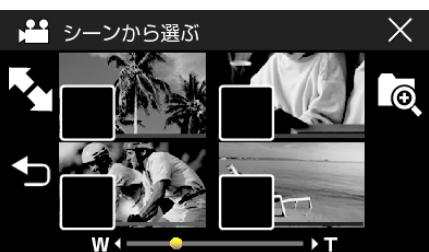

*7* 保存範囲の最初の映像(サムネイル)をタッチする

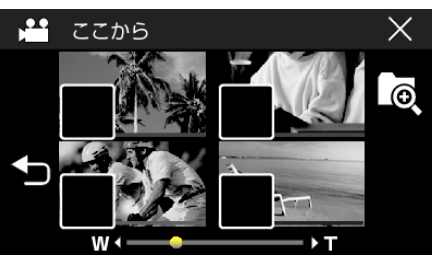

- ■ をタッチすると、保存するファイルのすべてに √ が付きます。
- つをタッチすると手順 6 に戻ります。
- 操作を中止するときは X をタッチします。
- *8* 保存範囲の最後の映像(サムネイル)をタッチする

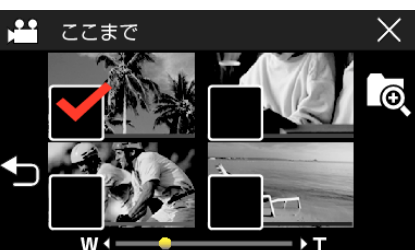

- 保存したくない映像がある場合は、映像(サムネイル)をタッチして P をはずしてください。
- 9 選び終わったら、まをタッチする

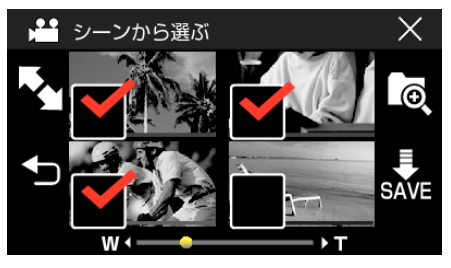

*10* "作成する"をタッチする

<span id="page-70-0"></span>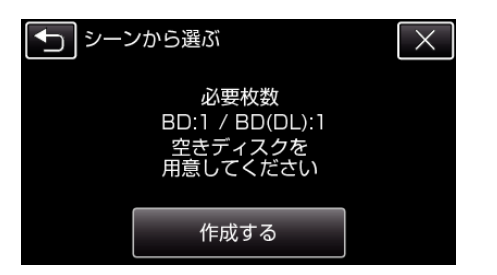

- 作成に必要なディスクの枚数が表示されます。 ディスクを用意してください。
- 11 "オート"または "日付単位"をタッチする(当モードのみ)

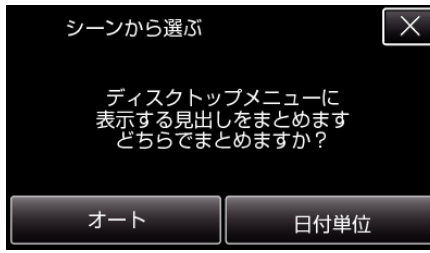

- "オート"を選ぶと、撮影日時が近い動画をまとめた見出しにします。
- "日付単位"を選ぶと、撮影日を見出しにします。

### *12* "作成する"をタッチする

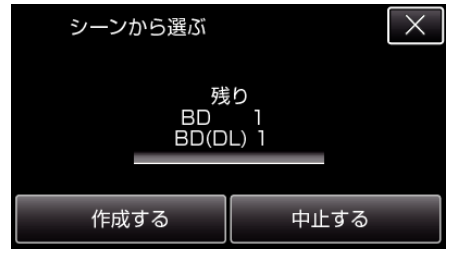

●「新しいディスクに入れ替えてください「中止」を押すと作成を終了 します」と表示されたときは、新しいディスクに入れ換えてくださ  $\mathcal{L}$ 

### *13* "作成しました"が表示されたら、 "OK"をタッチする

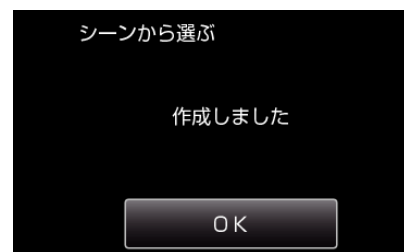

*14* BD ライター(外付型ブルーレイドライブ)の電源を切ったあとに、USB ケーブルを抜く

#### ご注意 : -

- 保存が終わるまで、電源を切ったり、USB ケーブルを取りはずしたりし ないでください。
- 再生時に一覧表示されないファイルは、保存できません。また、特殊ファ イルも保存できません。
- 0 DVD のファイナライズは自動的に行われます。 BD-R/BD-RE は追記できますが、DVD-R/DVD-RW には追記ができなく なります。
- 作成した BD-R/BD-RE をブルーレイレコーダーなどで再生した場合、お 使いの機器によっては、追記禁止の処理を行うことがあります。この場 合、ディスクに追記できなくなります。
- "DVD(AVCHD)"を選んで作成した DVD は、AVCHD 対応機器での み再生できます。
- 0 動画画質を"UXP"で記録した動画は、DVD(AVCHD 形式)に保存できま せん。BD に保存してください。

#### $x + y + z = 0$

● 作成したディスクを確認するときは、"BD ライター(外付型ブルーレイド ライブ)でディスクを再生する" (A p. 71) をご覧ください。

"BD ライター(外付型ブルーレイドライブ)でディスクを再生す る" (☞ p. 71)

## **BD** ライター(外付型ブルーレイドライブ)でディスクを再生する

本機で作ったブルーレイディスクや DVD を見ることができます。 "BD [ライター\(外付型ブルーレイドライブ\)を準備する](#page-64-0)" (☞ p. 65)

- *1* 本機に BD ライターとテレビを接続する
	- (テレビを接続しなくても本機の液晶モニターで再生できます。)

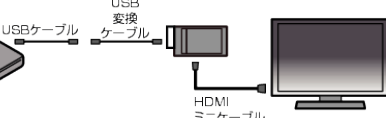

"BD [ライター\(外付型ブルーレイドライブ\)を準備する](#page-64-0)" (☞ p. 65) "[テレビにつないで見る](#page-53-0)" (L p. 54)

- BD ライターに見たいディスクを入れてください。
- *2* "バックアップ"メニューの "再生"をタッチする

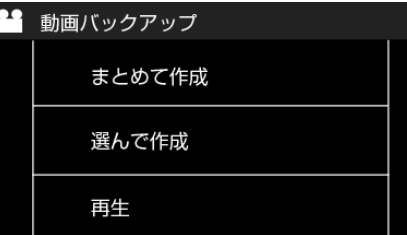

- ディスクの動画が一覧表示(サムネイル表示)されます。
- 当 アイコンをタッチすると、動画と静止画を切り換えることができ ます。
- *3* ファイル(映像)をタッチして、再生を開始する

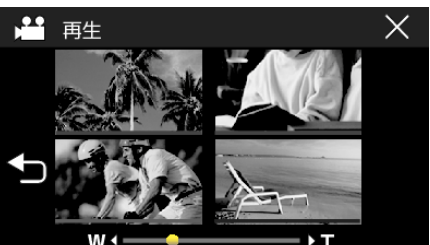

- 動画再生の操作については、「"[動画再生の操作ボタン](#page-46-0)" (☞ p. 47) 」を ご覧ください。
- "[動画再生の操作ボタン](#page-46-0)" (La p. 47)
- 再生を終了するときは、再生を停止したあとに、液晶モニターを閉じ て、電源を切ってください。そのあとで、USB ケーブルをはずしてく ださい。

#### メモ :

● 再生映像をテレビで見たいときは、本機に BD ライター(外付型ブルーレ イドライブ)を接続した状態で、HDMI ミニケーブルまたは AV コードを テレビに接続してください。

"HDMI [端子とつないで見る](#page-54-0)" (☞ p. 55) "AV [端子とつないで見る](#page-55-0)" (☞ p. 56)

# **DVD** ライターでディスクを作る

別売の DVD ライターを使えば、撮影した映像をディスクに保存したり、作 成したディスクを再生したりできます。

### 対応する **DVD** ライター

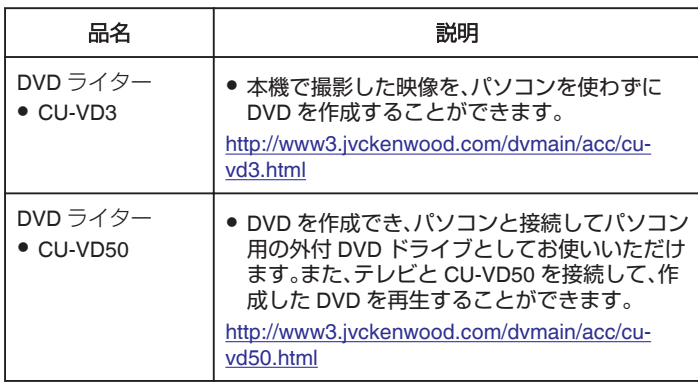

メモ :

● DVD ライター CU-VD3 および CU-VD50 は、生産が完了しています。在 庫については、販売店にご確認ください。

### **DVD** ライターでディスクを作るには

#### ■ DVD ライターを準備する

"DVD ライターを準備する(CU-VD3 の場合)" (☞ p. 72) "DVD [ライターを準備する\(](#page-72-0)CU-VD50の場合)" (☞ p. 73)

#### ■ ディスクに保存する

"[映像をまとめて保存する](#page-73-0)" (La p. 74) "[プレイリストを選んで保存する](#page-74-0)" (L p. 75) "[映像を選んで保存する](#page-75-0)" (☞ p. 76)

#### ■ その他操作

"本機と DVD [ライターをつないで再生する](#page-78-0)" (☞ p. 79) メモ :

- 本機で作成したディスクは AVCHD 形式で保存されます。 AVCHD 対応機器(ブルーレイレコーダーなど)で再生してください。
- UXP モードで撮影した映像は DVD ライターで保存できません。
- 多くのファイルをバックアップするときは、バックアップが終了するま でに時間がかかる場合があります。POWER/ACCESS ランプ点滅中は正 しく動作していますので、しばらくお待ちください。
- 作成したディスクには、日付情報は字幕として保存されます。

### **DVD** ライターを準備する(**CU-VD3** の場合)

- *1* 電源(バッテリーと AC アダプター)を取りはずす
- *2* 液晶モニターを開く

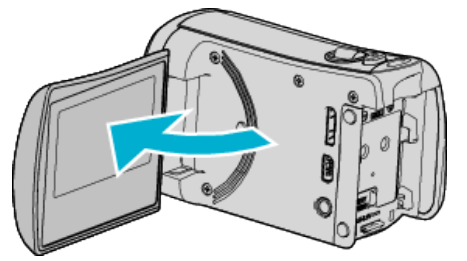

*3* USB ケーブルと AC アダプターを接続する

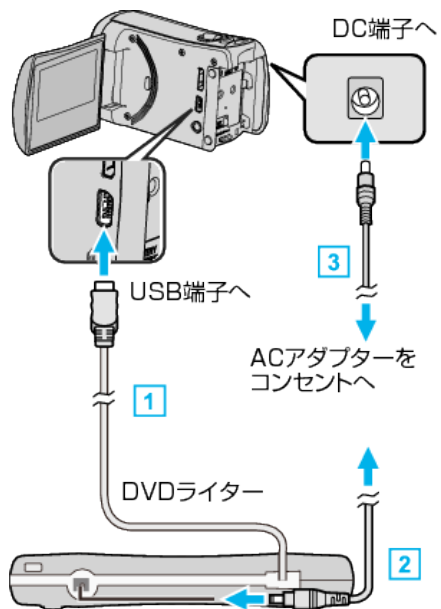

1 DVD ライターの USB ケーブルを本機につなぐ

- 2 DVD ライターの AC アダプターをつなぐ
- 0 DVD ライターの電源を入れます。
	- 3 本機に AC アダプターをつなぐ
		- 0 AC アダプターを接続すると自動で電源が入ります。
		- 本機の電源が入り、"バックアップ"メニューが表示されます。
		- USB ケーブルをつないでいる間は、"バックアップ"メニューが表示 されます。
		- 0 DVD ライターの取扱説明書もご覧ください。
- *4* 新しいディスクを入れる

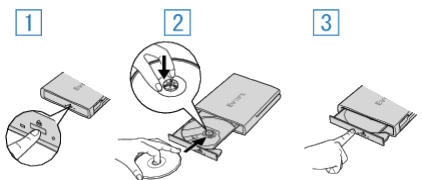

1 取り出しボタンを押して、ディスクトレイを開ける 2 トレイを完全に引き出して、新しいディスクを確実にはめ込む [3] ディスクトレイを「カチッ」と音がするまで押して閉じる

ご注意 :

● 機器を接続するときは、必ず電源を切ってください。 電源を入れたまま接続すると、感電や故障の原因になります。
# <span id="page-72-0"></span>**DVD** ライターを準備する(**CU-VD50** の場合)

- *1* 電源(バッテリーと AC アダプター)を取りはずす
- *2* 液晶モニターを開く

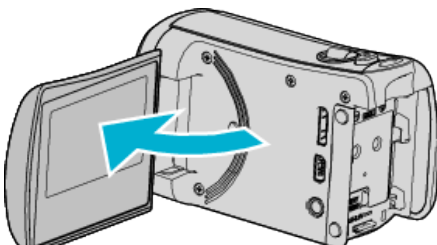

*3* USB ケーブルと AC アダプターを接続する

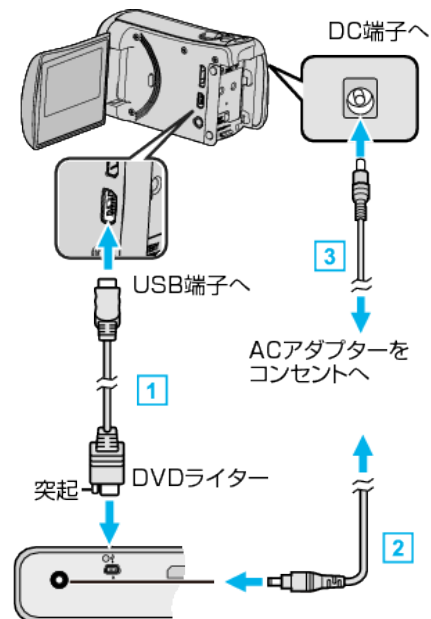

1 DVD ライター付属の USB ケーブルでつなぐ

B DVD ライターの AC アダプターをつなぐ

- 0 DVD ライターの電源を入れます。
	- [3] 本機に AC アダプターをつなぐ
		- 0 AC アダプターを接続すると自動で電源が入ります。
		- 本機の電源が入り、"バックアップ"メニューが表示されます。
		- USB ケーブルをつないでいる間は、 "バックアップ"メニューが表示 されます。
		- 0 DVD ライターの取扱説明書もご覧ください。
- *4* 新しいディスクを入れる

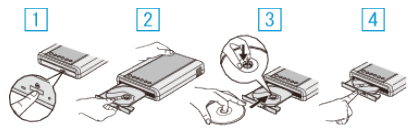

- 1 取り出しボタンを押す
- B ディスクトレイを引き出す
- [3] トレイを完全に引き出して、新しいディスクを確実にはめ込む
- |4| ディスクトレイを「カチッ」と音がするまで押して閉じる
- ご注意 :
- 機器を接続するときは、必ず電源を切ってください。
- ……。<br>電源を入れたまま接続すると、感電や故障の原因になります。
- $X + 1$
- DVD ライター CU-VD50 のボタンのうち、電源ボタンと取り出しボタン 以外は、本機との接続中は機能しません。

# ディスクを作る

- *1* DVD ライターを準備する 0 DVD ライターに新しいディスクを入れてください。 "DVD [ライターを準備する\(](#page-71-0)CU-VD3 の場合)" (☞ p. 72) "DVD ライターを準備する(CU-VD50の場合)" (☞ p. 73)
- *2* 以下の保存方法を選んで実行する "[映像をまとめて保存する](#page-73-0)" (☞ p.74) "[プレイリストを選んで保存する](#page-74-0)" (☞ p. 75) "[映像を選んで保存する](#page-75-0)" (☞ p. 76)

# <span id="page-73-0"></span>**保存する**

## 映像をまとめて保存する

本機に記録した動画、または静止画をまとめて保存します。 一度も保存していない動画、または静止画だけをまとめて保存することも できます。

- *1* 動画または静止画を選ぶ
- 2 "まとめて作成"(動画)または "まとめて保存"(静止画)をタッチする

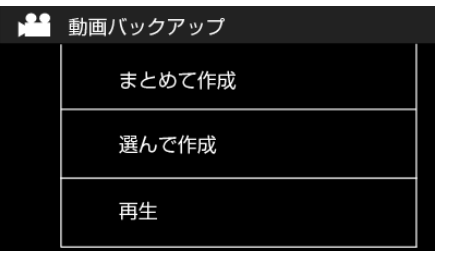

- 画面は動画の場合ですが、静止画の場合も同様の操作です。
- *3* 保存対象メディアをタッチする

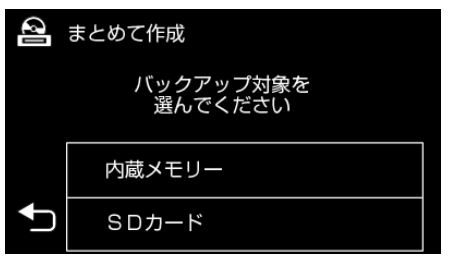

*4* 作成方法をタッチする

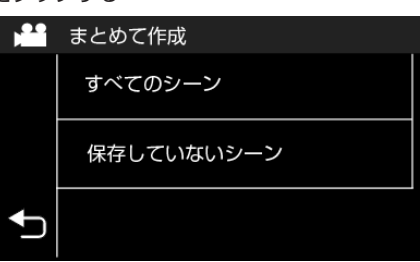

- 0 画面は動画の場合ですが、静止画の場合も同様の操作です。
- 0 **"**すべてのシーン(動画) **" / "**すべての画像(静止画): **"**
- 本機内にあるすべての動画、または静止画を保存します。
- "保存していないシーン"(動画)/ "保存していない画像"(静止画):
- 一度も保存していない動画、または静止画をまとめて保存します。
- *5* "作成する"をタッチする

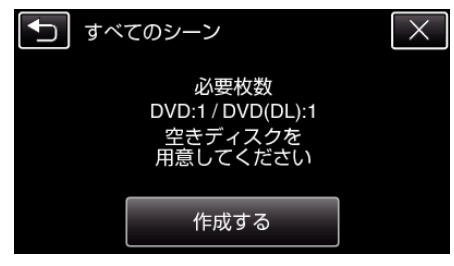

- 作成に必要なディスクの枚数が表示されます。 ディスクを用意してください。
- **6** "オート"または "日付単位"をタッチする(当 モードのみ)

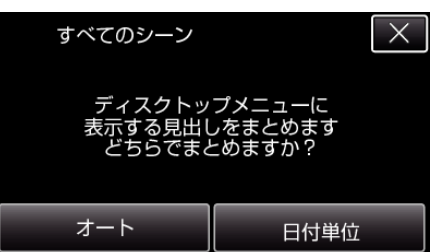

- "オート"を選ぶと、撮影日時が近い動画をまとめた見出しにします。
- "日付単位"を選ぶと、撮影日を見出しにします。
- *7* "作成する"をタッチする

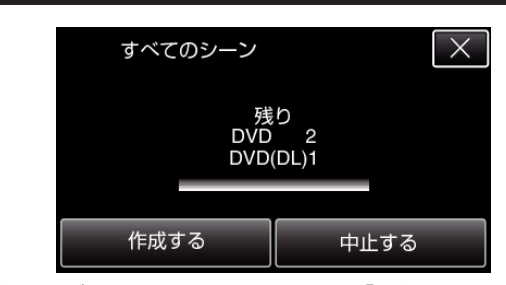

- ●「新しいディスクに入れ替えてください「中止」を押すと作成を 終了 します」と表示されたときは、新しいディスクに入れ換えてくださ い。
- *8* "作成しました"が表示されたら、 "OK"をタッチする

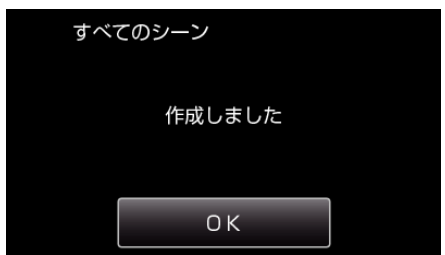

*9* DVD ライターの電源を切ったあとに、USB ケーブルを抜く

#### ご注意 :

- 保存が終わるまで、電源を切ったり、USB ケーブルを取りはずしたりし ないでください。
- 再生時に一覧表示されないファイルは、保存できません。また、特殊ファ イルも保存できません。
- 0 DVD のファイナライズは自動的に行われます。 DVD-R/DVD-RW には追記ができなくなります。

メモ :

- 作成したディスクを確認するときは、"本機と DVD [ライターをつないで](#page-78-0) [再生する](#page-78-0)" (☞ p. 79) をご覧ください。
- "本機と DVD [ライターをつないで再生する](#page-78-0)" (La p. 79)

# <span id="page-74-0"></span>プレイリストを選んで保存する

作成したプレイリストをお好みの順番に並べて保存します。

- *1* 動画を選ぶ
- *2* "選んで作成"をタッチする

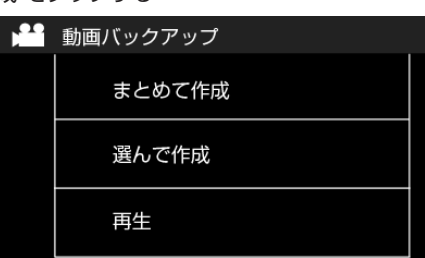

*3* 保存対象メディアをタッチする

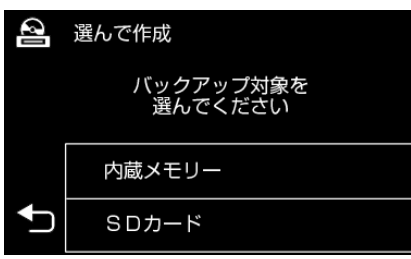

*4* "プレイリストごとに作成"をタッチする

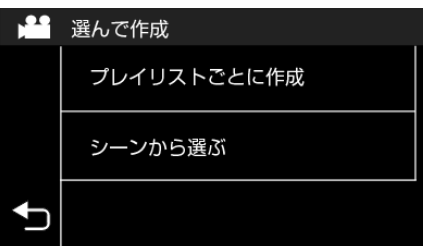

*5* ディスクに保存したいプレイリストをタッチする

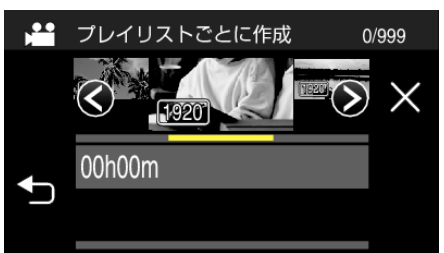

- 選択したプレイリスト(上段)に ▶ が表示されます。 つをタッチ すると選択を解除します。
- 選択したプレイリストをもう一度タッチすると、プレイリストの内 容を確認できます。確認終了後は J をタッチしてください。
- く<ク をタッチすると前/次のプレイリストを表示できます。
- **6** ⊕ をタッチし、プレイリストを挿入する

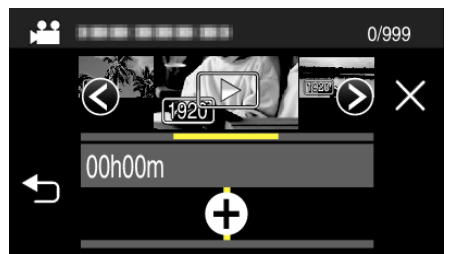

- 手順 5~6 を繰り返し、プレイリストを並べます。
- 0 プレイリスト(下段)の順番を入れ換えたいときは、手順 5 の操作後、 ← または → で挿入位置を選び、⊕ をタッチしてください。
- ●挿入されたプレイリストを選択すると、▶が表示されます。 つを タッチすると選択を解除します。
- 選択したプレイリストをもう一度タッチすると、プレイリストの内 容を確認できます。確認終了後は もをタッチしてください。
- プレイリスト(下段)の中の動画を削除したいときは、動画をタッチ したあとに G をタッチしてください。

7 編集が終わったあと、まをタッチする

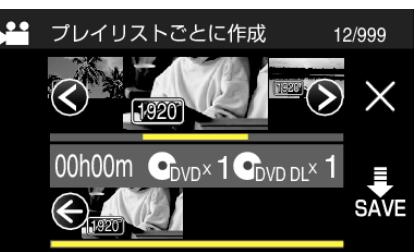

*8* "作成する"をタッチする

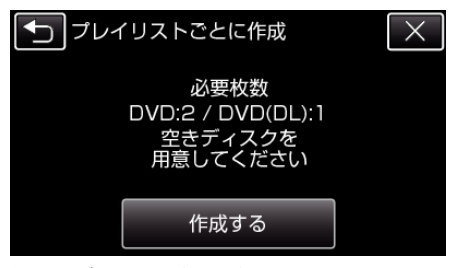

- 作成に必要なディスクの枚数が表示されます。 ディスクを用意してください。
- "確認"をタッチすると、内容の確認ができます。確認終了後は ちを タッチしてください。
- *9* "OK"をタッチする
	- 手順 9 の画面が表示されない場合、そのまま手順 10 にお進みくだ さい。

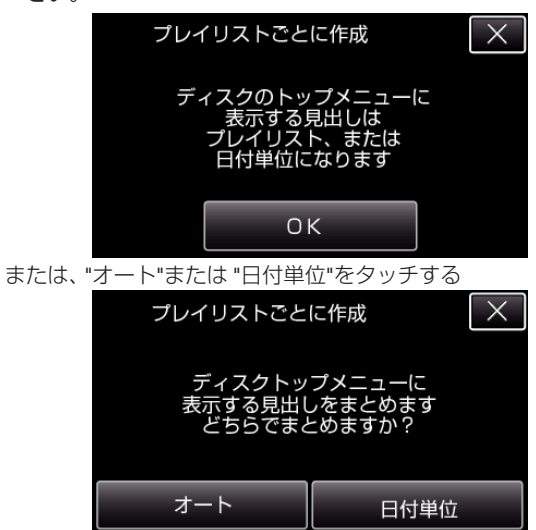

- "オート"を選ぶと、撮影日時が近い動画をまとめた見出しにします。
- "日付単位"を選ぶと、撮影日を見出しにします。
- *10* "作成する"をタッチする

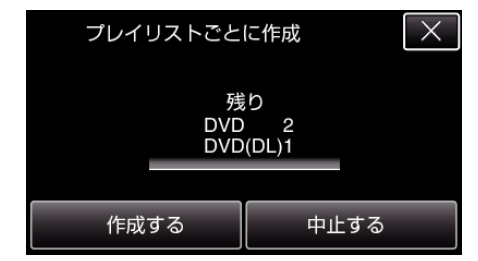

- ●「新しいディスクに入れ替えてください「中止」を押すと作成を 終了 します」と表示されたときは、新しいディスクに入れ換えてくださ  $\mathbf{L}$
- *11* "作成しました"が表示されたら、 "OK"をタッチする

<span id="page-75-0"></span>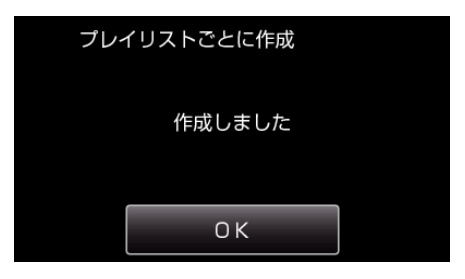

*12* DVD ライターの電源を切ったあとに、USB ケーブルを抜く

#### ご注意 :

- 保存が終わるまで、電源を切ったり、USB ケーブルを取りはずしたりし ないでください。
- 再生時に一覧表示されないファイルは、保存できません。また、特殊ファ イルも保存できません。
- 0 DVD のファイナライズは自動的に行われます。 DVD-R/DVD-RW には追記ができなくなります。

#### $x + 1$

- 作成したディスクのトップメニューには、プレイリストが並びます。
- 作成したディスクを確認するときは、"本機と DVD [ライターをつないで](#page-78-0) [再生する](#page-78-0)" (☞ p. 79) をご覧ください。

"本機と DVD [ライターをつないで再生する](#page-78-0)" (☞ p. 79)

## 映像を選んで保存する

保存したい動画、または静止画を選んで保存します。 画像の選択方法には、2 種類あります。

- ファイルをひとつずつ選ぶ
- "ここから"、"ここまで"の範囲を指定する
- ファイルをひとつずつ選んで保存する
- *1* 動画または静止画を選ぶ
- 2 "選んで作成"(動画)または "選んで保存"(静止画)をタッチする

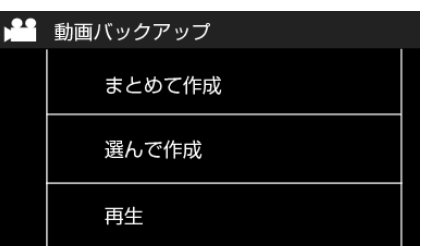

- 0 画面は動画の場合ですが、静止画の場合も同様の操作です。
- *3* 保存対象メディアをタッチする

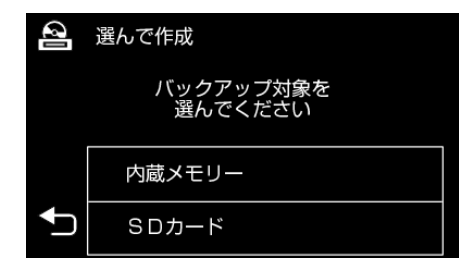

4 "シーンから選ぶ"(動画)または "画像から選ぶ"(静止画)をタッチする

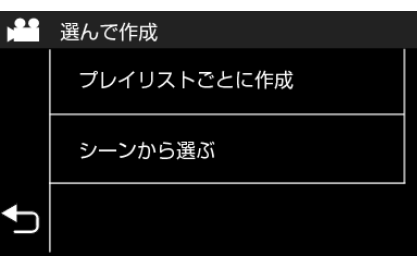

- 画面は動画の場合ですが、静止画の場合も同様の操作です。
- *5* 保存したい動画、または静止画をタッチする

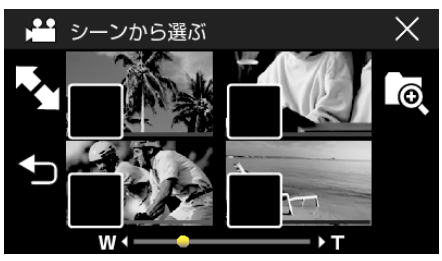

- タッチしたファイルに √ が表示されます。 P 表示を消すには、ファイルを再度タッチしてください。
- 5 をタッチすると、映像を確認できます。 確認終了後は もをタッチしてください。
- 画面は動画の場合ですが、静止画の場合も同様の操作です。
- 6 選び終わったら、まをタッチする

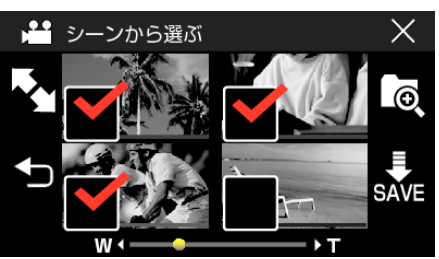

● 画面は動画の場合ですが、静止画の場合も同様の操作です。

*7* "作成する"をタッチする

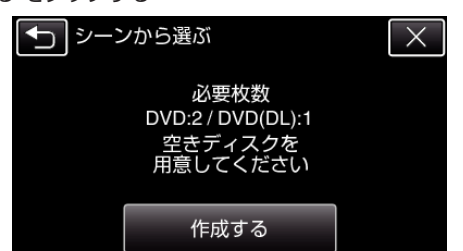

- 作成に必要なディスクの枚数が表示されます。 ディスクを用意してください。
- 8 "オート"または "日付単位"をタッチする(a モードのみ)

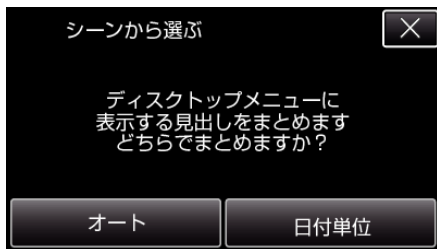

- "オート"を選ぶと、撮影日時が近い動画をまとめた見出しにします。
- "日付単位"を選ぶと、撮影日を見出しにします。
- *9* "作成する"をタッチする

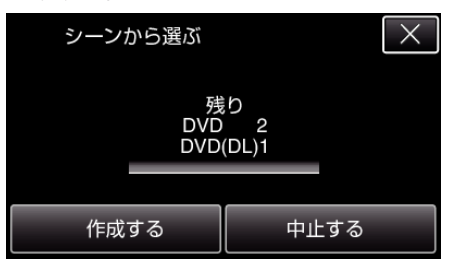

●「新しいディスクに入れ替えてください「中止」を押すと作成を終了 します」と表示されたときは、新しいディスクに入れ換えてくださ い。

*10* "作成しました"が表示されたら、 "OK"をタッチする

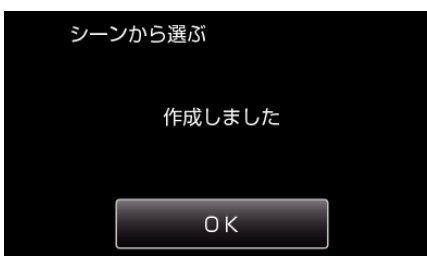

*11* DVD ライターの電源を切ったあとに、USB ケーブルを抜く

ご注意 : -

- 保存が終わるまで、電源を切ったり、USB ケーブルを取りはずしたりし ないでください。
- 再生時に一覧表示されないファイルは、保存できません。また、特殊ファ イルも保存できません。
- 0 DVD のファイナライズは自動的に行われます。 DVD-R/DVD-RW には追記ができなくなります。

 $x + 1$ 

● 作成したディスクを確認するときは、"本機と DVD [ライターをつないで](#page-78-0) [再生する](#page-78-0)" (☞ p. 79) をご覧ください。

"本機と DVD [ライターをつないで再生する](#page-78-0)" (☞ p. 79)

## ■ 範囲を指定して保存する

- *1* 動画を選ぶ
- *2* "選んで作成"をタッチする

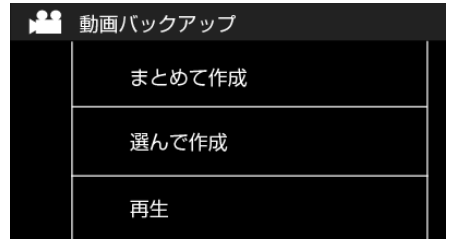

*3* 保存対象メディアをタッチする

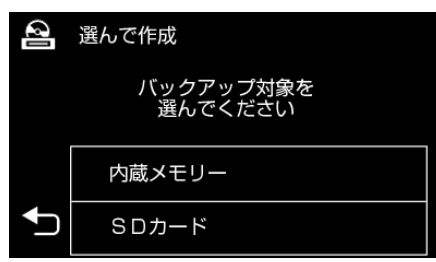

4 "シーンから選ぶ"(動画)または "画像から選ぶ"(静止画)をタッチする

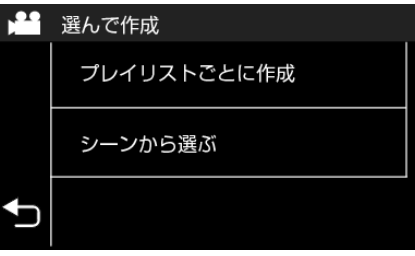

- 0 画面は動画の場合ですが、静止画の場合も同様の操作です。
- 5 %をタッチする

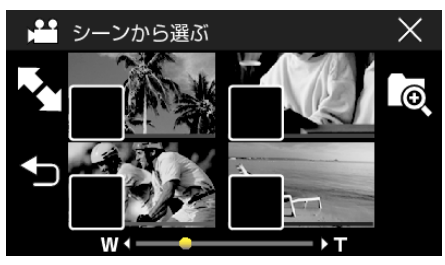

*6* 保存範囲の最初の映像(サムネイル)をタッチする

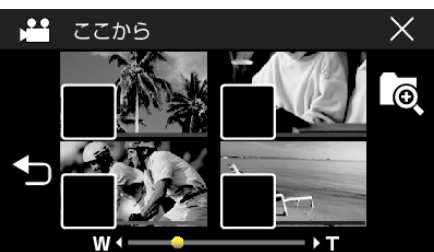

- ■ をタッチすると、保存するファイルのすべてに √ が付きます。
- つをタッチすると手順 6 に戻ります。
- 操作を中止するときは X をタッチします。
- *7* 保存範囲の最後の映像(サムネイル)をタッチする

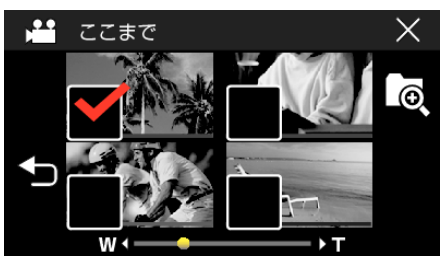

- 保存したくない映像がある場合は、映像(サムネイル)をタッチして P をはずしてください。
- 8 選び終わったら、まをタッチする

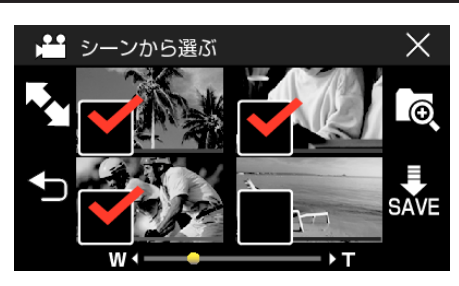

*9* "作成する"をタッチする

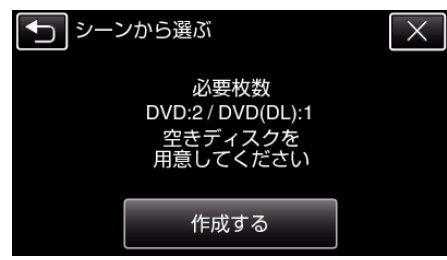

- 作成に必要なディスクの枚数が表示されます。 ディスクを用意してください。
- 10 "オート"または "日付単位"をタッチする(当モードのみ)

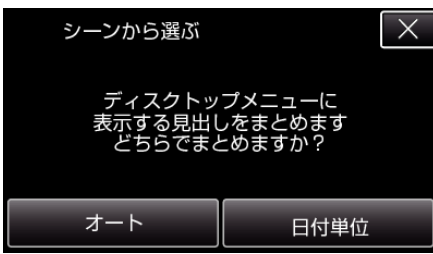

- "オート"を選ぶと、撮影日時が近い動画をまとめた見出しにします。
- "日付単位"を選ぶと、撮影日を見出しにします。
- *11* "作成する"をタッチする

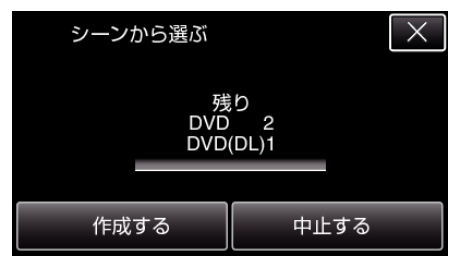

- ●「新しいディスクに入れ替えてください「中止」を押すと作成を終了 します」と表示されたときは、新しいディスクに入れ換えてくださ い。
- *12* "作成しました"が表示されたら、 "OK"をタッチする

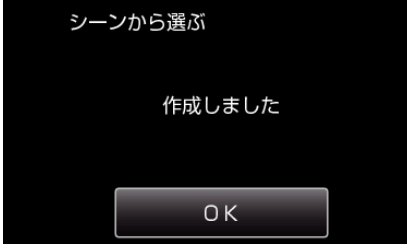

*13* DVD ライターの電源を切ったあとに、USB ケーブルを抜く

ご注意 : -

- 保存が終わるまで、電源を切ったり、USB ケーブルを取りはずしたりし ないでください。
- 再生時に一覧表示されないファイルは、保存できません。また、特殊ファ イルも保存できません。
- 0 DVD のファイナライズは自動的に行われます。 DVD-R/DVD-RW には追記ができなくなります。

メモ :

● 作成したディスクを確認するときは、"本機と DVD [ライターをつないで](#page-78-0) [再生する](#page-78-0)" (☞ p. 79) をご覧ください。

"本機と DVD [ライターをつないで再生する](#page-78-0)" (L p. 79)

# <span id="page-78-0"></span>本機と **DVD** ライターをつないで再生する

本機で作った DVD を見ることができます。

*1* 本機に DVD ライターとテレビを接続する (テレビを接続しなくても本機の液晶モニターで再生できます。)

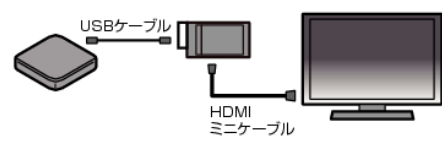

"DVD [ライターを準備する\(](#page-71-0)CU-VD3 の場合)" (☞ p. 72) "DVD [ライターを準備する\(](#page-72-0)CU-VD50の場合)" (☞ p. 73) "[テレビにつないで見る](#page-53-0)" (a p. 54)

- 0 DVD ライターに見たいディスクを入れてください。
- *2* "バックアップ"メニューの "再生"をタッチする

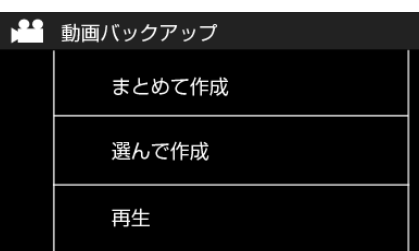

- ディスクの動画が一覧表示(サムネイル表示)されます。
- 当アイコンをタッチすると、動画と静止画を切り換えることができ ます。
- *3* ファイル(映像)をタッチして、再生を開始する

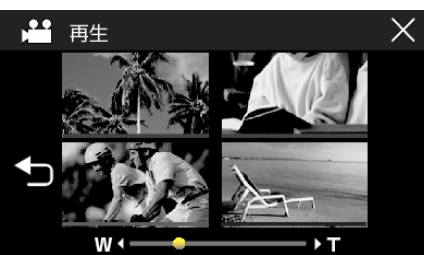

- ""」をタッチすると、"バックアップ"メニューに戻ります。
- 動画再生の操作については、「"[動画再生の操作ボタン](#page-46-0)" (☞ p. 47) 」を ご覧ください。

"[動画再生の操作ボタン](#page-46-0)" (☞ p. 47)

● 再生を終了するときは、再生を停止したあとに、本機の液晶モニター を閉じて、電源を切ってください。そのあとで、USB ケーブルをはず してください。

 $x + 1$ 

● 再生映像をテレビで見たいときは、本機に DVD ライターを接続した状態 で、HDMI ミニケーブルまたは AV コードをテレビに接続してください。 "HDMI [端子とつないで見る](#page-54-0)" (☞ p. 55)

"AV [端子とつないで見る](#page-55-0)" (☞ p. 56)

# ブルーレイレコーダーにつないでダビングする

AVCHD 規格対応のブルーレイレコーダーと本機を USB ケーブルで接続 すると、ハイビジョン画質のままダビングできます。ディスクの作りかたに ついては、お使いのブルーレイレコーダーの取扱説明書をご覧ください。 メモ :

● 下記より最新のファームウエアにアップデート(更新)してお使いくださ  $\mathbf{L}$ 

#### <http://www3.jvckenwood.com/dvmain/support/download/>

● 推奨および動作確認済みブルーレイレコーダー以外をお使いの場合は、 不具合が発生することがあります。下記のホームページを確認してから、 接続してください。

<http://www3.jvckenwood.com/support/qa/cam.html>

- *1* 電源(バッテリーと AC アダプター)を取りはずす
- *2* 液晶モニターを開く

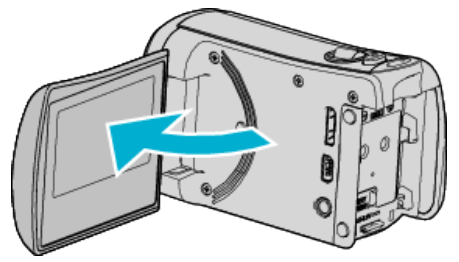

*3* ブルーレイレコーダーに接続する

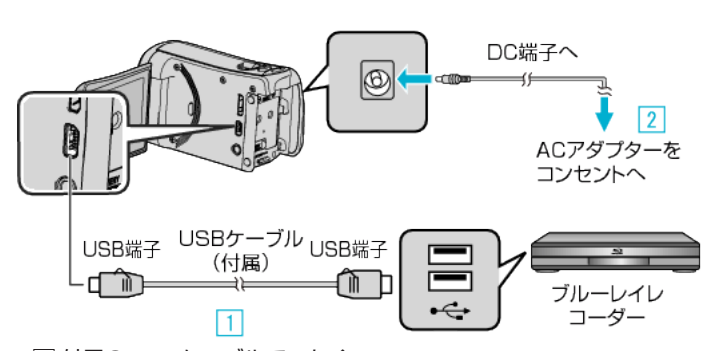

- A 付属の USB ケーブルでつなぐ
- B 本機に AC アダプターをつなぐ
	- AC アダプターを接続すると自動で電源が入り、 "接続機器を選択"画 面が表示されます。
	- 0 付属の AC アダプターを使用してください。
- *4* "パソコン以外と接続"をタッチする

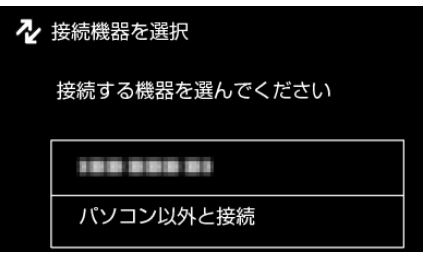

*5* 設定したいメディアをタッチする

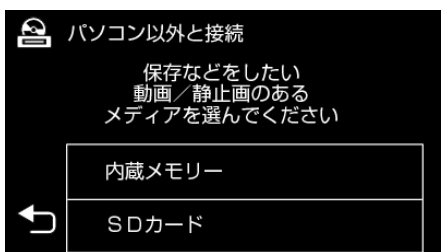

● カメラ側の操作が完了すると、次の画面が表示されます。

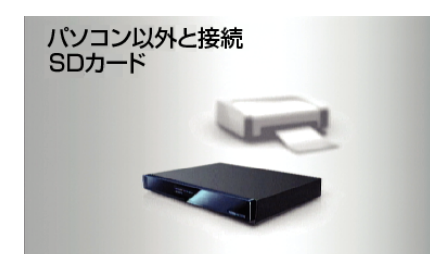

- 画面が切り換わったら、ブルーレイレコーダー側で操作してくださ い。
- *6* ブルーレイレコーダー側でダビングする
	- ブルーレイレコーダーの取扱説明書をご覧ください。
	- ●ダビングが終了したら、USB ケーブルを抜いてください。USB ケー ブルを抜くまで本機は操作できません。

# **DVD** レコーダーにつないでディスクにダビングする

DVD レコーダーに接続して、動画を標準画質でダビングできます。 ● テレビや DVD レコーダーの取扱説明書もご覧ください。

- *1* 電源(バッテリーと AC アダプター)を取りはずす
- *2* 液晶モニターを開く

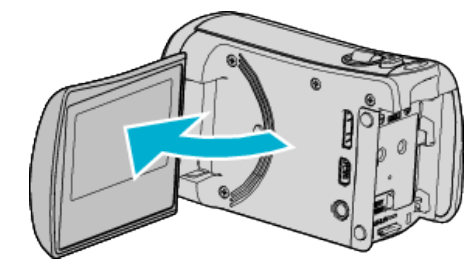

*3* DVD レコーダーに接続する

【映像入力  $\Box$ 黄 AV端子へ udión 3 映像入力 dl'D⊧ 5音声入力(L)  $\circ$  $\widetilde{AV}$ -<br>AVケーブル(別売) 奇音声入力(R) **TILLE** 録画 ACアダプターを コンセントへ ビデオ機器  $\frac{1}{2}$  $\circledcirc$ DC端子へ

- A 別売のAVケーブルでつなぐ
- B 本機に AC アダプターをつなぐ
- **3 本機にアダプターケーブルと AC アダプターをつなぐ** 
	- 0 AC アダプターを接続すると自動で電源が入ります。
- 0 付属の AC アダプターを使用してください。
- **4** 回ボタンをタッチして、再生モードにする

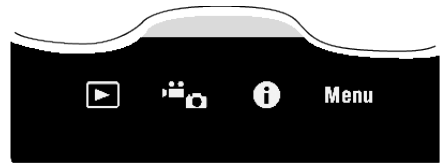

- *5* テレビ・DVD レコーダーの録画の準備をする
	- 0 対応する外部入力に切り換えます。
	- DVD レコーダーにディスク(DVD-R など)を入れます。
- *6* 本機の再生の準備をする
	- "出力設定"メニューの "ビデオ出力"を接続するテレビの画面比( "4: 3"または "16:9")に合わせます。 "[ビデオ出力](#page-114-0) " (☞ p. 115)
	-
- *7* 録画を開始する
	- 本機で動画を再生し、DVD レコーダーの録画ボタンを押してくださ い。
	- "[動画を再生する](#page-45-0)" (☞ p. 46)
	- 再生が終わったら、DVD レコーダーの録画を停止してください。

### メモ :

● 専用 AV コード(別売:QAM1322-001)について

4極ミニプラグ(映像/音声用)の配線仕様は下図のとおりです。 紛失等でお買い求めの際は、最寄りのサービス窓口にお問い合わせくださ い。

<http://www3.jvckenwood.com/support/hrepair.html>

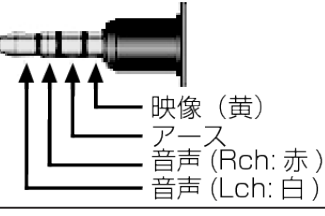

メモ :

- ダビングしたい動画がたくさんあるときは、事前にプレイリストを作成 <sub>ン</sub>こシンクに、<sub>初出のパ</sub>ミ(こん。フェニン、<sub>予約パラシ</sub>ン(フハ)と出版<br>しておき、プレイリストを再生してお気に入りの動画を一度にダビング することができます。
- [プレイリスト再生](#page-49-0) " (☞ p. 50)
- ●記録日時をダビングしたいときは、 再生設定"メニューの "日時表示"を "入"にしてください。また、 "出力設定"メニューの "テレビ表示"を "入"に してください。

# ビデオデッキにつないで **VHS** テープにダビングする

ビデオデッキに接続して、動画を標準画質でダビングできます。 ● テレビやビデオデッキの取扱説明書もご覧ください。

- *1* 電源(バッテリーと AC アダプター)を取りはずす
- *2* 液晶モニターを開く

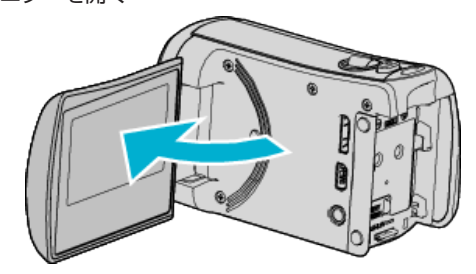

*3* ビデオ機器に接続する

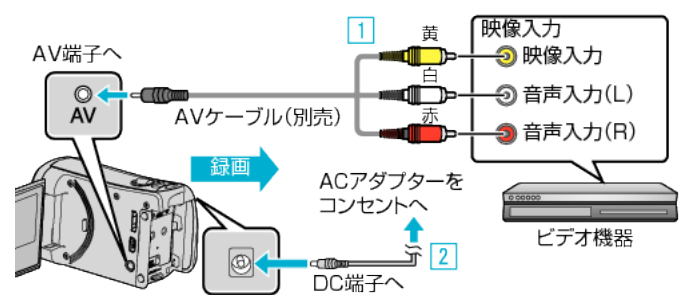

A 別売のAVケーブルでつなぐ

B 本機に AC アダプターをつなぐ

- 0 AC アダプターを接続すると自動で電源が入ります。
- 付属の AC アダプターを使用してください。
- **4** 回ボタンをタッチして、再生モードにする

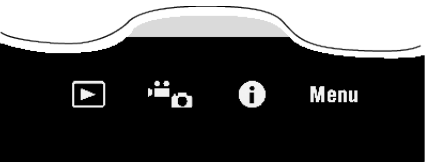

- *5* テレビ・ビデオ機器の録画の準備をする
	- 0 対応する外部入力に切り換えます。
	- ビデオデッキにビデオテープを入れます。
- *6* 本機の再生の準備をする
	- "出力設定"メニューの "ビデオ出力"を接続するテレビの画面比( "4: 3"または "16:9")に合わせます。
	- "[ビデオ出力](#page-114-0) " (☞ p. 115)
- *7* 録画を開始する

● 本機で動画を再生し、ビデオ機器の録画ボタンを押してください。 "[動画を再生する](#page-45-0)" (L p. 46)

● 再生が終わったら、ビデオ機器の録画を停止してください。

メモ :

● 専用 AV コード(別売:QAM1322-001)について

4極ミニプラグ(映像/音声用)の配線仕様は下図のとおりです。 紛失等でお買い求めの際は、最寄りのサービス窓口にお問い合わせくださ  $\left\{ \cdot \right\}$ 

<http://www3.jvckenwood.com/support/hrepair.html>

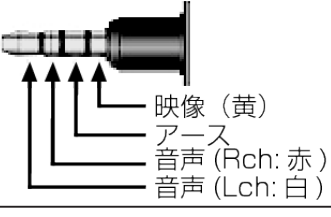

メモ :

- ダビングしたい動画がたくさんあるときは、事前にプレイリストを作成 しておき、プレイリストを再生してお気に入りの動画を一度にダビング することができます。
- " [プレイリスト再生](#page-49-0) " (☞ p. 50)
- 記録日時をダビングしたいときは、"再生設定"メニューの "日時表示"を "入"にしてください。また、 "出力設定"メニューの "テレビ表示"を "入"に してください。

# 外付型ハードディスクに保存する

市販の外付型ハードディスク(以下、外付型 HDD)に動画や静止画を保存し たり、本機で再生したりできます。

● 外付型 HDD の取扱説明書もご覧ください。

#### 対応する外付型 **HDD**

I-O DATA(アイ・オー・データ機器)社の HDJ-U シリーズ、HDCA-U/UT シ リーズなどをお使いください。(2013 年 11 月現在)

 $x \in Y$ お買い求めになる前に、I-O DATA 社のホームページで対応する機器をご確 認ください。

#### $\bullet$  I-O DATA 社:

<http://www.iodata.jp/fun/digital/tv/taiou/everio/index2.htm>

● 外付型 HDD は、2 TB まで使用できます。

#### 外付型 **HDD** で保存や再生するには

"[外付型ハードディスクを準備する](#page-82-0)" (B p. 83) "[映像をまとめて保存する](#page-82-0)" (L p. 83) "[外付型ハードディスク内の映像を再生する](#page-83-0)" (☞ p. 84) "[外付型ハードディスク内のフォルダを削除する](#page-84-0)" (☞ p. 85)

#### 外付型 **HDD** から取り込むには

"[外付型ハードディスクから取り込む](#page-85-0)" (☞ p. 86)

- メモ :
- 本機ではじめて使う外付型 HDD をつなぐときは、フォーマットしてく ださい。(データはすべて消えます。)
- "[外付型ハードディスクをフォーマットする](#page-84-0)" (L p. 85)
- パソコンで本機から外付型 HDD に保存したデータを操作するときは、 付属ソフト Everio MediaBrowser 4 のヘルプをご覧ください。
- 2TB を超える HDD は使用できません。
- 動画の保存には時間がかかります。(例:画質 XP の場合、1 時間の動画の 保存に約 20 分かかります。)
- ●多くのファイルをバックアップするときは、バックアップが終了するま でに時間がかかる場合があります。POWER/ACCESS ランプ点滅中は正 しく動作していますので、しばらくお待ちください。
- 再生中に、映像や音声が途切れることがあります。

#### ご注意 : -

- 本機と外付型 HDD の間に、USB ハブを接続しないでください。
- DVD ライターや外付型ブルーレイドライブを使うとき、または別の外付 型 HDD を使うときは、接続中の外付型 HDD を本機から取りはずしま す。
- ファイルの保存中と再生中は、本機や外付型 HDD の電源を切ったり、 USB ケーブルを取りはずしたりしないでください。
- パソコンでフォーマットしないでください。パソコンでフォーマットし た場合は、本機で改めてフォーマットします。(外付型 HDD のファイル はすべて削除されます。)
- 外付型 HDD のファイルやフォルダは、パソコンで削除・移動・名前の変 更をしないでください。
- 本機で再生できなくなります。 ● 外付型 HDD のファイルをパソコンで編集するときは、あらかじめパソ コンにコピーしてください。外付型 HDD のファイルを直接編集すると、 本機で再生できなくなります。

# <span id="page-82-0"></span>外付型ハードディスクを準備する

#### $x \in Y$

- 外付型 HDD を接続するには、下記の USB ケーブル(市販)をお買い求め ください。本機に付属する USB ケーブルでは使用できません。 I-O DATA 製:USB-MAB/100 ミニA(オス)ー B(オス)
- また、外付型 HDD に付属の USB ケーブルを使用するときは、下記の USB 変換ケーブル(別売)をお買い求めください。

<http://www3.jvckenwood.com/support/hrepair.html>

- *1* 電源(バッテリーと AC アダプター)を取りはずす
- *2* 液晶モニターを開く

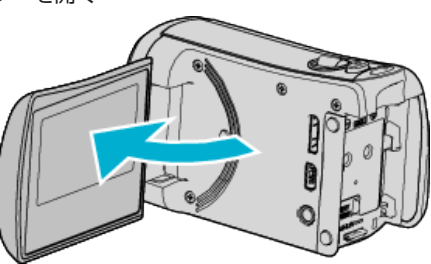

*3* USB ケーブルと AC アダプターを接続する

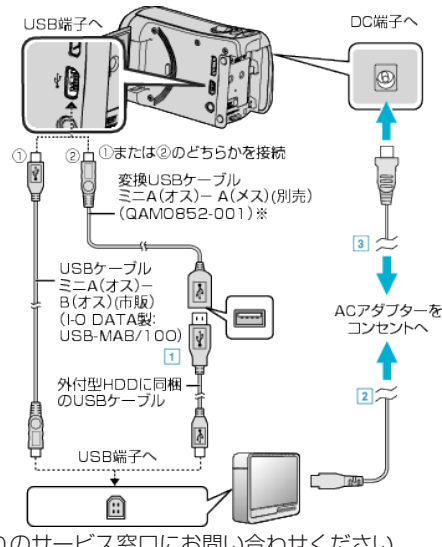

- ※最寄りのサービス窓口にお問い合わせください。 A 外付型 HDD と USB ケーブルでつなぐ
- B 外付型 HDD の AC アダプターをつなぐ
- 0 外付型 HDD の電源を入れます。
	- [3] 本機に AC アダプターをつなぐ
		- AC アダプターを接続すると自動で電源が入ります。
		- 本機の電源が入り、"バックアップ"メニューが表示されます。
		- USB ケーブルをつないでいる間は、"バックアップ"メニューが表示 されます。
		- 0 外付型 HDD の取扱説明書もご覧ください。
- ご注意 :
- 機器を接続するときは、必ず電源を切ってください。
- 電源を入れたまま接続すると、感電や故障の原因になります。
- 本機と外付型 HDD の間に、USB ハブを接続しないでください。

## 映像をまとめて保存する

本機に記録した動画、または静止画をまとめて保存します。 一度も保存していない動画、または静止画だけをまとめて保存することも

- できます。
- *1* 動画または静止画を選ぶ
- *2* "バックアップする"をタッチする

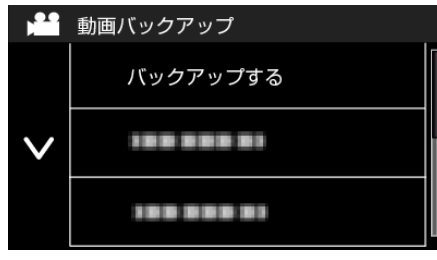

- 画面は動画の場合ですが、静止画の場合も同様の操作です。
- *3* 保存対象メディアをタッチする

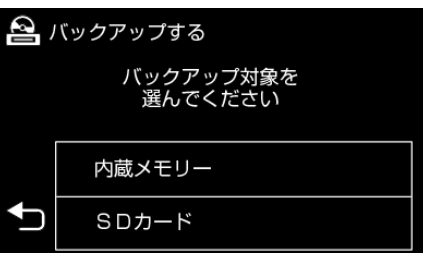

*4* 作成方法をタッチする

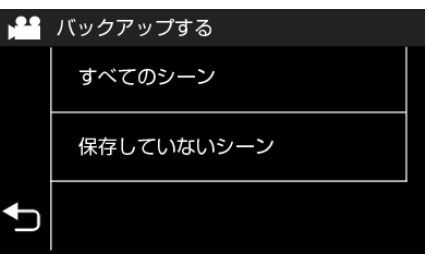

- "すべてのシーン"(動画)/ "すべての画像"(静止画):
- 本機内にあるすべての動画、または静止画を保存します。
- "保存していないシーン"(動画)/ "保存していない画像"(静止画):
- 一度も保存していない動画、または静止画をまとめて保存します。
- *5* HDD の空き容量を確認してから、 "はい"をタッチする

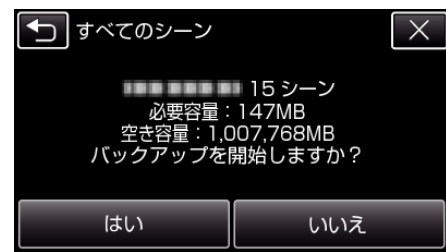

● "はい"をタッチすると、バックアップを開始します。

<span id="page-83-0"></span>*6* "作成しました"が表示されたら、 "OK"をタッチする

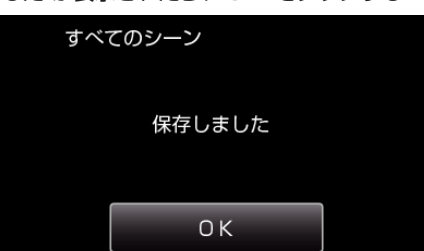

- *7* 外付型ハードディスクの電源を切ったあとに、USB ケーブルを抜く
- ご注意 :
- 保存が終わるまで、電源を切ったり、USB ケーブルを取りはずしたりし ないでください。
- 再生時に一覧表示されないファイルは、保存できません。また、特殊ファ イルも保存できません。
- 動画の保存には時間がかかります。(例:画質 XP の場合、1 時間の動画の 保存に約 20 分かかります。)

#### 外付型ハードディスク内の映像を再生する

外付型 HDD に保存した動画や静止画は本機で再生できます。

*1* "再生"をタッチする

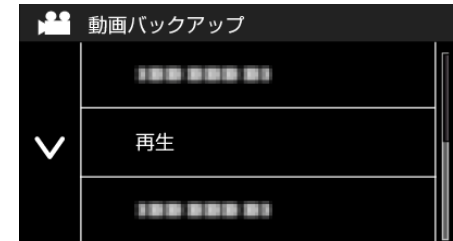

*2* 動画または静止画を選ぶ

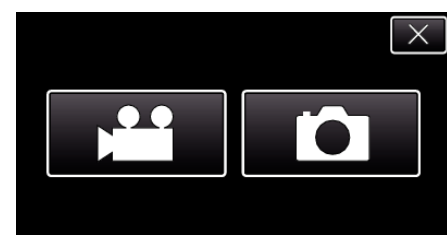

- 手順 2 の画面が表示されない場合、そのまま手順 3 にお進みくださ い。
- 動画または静止画ファイルがバックアップされていない場合、その アイコンは表示されません。
- *3* 見たいフォルダをタッチする

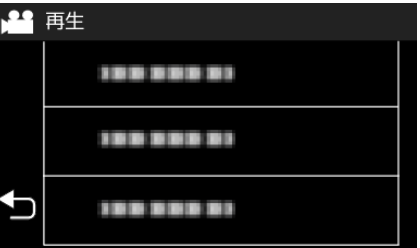

- """をタッチすると、"バックアップ"メニューに戻ります。
- *4* 見たい映像をタッチする

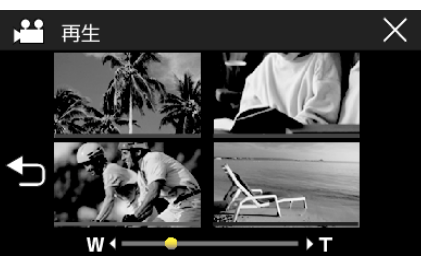

- "つ"をタッチすると、フォルダー覧表示に戻ります。
- 動画再生の操作については、「"[動画再生の操作ボタン](#page-46-0)" (Lo p. 47) 」を ご覧ください。
- "[動画再生の操作ボタン](#page-46-0)" (☞ p. 47)
- 再生を終了するときは、再生を停止したあとに、本機の液晶モニター を閉じて、電源を切ってください。そのあとで、USB ケーブルをはず してください。

メモ :

● 再生中に、映像や音声が途切れることがあります。

## <span id="page-84-0"></span>外付型ハードディスク内のフォルダを削除する

外付型 HDD に保存したファイルを削除します。 ご注意 : -

- 0 一度削除した映像は、元に戻せません。
- 重要なファイルは必ずパソコンにバックアップしてください。 "[すべての映像をバックアップする](#page-92-0)" (☞ p. 93)
- *1* 動画または静止画を選ぶ
- *2* "削除"をタッチする

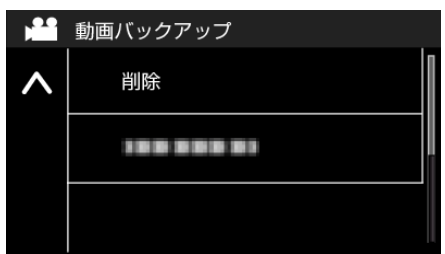

- 0 画面は動画の場合ですが、静止画の場合も同様の操作です。
- *3* 削除するフォルダをタッチする

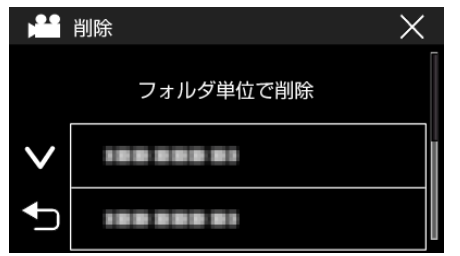

*4* "はい"をタッチする

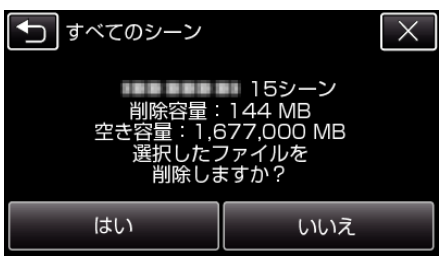

● 削除が終わったら、"OK"をタッチしてください。

## 外付型ハードディスクをフォーマットする

外付型 HDD のすべてのファイルを消去します。

ご注意 :

- フォーマットすると、外付型 HDD 内のデータはすべて消えます。 フォーマットする前に、外付型 HDD 内のすべてのファイルをパソコン などにコピーしてください。
- *1* 動画または静止画を選ぶ
- *2* "外部機器フォーマット"をタッチする

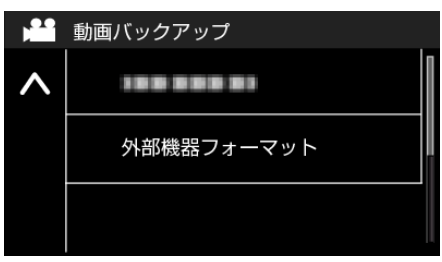

- 画面は動画の場合ですが、静止画の場合も同様の操作です。
- *3* "はい"をタッチする

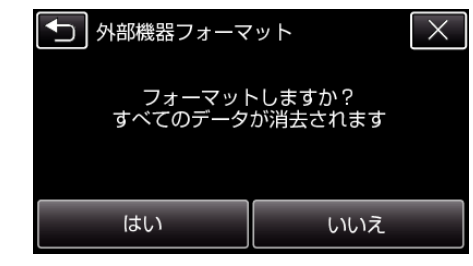

● フォーマットが終わったら、 "OK"をタッチしてください。

# <span id="page-85-0"></span>外付型ハードディスクから取り込む

外付型ハードディスクにバックアップした動画を、本機の内蔵メモリーや SD カードにコピー(保存)できます。

- *1* 動画を選ぶ
- *2* "バックアップ"の "接続機器から取り込む"をタッチする

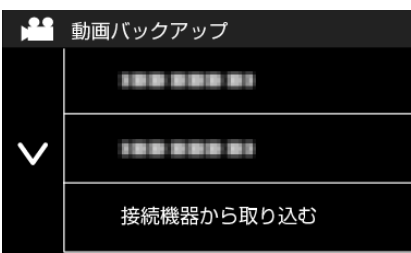

3 "USB HDD→内蔵メモリー"または "USB HDD→SD"をタッチする

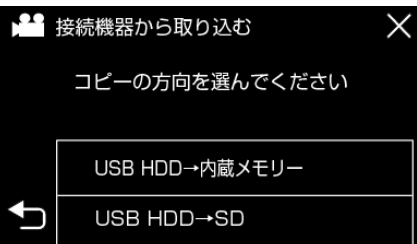

- タッチしたメディアに取り込みます。
- *4* 取り込むフォルダをタッチする

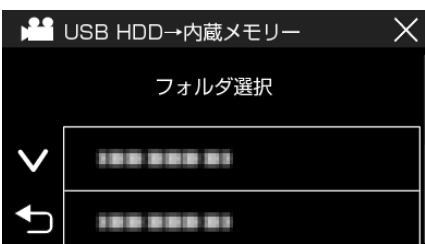

*5* 取り込むファイル(映像)をタッチする

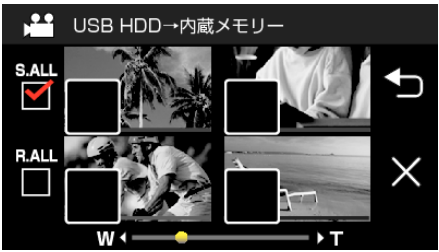

- タッチしたファイルに √ が表示されます。 √ 表示を消すには、ファイルを再度タッチしてください。
- "S.ALL"をタッチすると、すべてのファイルを選択します。
- "R.ALL"をタッチすると、すべてのファイルの選択を取り消します。
- *6* "SET"をタッチする

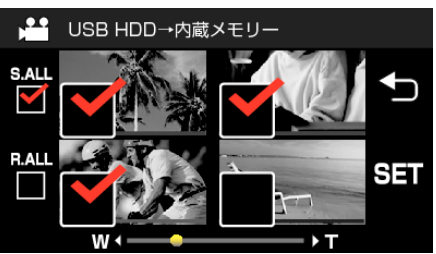

● どのファイルも選択されていないと、"SET"を選択できません。

*7* "はい"をタッチする

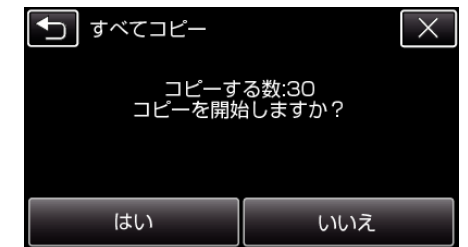

- "はい"をタッチすると、取り込みを開始します。
- 取り込みを中止したいときは、 "中止する"をタッチして、中止画面 で "はい"をタッチしてください。
- *8* 取り込みが終わったら、 "OK"をタッチする

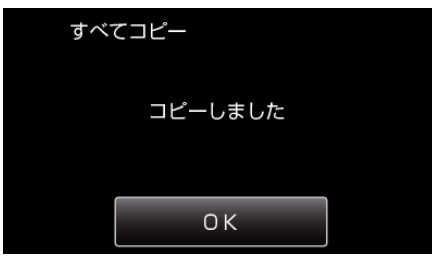

*9* 外付型ハードディスクの電源を切ったあとに、USB ケーブルを抜く

 $x \in \mathbb{R}$ 

●他の機器から外付型ハードディスクにバックアップしたファイルは、本 機にコピー(保存)できません。

# 映像ファイルを **SD** カードにコピーする

動画や静止画は、内蔵メモリーから SD カードにコピーすることができま す。

お店でプリント(現像)するときは、静止画を SD カードにコピーしておく と便利です。

ご注意 : -

- コピーする前に、十分な空き容量があることを確認してください。
- SDカードの動画や静止画は、内蔵メモリーへコピーすることはできま せん。
- *1* 液晶モニターを開く

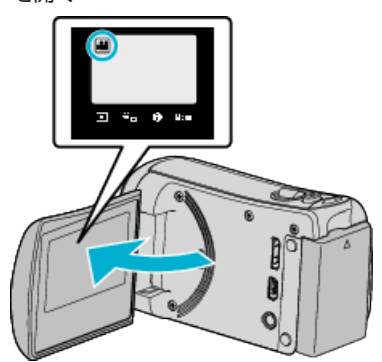

- タッチパネルの ■□(動画・静止画切換)ボタンをタッチして、モード 切り換え画面で、動画 ■ または静止画 ■ を選びます。
- 2 **■ボタンをタッチして、再生モードにする**

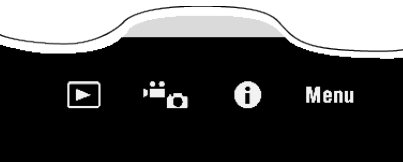

- タッチするたびに、撮影画面と再生画面に切り換わります。
- 3 Menu ボタンをタッチする

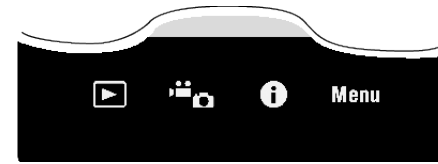

*4* "編集"をタッチする

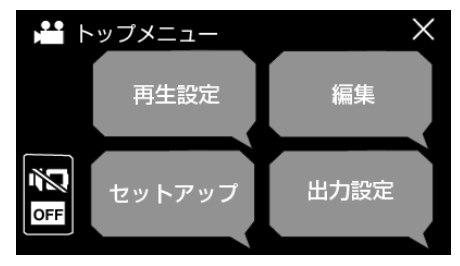

*5* "コピー"をタッチする

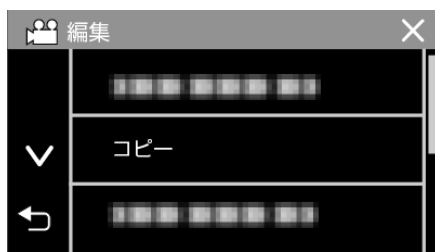

*6* コピーしたいファイル(映像)をタッチする

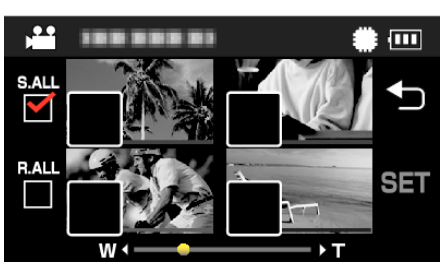

- タッチしたファイルに √ が表示されます。 P 表示を消すには、ファイルを再度タッチしてください。
- "S.ALL"をタッチすると、すべてのファイルを選択します。
- "R.ALL"をタッチすると、すべてのファイルの選択を取り消します。
- *7* "SET"をタッチする

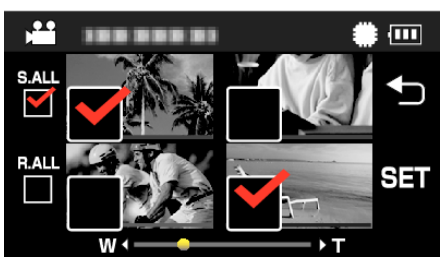

- どのファイルも選択されていないと、"SET"を選択できません。
- *8* "はい"をタッチする

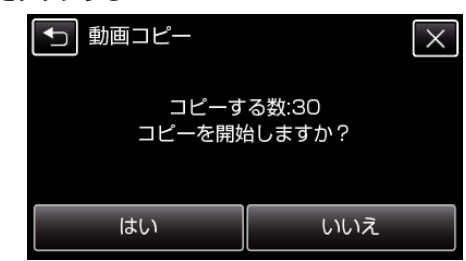

- コピーが始まります。
- コピーが完了したら、"OK"をタッチしてください。

# **Windows**パソコンに保存する

付属ソフトを使って、パソコンにファイルをコピーできます。 また、パソコンの BD/DVD ドライブを使ってディスクを作ることもできます。 付属ソフトをインストールしていない場合、外部ストレージとして接続されます。 メモ :

- ディスクに記録するには、お使いのパソコンに記録型 DVD ドライブ、または記録型ブルーレイドライブが必要です。
- 付属ソフトで DVD-Video を作成するときは、追加のソフト(DVD-Video 作成ソフトウェア)をインストールする必要があります。 詳しくは、ピクセラ社のホームページをご覧ください。

<http://www.pixela.co.jp/oem/jvc/mediabrowser/j/>

● 付属ソフト以外での映像のバックアップについては、サポート外です。

### 付属ソフト **Everio MediaBrowser 4** の操作などで困ったときは

下記のお問い合わせ先へご相談ください。 ● ピクセラ ユーザーサポートセンター

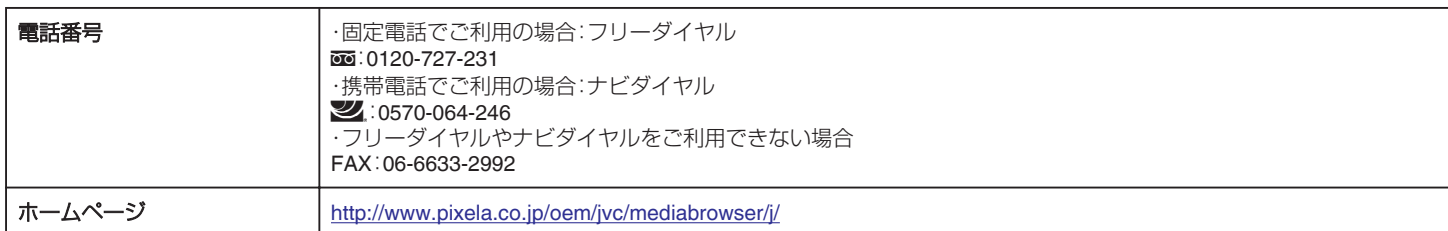

● 操作については、Everio MediaBrowser 4 の "ヘルプ"メニューの "MediaBrowser ヘルプ"をご覧ください。

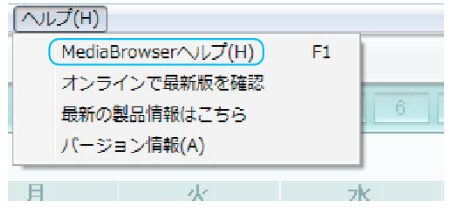

## パソコンの性能(目安)を確かめる

## **Windows 8/Windows 8.1** をお使いの場合

*1* "アプリ"を表示する (Windows8 の場合)チャームの "検索"をクリックする  $(Windows 8.1$ の場合 $(F)$ をクリックする

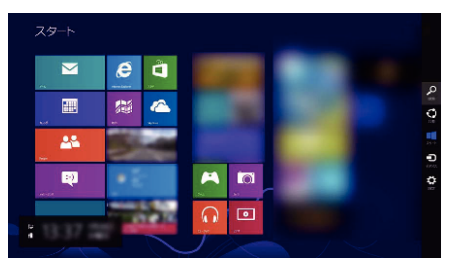

*2* "Windows システムツール"の "コンピューター"または "PC"を右クリックして、チェックを入れる

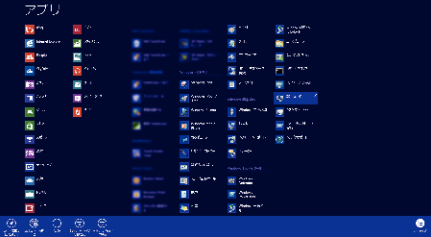

*3* 下側のバーに表示される "プロパティ"をクリックして表示する

- . . .  $.751$ »<br>⊛⊚ + + № кайфналов к затировати ката  $= 6$  |  $\omega$ -s-s-support  $\label{eq:1} \text{rank}(\mathcal{H}(\mathcal{H})\neq \underline{\mathcal{H}})$ コンピューターの世界情報情報の表示。<br>Windiana の呼称化<br>- Waldwide Sho<br>7. 2012 Microsoft Corporation All rights<br>- A 2012 Microsoft Corporation All rights  $\begin{array}{l} 0 \neq (t \vee t \Rightarrow \phi) \\ 0 \vee t \vee t \vee t \vee t \\ 0 \vee \overline{\lambda} t \vee \overline{\lambda} t \wedge \overline{\lambda} t \vee t \\ 0 \vee \overline{\lambda} t \vee \overline{\lambda} t \vee \overline{\lambda} t \vee t \vee t \end{array}$ Windows 8 wednes call under contability  $\begin{split} \mathcal{D}^{\text{H}}_{\text{G}}=&\mathcal{D}^{\text{H}}\mathcal{D}^{\text{H}}\mathcal{$ 54-1-1-2, Particula<br>コオニーケーモ<br>- カルでビータ 有:<br>ちょり CRS用:<br>ちータルーズ **Burner**  $\equiv$ Krabos 74930441<br>- Winbow Historical Articles - Winbow Scriptule Sellshow<br>- 70%- He press<br>Windows Lipher<br>Music Cold/Deb
- デスクトップに "コンピューター"のアイコンがある場合は、そのアイコンを右クリックして、メニューの "プロパティ"を選択すると、コンピューター の情報が表示されます。

#### **Windows Vista/Windows 7** をお使いの場合

*1* スタートボタンをクリックする

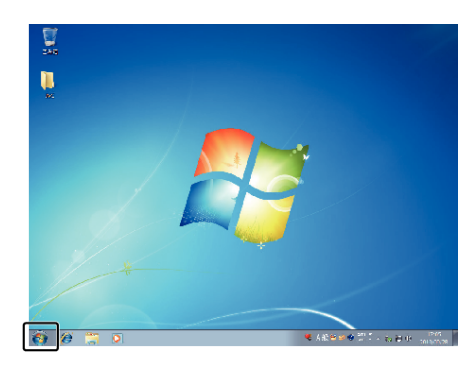

*2* コンピュータを選んで、右クリックする

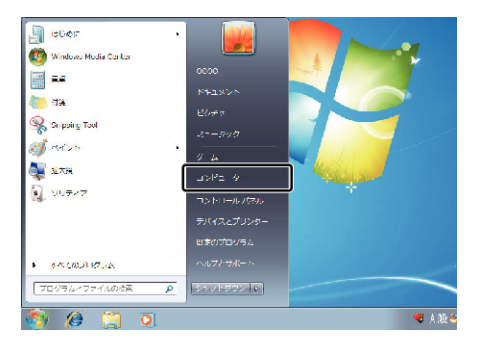

*3* "プロパティ"を選んで、クリックする

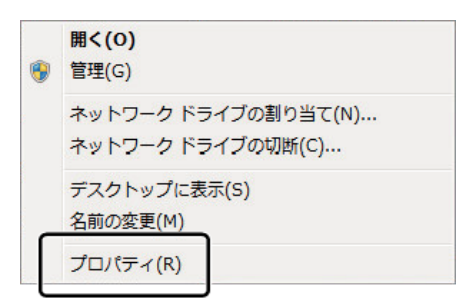

*4* 項目を見て、下の表と確認する

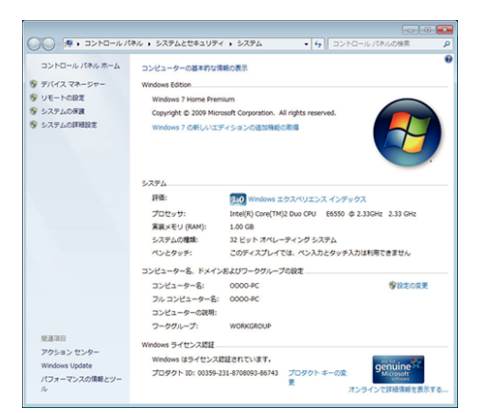

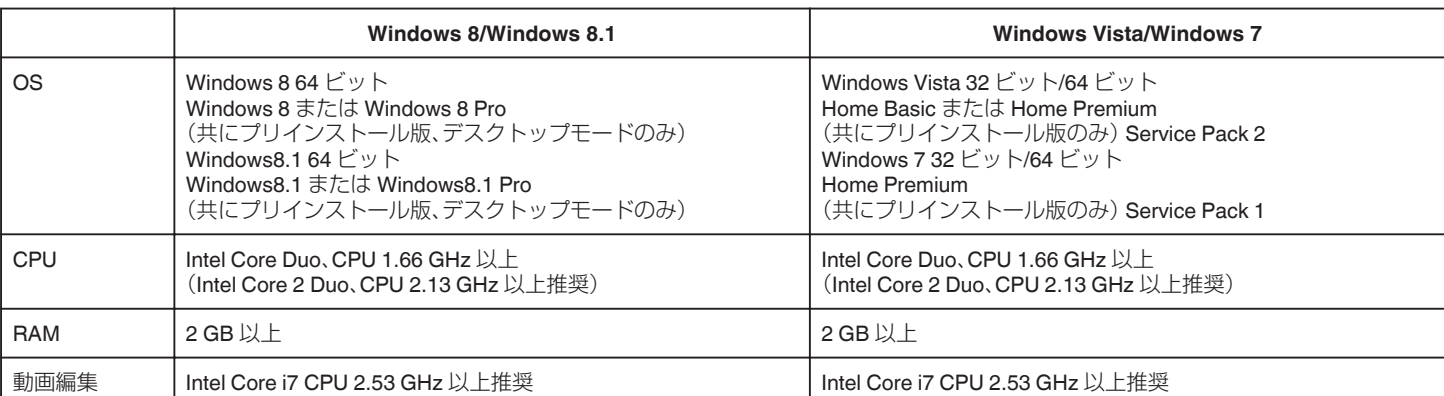

#### ■ そのほかの条件

ディスプレイ:1024×768 ピクセル以上(1280×1024 ピクセル以上を推奨)

グラフィック:Intel G965 以上を推奨

メモ :

● 上記の条件を満たしていないパソコンでは、付属ソフトの使用について動作を保証することができません。

●詳しくは、パソコンの製造元にお問い合わせください。

# 付属ソフト(本機内蔵)をインストールする

付属のソフトを使って、撮影した映像をカレンダー型式で表示したり、編集 をすることができます。

#### 準備

本機とパソコンを USB ケーブルで接続してください。

- Windows 8/Windows 8.1 をお使いの場合
- *1* 電源(バッテリーと AC アダプター)を取りはずす
- *2* 液晶モニターを開く

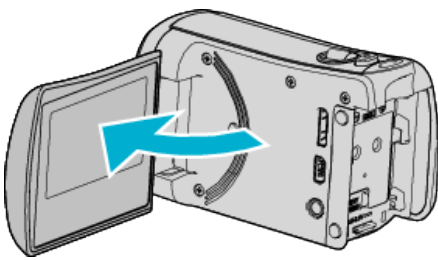

*3* USB ケーブルと AC アダプターを接続する

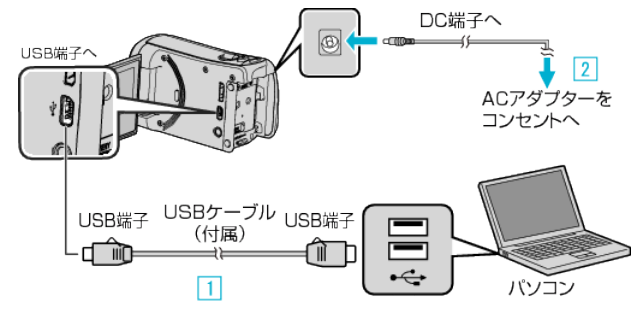

A 付属の USB ケーブルでつなぐ

- B 本機に AC アダプターをつなぐ
- 0 AC アダプターを接続すると自動で電源が入ります。
- 付属の AC アダプターを使用してください。
- [3] "接続機器を選択"メニューが表示されます。 *4* "パソコンと接続"をタッチする
	- 2 接続機器を選択 接続する機器を選んでください パソコンと接続 199 999 91
- *5* "パソコンで見る"をタッチする

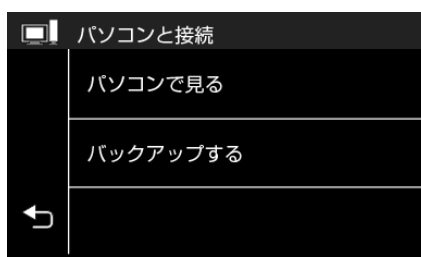

- X をタッチすると、メニューを閉じます。
- つをタッチすると、前画面に戻ります。
- パソコンに "Everio ソフトウェア セットアップ"が表示されます。 画面が切り換わったら、パソコン側で操作してください。
- *6* 以下の手順をパソコンで実行してください A "アプリ"を表示する
	- (Windows8 の場合)チャームの "検索"をクリックする (Windows 8.1 の場合)① をクリックする

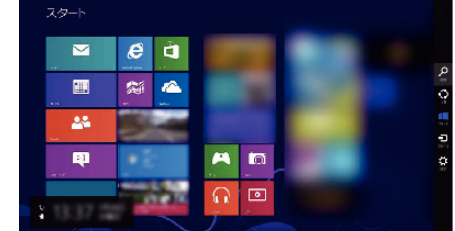

B "Windows システムツール"の "コンピューター"または "PC"をクリッ クする

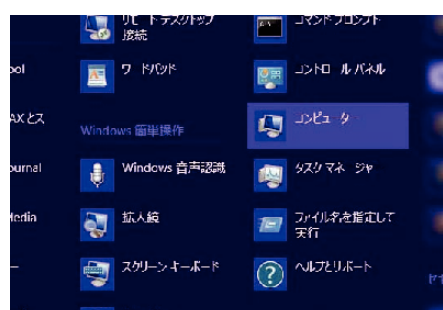

● デスクトップに "コンピューター"のアイコンがある場合は、そのアイコ ンをダブルクリックすると、 "コンピューター"が開きます。 [3] "リムーバブル記憶域があるデバイス"の "JVCCAM\_APP"アイコンを

ダブルクリックする

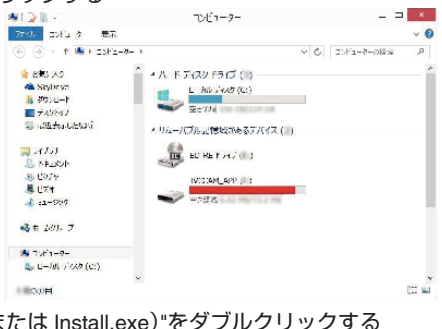

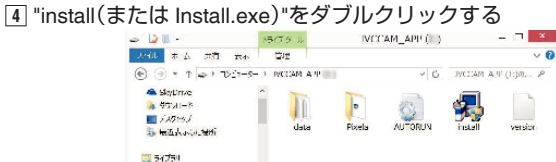

コライ<br>- 3.1 から<br>- 4.1 から<br>- 4.1a-つけ 特ポームクループ ೆ ೧೭೦೨<br>ಪ್ರಗ ಸಾಚಿಕೋನ್ಯ **TRANT** お客

- E ユーザーアカウント制御画面で "はい"をクリックする。
- しばらくすると "ソフトウェアセットアップ"が表示されます。
- *7* "Everio MediaBrowser 4"をクリックする

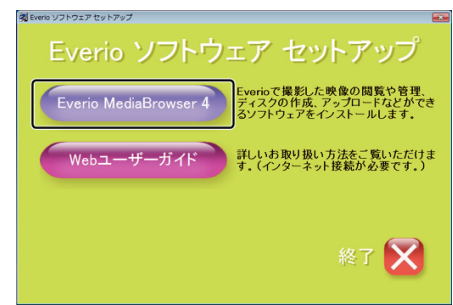

● 以後、画面の指示に従ってインストールしてください。

*8* "完了"をクリックする

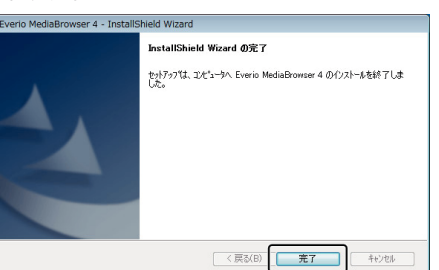

*9* "終了"をクリックする

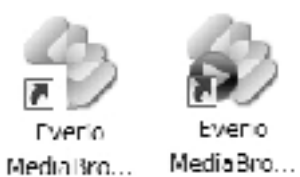

- インストールが完了し、デスクトップにアイコンが2つ表示されま す。
- *10* パソコンから本機を取り外す

"[すべての映像をバックアップする](#page-93-0)" (☞ p. 94)

### ■ Windows Vista/Windows 7 をお使いの場合

- *1* 電源(バッテリーと AC アダプター)を取りはずす
- *2* 液晶モニターを開く

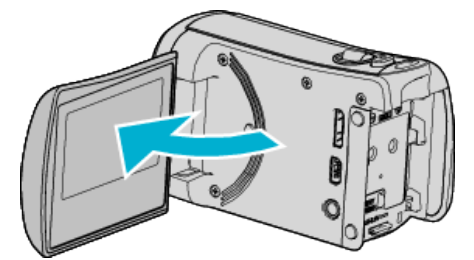

*3* USB ケーブルと AC アダプターを接続する

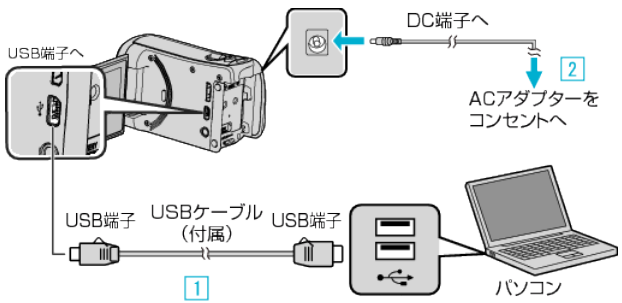

1 付属の USB ケーブルでつなぐ **2 本機に AC アダプターをつなぐ** 

- 0 AC アダプターを接続すると自動で電源が入ります。
- 付属の AC アダプターを使用してください。
- 3 "接続機器を選択"メニューが表示されます。
- *4* "パソコンと接続"をタッチする

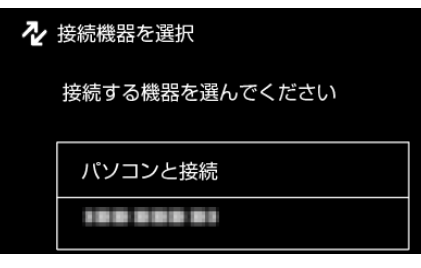

*5* "パソコンで見る"をタッチする

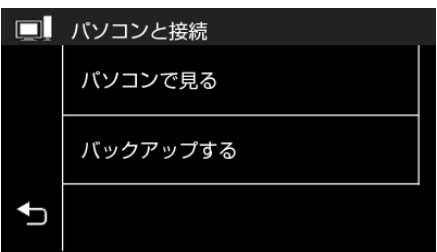

- X をタッチすると、メニューを閉じます。
- つをタッチすると、前画面に戻ります。
- パソコンに "Everio ソフトウェア セットアップ"が表示されます。 画面が切り換わったら、パソコン側で操作してください。

<span id="page-92-0"></span>*6* 以下の手順をパソコンで実行してください

[1] 自動再生画面で "フォルダを開いてファイルを表示"をクリックした あとに、 "install(または、install.exe)"をダブルクリックする。 B ユーザーアカウント制御画面で "はい"をクリックする。 ※Windows 7 の場合

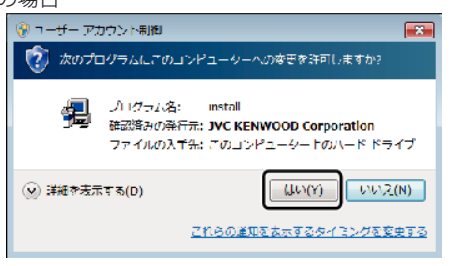

- Windows Vista の場合は、"許可"(続行)をクリックします。
- しばらくすると "ソフトウェアセットアップ"が表示されます。
- 表示されないときは、"コンピューター"または "マイコンピュータ"のな かの "JVCCAM\_APP"内の "install(または、install.exe)"をダブルクリック します。
- *7* "Everio MediaBrowser 4"をクリックする

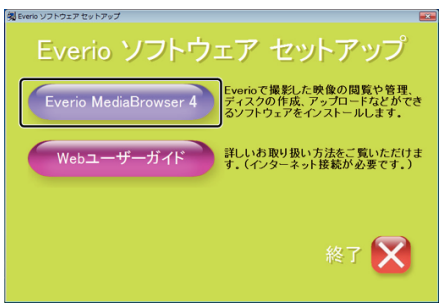

- 以後、画面の指示に従ってインストールしてください。
- *8* "完了"をクリックする

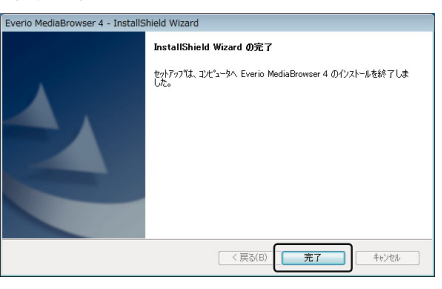

*9* "終了"をクリックする

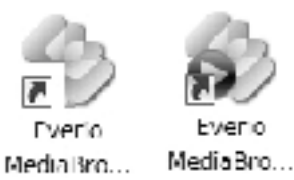

● インストールが完了し、デスクトップにアイコンが2つ表示されま す。

*10* パソコンから本機を取り外す

 $x + \cdot -$ 

- "Everio ソフトウェア セットアップ"が表示されないときは、「 "マイコン ピュータ"」または「 "コンピュータ"」のなかの "JVCCAM\_APP"内の "install(または Install.exe)"をダブルクリックしてください。
- ●「自動再生」の画面が表示されたときは、 "フォルダを開いてファイルを 表示"を選び、 "OK"をクリックしてください。その後にフォルダ内の "install(または Install.exe)"をクリックしてください。

## すべての映像をバックアップする

バックアップする前に、パソコンのハードディスク(HDD)に十分な空き容 量があることを確認してください。 空き容量が不足していると、バックアップを開始しません。

- *1* 電源(バッテリーと AC アダプター)を取りはずす
- 
- *2* 液晶モニターを開く

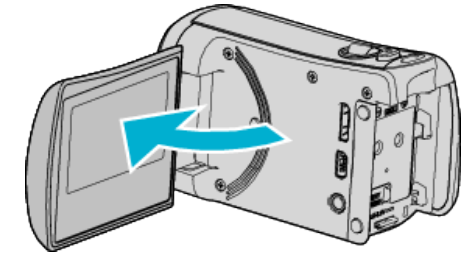

*3* USB ケーブルと AC アダプターを接続する

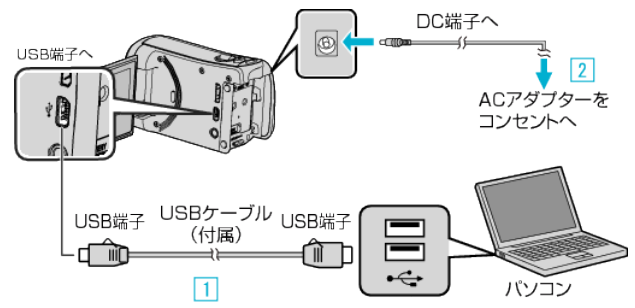

1 付属の USB ケーブルでつなぐ

- 2 本機に AC アダプターをつなぐ
- 0 AC アダプターを接続すると自動で電源が入ります。
- 付属の AC アダプターを使用してください。 C "接続機器を選択"メニューが表示されます。
- *4* "パソコンと接続"をタッチする

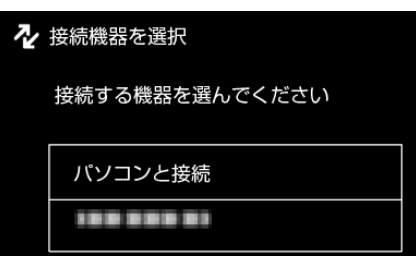

*5* "バックアップする"をタッチする

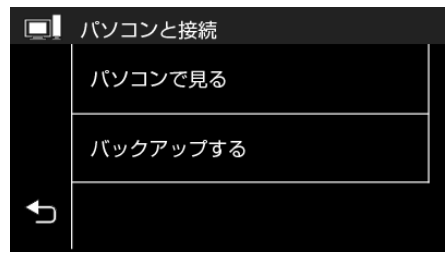

- X をタッチすると、メニューを閉じます。
- つをタッチすると、前画面に戻ります。
- パソコンで付属ソフト Everio MediaBrowser 4 が立ち上がります。 以降の手順は、コンピューターで操作してください。

<span id="page-93-0"></span>*6* 画像ファイルの保存元を選ぶ

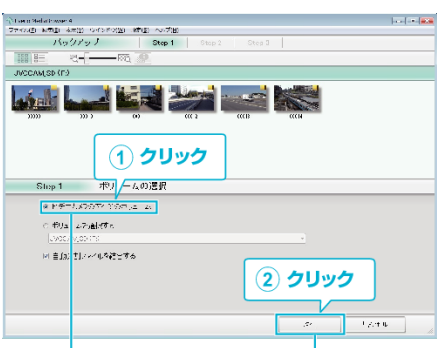

#### 「次へ」をクリック 「ビデオカメラのすべてのボリューム」 をクリック

*7* バックアップを開始する

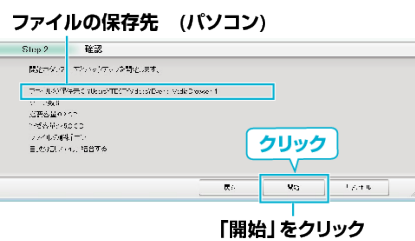

- バックアップが始まります。
- *8* バックアップが終わったら、 "OK"をクリックする

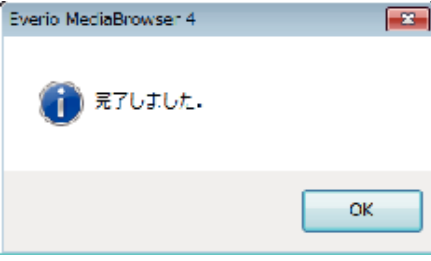

*9* パソコンから本機を取り外す

 $x + 1$ 

- バックアップ前には、動画や静止画を保存してある SD カードをカメラ に装着してください。
- 付属ソフト Everio MediaBrowser 4 の操作などで困ったときは、「ピクセ ラユーザーサポートセンター」へご相談ください。

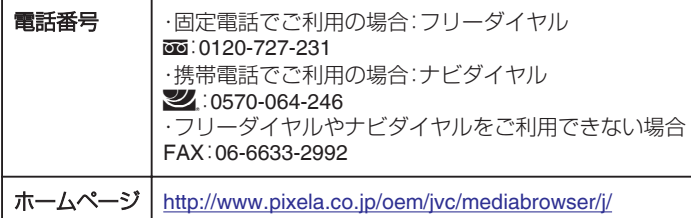

● バックアップする前に、不要な動画を削除しておきましょう。 撮影した動画が多いと、バックアップに時間がかかります。 "[不要な映像を削除する](#page-57-0)" (☞ p. 58)

## 本機をパソコンから取りはずす

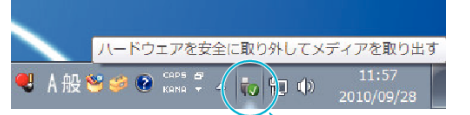

クリック

(Windows 7/Windows 8/Windows 8.1 の場合)

- *1* "ハードウェアを安全に取り外してメディアを取り出す"をクリックす る
- *2* "JVCCAM~"をすべてクリックする
- *3* USB ケーブルをパソコンから取り外し、本機の画面を閉じる (Windows Vista の場合)
- *1* "ハードウェアの安全な取り外し"をクリックする
- *2* "USB 大容量記憶装置~"をクリックする
- *3* "OK"をクリックする
- *4* USB ケーブルをパソコンから取りはずし、本機の画面を閉じる

# ファイルを整理する

ファイルをバックアップしたら、「家族旅行」、「運動会」などの名前を付けて 整理しましょう。 ディスクをつくるときだけでなく、鑑賞するときにも役立ちます。

*1* Everio MediaBrowser 4 のアイコンをダブルクリックする

Everio

0 付属ソフトが起動します。

Eveno

MediaBro... Media Bro...

*2* 整理するファイルのある月を表示する

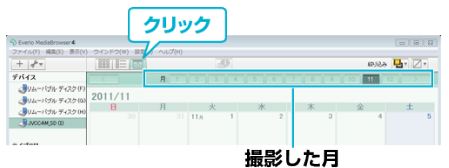

*3* ユーザーリストを作成する

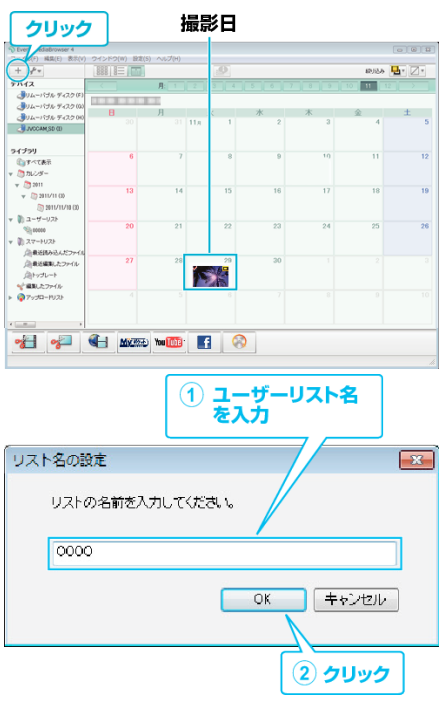

- ライブラリのユーザーリストに、新しいユーザーリストが追加され ます。
- *4* 撮影日をクリックする
	- その日に撮影したファイルのサムネイルが表示されます。<br>撮影B

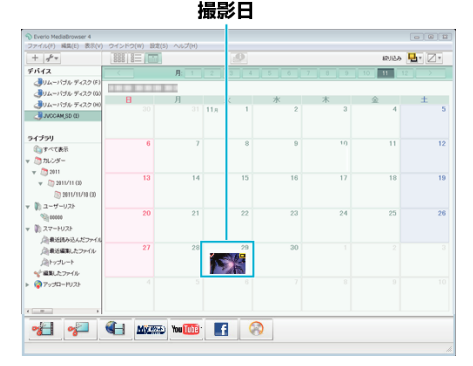

*5* 作成したユーザーリストにファイルを登録する ユーザーリスト サムネイル

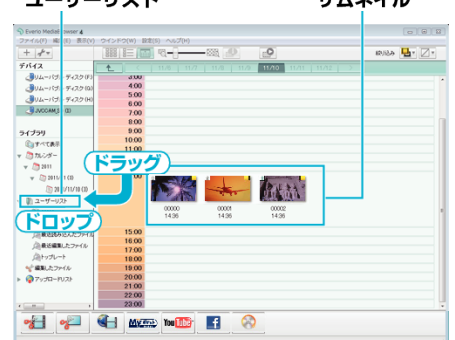

### 動画と静止画を区別するとき:

- 画面右上の「絞り込み」メニューを使ってファイルを絞り込むことができ ます。
- サムネイルの右上隅に表示されている動画/静止画アイコンを確認しま 。<br>す。

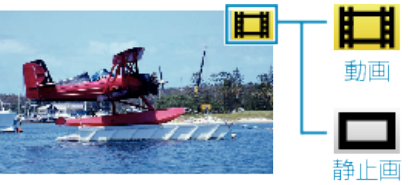

## メモ :

● 付属ソフト Everio MediaBrowser 4 の操作などで困ったときは、「ピクセ ラユーザーサポートセンター」へご相談ください。

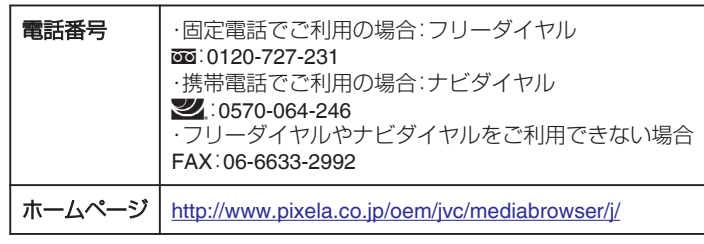

# 動画をディスクに記録する

- ユーザーリストを使って整理した動画をまとめてディスクに保存します。
- *1* 新しいディスクをパソコンの記録型 DVD ドライブに入れる
- *2* 保存したいユーザーリストを選ぶ

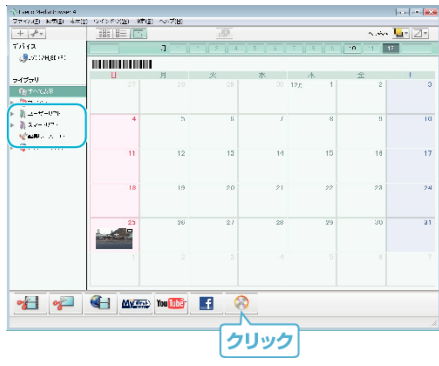

*3* ディスクの種類を選ぶ

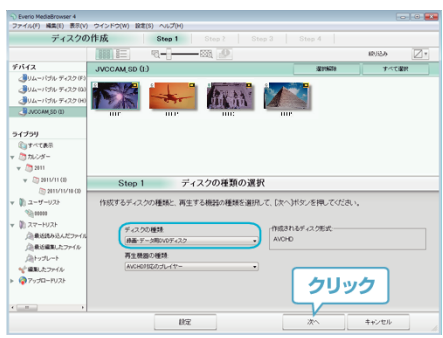

*4* ディスクに保存したいファイルを順番に選ぶ

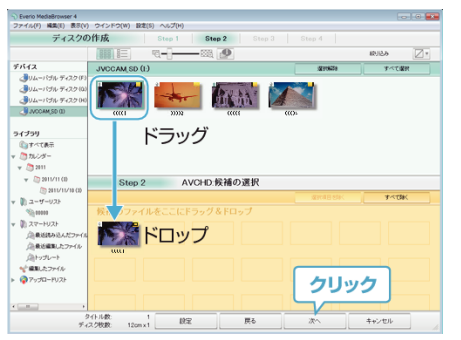

- "設定"をクリックしてディスクの種類を選んでください。
- "すべて選択"をクリックすると、表示されているファイルがすべて 選択されます。
- 選び終わったら、"次へ"をクリックしてください。
- *5* ディスクのトップメニュー・タイトルを設定する

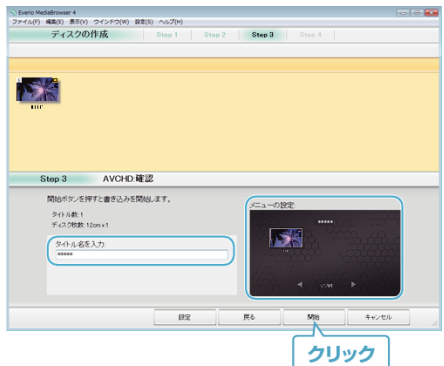

- "設定"をクリックして背景を選んでください。
- ●設定が終わったら、"開始"をクリックしてください。

*6* ディスク作成が終わったら、 "OK"をクリックする

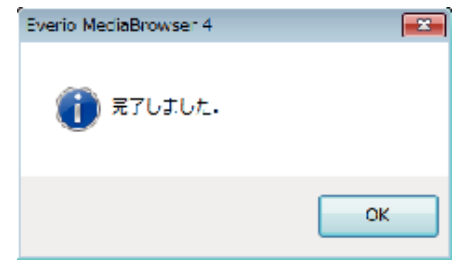

#### メモ :

- 付属ソフト Everio MediaBrowser 4 では、以下の種類のディスクを使用 することができます。
- DVD-R DVD-R DL DVD-RW
- DVD+R
- DVD+R DL
- DVD+RW
- 付属ソフト Everio MediaBrowser 4 では、以下の種類のフォーマットに 対応しています。
	- AVCHD DVD-Video※

※付属ソフトで DVD-Video を作成するときは、追加のソフト(DVD-Video 作成ソフトウェア)をインストールする必要があります。

#### 詳しくは、ピクセラ社のホームページをご覧ください。 <http://www.pixela.co.jp/oem/jvc/mediabrowser/j/>

- Blu-ray ディスクを作成するときは市販のソフトを使用してください。
- 0 AVCHD ディスクを再生するときは、Everio MediaBrowser 4 Player を使 います。詳しくは、Everio MediaBrowser 4 のヘルプをご覧ください。
- 画質 UXP で撮影した動画から AVCHD ディスクをつくるときは、画質が XP 相当に変更されます。このため、通常よりもディスク作成に時間がか かることがあります。
- Everio MediaBrowser 4 のヘルプを見るには、Everio MediaBrowser 4 の メニューバーから "ヘルプ"を選ぶか、F1 ボタンを押してヘルプを表示し ます。
- 付属ソフト Everio MediaBrowser 4 の操作などで困ったときは、「ピクセ ラユーザーサポートセンター」へご相談ください。

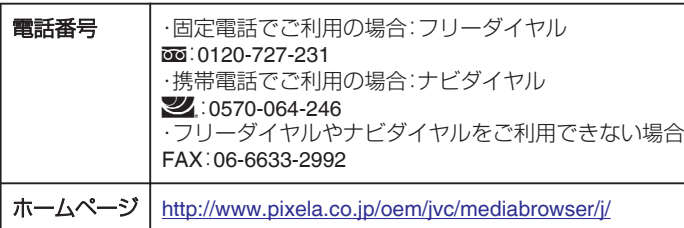

## 付属のソフトを使わずに映像を保存する

次の方法でファイルをパソコンにコピーしてください。

- *1* 電源(バッテリーと AC アダプター)を取りはずす
- *2* 液晶モニターを開く

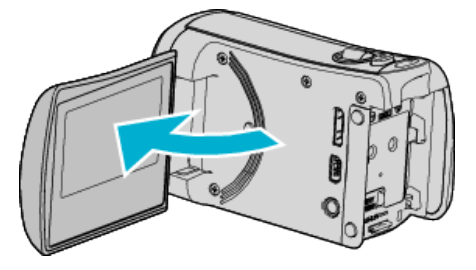

*3* USB ケーブルと AC アダプターを接続する

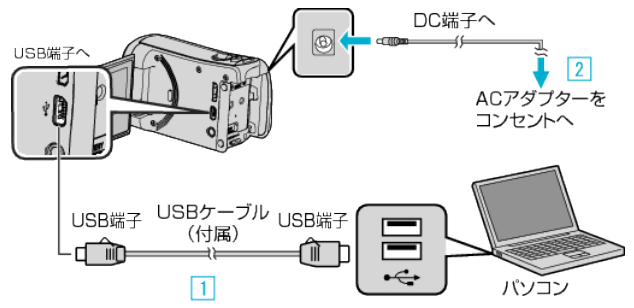

- 1 付属の USB ケーブルでつなぐ
- B 本機に AC アダプターをつなぐ
- 0 AC アダプターを接続すると自動で電源が入ります。
- 0 付属の AC アダプターを使用してください。
- [3] "接続機器を選択"メニューが表示されます。
- *4* "パソコンと接続"をタッチする

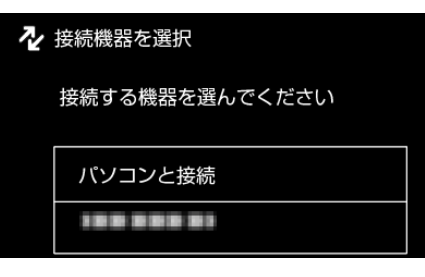

*5* "パソコンで見る"をタッチする

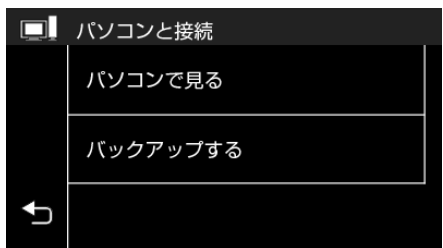

- X をタッチすると、メニューを閉じます。
- つをタッチすると、前画面に戻ります。
- Everio MediaBrowser 4 が起動した場合は終了させてください。
- カメラ側の操作が完了すると、次の画面が表示されます。

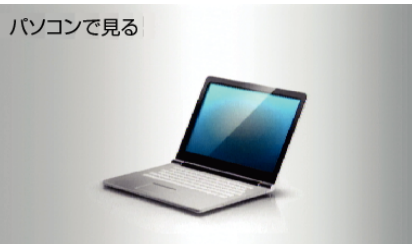

● 画面が切り換わったら、パソコン側で操作してください。

# **保存する**

- *6* (Windows 8 の場合) チャームの "検索"をクリックしてアプリを表示後、 "Windows システ ムツール"の "コンピュータ"または "PC"をクリックし "JVCCAM\_MEM" または "JVCCAM\_SD"アイコンをクリックする (Windows 8.1 の場合) (1) をクリックしてしてアプリを表示後、 "Windows システムツール"の "コンピュータ"または "PC"をクリックして "JVCCAM\_MEM"または "JVCCAM\_SD"アイコンをクリックする (Windows 7/Windows Vista の場合) "スタート"メニューから "コンピュータ"を選んで、 "JVCCAM\_MEM"ま たは "JVCCAM\_SD"アイコンをクリックする
	- 保存したいファイルがあるフォルダを開きます。
	- "[ファイルとフォルダの一覧について](#page-98-0)" (B p. 99)
- *7* コンピューターの任意のフォルダにファイルをコピーする(デスクトッ プなど)
- *8* パソコンから本機を取り外す

#### ご注意 : -

● ビデオカメラと PC を USB ケーブルで接続しているときは、記録メディ アは読み取り専用になります。

メモ :

- ファイルを編集・鑑賞するには、AVCHD(動画)/JPEG(静止画)に対応し たソフトウェアを使用してください。
- 上記のパソコンでの操作は、システムによって異なることがあります。

#### 本機をパソコンから取りはずす

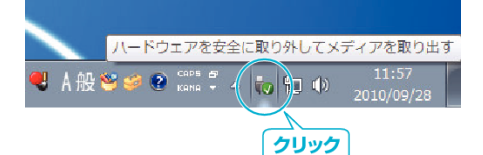

(Windows 7/Windows 8/Windows 8.1 の場合)

- *1* "ハードウェアを安全に取り外してメディアを取り出す"をクリックす る
- *2* "JVCCAM~"をすべてクリックする
- *3* USB ケーブルをパソコンから取り外し、本機の画面を閉じる (Windows Vista の場合)
- *1* "ハードウェアの安全な取り外し"をクリックする
- *2* "USB 大容量記憶装置~"をクリックする
- *3* "OK"をクリックする
- *4* USB ケーブルをパソコンから取りはずし、本機の画面を閉じる

<span id="page-98-0"></span>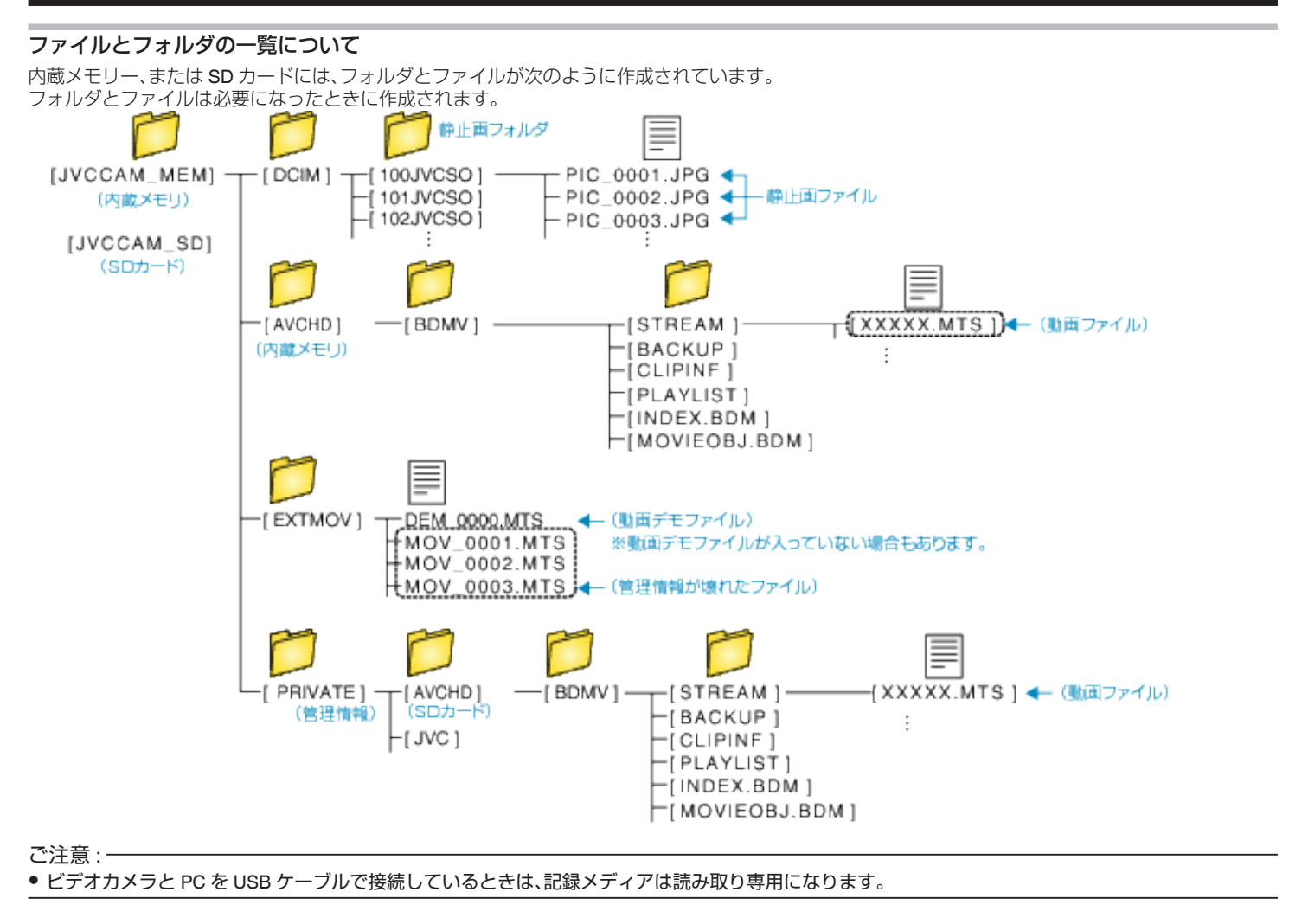

# **Mac** コンピューターに保存する

次の方法でファイルを Mac コンピューターにコピーしてください。

- *1* 電源(バッテリーと AC アダプター)を取りはずす
- *2* 液晶モニターを開く

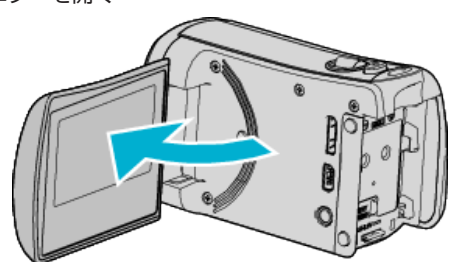

*3* USB ケーブルと AC アダプターを接続する

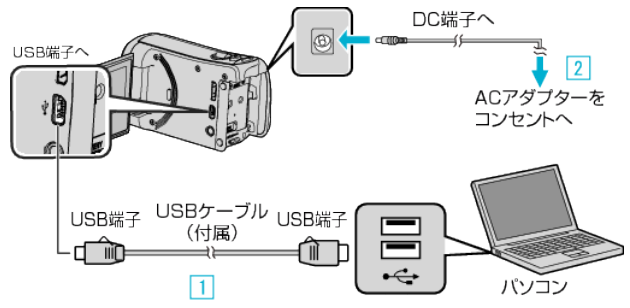

1 付属の USB ケーブルでつなぐ

- **2 本機に AC アダプターをつなぐ**
- 0 AC アダプターを接続すると自動で電源が入ります。
- 0 付属の AC アダプターを使用してください。 C "接続機器を選択"メニューが表示されます。
- *4* "パソコンと接続"をタッチする

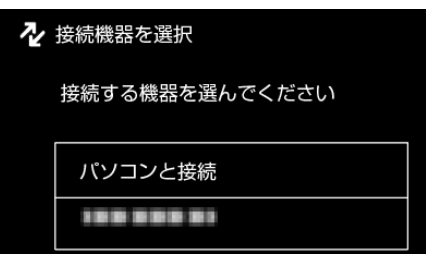

*5* "パソコンで見る"をタッチする

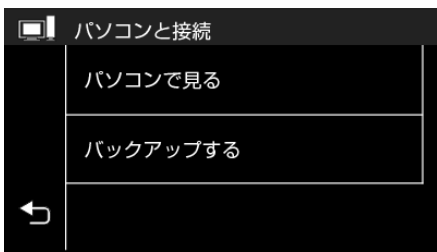

- X をタッチすると、メニューを閉じます。
- つをタッチすると、前画面に戻ります。
- カメラ側の操作が完了すると、次の画面が表示されます。

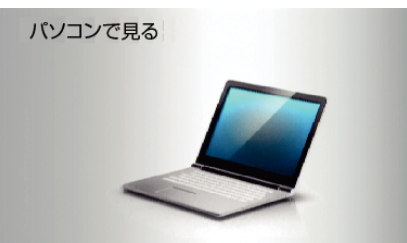

0 デスクトップに "JVCCAM\_MEM"または "JVCCAM\_SD"アイコンが 表示されます。

*6* iMovie を起動する

● 以降の操作は、Mac コンピューターで実行してください。

#### ご注意 :-

- ビデオカメラと PC を USB ケーブルで接続しているときは、記録メディ アは読み取り専用になります。
- Mac コンピューターにコピーした MTS ファイルは、iMovie に取り込む ことができません。
- MTS ファイルを iMovie で使いたいときは、iMovie を使って取り込んで ください。

メモ :

- ファイルを編集・鑑賞するには、AVCHD(動画)/JPEG(静止画)に対応し たソフトウェアを使用してください。
- 本機をコンピューターから取りはずすとき、デスクトップに表示されて いる "JVCCAM\_MEM"または "JVCCAM\_SD"のアイコンをゴミ箱にド ラッグ&ドロップしてください。

### **iMovie** と **iPhoto** について

アップル社の iMovie'11、Version 10(動画)または iPhoto(静止画)を使っ て、コンピューターにファイルを取り込めます。

コンピューターの性能を確認するには、アップルメニューから "この Mac について"を選んでください。OS のバージョン、プロセッサ、搭載メモリー を確認できます。

- iMovie または iPhoto の最新情報については、アップル社のホームページ をご覧ください。
- iMovie と iPhoto の操作については、それぞれのソフトのヘルプをお読み ください。
- すべてのコンピューター環境での動作を保証するものではありません。

# メニュー操作のしかた

- 本機には以下のメニューがあります。
- 0 トップメニュー: 動画/静止画の撮影、再生に関する項目を表示します。

## トップメニューの操作のしかた

メニューを使ってさまざまな設定ができます。

1 Menu ボタンをタッチする

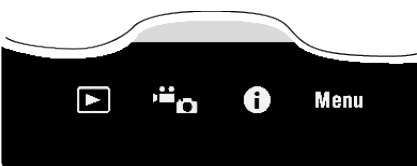

- トップメニューが表示されます。
- お使いのモードによって表示されるメニューが異なります。
- *2* 設定したいメニューをタッチする

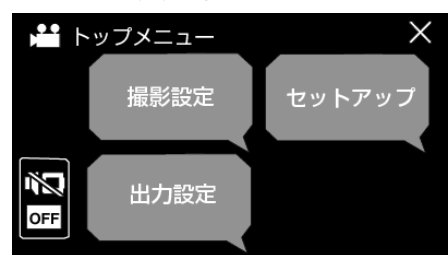

*3* 設定したい項目をタッチする

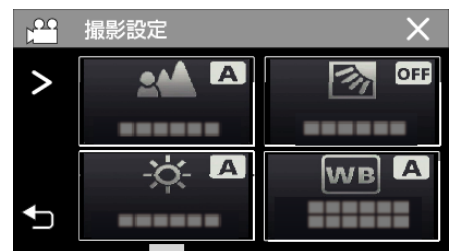

メモ :

● 前/次のメニューを表示するとき

くまたは>をタッチする

- ●設定を終了するとき
- L(終了)をタッチする

# <span id="page-101-0"></span>撮影設定メニュー(動画)

### フォーカス

手動でピント合わせができます。 "[手動でピントを合わせる\(フォーカス\)](#page-23-0)" (A p. 24) ※マニュアル撮影時のみ表示されます。

### 明るさ補正

画面全体の明るさを補正します。 "[明るさ補正を設定する](#page-24-0)" (Lo p. 25) ※マニュアル撮影時のみ表示されます。

#### 逆光補正

逆光で被写体が暗くなるのを補正します。 "[逆光補正を設定する](#page-25-0)" (☞ p. 26) ※マニュアル撮影時のみ表示されます。

## ホワイトバランス

光源に合わせて、色合いを調節できます。 "[ホワイトバランスを設定する](#page-26-0)" (☞ p. 27) ※マニュアル撮影時のみ表示されます。

#### テレマクロ

ズームの望遠(T)側のときに接写できるようになります。 "[接写で撮影する\(テレマクロ\)](#page-27-0)" (☞ p. 28) ※マニュアル撮影時のみ表示されます。

#### タッチ優先AE/AF

人物の顔やタッチしたエリアに合わせて、フォーカスと明るさが自動的に調節されます。 "[被写体をきれいに撮影する\(タッチ優先AE/AF\)](#page-31-0)" (☞ p. 32)

### ライト

ライトの点灯/消灯を設定します。

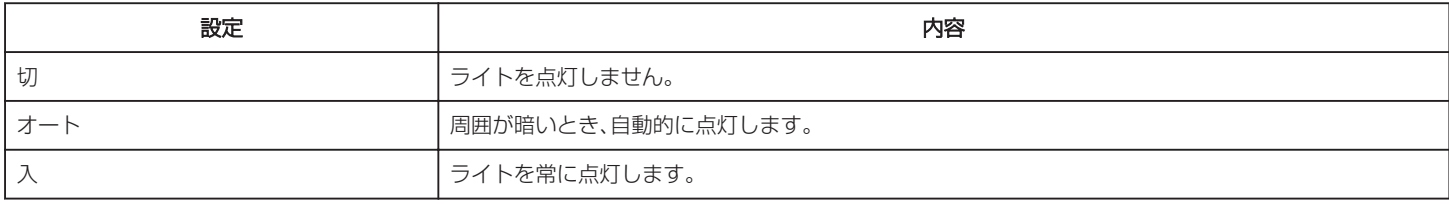

#### 手ぶれ補正

動画撮影時の手ぶれを効果的に補正して撮影できます。 "[手ぶれを補正して撮影する](#page-38-0)" (☞ p. 39)

### 感度アップ

暗いところで自動的に明るく調節します。

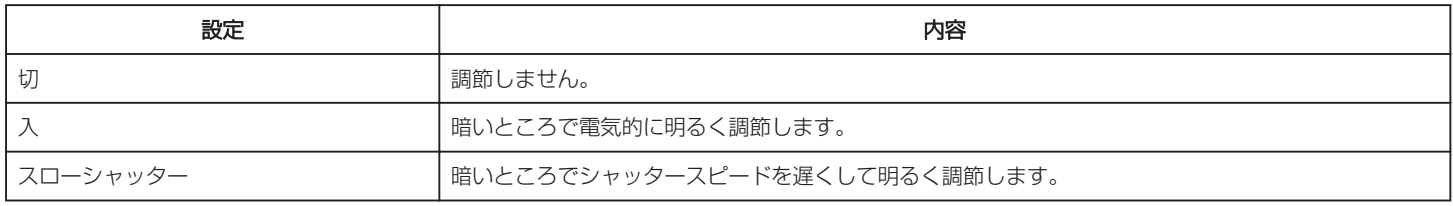

メモ :

● "スローシャッター"では "入"より明るくなりますが、被写体の動きが不自然になることがあります。

## ウィンドカット

風の音を低減します。

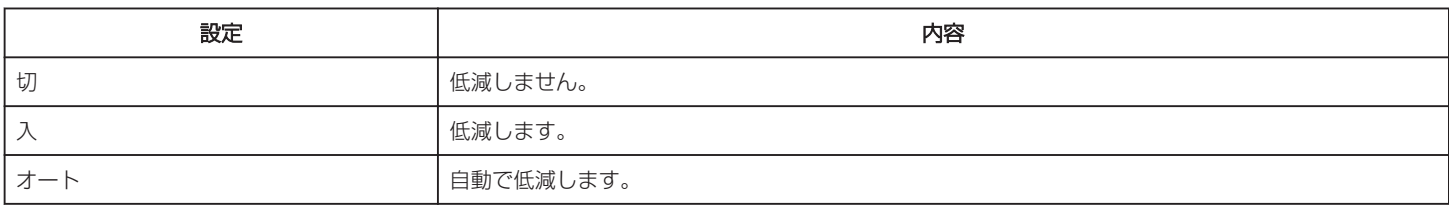

### セルフタイマー

撮影している人も映像に加わりたい時に使います。 "[動画でセルフタイマーを使うとき](#page-40-0)" (La p. 41)

#### タイムラプス撮影

一定間隔に 1 コマずつ撮影して、長い時間かけてゆっくり移り変わるシーンを短時間で再生することができます。 花のつぼみが開く様子を観察するときなどに便利です。 "[微速度撮影をする\(タイムラプス撮影\)](#page-39-0)" (eg p. 40)

### エフェクト撮影

画像にさまざまな効果をつけて撮影します。設定すると、それぞれのイメージに合った映像を手軽に撮ることができます。

#### ■ ラフモノクローム

中輝度のコントラストを高くし、画像にざらざらした粒状感を強調することでフィルムで撮影したような質感のあるモノクロ映像が撮影できます。 "[古い白黒写真のような映像を撮影する\(ラフモノクローム\)](#page-29-0)" (L p. 30)

#### ■料理

暖色系に色調を振りつつ、色を濃くすることでご家庭の蛍光灯でも料理がおいしく見えるように撮影できます。 "[料理を撮影する\(料理\)](#page-29-0)" (2 p. 30)

#### ■ ベビー

肌色の赤みを残しつつ色を薄く抑え、美肌効果を強め肌を滑らかにすることで、ソフトで優しいイメージで撮影できます。 "[赤ちゃんを撮影する\(ベビー\)](#page-30-0)" (☞ p.31)

### 日時表示記録

動画に撮影した日付や時間を記録して撮影できます。 日時を表示させてディスクなどに保存したいときに設定します。 (記録された日時は後から消す事はできません。) "[動画に撮影日時を記録して撮影する](#page-42-0)" (☞ p. 43)

#### シャッターモード

連写を設定できます。

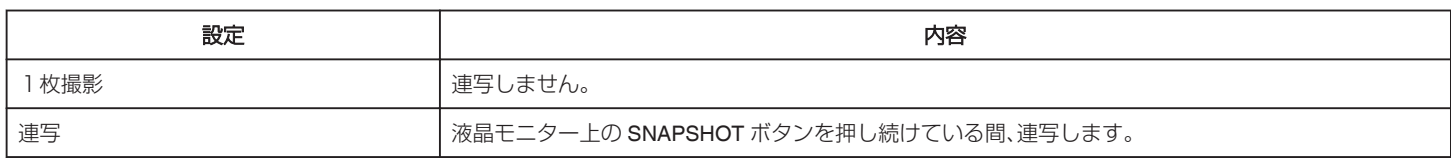

メモ :

● 動画モード中に撮影した静止画のサイズは、1920×1080 になります。

● SD カードによっては、連写できないことがあります。

● 連写を続けると、連写速度が低下します。

#### スマイルショット

笑顔を検出したら、自動的に静止画を撮影します。 "[笑顔を自動で撮影する\(スマイルショット\)](#page-32-0)" (☞ p. 33)

## スマイル%表示

顔を検出したときに、スマイル度(%)を表示します。 ■<br>"[スマイル%表示を設定する](#page-35-0)" (☞ p. 36)

### シームレス撮影

撮影中に内蔵メモリーの容量がいっぱいになって記録できなくなったら、撮影を止めずに続けて SD カードに記録します。

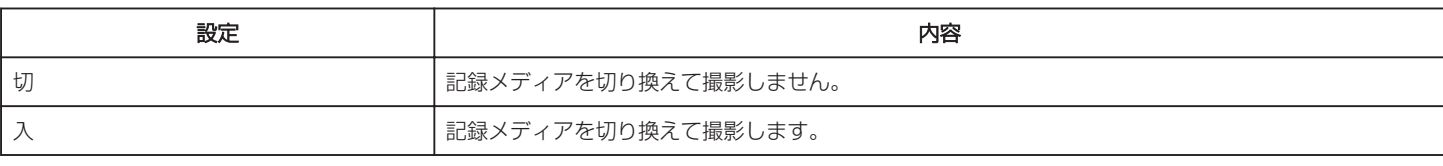

メモ :

● SD カードに十分な空き容量がないと、シームレス撮影はできません。

● シームレス撮影ができない場合は(fl%)がインフォ画面に表示されます。"[設定内容を確認する](#page-43-0)" (L® p. 44)

● 一度シームレス撮影をした後に、ふたたびシームレス撮影をするには、シームレス撮影した動画を結合するか、シームレス撮影の結合情報を削除する必 要があります。

"[シームレス撮影で記録された動画を結合する](#page-60-0)" (☞ p. 61)

## 動画画質

動画画質を設定します。

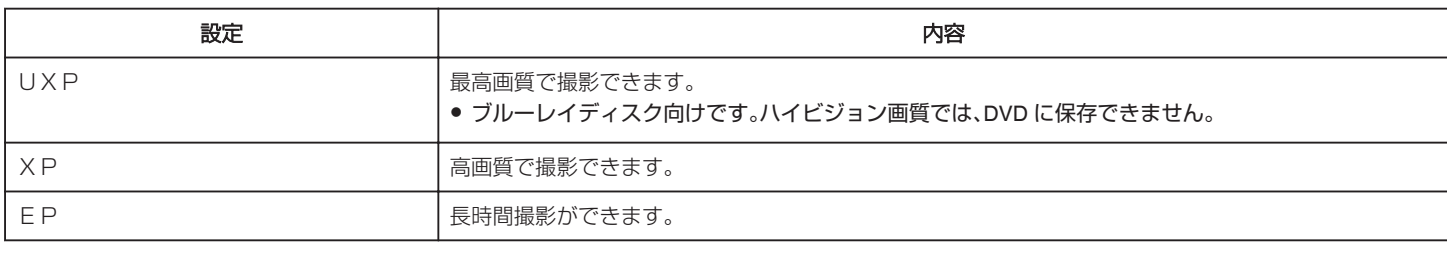

 $x + 1$ 

● 動作が速いシーンや明るさが変化しやすいシーンを撮影するときは、ノイズを避けるため、 "UXP"または "XP"に設定してください。

## ズーム倍率

ズームの最大倍率を設定します。

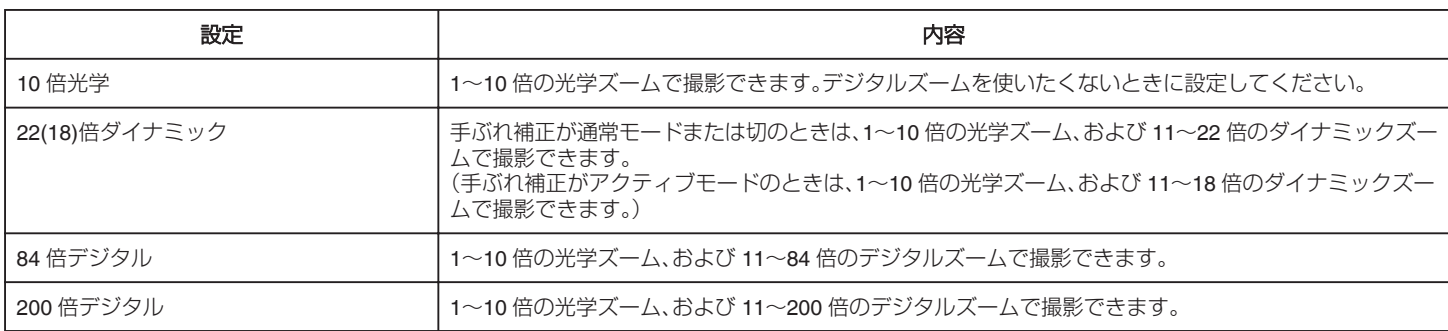

メモ :

● デジタルズームでは映像を電子的に引き伸ばすため、映像が粗くなります。

0 手ぶれ補正を入/切すると画角が変わります。

## ズームマイク

ズームマイクを設定します。

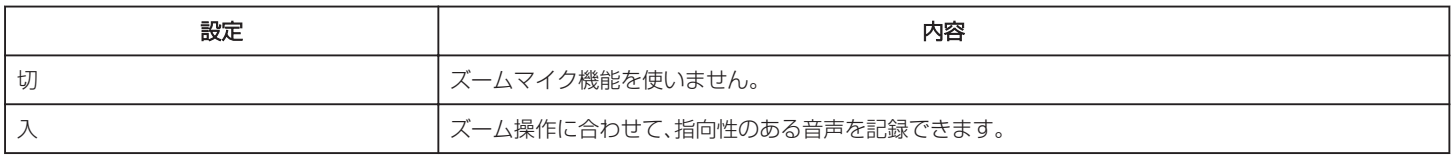

メモ :

● "入"に設定したとき、ズームの広角(W)側の音量はズームの望遠(T)側に比べて小さくなります。

# マイクレベル設定

マイクレベルを設定します。

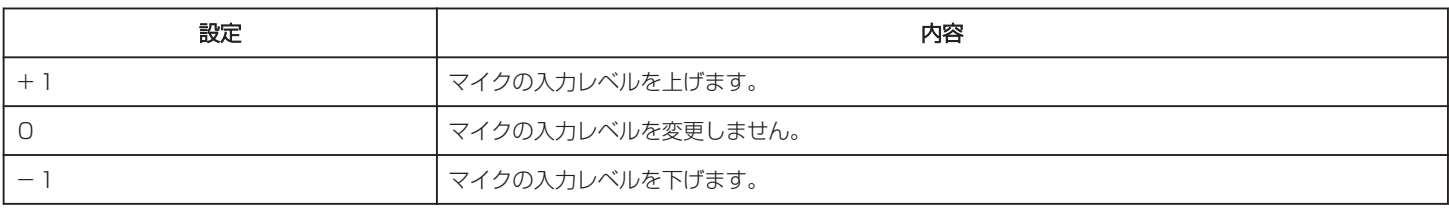

# K2テクノロジー

デジタル信号処理による音質劣化を改善し、原音に近い音質で記録します。

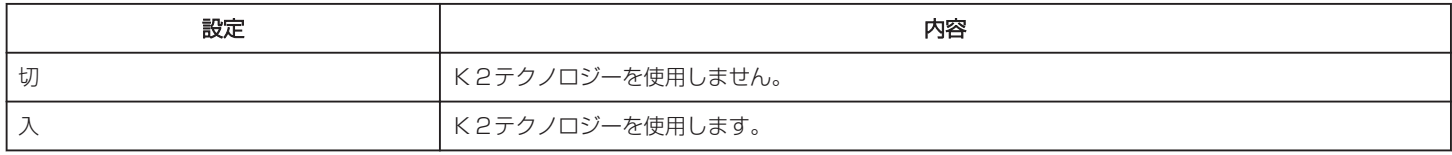

# 撮影設定メニュー(静止画)

### フォーカス

手動でピント合わせができます。 "[手動でピントを合わせる\(フォーカス\)](#page-23-0)" (A p. 24) ※マニュアル撮影時のみ表示されます。

### 明るさ補正

画面全体の明るさを補正します。 "[明るさ補正を設定する](#page-24-0)" (Lo p. 25) ※マニュアル撮影時のみ表示されます。

#### 逆光補正

逆光で被写体が暗くなるのを補正します。 "[逆光補正を設定する](#page-25-0)" (☞ p. 26) ※マニュアル撮影時のみ表示されます。

## ホワイトバランス

光源に合わせて、色合いを調節できます。 "[ホワイトバランスを設定する](#page-26-0)" (☞ p. 27) ※マニュアル撮影時のみ表示されます。

#### テレマクロ

ズームの望遠(T)側のときに接写できるようになります。 "[接写で撮影する\(テレマクロ\)](#page-27-0)" (☞ p. 28) ※マニュアル撮影時のみ表示されます。

#### タッチ優先AE/AF

人物の顔やタッチしたエリアに合わせて、フォーカスと明るさが自動的に調節されます。 "[被写体をきれいに撮影する\(タッチ優先AE/AF\)](#page-31-0)" (A p. 32)

### ライト

ライトの点灯/消灯を設定します。

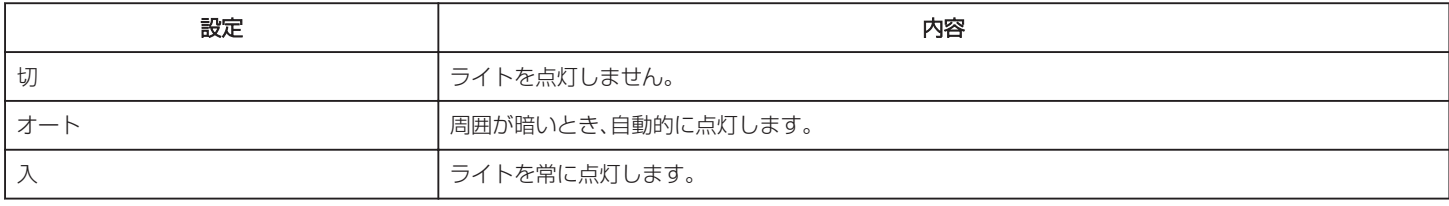

#### セルフタイマー

記念撮影するときに使います。 "[セルフタイマーで撮影する](#page-40-0)" (☞ p. 41)

### 感度アップ

暗いところで自動的に明るく調節します。

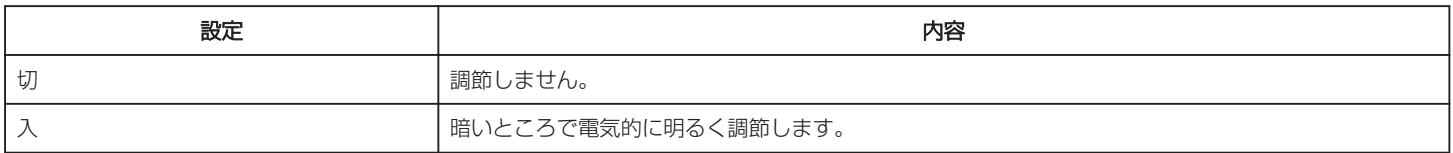

 $x + 1$ 

0 動画とは、別に設定できます。

"[感度アップ\(動画\)](#page-101-0)" (☞ p. 102)

### エフェクト撮影

画像にさまざまな効果をつけて撮影します。設定すると、それぞれのイメージに合った映像を手軽に撮ることができます。

#### ■ ラフモノクローム

中輝度のコントラストを高くし、画像にざらざらした粒状感を強調することでフィルムで撮影したような質感のあるモノクロ映像が撮影できます。 "[古い白黒写真のような映像を撮影する\(ラフモノクローム\)](#page-29-0)" (☞ p. 30)

#### ■料理

暖色系に色調を振りつつ、色を濃くすることでご家庭の蛍光灯でも料理がおいしく見えるように撮影できます。 "[料理を撮影する\(料理\)](#page-29-0)" (☞ p. 30)

#### ■ベビー

肌色の赤みを残しつつ色を薄く抑え、美肌効果を強め肌を滑らかにすることで、ソフトで優しいイメージで撮影できます。 "[赤ちゃんを撮影する\(ベビー\)](#page-30-0)" (☞ p. 31)

### シャッターモード

連写を設定できます。

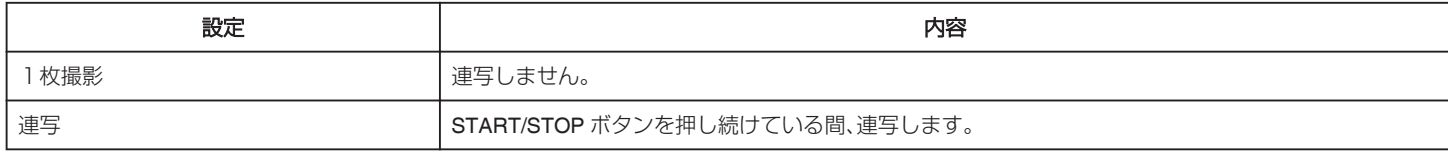

 $x + 1$ 

● 静止画サイズを 4096x3072(12M)に設定しているときは、連写は使用できません。

● SD カードによっては、連写できないことがあります。

0 連写を続けると、連写速度が低下します。

### スマイルショット

笑顔を検出したら、自動的に静止画を撮影します。 "[笑顔を自動で撮影する\(スマイルショット\)](#page-32-0)" (☞ p. 33)

## スマイル%表示

顔を検出したときに、スマイル度(%)を表示します。 "[スマイル%表示を設定する](#page-35-0)" (☞ p. 36)

## 静止画サイズ

記録する静止画の大きさ(ピクセル数)を設定します。

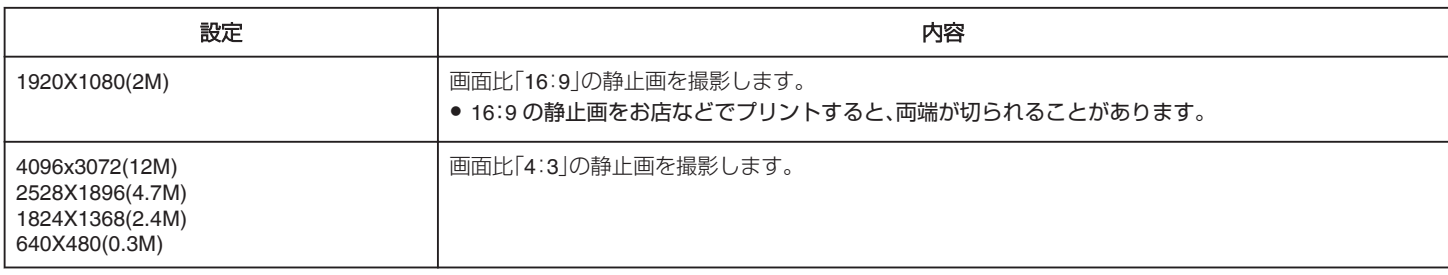

再生設定メニュー(動画)

## 日時表示

動画の再生中に日時を表示するか設定します。

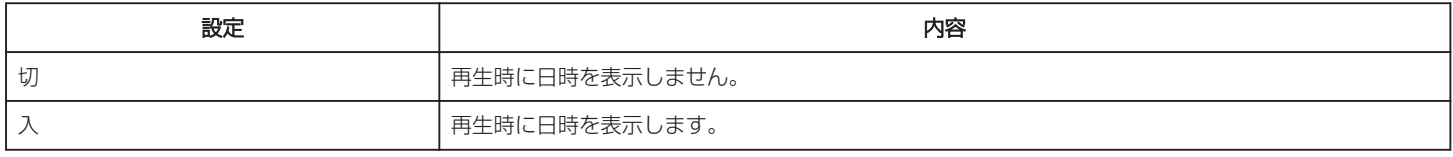

# ダイジェスト再生

撮影した動画のダイジェストを再生します。 " [ダイジェスト再生](#page-48-0) " (☞ p. 49)

# プレイリスト再生

作成したプレイリストを再生します。 " [プレイリスト再生](#page-49-0) " (☞ p. 50)

### 特殊ファイル再生

管理情報の壊れた動画ファイルなどを再生します。 " [特殊ファイル再生](#page-50-0) " (☞ p. 51)
# 編集メニュー(動画)

#### プロテクト/解除

誤消去防止のプロテクトを付けます。 "[表示\(再生\)しているファイルを保護する](#page-58-0)/保護を解除する" (A p. 59) "選んで保護する/[選んで保護を解除する](#page-59-0)" (L p. 60)

#### コピー

内蔵メモリーからSDカードにコピーします。 "映像ファイルを SD [カードにコピーする](#page-86-0)" (☞ p. 87)

#### トリミング

動画の必要な部分だけを切り出して、新しい動画として保存できます。 編集した元の動画は、そのまま残ります。 "[動画を必要な部分だけにする\(トリミング\)](#page-61-0)" (A p. 62)

#### シームレス撮影管理

"シームレス撮影"撮影した別々のメディアに分かれているシーンの結合/解除をします。 "[シームレス撮影で記録された動画を結合する](#page-60-0)" (La p. 61)

再生設定メニュー(静止画)

#### スライドショー効果

スライドショーの切り換え効果を設定します。

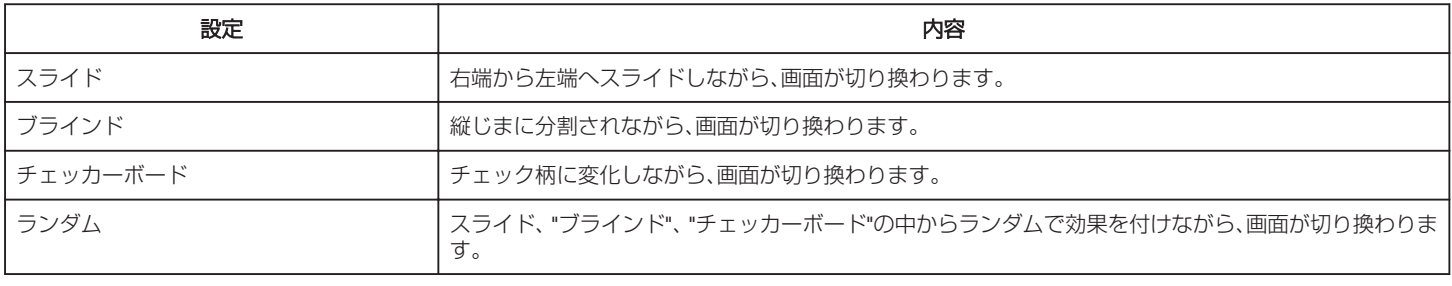

メモ :

● 外部機器(外付型ハードディスクなど)に保存した静止画を再生しているときは、スライドショー効果が使用できません。

# 編集メニュー(静止画)

#### プロテクト/解除

誤消去防止のプロテクトを付けます。 "[表示\(再生\)しているファイルを保護する](#page-58-0)/保護を解除する" (☞ p. 59) "選んで保護する/[選んで保護を解除する](#page-59-0)" (L p. 60)

#### コピー

内蔵メモリーからSDカードにコピーします。 "映像ファイルを SD [カードにコピーする](#page-86-0)" (☞ p. 87) セットアップ(動画/静止画共通)

#### スマートユーザーガイド

スマートユーザーガイドにアクセスするための QR コードを表示します。

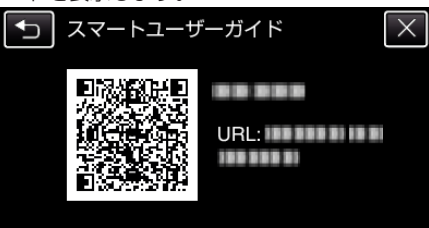

● 正しく QR コードを読み込むと、ポータルサイトが表示されます。 お使いのビデオカメラの型名を選択すると、スマートユーザーガイドが表示されます。

メモ :

- QR コードを読み込むには、読み取り用のアプリケーションが必要です。QR コードを読み取れないときは、インターネットブラウザーで URL を入力し てください。
- スマートユーザーガイドは、Android 端末および iPhone に対応しています。また、標準ブラウザーの Google Chrome (Android)と Mobile Safari (iPhone) で閲覧することができます。
- QR コードは(株)デンソーウェーブの登録商標です。

#### 時計合わせ

現在時刻を修正したり、海外で使うときに合わせ直します。 "[時計を合わせる](#page-12-0)" (☞ p. 13) "[時差のある地域で使うとき](#page-15-0)" ( $\bm{\mathrm{w}}$  p. 16) "[旅行先がサマータイムのとき](#page-16-0)" (B p. 17)

#### 日付表示配列

年月日の並び順と時間表示(24h/12h)を設定します。

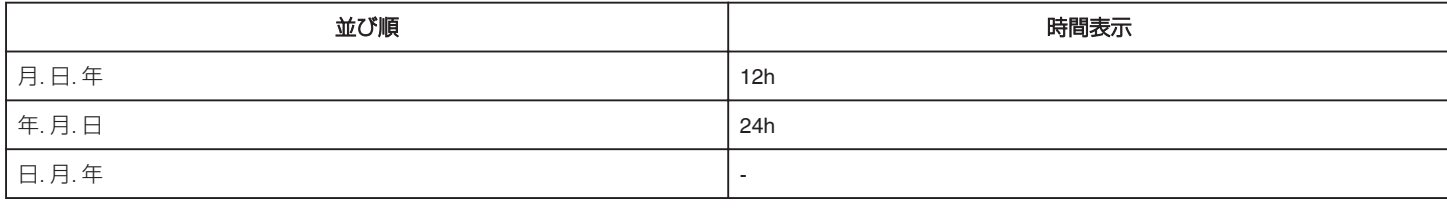

#### LANG./言語

メニューなどで表示する言語を設定します。 日本語/英語/フランス語/スペイン語/ポルトガル語/中国語(簡体)/韓国語に対応しています。 "[表示言語を変更する](#page-13-0)" (☞ p. 14)

#### 顔登録(撮影時のみ)

よく撮影する人物の顔を事前に登録します。 "[人物の顔を登録する](#page-34-0)" (☞ p. 35)

#### <span id="page-112-0"></span>モニター明るさ

画面の明るさを調整します。

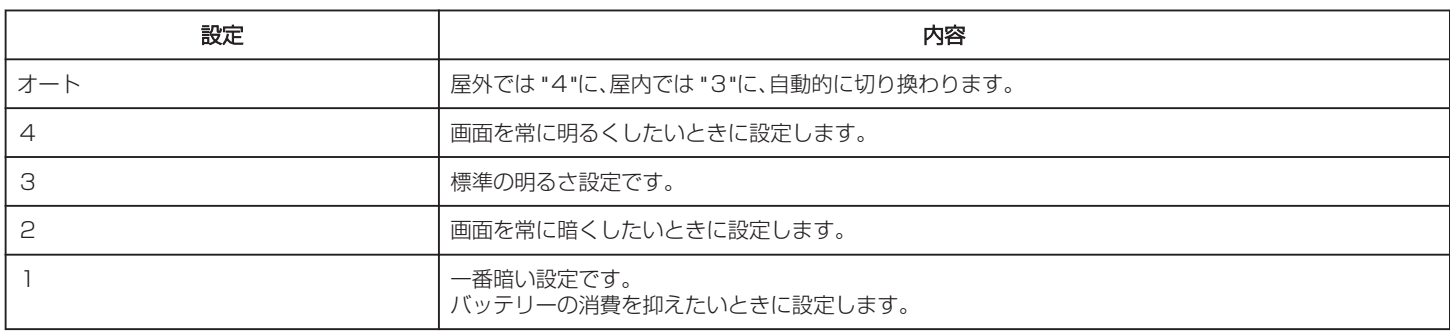

#### 操作音

操作時に音を鳴らすか設定します。

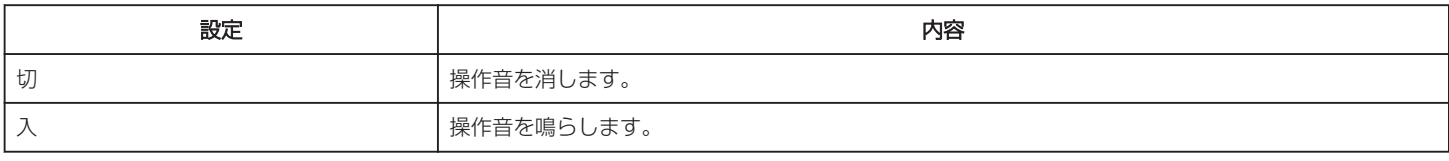

#### オートパワーオフ

電源の切り忘れ防止のため、5 分放置で電源を切り、AC アダプター使用時は待機状態になります。

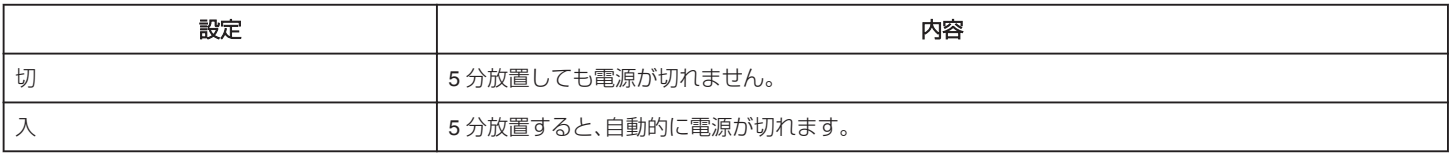

 $x + y -$ 

● 5 分間放置すると自動的に電源が切れます。

0 AC アダプター使用時は、待機状態になります。

#### デモモード

本機の機能のデモを再生できます。

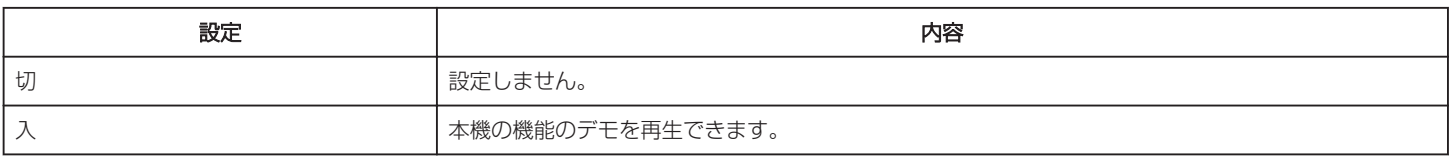

 $x^2 + y^2 = 1$ 

● 再生モードでは表示されません。

#### タッチパネル調整

タッチパネルのボタンをタッチしたときの反応位置を調整します。 "[タッチパネルの調整をする](#page-8-0)" (☞ p. 9)

#### 動画記録メディア

動画を記録するメディアを設定します。

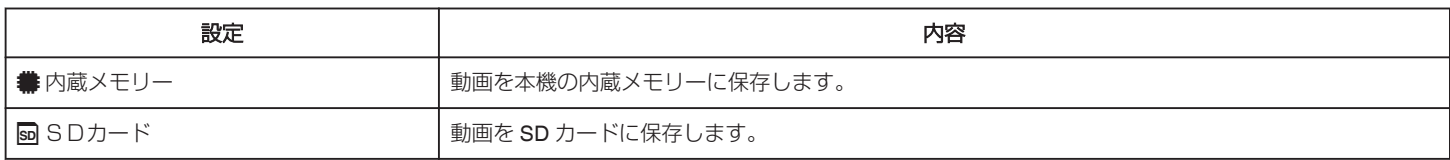

#### <span id="page-113-0"></span>静止画記録メディア

静止画を記録するメディアを設定します。

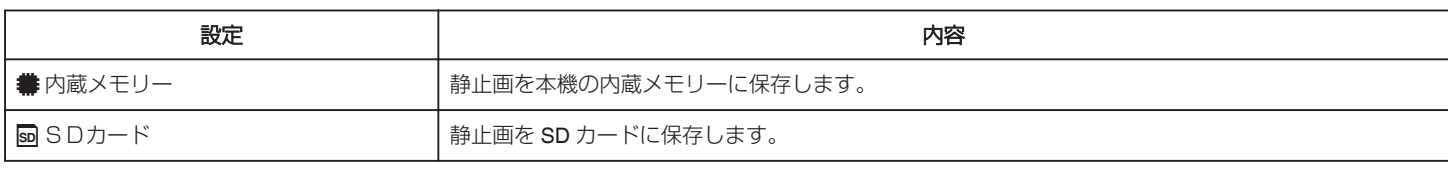

#### メモリーフォーマット

内蔵メモリーのファイルをすべて消去(初期化)します。

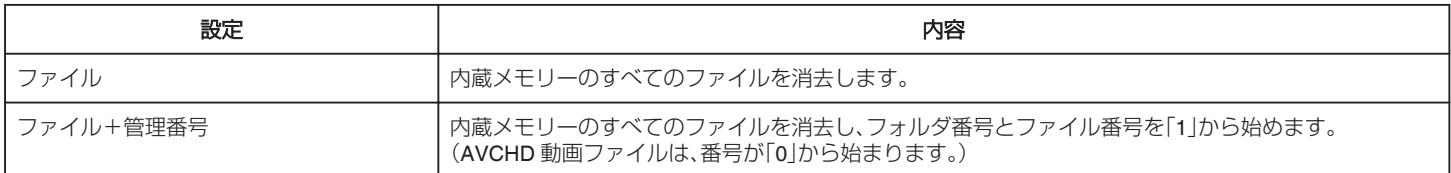

ご注意 : 一

● フォーマットすると、内蔵メモリー内のデータはすべて消えます。

フォーマットする前に、内蔵メモリー内のすべてのファイルをパソコンなどにコピーしてください。

● フォーマットに時間がかかることがありますので、十分に充電したバッテリーをお使いになるか、AC アダプターを接続してください。

#### SDフォーマット

SD カードのファイルをすべて消去(初期化)します。

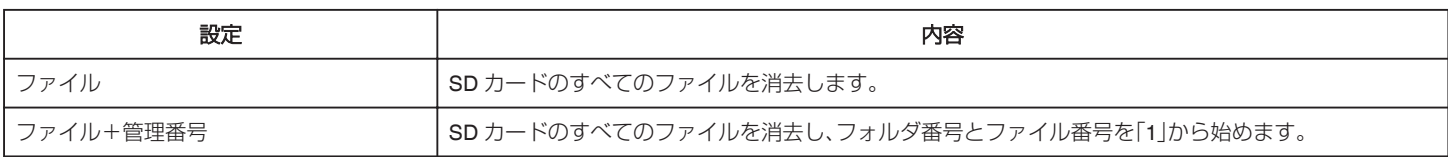

ご注意 :

- SD カードが入っていないときは選べません。
- フォーマットすると、SD カード内のデータはすべて消えます。
- フォーマットする前に、SD カード内のすべてのファイルをパソコンなどにコピーしてください。
- フォーマットに時間がかかることがありますので、十分に充電したバッテリーをお使いになるか、AC アダプターを接続してください。

#### 工場出荷

すべての設定をお買い上げ時の設定に戻します。

#### ファームウェア更新

本機の機能を最新版に更新できます。 詳しくは、JVC のホームページをご覧ください。 (本体ソフトウェアをアップデートするためのプログラムが提供されるまで、ホームページに説明はありません) <http://www3.jvckenwood.com/dvmain/support/download/index.html>

#### オープンソースライセンス(撮影時のみ)

本機で使用しているオープンソースソフトウェアのライセンスを表示します。

# <span id="page-114-0"></span>出力設定(動画/静止画共通)

#### テレビ表示

テレビに、アイコンや日時を表示できます。

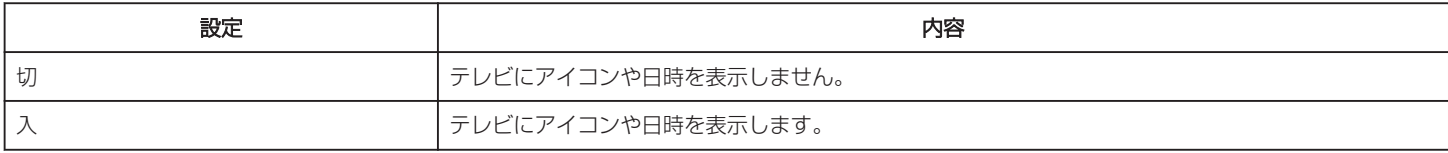

#### ビデオ出力

接続するテレビに合わせて画面比(16:9 または 4:3)に設定します。

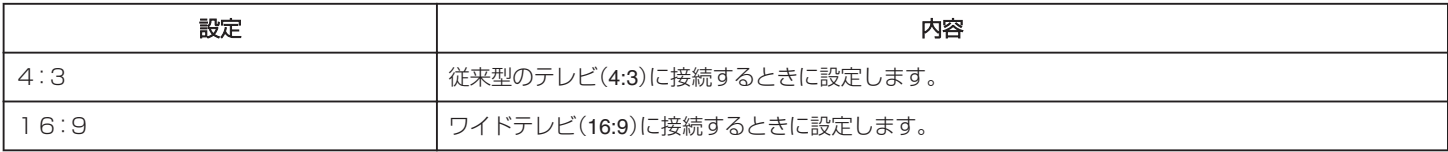

#### HDMI出力

テレビの HDMI 端子に接続するときに、本機の HDMI 端子の出力を設定します。

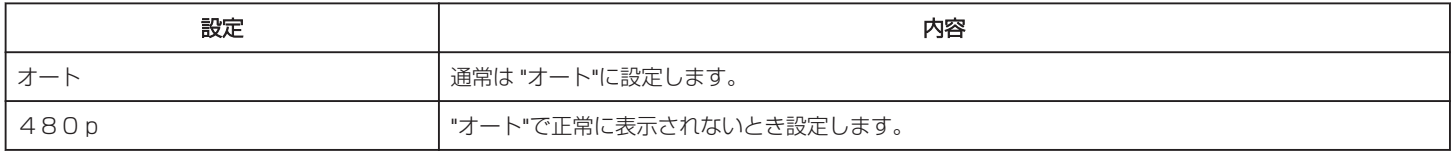

#### HDMI機器制御

HDMI CEC 規格に対応するテレビと連動します。

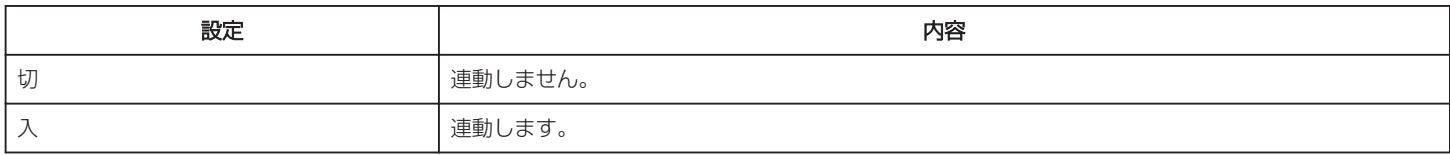

# **USB** 接続メニュー

本機に USB を接続すると表示されます。

#### パソコンで見る

- 本機で撮影した映像を Everio MediaBrowser 4 を使ってパソコンで見ます。 "[付属ソフト\(本機内蔵\)をインストールする](#page-90-0)" (☞ p. 91) ● 付属のソフトを使わずに、本機で撮影した映像をパソコンに保存します。
- "[付属のソフトを使わずに映像を保存する](#page-96-0)" (er p. 97) "Mac [コンピューターに保存する](#page-99-0)" (☞ p. 100)

#### バックアップする

本機で撮影した映像を、Everio MediaBrowser 4 を使ってパソコンにバックアップします。 "[すべての映像をバックアップする](#page-92-0)" (L p. 93)

 $x + 1$ 

- バックアップ前には、動画を保存してある SD カードをカメラに装着してください。
- 付属のソフトを使ってパソコンにバックアップすると、本機に書き戻せません。
- バックアップする前に、不要な動画を削除しておきましょう。 撮影した動画が多いと、バックアップに時間がかかります。 "[不要な映像を削除する](#page-57-0)" (L p. 58)

# 本体前面

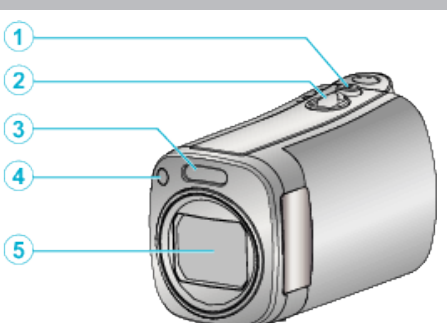

#### **1 ©(動画・静止画撮影)ボタン**

- B ズーム**/**音量レバー
	- 撮影中:撮影の範囲を調節できます。
	- 再生中(一覧表示):前または後ろのページに移動します。
	- 0 動画再生中:音量を調節します。
- C ステレオマイク
- 動画の撮影中に、マイクを指などでふさがないようにしてください。 のライト
- 暗い場所で撮影するときは、ライトを点灯しましょう。
- " ライト " (☞ [p. 102\)](#page-101-0)

#### **6**レンズ

- レンズは保護ガラスカバーで保護されています。
- 汚れたときは市販のレンズブロワーでほこりを落とし、市販のクリー ニングクロスなどで汚れを拭いてください。
- ●撮影中に、レンズの前を指などでふさがないようにしてください。

# 本体後面

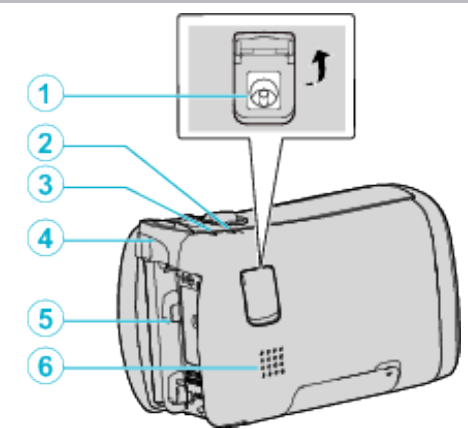

#### A **DC** 端子

0 AC アダプターとつないで充電をします。

B **POWER/ACCESS**(電源**/**アクセス)ランプ

- 0 電源「入」で点灯します。
- 記録中や再生中などに点灯/点滅します。 AC アダプターや SD カードは取りはずさないでください。
- C **CHARGE**(充電)ランプ
	- 0 点灯:充電中
	- 0 消灯:充電完了
- "[バッテリーを充電する](#page-4-0)" (B p. 5)

#### ● ストラップ取り付け部

"[ハンドストラップの使いかた](#page-5-0)" (☞ p. 6)

**6** バッテリー取り付け部

"[バッテリーを充電する](#page-4-0)" (☞ p. 5)

**6**スピーカー

# 本体底面

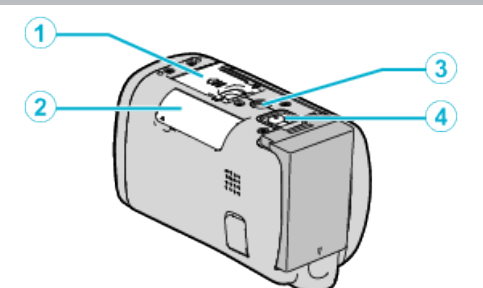

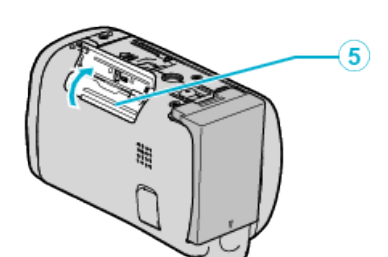

#### ● 内蔵チルトスタンド

"[内蔵チルトスタンドの使いかた](#page-5-0)" (☞ p. 6)

#### B **SD** カードカバー ●三脚取り付け穴

"[三脚の取り付けかた](#page-14-0)" (☞ p. 15) ● バッテリー取りはずしレバー

"[バッテリーを充電する](#page-4-0)" (☞ p. 5)

#### E **SD** カードスロット

0 別売の SD カードを入れてください。 "SD [カードを入れる](#page-6-0)" (☞ p. 7)

# 本体内側

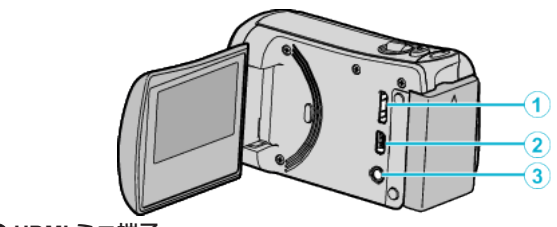

**● HDMI ミニ端子** 

● HDMI ミニケーブルを使ってテレビとつなぎます。

#### B **USB** 端子

● USB ケーブルを使ってパソコンとつなぎます。

#### C **AV** 端子

● テレビなどの AV 端子と接続するときに使用します。

液晶モニター

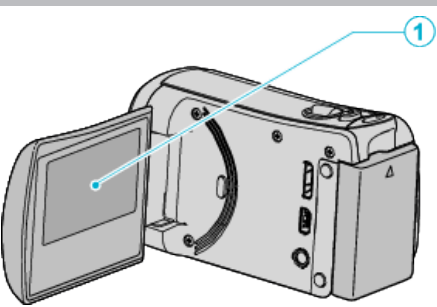

#### ● 液晶モニター

- 0 開閉すると、電源を入/切できます。
- 自分を撮るときは、回転させて使用します。

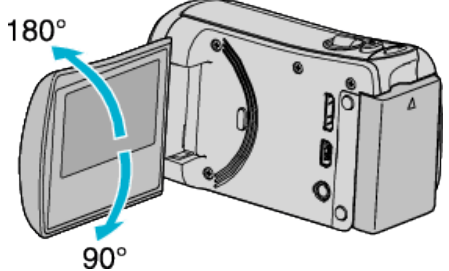

"[タッチパネルの使いかた](#page-7-0)" (☞ p.8) "[液晶モニター上のボタンのなまえとはたらき](#page-9-0)" (☞ p. 10)

ご注意 :

● 表面を強く押したり強い衝撃を与えないでください。 傷がついたり、割れる場合があります。

#### **液晶画面の表示内容**

#### 撮影共通

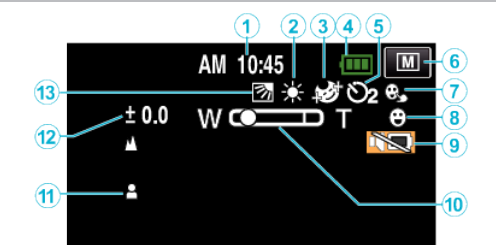

#### A 時刻

"[時計を合わせる](#page-12-0)" (☞ p. 13)

#### ● ホワイトバランス

"[ホワイトバランスを設定する](#page-26-0)" (B p. 27)

#### **6エフェクト撮影**

"[エフェクトをかけて撮影する](#page-28-0)" (L p. 29)

#### ● バッテリー残量 "[残量時間を確認する](#page-43-0)" (☞ p. 44)

**6** セルフタイマー "[セルフタイマーで撮影する](#page-40-0)" (☞ p. 41)

#### $\bigcirc$  撮影モード

"[動画をオートで撮影する](#page-17-0)" (L p. 18) "[マニュアルで設定を変えて撮影する](#page-22-0)" (☞ p. 23)

#### **● タッチ優先AE/AF**

"[被写体をきれいに撮影する\(タッチ優先AE/AF\)](#page-31-0)" (☞ p. 32)

#### <sup>6</sup>スマイルショット

"[笑顔を自動で撮影する\(スマイルショット\)](#page-32-0)" (☞ p. 33)

#### $\mathbf 0$  マナー

"[マナーモード機能を使う](#page-18-0)" (☞ p. 19) "[マナーモード機能を使う](#page-21-0)" (B p. 22)

#### ❶ 撮影ズームバー

"[ズームを使う](#page-21-0)" (☞ p. 22)

#### **⊕** フォーカス

"[手動でピントを合わせる\(フォーカス\)](#page-23-0)" (18 p. 24)

#### 企明るさ補正

"[明るさ補正を設定する](#page-24-0)" (☞ p. 25)

#### **B 逆光補正**

"[逆光補正を設定する](#page-25-0)" (☞ p. 26)

# 動画撮影

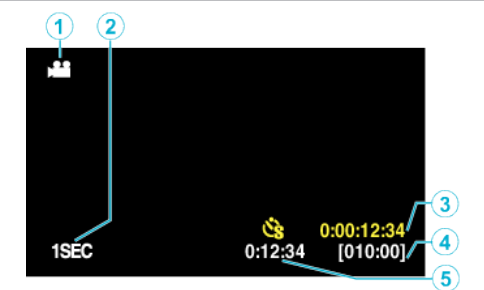

#### A 動画モード

0 動画と静止画を切り換えます。

#### B タイムラプス撮影**(1SEC)**

"[微速度撮影をする\(タイムラプス撮影\)](#page-39-0)" (LG p. 40) **4 タイムラプス撮影カウンタ** 

"[微速度撮影をする\(タイムラプス撮影\)](#page-39-0)" (eg p. 40)

#### ●撮影可能時間

"[残量時間を確認する](#page-43-0)" (☞ p. 44)

#### **6**シーンカウンタ

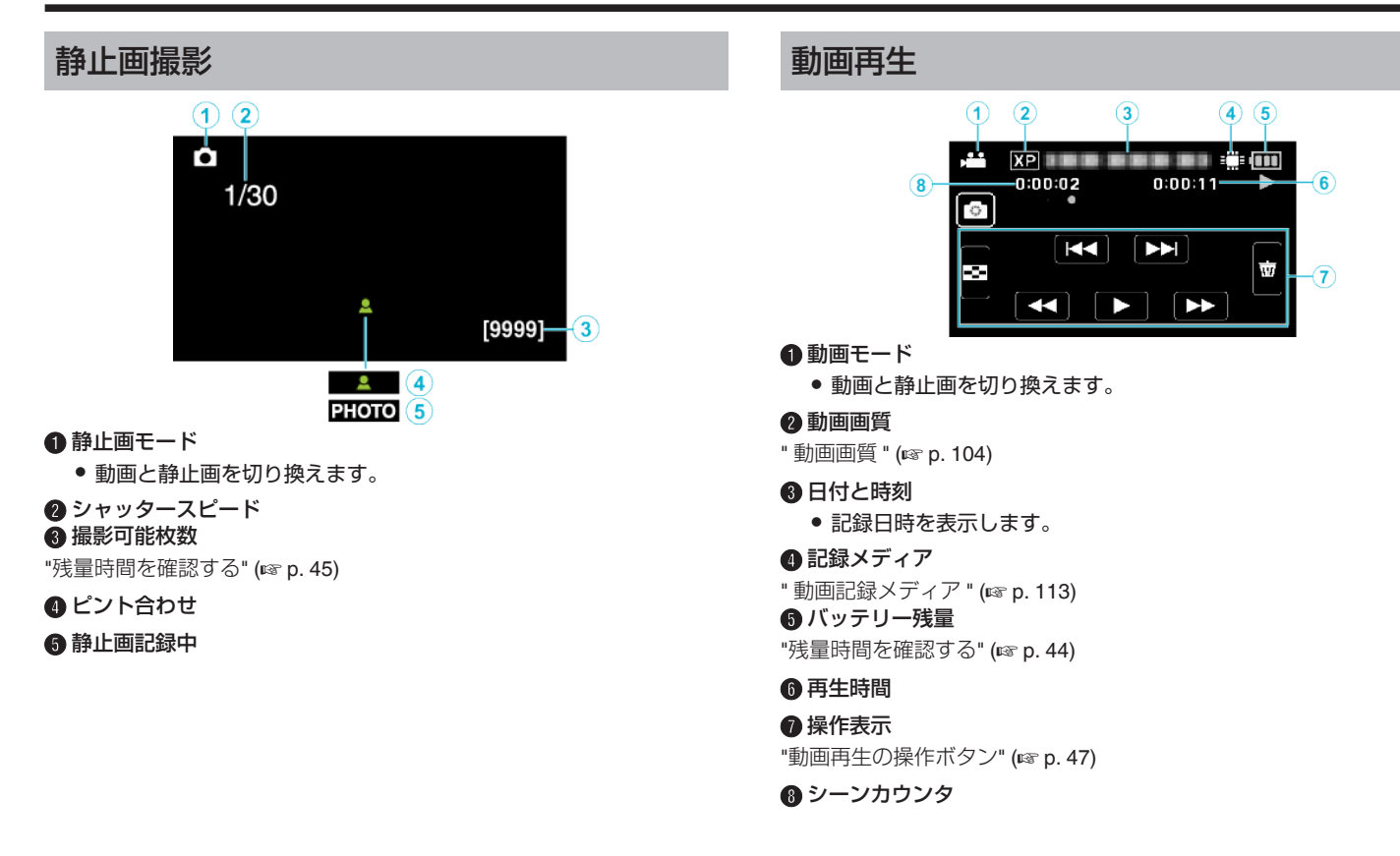

# 静止画再生

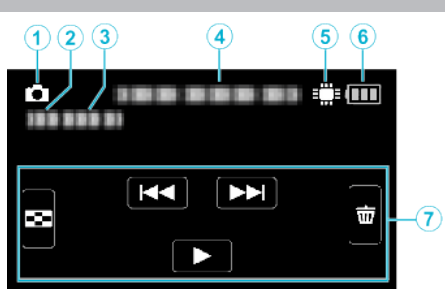

#### ●静止画モード

- 0 動画と静止画を切り換えます。
- **2 フォルダ番号**
- **6 ファイル番号**
- 日付と時刻
- 0 記録日時を表示します。

#### **6 記録メディア**

"[静止画記録メディア](#page-113-0) " (☞ p. 114)

#### **6** バッテリー残量

"[残量時間を確認する](#page-43-0)" (☞ p. 44)

#### G 操作表示

"[再生画面\(静止画\)](#page-10-0)" (☞ p. 11)

# 正常に動作しないときは

#### 電源を切る

*1* 液晶モニターを閉じる

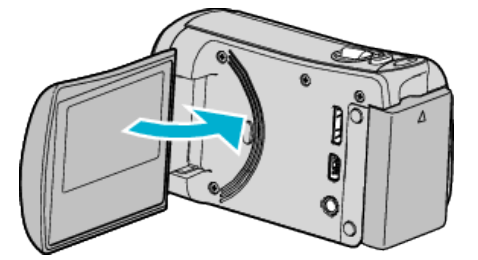

*2* 電源(バッテリーと AC アダプター)をいったん取りはずし、再度接続 して液晶モニターを開くと、本機の電源が入ります。(リセット完了)

# バッテリー

#### バッテリー使用時に電源が入らない

バッテリーを充電してください。 "[バッテリーを充電する](#page-4-0)" (B p. 5) 端子が汚れていないか確認してください。 本体とバッテリーの端子が汚れている場合は、綿棒のようなもので拭取っ てください。 当社製以外のバッテリーをご使用の場合は、安全面、性能面について保証い たしかねます。必ず当社製のバッテリーをお使いください。

#### 充電しても使用時間が短い

繰り返し充電することでバッテリーの性能が劣化します。新しいバッテリー をお買い求めください。 "[別売アクセサリー](#page-16-0)" (☞ p. 17)

#### バッテリーの充電ができない

バッテリーが満充電されていると、ランプは点滅しません。 端子が汚れていないか確認してください。 本体とバッテリーの端子が汚れている場合は、綿棒のようなもので拭取っ てください。 純正品以外の AC アダプターを使用すると本機が破損する可能性がありま

す。純正品の AC アダプターを使用してください。

#### バッテリー残量が正しく表示されない

AC アダプターを接続すると、バッテリー残量は表示されません。 高温や低温で長時間使ったり、何度も充電を繰り返していると、正しく表示 できないことがあります。

#### 撮影

#### 撮影できない

複数の光源がある場所など、撮影状況によっては、インテリジェントオート で明るさやフォーカスが正しく調整できないことがあります。このような ときは、マニュアルで調整してください。 "[手動でピントを合わせる\(フォーカス\)](#page-23-0)" (18 p. 24)

#### 自動的に撮影が停止した

仕様上、12 時間以上の連続撮影ができませんので、自動的に撮影が停止し ます。(撮影の再開には、多少時間がかかる場合があります。) 電源を切り、しばらく経ってから電源を入れてください。(本機の温度が上 がると、回路の保護のため自動的に停止します。)

#### 静止画の連写速度が遅い

連写を続けると、連写速度が低下します。 使用する SD カードや撮影条件によって、連写速度が低下します。

#### 自動でピントが合わない

暗いところや明暗差の少ないものを撮影しているときは、マニュアルフォー カスをお使いください。 "[手動でピントを合わせる\(フォーカス\)](#page-23-0)" (B p. 24) レンズの表面をクリーニングクロスできれいに拭いてください。 マニュアル撮影メニューでマニュアルフォーカスを解除してください。 "[手動でピントを合わせる\(フォーカス\)](#page-23-0)" (エp. 24)

#### ズームができない

静止画の撮影では、デジタルズームは使えません。 微速度撮影中は、ズーム操作ができません。(また、写真同時撮影、および手 ぶれ補正もできません) デジタルズームをするには、メニューの "ズーム倍率"を設定してください。 "[ズーム倍率](#page-103-0) " (☞ p. 104)

#### 速い動作や明るさが非常に変わるシーンを撮影するとき、モザイ クノイズが発生する

"動画画質"を "UXP"または "XP"にして撮影してください。 " [動画画質](#page-103-0) " (☞ p. 104)

# **SD** カード

#### **SD** カードが入らない

SD カードの入れる向きを間違えないようにしてください。 "SD [カードを入れる](#page-6-0)" (☞ p. 7)

#### **SD** カードに保存できない

"動画記録メディア"/ "静止画記録メディア"の選択をSDカードに設定して ください。

"[動画記録メディア](#page-112-0) " (☞ p. 113)

" [静止画記録メディア](#page-113-0) " (☞ p. 114)

ほかの機器で使っていた SD カードをはじめて使うときは、メディア設定 の "SDフォーマット"で SD カードをフォーマット(初期化)する必要があ ります。

" [SDフォーマット](#page-113-0) " (☞ p. 114)

#### 再生

#### 音や映像が途切れる

シーンとシーンのつなぎ部分で途切れることがありますが、故障ではあり ません。

#### 音が出ない

マナーモードでは操作音および再生音が出ません。マナーモードを解除し てください。 "[マナーモード機能を使う](#page-18-0)" (☞ p. 19) 共通メニューの "操作音"を "入"にしてください。 。<br>" 操作音 " (☞ [p. 113\)](#page-112-0) タイムラプス撮影した動画は、音声は記録されていません。 "[微速度撮影をする\(タイムラプス撮影\)](#page-39-0)" (La p. 40)

#### 同じ映像が長く止まって見える

高速対応(Class4 以上)の SD カードをお使いください。 "[本機で使える](#page-6-0) SD カードの種類" (B p. 7) SD カードの端子部を乾いた綿棒などで清掃してください。 "メディア設定"メニューの "SDフォーマット"を実行してください。(デー タはすべて消えます。) " [SDフォーマット](#page-113-0) " (☞ p. 114)

#### 映像がカクカクした動きに見える

高速対応(Class4 以上)の SD カードをお使いください。 "[本機で使える](#page-6-0) SD カードの種類" (A p. 7) SD カードの端子部を乾いた綿棒などで清掃してください。 メディア設定メニューの "SDフォーマット"を実行してください。(デー タはすべて消えます。) " [SDフォーマット](#page-113-0) " (☞ p. 114) Everio MediaBrowser 4 で再生のときは、パソコンの性能をご確認くださ い。 "[パソコンの性能\(目安\)を確かめる](#page-87-0)" (B p. 88)

#### 撮影したはずの動画や静止画が一覧表示されない

タッチパネルの #B ボタンをタッチして、再生するメディアを切り換え てください。 "[動画再生の操作ボタン](#page-46-0)" (☞ p. 47) "[静止画再生の操作ボタン](#page-52-0)" (☞ p. 53) メニューの "特殊ファイル再生"を選んでください。(管理情報の壊れた動画 .<br>などを再生できます。) " [特殊ファイル再生](#page-50-0) " (☞ p. 51)

#### テレビに正常に表示されない

ケーブルを抜き差ししてください。 "HDMI [端子とつないで見る](#page-54-0)" (☞ p. 55) 本機の電源を入れ直してください。

#### テレビに縦長に映る

"メディア設定"メニューの "ビデオ出力"を "4:3"に変更してください。 "[ビデオ出力](#page-114-0) " (☞ p. 115) テレビ側で画面を調整してください。

#### テレビに表示される画面が小さい

"メディア設定"メニューの "ビデオ出力"を "16:9"に変更してください。 "[ビデオ出力](#page-114-0) " (☞ p. 115)

#### **HDMI** ミニケーブルでテレビに接続したとき、映像や音声が正常に 出力されない

お使いのテレビの機種によっては、映像や音声が正常に出力されない場合 があります。このときは、以下の操作をしてください。

T HDMI ミニケーブルを抜き差ししてください。 2 本機の電源を入れ直してください。

"HDMI [端子とつないで見る](#page-54-0)" (A p. 55)

### 編集**/**保存

#### 画像を削除できない

保護(プロテクト)されている映像(動画/静止画)は削除できません。プロテ クトを解除してから、削除してください。 "[映像を保護する](#page-58-0)" (☞ p. 59)

#### **SD** カードにコピーできない

SD カードがライトプロテクト(書き込み禁止)されている場合は OFF に してください。

#### **DVD** ライターで **DVD** が作成できない

USB ケーブルが正しく接続されていません。 "DVD [ライターを準備する\(](#page-71-0)CU-VD3 の場合)" (☞ p. 72) "DVD [ライターを準備する\(](#page-72-0)CU-VD50 の場合)" (☞ p. 73)

#### **BD** ライター(外付型ブルーレイドライブ)でディスクが作成でき ない

USB ケーブルが正しく接続されていません。 "BD [ライター\(外付型ブルーレイドライブ\)を準備する](#page-64-0)" (☞ p. 65)

#### バックアップメニューが消えない

USB ケーブルをつないでいる間は、 "バックアップする"メニューが表示さ れます。

#### バックアップメニューに入ったときメニューから抜けられない

本機と DVD ライターの電源を切るか、AC アダプターを取りはずしてくだ さい。

#### 外付型ハードディスクのフォルダを削除できない

パソコンで削除してください。 (パソコンでファイルを入れたり、フォルダの移動・名前の変更を行ったり すると、本機で削除できなくなります)

# コンピューター

#### パソコンの **HDD** に画像を保存できない

付属ソフト Everio MediaBrowser 4 がインストールされていないと、一部 の機能が正常に動作しないことがあります。 "[付属ソフト\(本機内蔵\)をインストールする](#page-90-0)" (☞ p. 91) バックアップする前に、パソコンのハードディスク(HDD)に十分な空き容 量があることを確認してください。

#### パソコンで **BD/DVD** に保存できない

ディスクに記録するには、お使いのパソコンに記録型 BD/DVD ドライブが 必要です。

#### **YouTube** にアップロードできない

 $h<sub>1</sub>$ 

YouTube のアカウントが作成されているか確認してください。(YouTube へのアップロードには、YouTube のアカウントが必要です。) 本機ではアップロード用に動画のファイルフォーマットは変換されませ

。<br>付属ソフト Everio MediaBrowser 4 のヘルプを確認してください。

#### **Mac** コンピューターをお使いのかたは

次の方法でファイルを Mac コンピューターにコピーしてください。 "Mac [コンピューターに保存する](#page-99-0)" (☞ p. 100)

#### パソコンが **SDXC** カードを認識しない

パソコンの OS(基本ソフト)をアップデートしてください。 "パソコンが SDXC [カードを認識しないとき](#page-7-0)" (☞ p. 8)

#### 画面**/**映像

画面が見えにくい

直射日光下など周囲が明るいと見えにくくなります。

#### 画面の色合いや明るさが変わったり、画面に横帯やちらつきが現 れる

蛍光灯、水銀灯などの照明下で撮影すると画面の色合いや明るさが変わっ たり画面に横帯やちらつきが出ることがありますが、故障ではありません。 画面の横帯やちらつきは手ぶれ補正を "切"または "通常モード"に切り換え ることで軽減されることがあります。 "[手ぶれを補正して撮影する](#page-38-0)" (☞ p. 39)

#### 画面に明るい光の帯が現れる

本機の向きを変え、光源を画面に入れないようにしてください。(明るい光 源が画面周辺にあると光の帯が現われることがありますが、故障ではあり ません。)

#### 被写体が暗い

背景が明るくて被写体が暗いときは、逆光補正を使ってください。 "[逆光補正を設定する](#page-25-0)" (☞ p. 26) メニューの "感度アップ"を使ってください。 " [感度アップ](#page-101-0) " (☞ p. 102) 撮影メニューの "明るさ補正"を「+」側に設定してください。 "[明るさ補正を設定する](#page-24-0)" (☞ p. 25)

#### 被写体が明るい

逆光補正を "切"にしてください。 "[逆光補正を設定する](#page-25-0)" (☞ p. 26) 撮影メニューの "明るさ補正"を「-」側に設定してください。 "[明るさ補正を設定する](#page-24-0)" (☞ p. 25)

#### 被写体の色が不自然(赤っぽい、青っぽいなど)

自然な色合いになるまで、しばらく待ってください。(ホワイトバランスの 調整に時間がかかることがあります。) 撮影メニューの "ホワイトバランス"を "マニュアル"に設定してください。 光源に合わせて "はれ"/ "くもり"/ "ハロゲン"のいずれかを選んでくださ い。 "ワンタッチ"を選んで調整してください。 "[ホワイトバランスを設定する](#page-26-0)" (☞ p. 27)

#### 色合いが違って見える

撮影メニューの "ホワイトバランス"を設定してください。 "[ホワイトバランスを設定する](#page-26-0)" (☞ p. 27)

#### 画面に小さな明るい点や黒い点が出る

液晶画面には 99.99 %以上の有効画素がありますが、0.01 %以下の小さな 光る点(赤、青、緑)や黒い点が出ることがあります。故障ではありません。 また、これらは記録されません。

# その他

#### タッチパネルのボタンがきかない

タッチパネルのボタンは、指でタッチしてください。 爪や手袋などでは、正しく反応しないことがあります。

- 修理を依頼する前に、撮影したデータを保存してください。 T USB ケーブルを使ってパソコンと接続してください。
- "接続機器を選択"メニューが表示されます。 **2 START/STOP ボタンを 2 秒以上押してください。** "パソコンで見る"が表示されます。
- [3] 画面が切り換わったら、パソコン側で操作してください。

#### 画質が粗い

デジタルズームでは映像を電子的に引き伸ばすため、映像が粗くなります。

#### 本機が熱くなる

故障ではありません。(長時間使用すると、本機が多少熱くなることがあり ます。)熱すぎると感じたときは、ご使用を中止してください。

#### 表示言語が変わった

違う言語に設定したテレビと HDMI ミニケーブルで接続するときに発生す る場合があります。

"テレビとの HDMI [連動機能を使う](#page-55-0)" (☞ p. 56)

#### **HDMI** ミニケーブルでテレビに接続したとき、正常な映像表示や音 声が出ない

お使いのテレビの機種によっては、映像や音声が正常に出力されない場合 があります。このときは、以下の操作をしてください。

[T] HDMI ミニケーブルを抜き差ししてください。 2 本機の電源を入れ直してください。 "HDMI [端子とつないで見る](#page-54-0)" (☞ p. 55)

#### **HDMI CEC** が正常に動作せずに、本機とテレビが連動しない

HDMI CEC 規格に対応したテレビに接続した場合、テレビの仕様によって は、本機の動作に予期せぬ影響を及ぼすことがあります。すべてのテレビ との動作を保証するものではありません。 "HDMI機器制御"を "切"にし てください。

" HDM | 機器制御 " (☞ p. 115)

#### 動画モードと静止画モードの切り換えや電源の入**/**切などが遅い

動画や静止画をパソコンなどに保存し、本機から削除することをおすすめ します。(撮影したファイルが本機に多数あると、本機の反応が遅くなりま す。)

#### エラー表示が出たり、正常に動作しない

本機はデジタル機器のため、静電気や妨害ノイズによりエラー表示が出た り、正常に動作しないことがあります。このようなときは、一度モニター画 面を閉じて電源を切ってから AC アダプターを取りはずしてください。本 機がリセットされます。

本機はデジタル機器のため、静電気や妨害ノイズによりエラー表示が出た り、正常に動作しないことがあります。このようなときは、一度モニター画 面を閉じて電源を切ってから AC アダプターおよびバッテリーを取りはず してください。本機がリセットされます。

#### **CHARGE** ランプと **POWER/ACCESS** ランプが点滅して操作でき ない

液晶モニターを閉じたあと、AC アダプターおよびバッテリーをいったん 取りはずし、再度接続したあとに液晶モニターを開いて電源を入れてくだ さい。解決しない場合は、お買い上げの販売店または JVC ケンウッドカス タマーサポートセンターにお問い合わせください。

#### 内蔵チルトスタンドが外れた

破損防止のため、スタンドに一定以上の負荷がかかると外れる設計になっ ています。

#### 免責事項

・本機や付属品、SD カードの万一の不具合により、正常に録画や録音、再生 ができない場合、内容の補償についてはご容赦ください。

・商品の不具合によるものも含め、いったん消失した記録内容(データ)の修 復などはできません。あらかじめご了承ください。

・万一、データが消失してしまった場合でも、当社はその責任を負いかねま す。あらかじめご了承ください。

・品質向上を目的として、交換した不良の記録媒体を解析させていただく場 合があります。そのため、返却できないことがあります。

# エラー表示

#### 時計を合わせてください

AC アダプターを取り付けて、24 時間以上充電してから、時計を設定してく ださい。(設定しても表示が消えないときは、時計用電池が消耗しています。 販売店にご連絡ください。) "[時計を合わせる](#page-12-0)" (☞ p. 13)

#### 通信エラー

USB ケーブルを接続し直してください。 本機を接続している機器の電源と、本機の電源を入れ直してください。 バッテリーをもう一度付け直してください。

#### フォーマットエラー

操作手順を確認し、もう一度繰り返してください。 " [メモリーフォーマット](#page-113-0) " (☞ p. 114) 本機の電源を入れ直してください。

#### 内蔵メモリーエラー

本機の電源を入れ直してください。 上記の操作で解決しないときは、バックアップをとってから、 "メディア設 定"メニューの "メモリーフォーマット"を実行してください。(データはす べて消えます。)

" [メモリーフォーマット](#page-113-0) " (☞ p. 114)

#### カードエラー

カードが対応しているか確認してください。 "[本機で使える](#page-6-0) SD カードの種類" (☞ p. 7) 本機の電源を入れ直してください。 AC アダプターとバッテリーを取りはずし、SD カードを入れ直してくださ い。 SD カードの端子の汚れを取り除いてください。 上記の操作で解決しないときは、バックアップをとってから、 "共通"メニュー の "SDフォーマット"を実行してください。(データはすべて消えます。)  $"$  [SDフォーマット](#page-113-0) " ( $\circ$  p. 114)

#### フォーマットされていません

"OK"を選び、 "フォーマットしますか?"の画面で "はい"を選んでくださ い。

#### カードへ記録できませんでした

本機の電源を入れ直してください。

#### 現在記録できません

動画の撮影をいったん停止してから、静止画を撮影してください。(動画の 撮影中に SD カードを抜き差しすると、静止画を撮影できません。)

#### 再生に失敗しました

SD カードを入れ直してください。 "SD [カードを入れる](#page-6-0)" (☞ p. 7) SD カードの端子の汚れを取り除いてください。 SD カードを入れてから、電源を入れてください。 振動や衝撃を与えないようにしてください。

#### 動画管理ファイルが壊れて いるため修復します

"OK"を選んで修復してください。(修復に失敗した動画は一覧表示されま せんが、メニューの "特殊ファイル再生"で再生できることがあります。) " [特殊ファイル再生](#page-50-0) " (☞ p. 51)

#### 未対応のシーンです

本機で記録したファイルをお使いください。(他機で記録したファイルは、 再生できないことがあります。)

#### 未対応のファイルです

本機で記録したファイルをお使いください。(他機で記録したファイルは、 再生できないことがあります。)

#### プロテクトがかかっています

メニューの "編集"の "プロテクト/解除"で解除してください。 "[映像を保護する](#page-58-0)" (☞ p. 59)

#### カードがライトプロテクト されています

SD カードのライトプロテクト(書き込み禁止)スイッチを解除してくださ い。

#### 空き容量がありません

ファイルを削除するか、パソコンなどに移してください。 新しい SD カードに交換してください。 内蔵メモリーまたは SD カードに十分な空き容量がないと、シームレス結 合ができません。シームレス結合をする前に空き容量を確認してください。

#### 記録できる管理番号の 上限に達しました

- 1 コンピューターなどにファイルまたはフォルダを移してください。 (バックアップします。)
- B メディア設定メニューの "メモリーフォーマット"または "SDフォー マット"で、 "ファイル+管理番号"を選んでください。(内蔵メモリー または SD カード内のデータは、すべて消えます。)
- " [メモリーフォーマット](#page-113-0) " (☞ p. 114)
- " [SDフォーマット](#page-113-0) " (☞ p. 114)

#### シーン数が 制限を超えています

- [1] コンピューターなどにファイルまたはフォルダを移してください。 (バックアップします。)
- B メディア設定メニューの "メモリーフォーマット"または "SDフォー マット"で、 "ファイル+管理番号"を選んでください。(内蔵メモリー または SD カード内のデータは、すべて消えます。)
- " [メモリーフォーマット](#page-113-0) " (☞ p. 114)
- " [SDフォーマット](#page-113-0) " (☞ p. 114)

#### フォルダ数が 制限を超えています

- 11 コンピューターなどにファイルまたはフォルダを移してください。 (バックアップします。)
- B メディア設定メニューの "メモリーフォーマット"または "SDフォー マット"で、 "ファイル+管理番号"を選んでください。(内蔵メモリー または SD カード内のデータは、すべて消えます。)
- "[メモリーフォーマット](#page-113-0) " (☞ p. 114)
- $"$  [SDフォーマット](#page-113-0) " ( $\circ$  p. 114)

#### ファイル数が 制限を超えています

- [1] コンピューターなどにファイルまたはフォルダを移してください。 (バックアップします。)
- B メディア設定メニューの "メモリーフォーマット"または "SDフォー マット"で、 "ファイル+管理番号"を選んでください。(内蔵メモリー または SD カード内のデータは、すべて消えます。)
- "[メモリーフォーマット](#page-113-0) " (☞ p. 114)
- " [SDフォーマット](#page-113-0) " (☞ p. 114)

#### プレイリスト数が制限を 超えています

プレイリストを 99 以下にしてください。(プレイリストは 99 まで作成で きます。)

#### ファイルがありません

"共通"メニューの "動画記録メディア"または "静止画記録メディア" を変更 し、もう一方のメディアに記録されていないか確かめてください。 " [動画記録メディア](#page-112-0) " (☞ p. 113) "[静止画記録メディア](#page-113-0) " (☞ p. 114)

#### 記録を中止しました

"動画記録メディア"を "SDカード"にし、SD カードに記録してください。 "[動画記録メディア](#page-112-0) " (☞ p. 113) 本機の電源を入れ直してください。 振動や衝撃を与えないようにしてください。

#### カメラの温度が上がりました カメラの電源を切って お待ちくだ さい

本機の電源を切り、冷ましてから電源を入れてください。

#### 電源が入っていないか または非対応のUSB機器です

接続した USB 機器の電源を入れてください。 BD ライター(外付型ブルーレイドライブ)や DVD ライターに AC アダプ ターを接続してください。

#### ディスクを入れてください

BD ライター(外付型ブルーレイドライブ)や DVD ライターのトレーを開 け、DVD やブルーレイディスクを確認して置き直し、トレーを閉めてくだ さい。

BD ライター(外付型ブルーレイドライブ)や DVD ライターのディスクを 入れ換えてください。

#### ディスクを入れ替えてください

BD ライター(外付型ブルーレイドライブ)や DVD ライターのトレーを開 け、DVD やブルーレイディスクを確認して置き直し、トレーを閉めてくだ さい。

BD ライター(外付型ブルーレイドライブ)や DVD ライターのディスクを 入れ換えてください。

# **日ごろのお手入れ**

本機を末永くお使い頂くためにお手入れをおすすめします。

ご注意 : -

● お手入れの前に AC アダプターや電源プラグをはずしてください。

#### 本体

- 乾いた柔らかい布などで汚れを拭き取ります。
- 汚れがひどい場合は薄めた中性洗剤を浸して固く絞った布で拭き、乾い た布で水分を拭き取ります。

ご注意 :

- ●損傷や故障の原因となりますので、ベンジンやシンナー、アルコールなど の溶剤は使わないでください。
- 化学ぞうきんや洗剤を使う場合は、製品の注意書きに従ってください。
- ゴムやビニール製品などを長時間接触させたままにしないでください。

### レンズ・液晶画面

- 市販のレンズブロワーでほこりを落とし、市販のクリーニングクロスな どで汚れを拭いてください。
- 汚れたまま放置しておくと、カビ発生などの原因となります。 ● 市販の反射防止フィルムや保護フィルムなどをお使いになれます。 ただし、フィルムの厚みなどによっては、タッチパネルがスムーズに動か なくなったり、多少画面が暗くなることがあります。

# カメラ本体

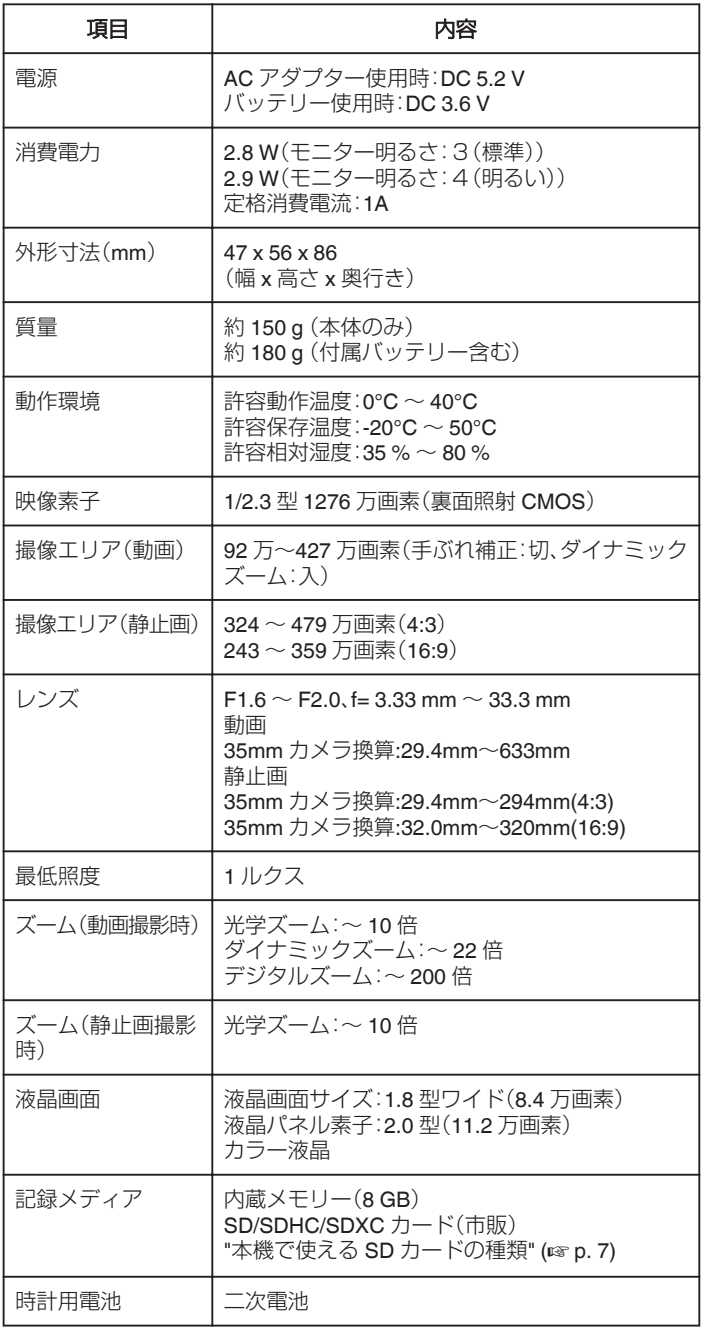

# **仕様**

# 端子

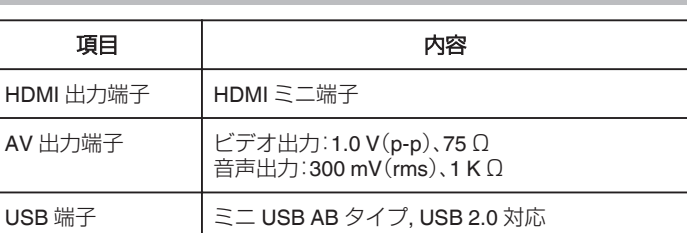

# 動画

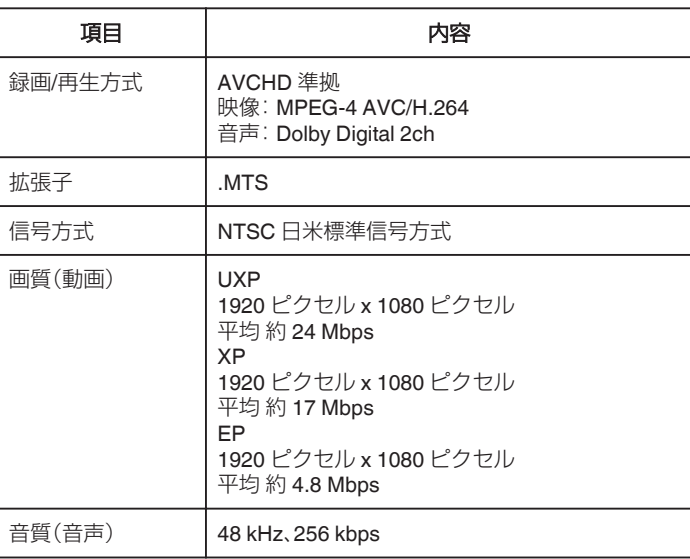

# 静止画

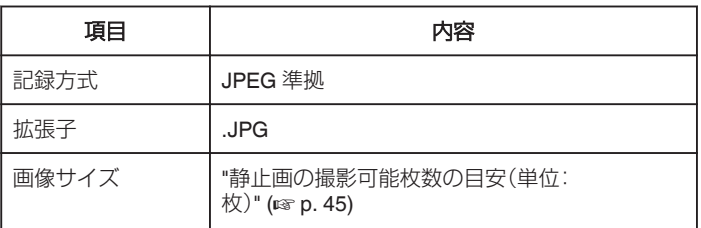

# **AC** アダプター(**AC-V11**)

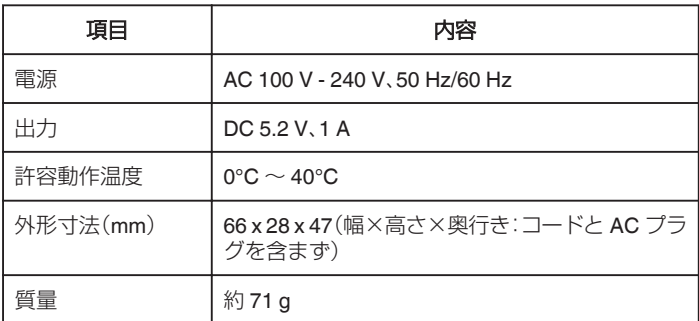

# バッテリー(**BN-VG109**)

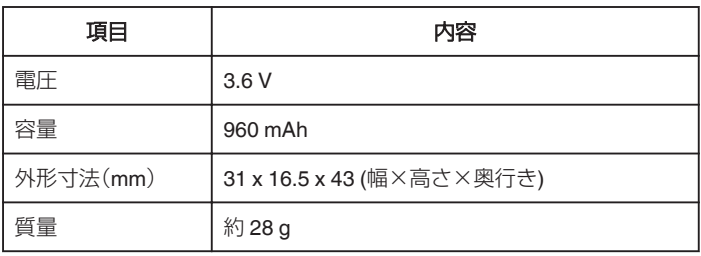

メモ :

● 仕様および外観は、改良のため予告なく変更することがあります。

# 商標について

- 0 AVCHD と AVCHD ロゴは、パナソニック株式会社とソニー株式会社の 商標です。
- HDMI (High-Definition Multimedia Interface) と HDMI ロゴは、HDMI Licensing. LLC の商標または登録商標です。

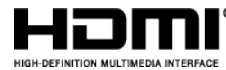

- ●本機はドルビーラボラトリーズからの実施権に基づき製造されていま す。Dolby、ドルビーとダブル D 記号は、ドルビーラボラトリーズの商標 です。
- SDXC ロゴは SD-3C, LLC の商標です。
- Microsoft、Windows、Windows Vista は、米国 Microsoft Corporation の米 国およびその他の国における商標または登録商標です。
- iMovie、iPhoto、iPhone は、米国およびその他の国で登録された米国 Apple,Inc.の商標です。
- Intel および Intel Core は、米国 Intel Corporation の商標または登録商標 です。
- 0 Android は、Google Inc.の商標および登録商標です。
- QR コードは(株)デンソーウェーブの登録商標です。
- その他、記載している会社名、製品名は各社の商標または登録商標です。
- なお、本文中では、™マークと®マークを明記していません。

# **JVC**